## FANUC FAST Ethernet FANUC FAST Data Server

For FANUC Series Oi-MODEL D

## **OPERATOR'S MANUAL**

B-64414EN/01

- No part of this manual may be reproduced in any form.
- All specifications and designs are subject to change without notice.

The products in this manual are controlled based on Japan's "Foreign Exchange and Foreign Trade Law". The export from Japan may be subject to an export license by the government of Japan.

Further, re-export to another country may be subject to the license of the government of the country from where the product is re-exported. Furthermore, the product may also be controlled by re-export regulations of the United States government.

Should you wish to export or re-export these products, please contact FANUC for advice.

In this manual we have tried as much as possible to describe all the various matters. However, we cannot describe all the matters which must not be done, or which cannot be done, because there are so many possibilities.

Therefore, matters which are not especially described as possible in this manual should be regarded as "impossible".

This manual contains the program names or device names of other companies, some of which are registered trademarks of respective owners. However, these names are not followed by  $\mathbb{R}$  or  $\mathbb{T}$  in the main body.

## SAFETY PRECAUTIONS

This section describes the safety precautions related to the use of CNC units, to ensure safe operation of machines fitted with FANUC CNC units. Read this section carefully before attempting to use any function described in this manual.

Users should also read the relevant descriptions in the User's Manual of the CNC to become fully familiar with the functions to be used.

Contents

| DEFINITION OF WARNING, CAUTION, AND NOTE | s-2 |
|------------------------------------------|-----|
| GENERAL WARNINGS AND CAUTIONS            | s-3 |

### **DEFINITION OF WARNING, CAUTION, AND NOTE**

This manual includes safety precautions for protecting the user and preventing damage to the machine. Precautions are classified into Warnings and Cautions according to their bearing on safety. Also, supplementary information is described as Notes. Read the Warnings, Cautions, and Notes thoroughly before attempting to use the machine.

#### 

Applied when there is a danger of the user being injured or when there is a danger of both the user being injured and the equipment being damaged if the approved procedure is not observed.

#### 

Applied when there is a danger of the equipment being damaged, if the approved procedure is not observed.

#### NOTE

The Note is used to indicate supplementary information other than Warning and Caution.

• Read this manual carefully, and store it in a safe place.

### **GENERAL WARNINGS AND CAUTIONS**

#### 

- 1 Before operating the machine, thoroughly check the entered data. Operating the machine with incorrectly specified data may result in the machine behaving unexpectedly, possibly causing damage to the workpiece and/or machine itself, or injury to the user.
- 2 Never attempt to machine a workpiece without first checking the programmed value, compensation value, current position, and external signal settings. Also, never attempt to machine a workpiece without first checking the operation of the machine. Before starting a production run, ensure that the machine is operating correctly by performing a trial run using, for example, the single block, feedrate override, or machine lock function, or by operating the machine with neither a tool nor workpiece mounted. Failure to confirm the correct operation of the machine may result in the machine behaving unexpectedly, possibly causing damage to the workpiece and/or machine itself, or injury to the user.
- 3 Ensure that the specified feedrate is appropriate for the intended operation. Generally, for each machine, there is a maximum allowable feedrate. The appropriate feedrate varies with the intended operation. Refer to the manual provided with the machine to determine the maximum allowable feedrate. If a machine is run at other than the correct speed, it may behave unexpectedly, possibly causing damage to the workpiece and/or machine itself, or injury to the user.
- 4 When using a tool compensation function, thoroughly check the direction and amount of compensation. Operating the machine with incorrectly specified data may result in the machine behaving unexpectedly, possibly causing damage to the workpiece and/or machine itself, or injury to the user.
- 5 The parameters for the CNC and PMC are factory-set. Usually, there is no need to change them. When, however, there is no alternative other than to change a parameter, ensure that you fully Failure to set a parameter correctly may result in the machine behaving unexpectedly, possibly causing damage to the workpiece and/or machine itself, or injury to the user.

| Â | CAUTION                                                                                                    |
|---|----------------------------------------------------------------------------------------------------|
| 1 | Immediately after switching on the power, do not touch<br>any of the keys on the MDI panel until the position<br>display or alarm screen appears on the CNC unit. |
|   | Some of the keys on the MDI panel are dedicated to                                                                                                    |
|   | maintenance or other special operations. Pressing any of these keys may place the CNC unit in other than its                                                      |
|   | normal state. Starting the machine in this state may                                                                                                    |
| 2 | cause it to behave unexpectedly.<br>The operator's manual for FAST Ethernet / FAST Data                                                                           |
| - | Server describes all the basic functions of the CNC,                                                                                                    |
|   | including the optional functions. The selected optional                                                                                                    |
|   | functions vary with the machine. Some functions described in this manual may not, therefore, be                                                                   |
|   | supported by your machine. Check the machine                                                                                                    |
|   | specifications before using FAST Ethernet / FAST Data Server.                                                                                                    |
| 3 | Some machine operations and screen functions are                                                                                                    |
|   | implemented by the machine tool builder. For an                                                                                                    |
|   | explanation of their usage and related notes, refer to the manual provided by the machine tool builder.                                                           |
|   | For example:                                                                                                    |
|   | <ul> <li>On some machines, executing a tool function<br/>causes the tool change unit to operate. When</li> </ul>                                                  |
|   | executing a tool function on such a machine, stand                                                                                                    |
|   | well clear of the tool change unit. Otherwise, there is                                                                                                    |
|   | <ul> <li>a danger of injury to the operator.</li> <li>Many auxiliary functions trigger physical</li> </ul>                                                        |
|   | operations, such as rotation of the spindle. Before                                                                                                    |
|   | attempting to use an auxiliary function, therefore,                                                                                                    |
|   | ensure that you are fully aware of the operation to be                                                                                                    |
|   | triggered by that function.                                                                                                    |

#### NOTE

Command programs, parameters, and variables are stored in nonvolatile memory in the CNC. Generally, the contents of memory are not lost by a power on/off operation. However, the contents of memory may be erased by mistake, or important data in nonvolatile memory may have to be erased upon recovering from a failure.

To enable the restoration of data as soon as possible if such a situation arises, always make a backup of the data in advance.

## **TABLE OF CONTENTS**

| SA    | DEFIN |        | <b>AUTIONS</b><br>DF WARNING, CAUTION, AND NOTE | s-2 |
|-------|-------|--------|-------------------------------------------------|-----|
|       | GENE  | RAL WA | ARNINGS AND CAUTIONS                            | s-3 |
| I. G  | GENEF | RAL    |                                                 |     |
| 1     | GENE  | ERAL . |                                                 | 3   |
|       | 1.1   |        |                                                 |     |
|       | 1.2   | APPL   | CABLE MODELS                                    | 5   |
|       | 1.3   | RELA   | TED MANUALS                                     | 6   |
| II. 3 | SPEC  | IFICA  | TION                                            |     |
| 1     | PREF  | ACE    |                                                 | 9   |
| 2     | DATA  |        | /ER FUNCTIONS                                   | 10  |
|       | 2.1   | DATA   | SERVER FILE MANAGEMENT                          | 12  |
|       |       | 2.1.1  | File Names of CNC File Management               |     |
|       |       | 2.1.2  | Files which can be Created on a Data Server     | 14  |
|       |       | 2.1.3  | Text Files and Binary Files                     | 14  |
|       | 2.2   | DATA   | SERVER MODES                                    | 15  |
|       | 2.3   | OPER   | ATION FROM A DATA SERVER                        | 17  |
|       | 2.4   | NC PF  | ROGRAM FORMAT                                   |     |
|       | 2.5   |        | FILE FORMAT                                     |     |
|       | 2.6   | ISO C  | ODE INPUT/OUTPUT FUNCTION                       | 25  |
| 3     | FOCA  | AS2/Et | hernet FUNCTIONS                                | 28  |
| 4     | DNS/  | DHCP   | FUNCTIONS                                       | 29  |
| 5     | MACI  |        | REMOTE DIAGNOSIS FUNCTIONS                      |     |
| 6     | UNSC  | DLICIT | ED MESSAGING FUNCTION                           |     |
|       |       |        | RANSFER FUNCTION                                |     |
|       | SETT  | ING    |                                                 |     |
| 1     | SETT  | ING T  | HE COMMUNICATION FUNCTION                       | 37  |
| 2     | SETT  |        | HE DATA SERVER FUNCTIONS                        |     |
|       | 2.1   | OPER   | ATING THE DATA SERVER SETTING SCREEN            |     |

|     | 2.3  | RELA   | TED NC PARAMETERS                            | 50      |
|-----|------|--------|----------------------------------------------|---------|
|     | 2.4  | EXAM   | PLE OF SETTING THE DATA SERVER FUNCTIONS     | 54      |
| 3   | SETT | ING TI | HE FOCAS2/Ethernet FUNCTIONS                 |         |
|     | 3.1  |        | ATING THE FOCAS2/Ethernet SETTING SCREEN     |         |
|     | 3.2  | RELA   | TED NC PARAMETERS                            | 59      |
|     | 3.3  | EXAM   | PLE OF SETTING THE FOCAS2/Ethernet FUNCTIONS | 60      |
| 4   | ERRO | OR ME  | SSAGES DISPLAYED DURING PARAMETER SET        | TING 61 |
| 5   | BAC  | KING L | JP OR RESTORING COMMUNICATION PARAMET        | ERS.62  |
| IV. | OPEF | RATIO  | N                                            |         |
| 1   | OPER | ν      | G THE DATA SERVER FUNCTIONS                  | 67      |
| •   | 1.1  |        | CE CHANGE ON THE PROGRAM DIRECTORY SCREEN    |         |
|     | 1.2  |        | ATING THE DATA SERVER FILE LIST SCREEN       |         |
|     |      | 1.2.1  | Displaying and Operating the File List       |         |
|     |      | 1.2.2  | File Transfer Operation                      |         |
|     |      | 1.2.3  | Preparations for File Operation and Editing  |         |
|     | 1.3  | OPER   | ATING THE DATA SERVER HOST FILE LIST SCREEN  |         |
|     |      | 1.3.1  | Displaying and Operating the File List       | 92      |
|     |      | 1.3.2  | File Transfer Operation                      | 95      |
|     |      | 1.3.3  | Preparations for File Operation              | 98      |
|     | 1.4  | M198-  | BASED SUBPROGRAM CALL                        | 99      |
|     | 1.5  |        | OPERATION                                    |         |
|     | 1.6  |        | ROGRAM INPUT                                 |         |
|     | 1.7  |        | ROGRAM OUTPUT                                |         |
|     | 1.8  |        | ERVER FUNCTIONS                              |         |
|     | 1.9  | INPUT  | OF SPECIAL CHARACTERS                        |         |
| V.  | CONN | IECTI  | ON                                           |         |
| 1   | SETT | ING    |                                              | 109     |
|     | 1.1  | SPEC   | IFICATIONS                                   |         |
|     | 1.2  | INSTA  | LLATION                                      | 111     |
|     |      | 1.2.1  | Installation on an Control Unit              | 111     |
|     |      | 1.2.2  | Total Connection Diagram                     | 112     |
|     |      | 1.2.3  | Installing a Memory Card                     | 113     |
| 2   | CABL | E CO   | NNECTION                                     | 115     |

|     | 2.2  | LEAD   | ING OUT THE Ethernet CABLE               |     |
|-----|------|--------|------------------------------------------|-----|
|     | 2.3  | 100BA  | ASE-TX CONNECTOR (CD38R) PIN ASSIGNMENTS | 118 |
|     | 2.4  | TWIS   | TED-PAIR CABLE SPECIFICATION             | 119 |
|     |      | 2.4.1  | Cable Connection                         | 119 |
|     |      | 2.4.2  | Cable Materials                          | 120 |
|     |      | 2.4.3  | Connector Specification                  | 122 |
|     | 2.5  | ELEC   | TRICAL NOISE COUNTERMEASURES             | 123 |
|     |      | 2.5.1  | Separating Signal Lines                  |     |
|     |      | 2.5.2  | Clamping and Shielding Cables            |     |
|     |      | 2.5.3  | Grounding the Network                    | 126 |
|     | 2.6  | CHEC   | CK ITEMS AT INSTALLATION                 | 128 |
| VI. | MAIN | ITEN   | ANCE                                     |     |
| 1   | HAR  | WAR    | E MAINTENANCE INFORMATION                | 131 |
|     | 1.1  | BOAF   | RD                                       | 132 |
|     |      | 1.1.1  | Component Layout                         |     |
|     |      | 1.1.2  | LED Indications and Meanings             | 133 |
| 2   | SOFT | WARI   | E MAINTENANCE INFORMATION                |     |
|     | 2.1  | Etherr | net LOG                                  | 137 |
|     | 2.2  | ETHE   | RNET CONNECTION CONFIRMATION             | 143 |
|     | 2.3  | COM    | MUNICATION STATE CONFIRMATION            | 146 |
|     | 2.4  | COM    | MUNICATION SOFTWARE CONFIRMATION         | 148 |

### APPENDIX

| Α | TROL | JBLES | нооті    | NG                                                        | 155 |
|---|------|-------|----------|-----------------------------------------------------------|-----|
|   | A.1  | CHEC  | KING CO  | OMMUNICATION WITH A HUB                                   |     |
|   | A.2  | CHEC  | KING CO  | ONNECTION WITH THE TRUNK                                  | 157 |
|   | A.3  | CHEC  | KING SE  | TTINGS                                                    | 158 |
|   | A.4  | CHEC  | KING CO  | OMMUNICATION                                              | 159 |
|   | A.5  | TROU  | BLESHC   | OOTING DATA SERVER FUNCTION PROBLEMS.                     | 162 |
|   |      | A.5.1 | DNC Or   | peration or M198-Based Subprogram Calling                 | 162 |
|   |      |       | A.5.1.1  | An alarm occurs when an NC program is performed long time |     |
|   |      | A.5.2 | M198-B   | ased Subprogram Calling Fails for an NC Program           | 164 |
|   |      | A.5.3 | Operatin | ng the DATA SERVER HOST FILE LIST Screen                  | 165 |
|   |      |       | A.5.3.1  | The list of files cannot be displayed                     |     |
|   |      |       | A.5.3.2  | Files cannot be transferred                               |     |
|   |      |       |          |                                                           |     |

|   |       | A.5.4 Operating the DATA SERVER FILE LIST Screen                                                                |      |
|---|-------|----------------------------------------------------------------------------------------------------|------|
|   |       | A.5.4.1 A program cannot be selected as a main program                                                          |      |
| В | EXAN  | MPLE OF FTP SERVER SETUP                                                                                        | .172 |
|   | B.1   | SETTING UP FTP SERVER OF Windows 2000 Professional                                                              |      |
|   |       | (FOR INTERNET INFORMATION SERVICE)                                                                              | 173  |
|   | B.2   | SETTING UP FTP SERVER OF Windows XP Professional                                                                |      |
|   |       | (FOR INTERNET INFORMATION SERVICE)                                                                              | 185  |
|   | B.3   | SETTING UP FTP SERVER OF Windows Vista                                                                          |      |
|   |       | (FOR INTERNET INFORMATION SERVICE)                                                                              | 209  |
| С | FTP ( | CLIENT OPERATION                                                                                                | .228 |
| - | C.1   | OPERATION USING THE FTP COMMAND                                                                                 |      |
|   | C.2   | SECURITY UNBLOCKING IN Windows                                                                                  |      |
| Р | -     |                                                                                                    |      |
| D |       |                                                                                                    |      |
|   | D.1   | SETTINGS ON THE COMMUNICATION BOARD SIDE                                                                        |      |
|   |       | D.1.1 Setting the DNS Client Function                                                                           |      |
|   |       | D.1.2 Setting the DHCP Client Function                                                                          |      |
|   |       | D.1.3 Related NC Parameters.                                                                                    |      |
|   | D.2   | SETTING UP THE DNS/DHCP SERVER OF Windows 2000 Server                                                           |      |
|   |       | D.2.1 Example of Setting Up DHCP Server of Windows 2000 Server                                                  |      |
|   |       | D.2.2 Example of Setting Up DNS Server of Windows 2000 Server                                                   |      |
|   | D.3   | EXAMPLE OF SETTING DNS/DHCP                                                                                     |      |
|   |       | D.3.1 When DNS/DHCP is Used with the Data Server                                                                |      |
|   |       | D.3.2 When DHCP is Used with the FTP Server Function of the Data Server                                         |      |
|   |       | D.3.3 When DHCP Function is Used with the FOCAS2/Ethernet Function                                              | 260  |
| Ε | MAC   | HINE REMOTE DIAGNOSIS FUNCTIONS                                                                                 | .262 |
|   | E.1   | SETTING THE MACHINE REMOTE DIAGNOSIS SETTING SCREEN                                                             | 263  |
|   |       | E.1.1 Related NC Parameters                                                                                     | 270  |
|   | E.2   | CONTROLLING THE MACHINE REMOTE DIAGNOSIS FUNCTIONS                                                              |      |
|   |       | FROM THE PMC                                                                                                    | 271  |
|   |       | E.2.1 Signals                                                                                                   | 271  |
|   |       | E.2.2 Signal Timing Charts                                                                                      |      |
|   |       | E.2.2.1 When the start of machine remote diagnosis is accepted                                                  |      |
|   |       | E.2.2.2 When the start of machine remote diagnosis is rejected                                                  |      |
|   | E.3   | E.2.2.3 When machine remote diagnosis is forcibly terminated<br>EXAMPLE OF SETTING THE MACHINE REMOTE DIAGNOSIS | 270  |
|   | E.3   | FUNCTIONS                                                                                                    | 777  |
|   |       |                                                                                                    | 211  |

|   | E.4   | OPER/   | ATING THE MACHINE REMOTE DIAGNOSIS SCREEN                             | 278   |
|---|-------|---------|-----------------------------------------------------------------------|-------|
|   |       | E.4.1   | Selecting an Inquiry Destination                                      | 280   |
|   |       | E.4.2   | Starting Diagnosis                                                    | 280   |
|   |       |         | E.4.2.1 Diagnosis status                                              | 280   |
|   |       |         | E.4.2.2 Error numbers and error messages                              | 281   |
|   |       | E.4.3   | Forcibly Terminating Diagnosis                                        | 281   |
| F | UNSC  | DLICIT  | ED MESSAGING FUNCTION                                                 | . 282 |
|   | F.1   | SETTI   | NG OF THE UNSOLICITED MESSAGING FUNCTION                              | 283   |
|   |       | F.1.1   | Mode Selection                                                        | 287   |
|   |       | F.1.2   | Setting on the CNC Screen                                             | 290   |
|   |       | F.1.3   | Setting on the personal computer                                      | 295   |
|   | F.2   | EXECI   | JTING THE UNSOLICITED MESSAGING FUNCTION                              | 296   |
|   |       | F.2.1   | When a PMC Address for control is Used (Response Notification Method) | 297   |
|   |       | F.2.2   | When a PMC Address for Control is Used (Simplified Method)            | 300   |
|   |       | F.2.3   | When a Macro Variable for Control is Used (Simplified Method)         | 302   |
|   | F.3   | RELAT   | ED NC PARAMETERS                                                      | 304   |
| G | FTP T | RANS    | FER FUNCTION                                                          | . 305 |
|   | G.1   | SETTI   | NG OF THE FTP TRANSFER FUNCTION                                       | 306   |
|   | G.2   | RELAT   | ED NC PARAMETERS                                                      | 311   |
|   | G.3   | Examp   | le of setting the FTP file transfer function                          | 313   |
|   | G.4   | OPER    | ATING THE FTP FILE TRANSFER FUNCTIONS                                 | 314   |
|   |       | G.4.1   | Device Change on the Program Directory Screen                         | 315   |
|   |       | G.4.2   | FTP Transfer Host File List                                           |       |
|   |       |         | G.4.2.1 Displaying and operating the file list                        | 320   |
|   |       | G.4.3   | Program Transfer Operation                                            | 323   |
|   | G.5   | Input o | f Special Characters                                                  | 327   |

## I. GENERAL

# GENERAL

This part explains the organization of this manual.

Chapter 1, "GENERAL", consists of the following sections:

| 1.1 | ORGANIZATION      | .4 |
|-----|-------------------|----|
| 1.2 | APPLICABLE MODELS | .5 |
| 1.3 | RELATED MANUALS   | .6 |

## 1.1 ORGANIZATION

This manual consists of the following parts:

#### **SAFETY PRECAUTIONS**

This section describes the precautions to be observed when reading this manual.

#### I. GENERAL

This part describes the chapter organization, applicable models, and related manuals.

#### **II. SPECIFICATION**

This part describes the specifications of the functions that operate on the FAST Ethernet/FAST Data Server.

#### **III. SETTING**

This part describes the method of setting.

#### **IV. OPERATION**

This part describes the method of operating the Data Server functions.

#### **V. CONNECTION**

This part describes the method of connection and provides notes.

#### **VI. MAINTENANCE**

This part provides an Ethernet board drawing number and describes the meanings of LED indications.

#### APPENDIX

These appendixes describe additional information such as that related to troubleshooting, the operation of the FTP client, and how to set up the FTP server.

#### 1.2 **APPLICABLE MODELS**

This Operator's Manual covers the following models. The abbreviations in the following table are sometimes used in text descriptions.

| Model name                       | Abbre                | viation       |
|----------------------------------|----------------------|---------------|
| FANUC Series 0 <i>i</i> -MODEL D | Series 0 <i>i</i> -D | 0 <i>i</i> -D |

## **1.3** RELATED MANUALS

The table below lists manuals related to this Operator's Manual. Refer to these manuals when you use this Operator's Manual.

Related manuals of FANUC Series 0i-D

| Manual name                                                       | Specification<br>number |
|-------------------------------------------------------------------|-------------------------|
| DESCRIPTIONS                                                      | B-64302EN               |
| CONNECTION MANUAL (HARDWARE)                                      | B-64303EN               |
| CONNECTION MANUAL (FUNCTION)                                      | B-64303EN-1             |
| USER'S MANUAL<br>(Common to Lathe System/Machining Center System) | B-64304EN               |
| USER'S MANUAL (For Lathe System)                                  | B-64304EN-1             |
| USER'S MANUAL (For Machining Center System)                       | B-64304EN-2             |
| MAINTENANCE MANUAL                                                | B-64305EN               |
| PARAMETER MANUAL                                                  | B-64310EN               |
| START-UP MANUAL                                                   | B-64304EN-3             |

Related manuals of FANUC CIMPLICITY *i* CELL

| Manual name       | Specification<br>number |
|-------------------|-------------------------|
| OPERATOR'S MANUAL | B-75074EN               |

Related manuals of FANUC Machine Remote Diagnosis Package

| Manual name       | Specification<br>number |
|-------------------|-------------------------|
| OPERATOR'S MANUAL | B-63734EN               |

Related manuals of FANUC Program Transfer Tool

| Manual name       | Specification<br>number |
|-------------------|-------------------------|
| OPERATOR'S MANUAL | B-64344EN               |

# **II. SPECIFICATION**

# PREFACE

In this manual, a board that has an ATA Flash card or a Compact Flash Card (collectively called a memory card hereinafter) mounted to enable the use of the Data Server functions is referred to as a "FAST Data Server" (or simply as a "Data Server"). On the other hand, a board that does not have a memory card mounted is referred to as a "FAST Ethernet".

| Board name                                                   | Usable function                                                                                                    |
|--------------------------------------------------------------|----------------------------------------------------------------------------------------------------|
| FAST Data Server<br>(or simply referred to as "Data Server") | <ul> <li>Data Server functions</li> <li>FOCAS2/Ethernet functions</li> <li>CNC screen display functions</li> <li>Machine remote diagnosis<br/>functions</li> <li>Unsolicited messaging<br/>function (FOCAS2/Ethernet)</li> </ul>      |
| FAST Ethernet                                                | <ul> <li>FOCAS2/Ethernet functions</li> <li>CNC screen display functions</li> <li>Machine remote diagnosis<br/>functions</li> <li>Unsolicited messaging<br/>function (FOCAS2/Ethernet)</li> <li>FTP file transfer function</li> </ul> |

#### NOTE

To use the Data Server functions, the Data Server function option is required. To use the FOCAS2/Ethernet functions, CNC screen display functions, machine remote diagnosis functions, unsolicited messaging function, and FTP file transfer function, the Ethernet function option is required.

# **2** DATA SERVER FUNCTIONS

The Data Server functions use a memory card built into a board for storing files and can transfer files and perform DNC operation using FTP.

A Data Server can operate on both FTP client and FTP server.

When you use a Data Server to transfer files, the Data Server operates as an FTP client and communicates with the FTP server on the host computer.

When you use the host computer to transfer files, the Data Server operates as an FTP server and communicates with the FTP client on the host computer.

#### NOTE

- 1 When the host computer operates as an FTP server, FTP server software must be run on the host computer. When the host computer operates as an FTP client, FTP client software must be run on the host computer.
- 2 The Program Transfer Tool (drawing number: A08B-9510-J513 [Version 3 or later]) is available as a PC tool for transferring NC programs between the CNC and personal computer. This tool allows NC programs to be transferred between a personal computer and CNC memory or Data Server memory card through a simple operation on the personal computer side. The transfer of NC programs between a personal computer and CNC memory requires the FOCAS2/Ethernet functions, and that between a PC and Data Server memory card requires the Data Server functions.

Chapter 2, "DATA SERVER FUNCTIONS", consists of the following sections:

| 2.1 DATA SERVER FILE MANAGEMENT    |    |
|------------------------------------|----|
| 2.2 DATA SERVER MODES              | 15 |
| 2.3 OPERATION FROM A DATA SERVER   | 17 |
| 2.4 NC PROGRAM FORMAT              | 19 |
| 2.5 LIST FILE FORMAT               | 21 |
| 2.6 ISO CODE INPUT/OUTPUT FUNCTION |    |

#### **FTP client**

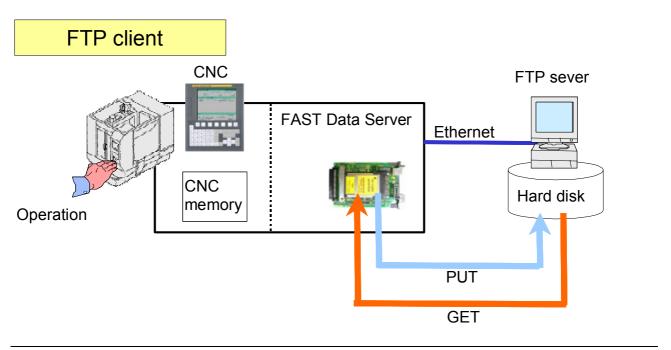

#### **FTP server**

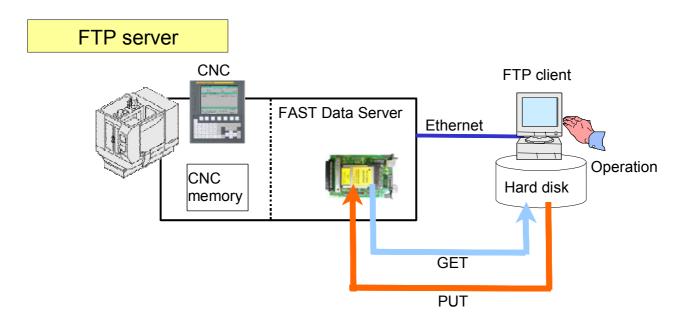

## **2.1** DATA SERVER FILE MANAGEMENT

With the Data Server functions, you can format the built-in memory card in the CNC file management mode to manage NC programs.

#### CNC file management

For NC programs managed in the CNC file management mode, memory operation such as custom macro commands and M98-based subprogram calling are available. Operate the NC programs using the PROGRAM FOLDER screen in the same way as for NC programs in the CNC memory.

As a CNC external input/output device, DNC operation and M198-based subprogram calling are available. In this case, operate NC programs using the DATA SERVER FILE LIST screen.

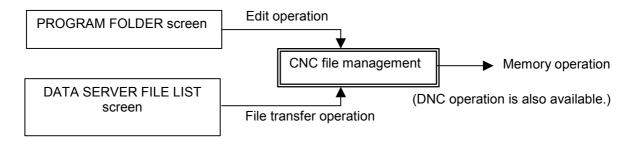

- The Data Server for the Series 0*i*-D allows editing and memory operation of NC programs stored on the memory card, so the method of managing files on the memory card differs from the file management method of conventional Data Servers. Note that, therefore, the memory card of the Series 0*i*-D is not compatible with the memory cards of Data Server models for the Series 0*i*-C.
   For operation and details of the DATA SERVER FILE LIST screen, refer to Chapter 1, "OPERATING THE DATA SERVER FUNCTIONS,"
  - in Part IV, "OPERATION."

#### **2.1.1** File Names of CNC File Management

A file name of CNC file management may be an arbitrary file name of up to 32 characters.

- Up to 32 characters
- Alphabetic characters (in upper and lower cases), numeric characters, and four symbols (+, -, \_, and .)

#### NOTE

- 1 File names are case-sensitive.
- 2 Any file name or folder name cannot begin with a period (.).
- 3 It is impossible to assign the same name to a file and a folder.

#### File names and program numbers

When a file name assigned to a file consists of uppercase O and a numeric value, the file name is treated as a program number. Values ranging from 1 to 9999 can be used.

A value beyond this range cannot be used for a file name in the program number format.

#### Example)

- File names that can be used as program numbers
- "O0123" Program number 123
- "O0001" Program number 1
- "O3000" Program number 3000
- "O9999" Program number 9999
- File names that cannot be used as program numbers
- "ABC" (Does not have the format "O plus a numeric value")
- "o123" (Does not begin with uppercase letter "O")
- "O123.4" (Uses a character other than numeric characters)

- 1 When files on a Data Server are managed by program number, their program numbers always consist of "O" plus a 4-digit number. So, even if there are files managed with different file names such as "O1" and "O01" on a personal computer, their program numbers are regarded as the same when these files are transferred to the Data Server.
- 2 When a text file assigned an arbitrary file name other than a program number is input to the CNC memory, it is necessary to specify the program number set in the CNC memory.

#### **2.1.2** Files which can be Created on a Data Server

In the initial status, the maximum number of files which can be created on a memory card on a Data Server is 2047 and the maximum file size is 512 MB. Each folder is counted as one file.

The maximum number of files and the maximum file size can be changed using NC parameter No. 930.

For details, see Section 2.3, "RELATED NC PARAMETERS," in Part III, "SETTING."

#### **2.1.3** Text Files and Binary Files

You can store the following two types of files on a memory card on a Data Server: text files and binary files.

For a text file, memory operation and edit operation as well as DNC operation can be performed by selecting it as a main program.

On the other hand, memory and edit operations cannot be performed for a binary file.

If NC data other than an NC program is not handled as a binary file, it may not be able to be input or output correctly. NC data punched and stored on a memory card on a Data Server from the CNC is automatically handled as a binary file. A file to be transferred from a personal computer to a memory card on a Data Server must be specified explicitly as a binary file.

More specifically, for GET operation on a Data Server operation screen, you can use soft key [GET] or [BGET] to specify whether to handle the file as a text file or a binary file.

When the Data Server is used as an FTP server, you can execute an ASCII (text file) command or a BIN (binary file) command on your personal computer (FTP client) to specify whether to handle the file as a text file or a binary file.

- 1 An NC program stored as a text file is converted to an editable file format so that the file can be edited on the CNC. For this reason, when a text file is read from the host computer to the memory card on the Data Server, then the file is transferred to the host computer, binary compatibility can no longer be maintained.
- 2 In the case of a text file, the file name and program name are identical. If a file having a program name different from the file name on the personal computer side is transferred as a text file, the program name is replaced by the file name. Note, however, that only when the file is transferred through an operation on the CNC side, precedence can be given to the program name by setting bit 3 (DSF) of NC parameter No. 905.

#### B-64414EN/01

## **2.2** DATA SERVER MODES

Each Data Server mode determines the input or output destination when a Data Server is operated as a CNC external input/output device. You can select one of the following two modes.

#### NOTE

Data Server modes are valid only when the Data Server is operated as an external storage device of the CNC. In case of main program operation for editing and a memory operation and an M98-based subprogram call, programs on the memory card of the Data Server are selected regardless of the Data Server mode.

#### Storage mode

The memory card built into the Data Server is selected as the external input/output device.

For example, when DNC operation or M198-based subprogram calling is executed, the relevant NC program is called from the memory card built into the Data Server.

When input operation is executed for the Data Server, the relevant NC program is read from the memory card built into the Data Server.

Conversely, when NC program output operation is executed for the Data Server, the output NC program is written on the memory card built into the Data Server.

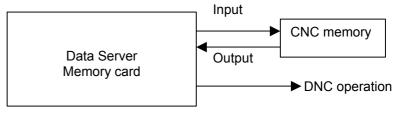

#### FTP mode

The host computer connected to the Data Server is selected as the external input/output device.

For example, when DNC operation or M198-based subprogram calling is executed, the relevant NC program is called from the host computer.

When input operation is executed for the Data Server, the relevant NC program is read from the host computer connected to the Data Server.

Conversely, when NC program output operation is executed for the Data Server, the output NC program is directly written on the host computer.

#### 2.DATA SERVER FUNCTIONS SPECIF

SPECIFICATION

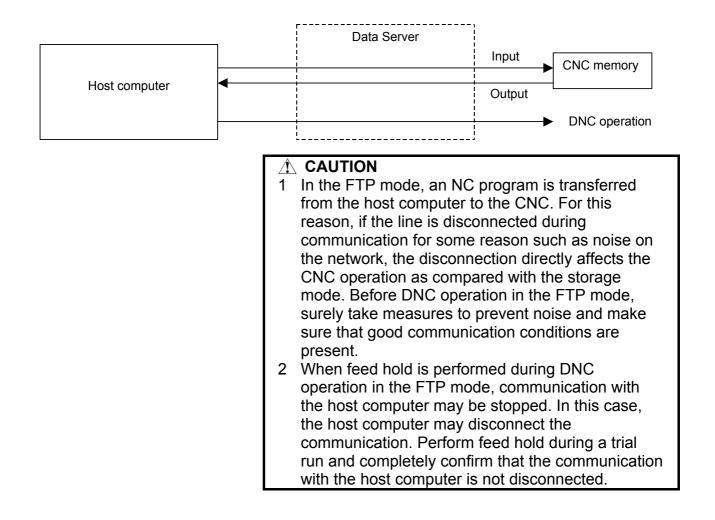

## **2.3** OPERATION FROM A DATA SERVER

#### Memory operation

You can perform memory operation for an NC program on the memory card built into a Data Server in the same way as for an NC program in the CNC memory.

You can also supply an NC program simultaneously for a multipath CNC system.

#### NOTE

- 1 When memory operation is performed, a selected program on the Data Server must be a text file. It is impossible to use a binary file for memory operation.
- 2 Memory and edit operations for the Data Server can be performed only for NC programs stored in the memory card built in the Data Server. Memory and edit operations cannot be performed directly for files on the host computer.
- 3 When memory operation is performed using a program in the Data Server memory card as the main program, a subprogram in the same folder as the main program can be called by the M98 subprogram call.

#### M198 subprogram operation

In the storage mode, you can perform M198 calling from the memory card built into a Data Server. In the FTP mode, you can perform M198 calling form the host computer.

On the DATA SERVER FILE LIST screen, set an M198 folder in advance. When M198 calling is specified, the set M198 folder is searched for the target subprogram.

#### NOTE

M198 subprogram operation cannot be performed simultaneously for two paths.

#### **DNC** operation

In the storage mode, you can perform DNC operation from the memory card built into a Data Server. In the FTP, you can perform DNC operation from the host computer.

On the DATA SERVER FILE LIST screen, set the file name for DNC operation in advance. When DNC operation starts, the set DNC operation file is called.

#### NOTE

DNC operation cannot be performed for the second path.

#### B-64414EN/01

## **2.4** NC PROGRAM FORMAT

NC programs prepared on the host computer must have the following format:

| % TITLE ;       |   |
|-----------------|---|
| O0001 (COMMENT) | ; |
| •               |   |
| •               |   |
| •               |   |
| M30 ;           |   |
| olo             |   |
|                 |   |

An NC program starts with a tape start (%). In the subsequent part (leader section) until EOB (;, program start) is encountered, a comment such as a title can be inserted as necessary.

At the beginning of the program part, be sure to specify a program name, which must be either an O number (program number) or an arbitrary file name of not more than 32 characters enclosed by "<" and ">". This O number or file name must be used for management on the personal computer.

If the O number in the NC program or the program name in the arbitrary file name does not match the file name on the personal computer, the file name on the personal computer is used as the program name by default when the file is transferred from the personal computer to the Data Server.

The semicolon ";" used at the end of each block means EOB (end of block) and actually functions as LF (LF: 0A in hexadecimal), CR-LF (CR: 0D in hexadecimal), or LF-CR-CR.

The NC program must end with "M code ; tape end (%)".

For information about the NC program structure, refer to the user's manual (B-64304EN).

#### 

If an NC program prepared on the host computer does not use the program format specified by the CNC, executing the NC program can cause an unpredictable operation. So, special care should be taken when an NC program is prepared on the host computer.

- 1 Put "%" (tape end) at the end of the file. Do not allow the program to continue beyond the tape end.
- 2 Do not use any characters other than the usable characters, including in comment sections. If any unusable characters - Japanese characters in particular - are used, they may be interpreted as unexpected control characters.
- 3 EIA codes cannot be used for a Data Server.
- 4 When two or more NC programs are managed with a single file on the host computer, transferring that file to the Data Server memory card as a text file results in those programs being registered as a single NC program; the transferred file is not automatically divided into separate NC programs.

## 2.5 LIST FILE FORMAT

In the LIST-GET, LIST-PUT, and LIST-DELETE functions described later, one of the following list file formats must be used:

| Format 1                                       |   |
|------------------------------------------------|---|
| olo ;                                          |   |
| O0001(COMMENT);                                |   |
| N111 ;                                         |   |
| N222 ;                                         |   |
| N333 ;                                         |   |
| :                                              |   |
| :                                              |   |
| N999 ;                                         |   |
|                                                |   |
| Format 2                                       |   |
| 8;                                             |   |
| O0001(COMMENT) ;                               |   |
| N111 (PC-File) ;                               |   |
| N222 (PC-File) ;                               |   |
| N333 (PC-File) ;                               |   |
| :                                              |   |
| :                                              |   |
| N999 (PC-File) ;                               |   |
| 8                                              |   |
| Format 3                                       |   |
| 8;                                             |   |
| 00001(COMMENT) ;                               |   |
| (Dtsvr-File) ;                                 |   |
| (Dtsvr-File) ;                                 |   |
| (Dtsvr-File) ;                                 |   |
|                                                |   |
| :                                              |   |
| (Dtarr File)                                   |   |
| (Dtsvr-File) ;                                 |   |
| 00                                             |   |
| Format 4                                       |   |
|                                                |   |
| %;<br>00001(COMMENT);                          |   |
| (Dtsvr-File, PC-File)                          |   |
| (Dtsvr-File, PC-File)<br>(Dtsvr-File, PC-File) | ; |
| (Dtsvr-File, PC-File)<br>(Dtsvr-File, PC-File) | ; |
|                                                | ; |
| :                                              |   |
|                                                |   |
| (Dtsvr-File, PC-File)                          | ; |
| 00<br>0                                        |   |

#### **Specifications common to all formats**

- <1> A list file begins with a tape start "%".
- <2> In the next block, be sure to specify an O number. Assign this O number as the file name.
  - A comment enclosed in parentheses "(" and ")" can be inserted between the O number and EOB.
- <3> In the subsequent blocks, specify files to be processed.
- <4> The list file must end with "%".

#### Specifications of format 1

- The following describes the specifications of list file format 1:
- <1> This specification method applies when the file names of files to be processed have the format "Oxxxx" (where "xxxx" denotes a 4-digit number). In this case, change "O" in file name "Oxxxx" to "N" when specifying the file name. The 4-digit number can be zero-suppressed. The example shows that files O0111, O0222, O0333, and so on up to O0999 are processed sequentially.
- <2> The LIST-GET service transfers "Oxxxx" files stored on the built-in hard disk of the host computer to the built-in memory card of the FAST Data Server without modifying file names "Oxxxx". The LIST-PUT service transfers "Oxxxx" files stored on the built-in memory card of the FAST Data Server to the built-in hard disk of the host computer without modifying file names "Oxxxx". The LIST-DELETE service deletes "Oxxxx" files stored on the built-in memory card of the FAST Data Server.

#### **Specifications of format 2**

The following describes the specifications of list file format 2:

<1> This specification method applies when files to be processed are named "Oxxxx" (where "xxxx" denotes a 4-digit number) on the built-in memory card of the FAST Data Server and are named arbitrary file names on the built-in hard disk of the host computer. In this case, change "O" in file name "Oxxxx" to "N" when specifying the file name on the FAST Data Server. The 4-digit number can be zero-suppressed. The example shows that files O0111, O0222, O0333, and so on up to O0999 are processed sequentially.

A file name on the built-in hard disk of the host computer can be specified by enclosing it with parentheses "(" and ")" following the corresponding "Nxxxx". The characters that can be used in file names depend on the OS of the host computer.

<2> The LIST-GET service transfers files with arbitrary file names "PC-File" stored on the built-in hard disk of the host computer to the built-in memory card of the FAST Data Server as "Oxxxx" files. The LIST-PUT service transfers "Oxxxx" files stored on the built-in memory card of the FAST Data Server to the built-in hard disk of the host computer as files with arbitrary file names "PC-File". The LIST-DELETE service deletes "Oxxxx" files stored on the built-in memory card of the FAST Data Server.

#### **Specifications of format 3**

The following describes the specifications of list file format 3:

- <1> This specification method applies when the file names of files to be processed are arbitrary file names. In this case, file names on the built-in memory card of the FAST Data Server and on the built-in hard disk of the host computer are assumed to be the same. Specify an arbitrary file name enclosed with parentheses "(" and ")". Arbitrary file names are those that can be used on the Data Server side.
- <2> The LIST-GET service transfers files with arbitrary file names "Dtsvr-File" stored on the built-in hard disk of the host computer to the built-in memory card of the FAST Data Server with the file names kept unchanged.

The LIST-PUT service transfers "Dtsvr-File" files stored on the built-in memory card of the FAST Data Server to the built-in hard disk of the host computer with the file names "Dtsvr-File" kept unchanged. The LIST-DELETE service deletes "Dtsvr-File" files stored on the built-in memory card of the FAST Data Server.

#### **Specifications of format 4**

- The following describes the specifications of list file format 4:
- <1> This specification method applies when files to be processed have arbitrary file names. In this case, file names on the built-in memory card of the FAST Data Server and file names on the built-in hard disk of the host computer are assumed to be different. Specify a file name on the built-in memory card of the FAST Data Server and a file name on the built-in hard disk of the host computer in parentheses, separated by a comma ",".
- <2> The LIST-GET service transfers files with arbitrary file names "PC-File" stored on the built-in hard disk of the host computer to the built-in memory card of the FAST Data Server as "Dtsvr-File" files.

The LIST-PUT service transfers "Dtsvr-File" files stored on the built-in memory card of the FAST Data Server to files with file name "PC-File" on the built-in hard disk of the host computer.

The LIST-DELETE service deletes "Dtsvr-File" files stored on the built-in memory card of the FAST Data Server.

#### Limitations on file names in a list file

- The following limitations apply when file names are specified in a list file:
- <1> As arbitrary file names on the built-in memory card of the FAST Data Server, only the following 66 types of ASCII characters can be used and the maximum length is 32 characters:
  - Numeric characters 0 to 9
  - Lowercase letters a to z
  - Uppercase letters A to Z
  - Four symbols (+, -, \_, .)

<2> The characters that can be used in arbitrary file names on the built-in hard disk of the host computer depend on the OS of the host computer.

Arbitrary file names may consist of up to 255 characters. However, the number of characters that can actually be used depends on the OS of the host computer.

#### Storage locations of list files

The LIST-GET, LIST-PUT, and LIST-DELETE services are useful functions for managing NC programs in groups.

The places where list files are prepared vary depending on the service to be executed.

For the LIST-GET service, NC programs to be operated on are present on the built-in hard disk of the host computer, so list files are placed also on the built-in hard disk of the host computer.

For the LIST-PUT and LIST-DELETE services, NC programs to be operated on are present on the built-in memory card of the FAST Data Server, so list files are also prepared on the built-in memory card of the FAST Data Server.

### **2.6** ISO CODE INPUT/OUTPUT FUNCTION

This function is intended to accomplish NC data input and output between the CNC and Data Server, as well as between a personal computer and Data Server, using the ISO code. Unlike the traditional ASCII code characters, each ISO code character has parity data appended to it. The function checks this parity data, which improves the reliability of data input and output operations.

While the most significant bit of an ASCII code character is in an OFF state, the ISO code uses the most significant bit to store parity data so that each character has an even number of ON bits.

- 1 NC data may not be transferred properly between a personal computer and Data Server, depending on the FTP communication software used on the personal computer.
- 2 If a parity error is found in the ISO code in the comment section, it is not regarded as an error and the character in question is converted to a space.
- 3 If the ASCII code is selected as the input/output code, the parity check is not performed. Even if the data to be transferred is ISO code data, it is transferred as ASCII code data with the parity data in the most significant bit removed.
- 4 To input data to or output data from the CNC requires that a Data Server be selected as the input/output device. For information about input/output device and input/output code selection, see SETTING, Section 2.3, "RELATED NC PARAMETERS".
- 5 A tool (FANUC ISO Converter) is available that allows you to create and check ISO code NC data on a personal computer. For details of this tool, refer to the appendix of the "User's Manual (Common to Lathe System/Machining Center System) (B-64304EN)".

#### Input from the Data Server to CNC

If the ISO code is selected as the input/output code, an ISO code check is performed to verify the validity of data when the CNC receives the data from the Data Server.

If any character with invalid parity data is found, the input/output operation ends abnormally.

Target functions

<1> Program input

<2> M198 subprogram call

<3> DNC operation

#### NOTE

- The CNC checks the ISO code in the received data, regardless of whether the Data Server file is a text file or binary file.
   For information about text files and binary files, see
- Subsection 2.1.3, "Text Files and Binary Files".
  The CNC checks the ISO code in the received data, regardless of the Data Server mode.
  In the FTP mode, therefore, ISO code NC data

needs to be prepared on the personal computer side.

For information about the Data Server mode, see Section 2.2, "DATA SERVER MODES".

#### Output from the CNC to Data Server

If the ISO code is selected as the input/output code, an ISO code check is performed to verify the validity of data when the data is stored in the Data Server memory card.

If any character with invalid parity data is found, the input/output operation ends abnormally.

Target function <1> Program output

- When the Data Server is in the FTP mode, data is output directly to the personal computer and the Data Server does not perform the ISO code check. In this case, perform the check on the personal computer side.
- 2 When more than one NC program is output simultaneously or NC parameters are output, the data is output to the Data Server as a binary file. In the case of a binary file, the Data Server does not perform the ISO code check.

#### File transfer from a personal computer to Data Server

If the ISO code is selected as the input/output code, an ISO code check is performed to verify the validity of data when the data received from the personal computer is stored in the Data Server memory card.

If any character with invalid parity data is found, the input/output operation ends abnormally.

Target functions <1> GET (Data Server = FTP client) <2> PUT (Data Server = FTP server)

#### NOTE

- 1 It is necessary to prepare ISO code NC data on the personal computer side.
- 2 In the case of binary file transfer, the ISO code check is not performed when the data is stored in the Data Server memory card.

#### File transfer from the Data Server to personal computer

If the ISO code is selected as the input/output code, data is output as ISO code data from the Data Server memory card.

Target functions

<1> PUT (Data Server = FTP client) <2> GET (Data Server = FTP server)

- 1 Perform the ISO code check on the personal computer side, as needed.
- 2 In the case of binary file transfer, the Data Server does not perform ISO code conversion.

# **3** FOCAS2/Ethernet FUNCTIONS

The FOCAS2/Ethernet functions can remotely control and monitor the CNC by using a personal computer. For details, refer to the manual delivered with the FOCAS2 library software.

- In the FOCAS2/Ethernet functions, the CNC operates as a server and waits for a communication start request from a personal computer that operates as a client. As communication with the personal computer starts, two sockets are used for control and monitoring from the personal computer and for file transfer.
   The Program Transfer Tool (drawing number:
- 2 The Program Transfer Tool (drawing number: A08B-9510-J513 [Version 3 or later]) is available as a PC tool for transferring NC programs between the CNC and personal computer. This tool allows NC programs to be transferred between a personal computer and CNC memory or Data Server memory card through a simple operation on the personal computer side. The transfer of NC programs between a personal computer and CNC memory requires the FOCAS2/Ethernet functions, and that between a PC and Data Server memory card requires the Data Server functions.

# 4 DNS/DHCP FUNCTIONS

If DNS/DHCP functions are used for communication setting of the Data Server functions and FOCAS2/Ethernet functions, Ethernet addresses (IP address and subnet mask) can be set at a time on the host computer to facilitate Ethernet address control.

#### DNS

With the DNS function, a fully qualified domain name (e.g., <u>www.fanuc.co.jp</u>) can be specified instead of a hard-to-remember IP address just consisting of numbers (e.g., 192.168.0.10) when a TCP/IP communication destination is to be specified.

#### NOTE

To use the DNS function, a personal computer having the DNS server function is additionally required. See APPENDIX D, "DNS/DHCP FUNCTION."

#### DHCP

With the DHCP function, Ethernet addresses (IP address and subnet mask) that need to be set on the CNC can be set on the host computer.

#### NOTE

To use the DHCP function, a personal computer having the DHCP server function is additionally required. See APPENDIX D, "DNS/DHCP FUNCTION." SPECIFICATION

# 5 MACHINE REMOTE DIAGNOSIS FUNCTIONS

With the machine remote diagnosis functions, checking of the internal CNC status, ladder program editing, and other operations can be performed as necessary by using a personal computer through a LAN. For details, refer to "Machine Remote Diagnosis Package OPERATOR'S MANUAL (B-63734EN)."

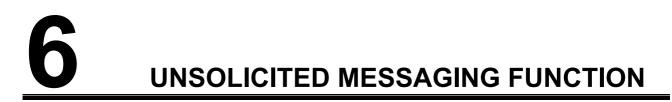

This chapter describes the unsolicited messaging function.

#### Overview of the unsolicited messaging function

An overview of the unsolicited messaging function is provided below. With the unsolicited messaging function, the CNC transmits messages (CNC/PMC data) in an unsolicited manner to application software on the personal computer according to a command from an NC program or ladder program. By using this function, the need for application processing on the personal computer to periodically inquire about the state of the CNC can be eliminated.

#### When the conventional function is used

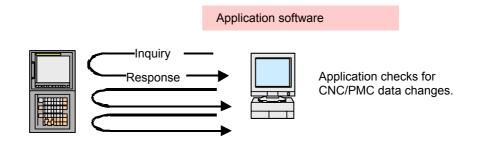

#### When the unsolicited messaging function is used

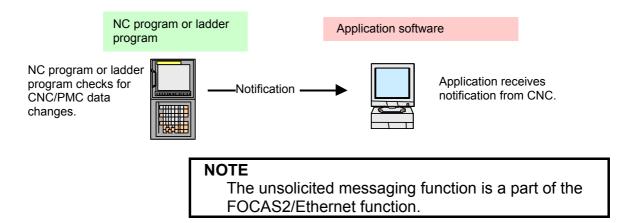

#### Unsolicited messaging function execution procedure

The execution procedure for the unsolicited messaging function is described below.

#### **1** Preparation on the personal compute

Create an application using the FOCAS2 function for the unsolicited messaging function and install the unsolicited message server on a personal computer. For the method of creating an application using the FOCAS2 function for the unsolicited messaging function and the method of installing the unsolicited message server, refer to Chapter 5, "UNSOLICITED MESSAGING FUNCTION", in "FANUC Open CNC FOCAS1/FOCAS2 CNC/PMC Data Window Library Operator's Manual".

#### 2 Preparation on the CNC

Create an NC program or ladder program for controlling unsolicited messaging.

For the method of creating an NC program or ladder program, see Appendix F.2, "EXECUTING THE UNSOLICITED MESSAGING FUNCTION."

# 3 Setting of the communication parameters for the unsolicited messaging function

To use the unsolicited messaging function, the following communication parameter settings are needed:

- (1) Setting for using the FOCAS2/Ethernet function
- (2) Setting of the parameters for the unsolicited messaging function

For (2), a choice can be made from two modes of setting: CNC mode for setting on the CNC screen and the PC mode for setting on the personal computer.

For the setting method of (1) and (2), see Appendix F.1, "SETTING OF THE UNSOLICITED MESSAGING FUNCTION."

#### 4 Starting the NC program or ladder program

Start the NC program or ladder program created in step 2, "Preparation on the CNC". At this time, no unsolicited message is transmitted to the personal computer until step 5, "Starting the unsolicited messaging function", is executed.

#### 5 Starting the unsolicited messaging function

Execute the FOCAS2 function cnc\_unsolicstart on the personal computer. This execution places the CNC in the state (named "Ready") where a transmission request from the NC program or ladder program is awaited. Each time a transmission request is made from the NC program or ladder program, an unsolicited message is automatically transmitted to the personal computer.

#### 6 Ending the unsolicited messaging function

To end unsolicited message transmission, execute the FOCAS2 function cnc\_unsolicstop on the personal computer. This execution places the CNC in the state (named "Not Ready") where no unsolicited message is transmitted even when a request for transmission is made from the NC program or ladder program.

# FTP FILE TRANSFER FUNCTION

The FTP file transfer function is operated from the CNC to transfer a file. It works as an FTP client and communicates with the FTP server on the host computer.

- 1 The FTP server software needs to be running on the host computer.
- 2 The FTP file transfer function cannot perform M198 subprogram calling or DNC operation.

# **III. SETTING**

# SETTING THE COMMUNICATION FUNCTION

This part describes the settings required to operate the following FAST Ethernet/FAST Data Server functions:

- Data Server functions
- FOCAS2/Ethernet functions
- CNC screen display functions

#### NOTE

For details of the machine remote diagnosis functions, unsolicited messaging function, and FTP file transfer function, see the relevant appendixes.

#### Notes on using the Data Server functions

### 

When setting the FAST Ethernet/FAST Data Server for the first time, carefully set data such as an IP address and conduct a sufficient communication test, consulting with your network administrator. If data such as an IP address is not set correctly, a communication failure can affect the entire

network. Take sufficient care.

# 2 SETTING THE DATA SERVER FUNCTIONS

This chapter describes the communication setting for the Data Server functions.

#### Notes on using the functions for the first time

#### 

- 1 When using the FAST Data Server for the first time, be sure to initialize the memory card, set parameters, then turn the power off then back on. If an attempt is made to use the Data Server functions without following these steps, normal operation is not guaranteed.
- 2 Before performing FTP communication using the FAST Data Server for the first time, consult with your network administrator, carefully set a network address and other items, and conduct communication tests thoroughly. Any error in settings such as a network address setting can lead to an adverse influence such as a communication failure on the entire network.

In particular, IP address duplication causes an intermittent communication failure in the Data Server, which can result in a system error in the CNC. So, be very careful when making settings.

- 3 When the power to the CNC is turned off during access to the memory card, files stored on the memory card may be destroyed. So, be careful not to turn off the power to the CNC during access to the memory card.
- 4 In preparation for damage to the memory card, always take backup copies of the files stored on the memory card to the host computer.

- 1 With the Data Server functions (FTP client), a single CNC can connect only one FTP server.
- 2 With the Data Server functions (FTP server), a single CNC can connect up to five FTP clients. However, some FTP client software programs may each internally use two or more FTP clients. Note, therefore, that the number of FTP clients is not always equal to the number of applications.
- 3 The Data Server functions do not support passive mode (PASV command).

# **2.1** OPERATING THE DATA SERVER SETTING SCREEN

This section describes the setting screen for operating the Data Server functions.

#### Procedure

- 1 Press the function key
- 2 Soft key [ETHBRD] appear. (When there is no soft keys, press the continue key.)
- 3 Press soft key [ETHBRD] to display the Ethernet Setting screen.

 $\left( \right)$ 

4 Press soft keys [COMMON] and [DTSVR] and then enter parameters for the items that appear.

#### **COMMON screen (BASIC)**

Press soft key [COMMON] to display the COMMON screen (BASIC).

| ETH_BRD SETTING     | 00000 N0000                |
|---------------------|----------------------------|
| COMMON: Setting     | g [BOARD]                  |
| BASIC               |                            |
| MAC ADDRESS         | 00E0E4000001               |
| IP ADDRESS          | <mark>192.168.0.100</mark> |
| SUBNET MASK         | 255. 255. 255. 0           |
| ROUTER IP ADDRESS   | 192. 168. 0. 253           |
|                     |                            |
|                     |                            |
|                     |                            |
|                     |                            |
|                     | 1⁄2                        |
| A)_                 |                            |
|                     |                            |
| MDI **** *** 12     | :00:00                     |
| COMMON FOCAS2 DTSVR | RMTDIAG (OPRT)             |
|                     |                            |

**COMMON screen (BASIC)** 

#### Setting item

| Item        | Description                                           |
|-------------|-------------------------------------------------------|
| IP ADDRESS  | Specify the IP address of the FAST Data Server.       |
|             | (Example of specification format: "192.168.0.100")    |
| SUBNET MASK | Specify a mask address for the IP addresses of the    |
|             | network.                                              |
|             | (Example of specification format: "255.255.255.0")    |
| ROUTER IP   | Specify the IP address of the router.                 |
| ADDRESS     | Specify this item when the network contains a router. |
|             | (Example of specification format: "192.168.0.253")    |

#### **Display item**

| Item        | Description                  |
|-------------|------------------------------|
| MAC ADDRESS | FAST Data Server MAC address |

#### NOTE

The second page (detail screen) of the COMMON screen is to be set when the DNS/DHCP function is used. For details, see Appendix D, "DNS/DHCP FUNCTION."

#### Data Server screens (CONNECT 1, CONNECT 2, CONNECT 3)

Press soft key [DTSVR] to display the Data Server screen.

| By  | using   | page   | keys   | 1<br>PAGE | PAGE   | ,   | the  | three | host | computers | at |
|-----|---------|--------|--------|-----------|--------|-----|------|-------|------|-----------|----|
| con | nection | destin | ations | 1, 2, a   | nd 3 c | can | be s | et.   |      |           |    |

| ETH_BR | ND SETTING            | 00000  | N00000 |
|--------|-----------------------|--------|--------|
|        | Data Server:Setting[H | BOARD] |        |
| CONNE  | CT1                   |        |        |
| HOST   | NAME(IP ADDRESS)      |        |        |
|        | 192. 168. 0. 200      |        |        |
| PORT   | NUMBER                |        | 21     |
| USER   | NAME                  |        |        |
|        | user                  |        |        |
| PASSV  | VORD                  |        |        |
|        | ***                   |        |        |
|        |                       |        | 1⁄ 8   |
| A)_    |                       |        |        |
|        |                       |        |        |
| MD I 💦 | **** *** *** 12:00:   | 00     |        |
| КОММ   | ON FOCAS2 DTSVR RMTD  | IAG (O | PRT) + |

Data Server screen 1 (for connection destination 1)

| ETH_BRI | D SET:  | Γ I N G |         | C       | 0000   | N00  | 000      |
|---------|---------|---------|---------|---------|--------|------|----------|
|         | Data    | Serve   | er:Sett | ing [BO | ARD]   |      |          |
| CONNEC  | T 1     |         |         |         |        |      |          |
| LOGIN   | FOLD    | ER      |         |         |        |      |          |
|         | ∕nc d a | ta      |         |         |        |      |          |
|         |         |         |         |         |        |      |          |
|         |         |         |         |         |        |      |          |
|         |         |         |         |         |        |      |          |
|         |         |         |         |         |        |      |          |
|         |         |         |         |         |        | 2/   | 8        |
|         |         |         |         |         |        | 27   | <u> </u> |
| A       |         |         |         |         |        |      |          |
| MDT     |         |         |         |         |        |      |          |
| MDI *   | *** *   | ** **   |         | 2:00:00 |        |      |          |
| (COMMO  | N FOO   | CAS2    | DTSVR   | RMTDI   | AG (OI | PRT) | +        |

Data Server screen 2 (for connection destination 1)

#### Setting item

| Item         | Description                                            |
|--------------|--------------------------------------------------------|
| HOST NAME    | Specify the IP address of the host computer.           |
|              | (Example of specification format: "192.168.0.200")     |
| PORT NUMBER  | Specify the port number. Usually, set 21 because the   |
|              | FTP communication is used.                             |
| USER NAME    | Specify the name of the user to log on to the host     |
|              | computer using FTP. (A user name of up to 31           |
|              | characters can be specified.)                          |
| PASSWORD     | Specify the password for the above user name.          |
|              | The password must always be specified.                 |
| LOGIN FOLDER | Specify a work folder to be used when the user logs in |
|              | to the host computer. (Up to 127 characters can be     |
|              | specified.)                                            |
|              | If no data is set, the home folder set on the host     |
|              | computer is used as a login folder.                    |

#### Operation

Select a connection destination.

1 Press soft key [(OPRT)] to display soft key [HOST]. Then, press soft key [HOST] to display soft keys [CONECT1], [CONECT2], and [CONECT3].

| < | HOST    | CHA-EXT | []      | INPUT |   |
|---|---------|---------|---------|-------|---|
|   |         |         |         |       |   |
| < | CONECT1 | CONECT2 | CONECT3 |       | } |

2 Press one of soft keys [CONECT1], [CONECT2], and [CONECT3] according to the host computer to which you want to make a connection. The screen title of connection destination 1, 2 or 3 is displayed in reverse video. The screen title displayed in reverse video indicates the connection destination host computer.

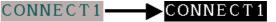

When connection destination 1 is selected

#### Data Server screens (FTP SERVER)

Press soft key [DTSVR] to display the Data Server screen.

| By using page keys      | PAGE PAGE ,   | the FTP     | server    | setting | screen | is |
|-------------------------|---------------|-------------|-----------|---------|--------|----|
| displayed after the com | nection desti | nation 1, 2 | 2, or 3 s | creen.  |        |    |

| ETH_BRD SETTING          | 00000   | N0000 | 00 |
|--------------------------|---------|-------|----|
| Data Server:Setting[H    | BOARD]  |       |    |
| FTP SERVER               |         |       |    |
| USER NAME                |         |       |    |
| DTSVR                    |         |       |    |
| PASSWORD                 |         |       |    |
| ****                     |         |       |    |
|                          |         |       |    |
|                          |         |       |    |
|                          |         |       |    |
|                          |         |       |    |
|                          |         | 7⁄8   |    |
| A)_                      |         |       |    |
|                          |         |       |    |
| MDI **** *** 12:00:      | 00      |       |    |
| COMMON FOCAS2 DTSVR RMTD | IAG (OI | PRT)  | +  |

Data Server screen 1 (FTP SERVER)

| ETH_BRD SETTING           | 00000  | N00  | 000 |
|---------------------------|--------|------|-----|
| Data Server:Setting[H     | BOARD] |      |     |
| FTP SERVER                |        |      |     |
| LOGIN FOLDER              |        |      |     |
| FTPSERVER                 |        |      |     |
|                           |        | 8/   | Q   |
|                           |        | 07   | 0   |
| A ) _                     |        |      |     |
| MDI **** *** ***   12:00: | 00     |      |     |
| COMMON FOCAS2 DTSVR RMTD  |        | PRT) | +   |

Data Server screen 2 (FTP SERVER)

### Setting item

| Item         | Description                                            |
|--------------|--------------------------------------------------------|
| USER NAME    | Specify a user name to be used when the host           |
|              | computer logs in to the Data Server. (A user name of   |
|              | up to 31 characters can be specified.)                 |
| PASSWORD     | Specify the password for the above user name.          |
|              | The password must always be specified.                 |
| LOGIN FOLDER | Specify a work folder to be used when the host         |
|              | computer logs in to the Data Server. (Up to 127        |
|              | characters can be specified.)                          |
|              | If no data is set, the home folder (home directory) is |
|              | used as a login folder.                                |

#### Data Server MODE screen (SETTING)

Press soft key [DS MODE] to display the Data Server MODE screen (SETTING). The current mode can be checked and changed.

| ETH_BRD | SET | TINC | f         |      |        | 000  | 00  | N00  | 000 |
|---------|-----|------|-----------|------|--------|------|-----|------|-----|
|         |     | Dat  | taServ    | ver  | MODE   | Ξ    |     |      |     |
| SETTING | ì   |      |           |      |        |      |     |      |     |
| MODE    |     |      |           |      | STO    | RAGE | MO  | DE   |     |
| CHANNE  | LS  |      |           |      |        |      |     | Γ    | 1   |
|         |     |      |           |      |        |      |     |      |     |
|         |     |      |           |      |        |      |     |      |     |
|         |     |      |           |      |        |      |     |      |     |
|         |     |      |           |      |        |      |     |      |     |
|         |     |      |           |      |        |      |     |      |     |
|         |     |      |           |      |        |      |     |      |     |
|         |     |      |           |      |        |      |     |      |     |
|         |     |      |           |      |        |      |     | 1/   | 2   |
| A ) _   |     |      |           |      |        |      |     |      |     |
|         |     |      |           |      |        |      |     |      |     |
| MDI **  |     |      | ***       |      | 2:00   |      |     |      |     |
| ( PING  | CO  | M S1 | rs tsk    | ST   | SDS    | MODE | (0) | PRT) | +   |
|         |     | Data | Server so | reen | (SETTI | NG)  |     |      |     |

#### **Display item**

| ltem     | Description                                           |
|----------|-------------------------------------------------------|
| CHANNELS | Displays the number of channels currently being used. |
| MODE     | Displays the currently set Data Server mode.          |
|          | STORAGE MODE                                          |
|          | FTP MODE                                              |

#### Operation

The Data Server mode can be changed.

1 Press soft key [(OPRT)] to display soft keys [STORAGE] and [FTP].

| (STORAGE) | [ FTP | Ĭ        |  |
|-----------|-------|----------|--|
|           | `     | <u> </u> |  |

2 To change the mode to a desired mode, press the soft key of the desired mode.

to

#### Data Server MODE screen (MAINTENANCE)

Press soft key [DS MODE] and press page keys  $\boxed{\uparrow}_{PAGE}$   $\boxed{\downarrow}_{PAGE}$  display maintenance information for each channel.

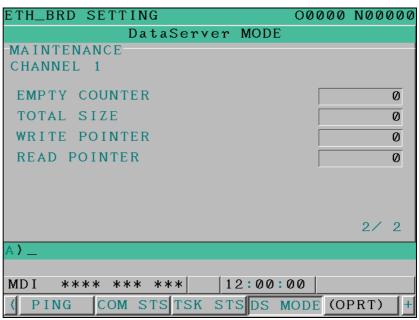

Data Server MODE screen (MAINTENANCE)

#### **Display item**

| ltem          | Description                                                                                       |
|---------------|---------------------------------------------------------------------------------------------------|
| CHANNEL       | Interface number of the buffer used for transferring NC programs between the CNC and Data Server. |
|               | For example, a channel is assigned to each path.                                                  |
| EMPTY         | Used for maintenance.                                                                             |
| COUNTER       | This item indicates the number of cases where the                                                 |
|               | buffer becomes empty while NC programs are being                                                  |
|               | transferred from the Data Server to the CNC.                                                      |
| TOTAL SIZE    | Used for maintenance.                                                                             |
|               | This item indicates the total number of bytes                                                     |
|               | transferred when an NC program is transferred from                                                |
|               | the Data Server.                                                                                  |
| WRITE POINTER | Used for maintenance.                                                                             |
| READ POINTER  | This item indicates the buffer use status when NC                                                 |
|               | programs are transferred from the Data Server to the                                              |
|               | CNC.                                                                                              |

#### Data Server FORMAT screen

Press soft key [DS FMT] to display the format screen of the memory card built into the Data Server.

| ETH_BRD | SETTIM | ١G            | 00       | 000 | N00( | 000 |
|---------|--------|---------------|----------|-----|------|-----|
|         | Dat    | taServer      | FORMAT   |     |      |     |
| DEVICE  | NAME   |               |          | ATA |      |     |
| FORMAT  | ТҮРЕ   |               | CNC      | FIL | E    |     |
| CHECK   | DISK   |               | -        |     |      |     |
|         |        |               |          |     |      |     |
|         |        |               |          |     |      |     |
|         |        |               |          |     |      |     |
|         |        |               |          |     |      |     |
|         |        |               |          |     | 1/   | 1   |
| A)_     |        |               |          |     |      |     |
|         |        |               |          | 1   |      |     |
| MDI **  | ** *** | ***           | 12:00:00 |     |      |     |
| (DS FM) | Γ      |               | UNSOL I  | (0) | PRT) | +   |
|         |        | to Comion EOD |          |     |      |     |

Data Server FORMAT screen

#### **Display item**

| ltem        | Description                                          |  |  |  |  |  |  |  |
|-------------|------------------------------------------------------|--|--|--|--|--|--|--|
| DEVICE NAME | Indicates the storage media currently being used by  |  |  |  |  |  |  |  |
|             | the Data Server.                                     |  |  |  |  |  |  |  |
|             | "ATA" or "NONE" is indicated.                        |  |  |  |  |  |  |  |
| FORMAT TYPE | Indicates the format type of the memory card.        |  |  |  |  |  |  |  |
|             | "CNC FILE" or "" is displayed.                       |  |  |  |  |  |  |  |
|             | When "" is displayed, check whether the memory       |  |  |  |  |  |  |  |
|             | card is mounted properly and is formatted correctly. |  |  |  |  |  |  |  |
| CHECK DISK  | Indicates the check result.                          |  |  |  |  |  |  |  |
|             | When no check is made : ""                           |  |  |  |  |  |  |  |
|             | When the check result is normal : "OK"               |  |  |  |  |  |  |  |
|             | When the check result is abnormal : "NG"             |  |  |  |  |  |  |  |

#### **Procedure (CHECK DISK)**

Press soft key [(OPRT)] then soft key [CHKDSK].

| (CHKDSK Č ČNC FMT |  |
|-------------------|--|
|-------------------|--|

2 Press soft key [EXEC] to check the format of the memory card and display the check result.

#### 

If the check result is abnormal, determine the cause of trouble from an error message displayed on the ETHERNET LOG screen and back up the files stored on the memory card immediately. Then, try to reformat the memory card.

#### NOTE

1

1

- 1 An error occurs if other Data Server functions are operated when a check disk is made.
- 2 Also when a program on the memory card of the Data Server is selected as a main program, the check disk operation cannot be performed.

#### **Procedure (CNC FORMAT)**

Press soft key [(OPRT)] then soft key [CNC FMT].

| (CHKDSK | CNC FMT |  |
|---------|---------|--|
|---------|---------|--|

2 Press soft key [EXEC] to format the memory card built into the FAST Data Server.

#### 

- 1 Do not turn off the power to the CNC when the memory card is being formatted. Otherwise, the memory card can be damaged.
- 2 When the memory card is formatted, all files held on the memory card are erased.

- 1 An error occurs if other Data Server functions are operated when the memory card is formatted.
- 2 Also when a program on the memory card of the Data Server is selected as a main program, the memory card cannot be formatted.

#### B-64414EN/01

### **2.2** INPUT OF SPECIAL CHARACTERS

By setting bits 4 and 5 (SI1 and SI2) of NC parameter No. 13115, it is possible to input special characters and lowercase characters that are not available on the MDI keys.

Setting this NC parameter displays soft key [CHA-EXT], and pressing this soft key displays the following set of soft keys.

| ( | ( | Ĭ | )        | Ĭ | ? | Ĭ | * | Ĭ  | &     | }+    |
|---|---|---|----------|---|---|---|---|----|-------|-------|
| ( | @ | Ĭ | <u>,</u> | Į | ( | Į | ) | Į  | ¥     | }+    |
| ( | % | Ĭ | \$       | Į | 1 | Į | 2 | Į  | 1     | }+    |
| ( | " | Ĭ | 1        | Į |   | Ĭ |   | AB | IC∕al | o c]+ |

Each time you press soft key [ABC/abc], you switch from uppercase input to lowercase input or vice versa. The uppercase/lowercase input state can be checked in the key input field.

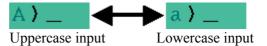

## **2.3** RELATED NC PARAMETERS

The NC parameters related to the Data Server functions are described below.

|     |                                        | #7                                                 | #6                                                                 | #5                                                 | #4          | #3         | #2         | #1        | #0                                              |
|-----|----------------------------------------|----------------------------------------------------|--------------------------------------------------------------------|----------------------------------------------------|-------------|------------|------------|-----------|-------------------------------------------------|
|     | 0000                                   |                                                    |                                                                    |                                                    |             |            |            |           | тус                                             |
| -   | nput type]<br>Data type]<br>TVC        | Bit pa<br>When<br>Server<br>0: N                   |                                                                    | heck is:<br>ormed.                                 | rred fro    | m the p    | ersonal    | compute   | er to the                                       |
|     |                                        |                                                    | This pa                                                            | t files, s                                         | ee Sub      | section    | n 2.1.3    | "Text     | Files an                                        |
|     | 0020                                   |                                                    | I/O                                                                | CHANNE                                             | L : Input/c | output dev | ice select | ion       |                                                 |
| []  | nput type]<br>Data type]<br>ata range] | Byte                                               | g input<br>lects the                                               | Data Ser                                           | ver as th   | e input/o  | output de  | evice.    |                                                 |
| Г   | 0100                                   | #7                                                 | #6                                                                 | #5                                                 | #4          | #3<br>NCR  | #2<br>CRF  | #1<br>CTV | #0                                              |
| -   | nput type]<br>Data type]<br>CTV        | Bit                                                | g input                                                            |                                                    |             |            |            |           |                                                 |
| # 2 | CRF                                    | Server<br>parts i<br>0: F<br>1: N<br>When<br>EOB ( | r, charac<br>s:<br>Performe<br>Not perfo<br>a file is<br>(end of b | eter cour<br>d.<br>ormed.<br>output f<br>lock) is: | iting for   | the TV     | check      | in prog   | er to the<br>ram com<br>onal comp<br>eter No. 1 |

|                             | NOTE<br>This perspector is valid only for tout files                                                |                                                               |                                                     |                                                                  |                                                |                                             |                                                          |                                 |               |  |
|-----------------------------|----------------------------------------------------------------------------------------------------|---------------------------------------------------------------|-----------------------------------------------------|------------------------------------------------------------------|------------------------------------------------|---------------------------------------------|----------------------------------------------------------|---------------------------------|---------------|--|
|                             | This parameter is valid only for text files.                                                        |                                                               |                                                     |                                                                  |                                                |                                             |                                                          |                                 |               |  |
|                             | For text files, see Subsection 2.1.3, "Text Files and<br>Binary Files" in Part II, "SPECIFICATION." |                                                               |                                                     |                                                                  |                                                |                                             |                                                          |                                 |               |  |
|                             |                                                                                                    |                                                               |                                                     |                                                                  |                                                |                                             |                                                          |                                 |               |  |
|                             | #7                                                                                                  | #6                                                            | #5                                                  | #4                                                               | #3                                             | #2                                          | #1                                                       | #0                              | _             |  |
| 0904                        | LCH                                                                                                 |                                                               |                                                     |                                                                  |                                                |                                             |                                                          |                                 |               |  |
| [Input type]<br>[Data type] | Setting<br>Bit                                                                                      | input                                                         |                                                     |                                                                  |                                                |                                             |                                                          |                                 |               |  |
| 7 LCH                       | In the 1                                                                                            | LIST-GI                                                       | ET servi                                            | ce of the                                                        | e Data S                                       | erver fu                                    | nction, w                                                | hen a li                        | st file       |  |
|                             | specifie                                                                                            | es 1025                                                       | or more                                             | files:                                                           |                                                |                                             | -                                                        |                                 |               |  |
|                             |                                                                                                    |                                                               | or duplic                                           |                                                                  |                                                |                                             |                                                          |                                 |               |  |
|                             | 1: A                                                                                                | check l                                                       | or dupite                                           | ated me                                                          | names i                                        | is not per                                  | rformed.                                                 |                                 |               |  |
|                             | #7                                                                                                  | #6                                                            | #5                                                  | #4                                                               | #3                                             | #2                                          | #1                                                       | #0                              |               |  |
| 0905                        |                                                                                                    |                                                               |                                                     |                                                                  | DSF                                            |                                             | PCH                                                      |                                 | ]             |  |
| [Input type]<br>[Data type] | Setting<br>Bit                                                                                      | input                                                         |                                                     |                                                                  |                                                |                                             |                                                          |                                 |               |  |
| 1 PCH                       | transfer<br>the pre<br>0: Pe                                                                        | r functio                                                     | on, or ma<br>the serv<br>1.                         | achine re                                                        | emote di                                       | agnosis                                     | ver func<br>function                                     | -                               |               |  |
|                             | l<br>t<br>F<br>r                                                                                    | Jsually<br>f 1 is s<br>oy usin<br>o reco<br>present<br>For ma | g PING<br>gnize a<br>t in the<br>inly sec<br>set so | o checl<br>, it may<br>n error<br>networ<br>curity re<br>that it | y take s<br>when t<br>k.<br>easons,<br>does no | several<br>the serv<br>, a pers<br>ot respo | e of the<br>tens of<br>ver is no<br>conal co<br>ond to t | secon<br>ot<br>ompute<br>he PIN | ds<br>r<br>IG |  |

#3

#7

#1

- When an NC program is stored on the memory card of the Data DSF Server:
  - The file name takes priority. 0:
  - The program name in the NC program takes priority. 1:

#### NOTE

Only when the file in the personal computer is registered to the memory card of the Data Server by operating the CNC side, this parameter is effective.

#### 2. SETTING THE DATA SERVER FUNCTIONS SETTING B-64414EN/01

|     |                                          | #7                                                                  | #6                                        | #5                                                   | #4                          | #3                                   | #2       | #1        | #0                                          |  |  |  |  |
|-----|------------------------------------------|---------------------------------------------------------------------|-------------------------------------------|------------------------------------------------------|-----------------------------|--------------------------------------|----------|-----------|---------------------------------------------|--|--|--|--|
|     | 0908                                     |                                                                     |                                           |                                                      |                             |                                      |          |           | ISO                                         |  |  |  |  |
| -   | [nput type]<br>[Data type]               | Setting<br>Bit                                                      | g input                                   |                                                      |                             |                                      |          |           |                                             |  |  |  |  |
| # 0 | ISO                                      | output<br>0: A                                                      |                                           | des                                                  | is select                   | ted as ar                            | n I/O de | evice, da | ta is input or                              |  |  |  |  |
|     | 0921                                     |                                                                     | Selects the host computer 1 OS.           |                                                      |                             |                                      |          |           |                                             |  |  |  |  |
| [   | 0922                                     |                                                                     |                                           | Select                                               | s the host                  | computer                             | 2 OS.    |           |                                             |  |  |  |  |
| [   | 0923                                     |                                                                     |                                           | Select                                               | s the host                  | computer                             | 3 OS.    |           |                                             |  |  |  |  |
| [   | Input type]<br>Data type]<br>data range] | Word<br>0 to 2<br>0: V<br>1: U                                      | eter inpu<br>Vindows<br>INIX, VI<br>inux. | 95/98/M                                              | e/2000/2                    | XP/Vista.                            |          |           |                                             |  |  |  |  |
|     |                                          |                                                                     | Some F<br>on the (                        | OS. So<br>, it is so                                 | , even<br>ometime           | when th                              | ne abov  | ve para   | ot depend<br>imeters<br>lay a list          |  |  |  |  |
| [   | 0929                                     |                                                                     | File attri                                | bute spec                                            | ification o                 | luring FTP                           | server o | peration  |                                             |  |  |  |  |
| [   | [nput type]<br>Data type]<br>data range] | Word<br>0 to 2<br>This p<br>specifi<br>server.<br>0: P<br>c<br>1: T | ed in a                                   | r sets v<br>TYPE c<br>s given<br>from an<br>are alwa | to the<br>FTP clings assure | d of FTF<br>file att<br>ent.<br>ned. | during   | operati   | file attribute<br>on as an FTP<br>in a TYPE |  |  |  |  |

#### 2. SETTING THE DATA SERVER FUNCTIONS

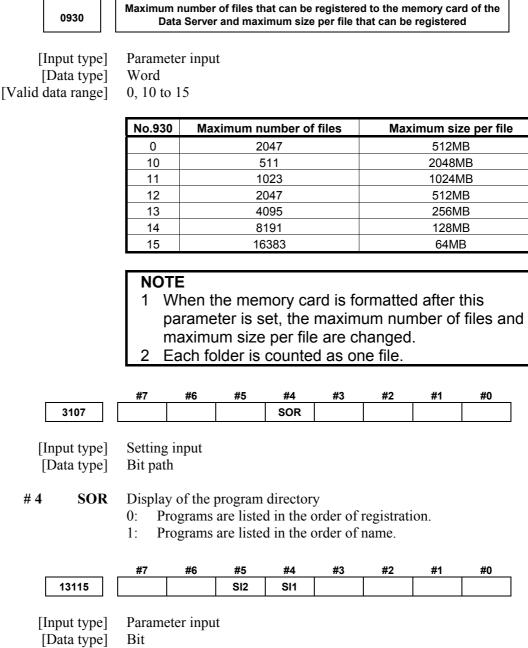

**SI1** Soft key input of the characters shown below is:

- 0: Disabled.
- 1: Enabled.  $<> \frac{1}{3} \%$  ! ~ : " '
- #5

#4

- **SI2** Soft key input of the characters shown below and switching between the uppercase and lowercase input modes by a soft key are:
  - 0: Disabled.
  - 1: Enabled.
  - ()?\*&@\_

## **2.4** EXAMPLE OF SETTING THE DATA SERVER FUNCTIONS

An example of setting for operating the Data Server functions is given below. In this example of setting, one personal computer is connected to two CNCs through a Data Server.

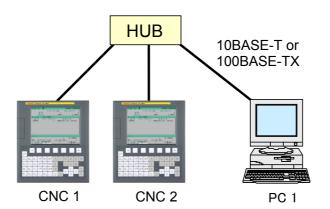

|                     |              | CNC 1         | CNC 2         |                                                     |
|---------------------|--------------|---------------|---------------|-----------------------------------------------------|
| IP ADDRESS          |              | 192.168.0.100 | 192.168.0.101 | The common setting screen is                        |
| SUBNET MASK         |              | 255.255.255.0 | 255.255.255.0 | used for setting.                                   |
| ROUTER IP ADDRESS   |              | None          | None          |                                                     |
| CONNECT 1           | PORT NUMBER  | 21            | 21            |                                                     |
|                     | IP ADDRESS   | 192.168.0.200 | 192.168.0.200 |                                                     |
|                     | USER NAME    | user          | user          | The Data Server setting screet is used for setting. |
|                     | PASSWORD     | user          | user          | is used for setting.                                |
|                     | LOGIN FOLDER | None          | None          | The Data Server mode setting                        |
| DATA SERVER MODE    |              | Storage       | Storage       | screen is used for setting.                         |
| NC Parameter NO. 20 |              | 5             | 5             | NC parameter setting                                |

|                 | PC 1          | ] | "Microsoft TCP/IP property" of the personal computer |
|-----------------|---------------|---|------------------------------------------------------|
| IP address      | 192.168.0.200 |   | (Windows2000/WindowsXP/Vista) is used for setting.   |
| Sub-net mask    | 255.255.255.0 |   |                                                      |
| Default gateway | None          |   | "User acount" of the personal computer               |
| User name       | user          |   | (Windows2000/WindowsXP/Vista) is used for setting.   |
| Password        | user          |   |                                                      |
| Home folder     | default       |   | "Internet service manager" of the personal computer  |
|                 |               |   | (Windows2000/WindowsXP) is used for setting.         |
|                 |               |   | Windows Vista uses "FTP Publishing Service" for      |
|                 |               |   | setting.                                             |

# 3

# SETTING THE FOCAS2/Ethernet FUNCTIONS

This chapter describes the setting of parameters for the FOCAS2/Ethernet functions and CNC screen display functions.

#### 

Before performing communication using the FOCAS2/Ethernet functions for the first time, consult with your network administrator, carefully set a network address and other items, and conduct communication tests thoroughly. Any error in settings such as a network address setting can lead to an adverse influence such as a communication failure on the entire network. In particular, IP address duplication causes an intermittent communication failure in the Data Server, which can result in a system error in the CNC. So, be very careful when making settings.

#### Note on using the FOCAS2/Ethernet functions

#### NOTE

With the FOCAS2/Ethernet functions, up to 20 FOCAS2/Ethernet clients can be connected to one CNC.

#### Note on using the CNC screen display functions

#### NOTE

With the CNC screen display functions, up to 1 CNC screen display function client can be connected to one CNC.

## **3.1** OPERATING THE FOCAS2/Ethernet SETTING SCREEN

This section describes the setting screen for operating the FOCAS2/Ethernet functions and CNC screen display functions.

#### Procedure

- 1 Press the function key
- 2 Soft key [ETHBRD] appear. (When there is no soft keys, press the continue key.)
- 3 Press soft key [ETHBRD] to display the Ethernet Setting screen.

 $\left[ \right)$ 

4 Press soft keys [COMMON] and [FOCAS2] and then enter parameters for the items that appear.

#### 3. SETTING THE FOCAS2/Ethernet FUNCTIONS

B-64414EN/01

## COMMON screen (BASIC)

Press soft key [COMMON] to display the COMMON screen (BASIC).

SETTING

| ETH_BRD SETTING     | 00000 N00000                  |
|---------------------|-------------------------------|
| COMMON: Settin      | g [BOARD]                     |
| BASIC               |                               |
| MAC ADDRESS         | 00E0E4000001                  |
| IP ADDRESS          | <mark>192. 168. 0. 100</mark> |
| SUBNET MASK         | 255. 255. 255. 0              |
| ROUTER IP ADDRESS   | 192. 168. 0. 253              |
|                     |                               |
|                     |                               |
|                     |                               |
|                     |                               |
|                     | 1⁄2                           |
| A                   |                               |
|                     |                               |
| MDI **** *** 12     | :00:00                        |
| COMMON FOCAS2 DTSVR | RMTDIAG (OPRT) +              |
|                     |                               |

COMMON screen (BASIC)

#### Setting item

| ltem        | Description                                           |  |  |  |
|-------------|-------------------------------------------------------|--|--|--|
| IP ADDRESS  | Specify the IP address of the FAST Ethernet/ FAST     |  |  |  |
|             | Data Server.                                          |  |  |  |
|             | (Example of specification format: "192.168.0.100")    |  |  |  |
| SUBNET MASK | Specify a mask address for the IP addresses of the    |  |  |  |
|             | network.                                              |  |  |  |
|             | (Example of specification format: "255.255.255.0")    |  |  |  |
| ROUTER IP   | Specify the IP address of the router.                 |  |  |  |
| ADDRESS     | Specify this item when the network contains a router. |  |  |  |
|             | (Example of specification format: "192.168.0.253")    |  |  |  |

#### **Display item**

| ltem        | Description                                 |  |  |  |  |
|-------------|---------------------------------------------|--|--|--|--|
| MAC ADDRESS | FAST Ethernet/ FAST Data Server MAC address |  |  |  |  |

#### NOTE

The second page (detail screen) of the COMMON screen is to be set when the DNS/DHCP function is used. For details, see Appendix D, "DNS/DHCP FUNCTION."

#### 3. SETTING THE FOCAS2/Ethernet FUNCTIONS

SETTING

#### FOCAS2 screen

Press soft key [FOCAS2] to display the FOCAS2 screen.

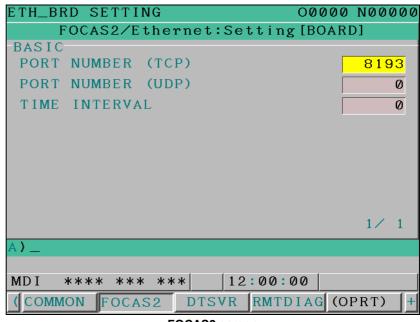

FOCAS2 screen

#### Setting item

| ltem          | Description                                          |  |  |  |  |
|---------------|------------------------------------------------------|--|--|--|--|
| PORT NUMBER   | Specifies the port No. to be used by the             |  |  |  |  |
| (TCP)         | FOCAS2/Ethernet functions and CNC screen display     |  |  |  |  |
|               | functions, within a range of 5001 to 65535.          |  |  |  |  |
| PORT NUMBER   | Set 0 when using this item for the FOCAS2/Ethernet   |  |  |  |  |
| (UDP)         | functions and CNC screen display functions.          |  |  |  |  |
|               | Set this port number to communicate with the FANUC   |  |  |  |  |
|               | CIMPLICITY <i>i</i> CELL.                            |  |  |  |  |
| TIME INTERVAL | Set 0 when using this item for the FOCAS2/Ethernet   |  |  |  |  |
|               | functions and CNC screen display functions.          |  |  |  |  |
|               | Set this time interval to communicate with the FANUC |  |  |  |  |
|               | CIMPLICITY <i>i</i> CELL.                            |  |  |  |  |

- 1 For connection with the FANUC CIMPLICITY *i* CELL, make the above setting according to "FANUC CIMPLICITY *i* CELL OPERATOR'S MANUAL (B-75074EN)."
- 2 The unit of TIME INTERVAL is 10 ms. The allowable input range is 10 to 65535. Values less than 100 ms cannot be set.
- 3 If a smaller value is set in TIME INTERVAL, the communication load can increase to adversely affect the performance of the network. Example)If 100 is set, broadcast data is transmitted at intervals of 1 second [1000 ms] (=100×10).

#### 3. SETTING THE FOCAS2/Ethernet FUNCTIONS

#### SETTING

# **3.2** RELATED NC PARAMETERS

| 0020                                                                                                    | I/O CHANNEL : Input/output device selection                                                                                                    |                                                   |                                  |         |               |          |                |
|----------------------------------------------------------------------------------------------------|----------------------------------------------------------------------------------------------------|---------------------------------------------------|----------------------------------|---------|---------------|----------|----------------|
| [Input type]<br>[Data type]<br>[Valid data range]                                                                                                    | <ul> <li>Setting input</li> <li>Byte</li> <li>6 : Selects the FOCAS2/Ethernet as the input/output device. The parameter is required only for DNC operation, however.</li> </ul> |                                                   |                                  |         |               |          |                |
| <u></u> .                                                                                                    | #7 #6                                                                                                    | #5                                                | #4                               | #3      | #2            | #1       | #0             |
| 0905                                                                                                    |                                                                                                    |                                                   |                                  |         |               |          | DNE            |
| <ul> <li>[Input type] Setting input</li> <li>[Data type] Bit</li> <li># 0 DNE During DNC operation using the FOCAS2/Ethernet function of DNC operation is:</li> <li>0: Waited.</li> <li>1: Not waited.</li> </ul> |                                                                                                    |                                                   |                                  |         | functions, th |          |                |
| 0924                                                                                                    | FOCAS2/Ethernet waiting time setting                                                                                                    |                                                   |                                  |         |               |          |                |
| [Input type]<br>[Data type]<br>[Unit of data]<br>[Valid data range]                                                                                                    | Parameter inp<br>Word<br>millisecond<br>0 to 32767<br>When the F0<br>simultaneousl<br>waiting time i<br>When a value<br>millisecond is                                          | DCAS2/E<br>y, this p<br>n millised<br>e of 0 is s | arameter<br>conds.<br>set, the f | sets th | e FOCA        | AS2/Ethe | ernet function |

# **3.3** EXAMPLE OF SETTING THE FOCAS2/Ethernet FUNCTIONS

An example of setting for operating the FOCAS2/Ethernet functions is given below. In this example of setting, one personal computer is connected to two CNCs through a FOCAS2/Ethernet.

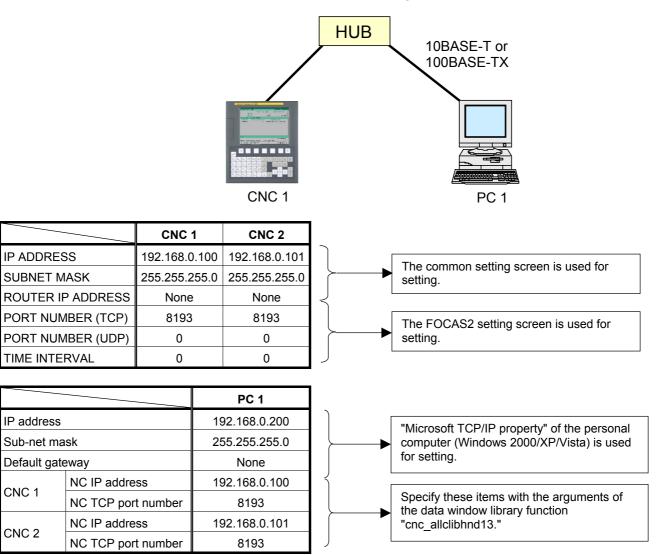

# 4

# ERROR MESSAGES DISPLAYED DURING PARAMETER SETTING

This chapter explains the error messages that are issued when FAST Ethernet/FAST Data Server parameters are set.

| ETH_BRD SETTING        | 00000 N00000   |
|------------------------|----------------|
| COMMON: Setting[E      | BOARD]         |
| BASIC                  |                |
| MAC ADDRESS 00         | EØE4000001     |
| IP ADDRESS 19          | 2.168.0.100    |
| SUBNET MASK 25         | 5. 255. 255. 0 |
| ROUTER IP ADDRESS 19   | 2. 168. 0. 253 |
|                        |                |
|                        |                |
|                        |                |
|                        |                |
|                        | 1⁄2            |
| A ) _                  |                |
| Format Error           |                |
| MDI **** *** *** 12:00 | 0:00           |
| (CHA-EXT)              | INPUT +        |

| Messages                            | Meaning and action to be taken                                                                                                    |
|-------------------------------------|----------------------------------------------------------------------------------------------------|
| Communication Software is not found | Check whether the communication software is installed.                                                                                                |
| Ethernet board is not found         | Check whether the Ethernet board is installed.                                                                                                    |
| Software Version Error              | The communication software version is illegal.<br>Check the software version.                                                                         |
| DATA IS OUT OF RANGE                | A numeric parameter value is beyond the range.                                                                                                    |
| Wrong Character(s)                  | An illegal character is used in a character parameter.                                                                                                |
| Format Error                        | Input data such as an IP address has an illegal input format.                                                                                         |
| too many figures                    | A value input in a numeric parameter consists of too many digits.                                                                                     |
| Data was rejected                   | A parameter error is found.<br>Confirm the setting conditions described in the relevant manual.                                                       |
| Reading from SRAM failed            | SRAM may have been destroyed.                                                                                                    |
| Writing into SRAM failed            | Check whether the necessary options and other items are properly set.                                                                                 |
| DHCP is available                   | When the DHCP client function is enabled, the parameters cannot set from the setting screen. To set the parameters, disable the DHCP client function. |
| Error(xxxx)                         | Other errors.<br>Check the parameter settings and contact FANUC.                                                                                      |

# 5

# BACKING UP OR RESTORING COMMUNICATION PARAMETERS

This chapter describes how to back up the FAST Ethernet/FAST Data Server communication parameters to a memory card, as well as how to restore the parameters from the memory card.

1. Press the function key

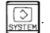

- 2. Press soft key [ETHBRD] to display soft key [COMMON].
- 3. After pressing soft keys [COMMON] [(OPRT)], press soft key [+]. The soft keys for backing up and restoring the communication parameters - [BACKUP], [RESTORE], [ALLBACK], and [ALL RES] - are displayed as shown below.
- 4. Press one of the soft keys [BACKUP], [RESTORE], [ALLBACK], and [ALL RES]. The soft keys [EXECUTE] and [CANCEL] are displayed.
- Input the name of the file to be backed up or restored to the key-in buffer, and press soft key [EXECUTE]. The target operation is performed.
   While the superformed.

While the operation is in progress, "EXECUTING" blinks.

| ETH_BRD SETTING                                                                                                    | 00000        | N00000 |
|----------------------------------------------------------------------------------------------------|--------------|--------|
| COMMON: Settin                                                                                                    | g [BOARD]    |        |
| BASIC                                                                                                    |              |        |
| MAC ADDRESS                                                                                                    | 00E0E40000   | 01     |
| IP ADDRESS                                                                                                    | 192.168.0.   | 100    |
| SUBNET MASK                                                                                                    | 255. 255. 25 | 5.0    |
| ROUTER IP ADDRESS                                                                                                    | 192. 168. 0. | 253    |
|                                                                                                    |              |        |
|                                                                                                    |              |        |
|                                                                                                    |              |        |
|                                                                                                    |              |        |
|                                                                                                    |              | 1⁄2    |
| A <b>)</b> _                                                                                                    |              |        |
|                                                                                                    |              |        |
| MDI **** *** 12                                                                                                    | :00:00       |        |
| BACKUP RESTORE ALLBACK                                                                                                 | ALL RES      | +      |
| $\begin{array}{c c} \hline \\ \hline \\ \hline \\ \hline \\ \hline \\ \hline \\ \hline \\ \hline \\ \hline \\ \hline $ | Ţ            |        |
| (EXECUTE CANCEL                                                                                                    | I I          | ]_[    |

SETTING

| BACKUP  | This saves the FAST Ethernet/FAST Data Server communication<br>parameters, stored in the SRAM of the CNC, to a memory card.<br>If a file name is specified in the key-in buffer, the parameters are<br>saved to the memory card using the specified file name. If no file<br>name is specified, "ETHERBRD.MEM" is used.                                                                                                    |
|---------|----------------------------------------------------------------------------------------------------|
| RESTORE | This reads the FAST Ethernet/FAST Data Server communication<br>parameters stored in a memory card and saves them to the SRAM of<br>the CNC.<br>If a file name is specified in the key-in buffer, the file having the<br>specified name is read from the memory card. If no file name is<br>specified, "ETHERBRD.MEM" is used.                                                                                                    |
| ALLBACK | This saves all the effective embedded Ethernet, FAST Ethernet/FAST Data Server, and PROFIBUS-DP master/slave communication parameters, stored in the SRAM of the CNC, to a memory card. If a file name is specified in the key-in buffer, the parameters are saved to the memory card using the specified file name. If no file name is specified, "NETWORK.MEM" is used.                                                                                                    |
| ALL RES | <ul> <li>This reads all the effective embedded Ethernet, FAST Ethernet/FAST Data Server, and PROFIBUS-DP master/slave communication parameters, stored in a memory card, and saves them to the SRAM of the CNC.</li> <li>Note that, if the communication function on the CNC side is disabled for an effective communication parameter, that parameter is not saved to the SRAM.</li> <li>If a file name is specified in the key-in buffer, the file having the specified name is read from the memory card. If no file name is specified, "NETWORK.MEM" is used.</li> <li><b>NOTE</b> <ol> <li>The communication parameters can be backed up or restored only in the MDI mode or during an emergency stop,</li> <li>Restoring the communication parameter backup or restoration operation, a memory card is used, regardless of the external input/output device number (NC parameter No. 20).</li> </ol> </li> </ul> |

# **IV. OPERATION**

# OPERATING THE DATA SERVER FUNCTIONS

This chapter describes how to operate the Data Server functions.

On the PROGRAM DIRECTORY screen, files on the CNC memory, memory card, host computer connected via the embedded Ethernet, memory card built into the FAST Data Server, or host computer connected via the FAST Data Server can be handled by selecting a device.

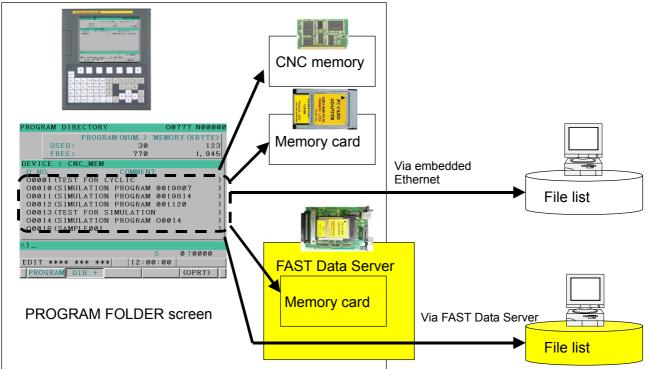

Series 0*i*-MODEL D

In this manual, the method of handling files on the memory card built into the FAST Data Server and on the host computer connected via the FAST Data Server is described.

# **1.1** DEVICE CHANGE ON THE PROGRAM DIRECTORY SCREEN

#### Procedure

- 1 Press the function key  $\boxed{\bigcirc}_{PROG}$
- 2 Press soft key [DIR +] to display the PROGRAM DIRECTORY screen. (When there is no soft keys, press the continue key.)

| PROGRAM DIRECTORY |             | 00777     | N00000 |
|-------------------|-------------|-----------|--------|
| PROGRA            | M (NUM.)    | MEMORY (K | (BYTE) |
| USED:             | 30          |           | 123    |
| FREE:             | 770         |           | 1,945  |
| DEVICE : CNC_MEM  |             |           |        |
| O NO.             | COMMEN      | Γ         |        |
| O0001 (TEST FOR C | YCLIC       |           | )      |
| 00010 (SIMULATION | PROGRAM     | 0019807   | )      |
| O0011 (SIMULATION | PROGRAM     | 0019814   | )      |
| O0012 (SIMULATION | PROGRAM     | 001120    | )      |
| O0013 (TEST FOR S | IMULATION   | J         | )      |
| O0014 (SIMULATION | PROGRAM     | 00014     | )      |
| 00016 (SAMPLE001  |             |           | )      |
|                   |             |           |        |
| A)_               |             |           |        |
|                   | 1           |           | 0000   |
| EDIT **** *** *** | 12:00       | 0:00      |        |
| PROGRAM DIR +     |             | (0)       | PRT)   |
| PROGRAM           | DIRECTORY s | creen     |        |

3 Press soft key [(OPRT)] then soft key [DEVICE] to display the soft keys for selectable devices.

| CNCMEM | MEMCARD M-CARD | EMB E1 | ГН] ]_[ |
|--------|----------------|--------|---------|
| (DTSVR | ĽDS HOSTĽ      | Ĭ.     | ]+      |

- 4 Press soft key [DTSVR] to display the DATA SERVER FILE LIST screen, which lists the files stored in the built-in memory card of the FAST Data Server.
- 5 Press soft key [DS HOST] to display the DATA SERVER HOST FILE LIST screen, which lists the files stored in the host computer connected with the Data Server.

#### 1.2 **OPERATING THE DATA SERVER FILE LIST SCREEN**

The DATA SERVER FILE LIST screen lets you operate the files stored in the built-in memory card of the Data Server.

| DTSVR FI        | LE LIST     |           | 0000            | 00 N00000 |
|-----------------|-------------|-----------|-----------------|-----------|
| M198 FLD        |             |           |                 |           |
| DNC FILE        |             |           |                 |           |
| CON HOST        | 1 :         |           |                 |           |
| USED            | 57.48       | 3 [KBYTE] | USED FI         | 18        |
| FREE            | -           | 4 [KBYTE] |                 |           |
| DEVICE :        | DATA_SV     | ( /       | )               |           |
| NCDATA          | 001         | (FOL      | DER)            | <u>م</u>  |
| MACRO.          | ТХТ         | 2008/0    | 3/14 17         | :50:40    |
| 00001           |             | 2008/0    | 3/10 16         | :12:04    |
| 00003           |             | 2008/0    | 3/14 16         | :56:08    |
| 00006           |             | 2008/0    | 3/16 16         | :24:10    |
|                 |             |           |                 | ⊽         |
| A)_             |             |           |                 |           |
|                 |             |           |                 | 0000T     |
| EDIT ***        | * *** **    | ** 12:    | 00:00           |           |
| (BG-EDIT        | SEARCH      |           | MAIN P          | )+        |
|                 |             | ·^        | ~~~~~           |           |
| <b>(</b> DEVICE | F INPUT     | FOUTPUT   | Ĭ               | +         |
|                 |             |           | k               | / <b></b> |
| (DNC SET        | M198SET     | DELETE    | RENAME F        | F CREAT + |
|                 | <u>^</u>    | <u> </u>  | A               |           |
| V PUT           | MPUT        | LST-PUT   | LST-DEL         | +         |
|                 | <u>^</u>    | A         |                 |           |
| (SELECT         | СОРҮ        | MOVE      | Ĭ               | REFRESH + |
|                 |             |           |                 |           |
| <               | CHA-EXT     |           |                 | )+        |
|                 | TA SERVER E |           | n (8 4-inch I C | וח:       |

DATA SERVER FILE LIST screen (8.4-inch LCD)

#### 1. OPERATING THE DATA SERVER FUNCTIONS

OPERATION B-64414EN/01

| DATA SERVER FILE LI                          | ST                           |        |             |                    | 0    | 27             | 77                 | NØ             | 000                  | 90        |
|----------------------------------------------|------------------------------|--------|-------------|--------------------|------|----------------|--------------------|----------------|----------------------|-----------|
| M198 OPE FOLDER<br>DNC OPE FILE              |                              |        |             |                    |      |                |                    |                |                      |           |
| CONNECT HOST                                 | 1:                           |        |             |                    |      |                |                    |                |                      | _         |
|                                              | USED<br>FREE                 |        |             | 483 [K]<br>744 [K] |      |                | USED FI<br>FREE FI |                | 2,0                  | 18<br>129 |
| DEVICE : DATA_SV                             | C C                          | URRENT | FOLDER:     | 1.5                |      |                |                    |                |                      |           |
| NCDATA001                                    |                              |        |             | < FOLDE            |      |                |                    |                |                      | Δ         |
| MACRO. TXT                                   |                              |        |             |                    |      | BYTE]          |                    |                | 17:50:40             |           |
| 00001                                        |                              |        |             |                    |      | BYTE]          |                    |                | 16:12:0              |           |
| 00003<br>00006                               |                              |        |             |                    |      | BYTE]<br>BYTE] |                    |                | 12:56:00<br>16:24:10 |           |
| 00000                                        |                              |        |             |                    |      | BYTEI          |                    |                | 18:40:10             |           |
| 00010                                        |                              |        |             |                    |      | BYTEI          |                    |                | 17:56:20             |           |
| 00039                                        |                              |        |             |                    | 2[K  | BYTE1          | 2008/0             | <b>03/18</b> : | 16:56:12             | 2         |
| 00040                                        |                              |        |             | 390                | 63[K | BYTE]          | 2008/              | 03/17 (        | 98:08:58             | 3         |
| 00198                                        | 1[KBYTE] 2008/03/14 13:53:12 |        |             |                    |      |                |                    |                |                      |           |
| 02032                                        |                              |        |             |                    | 10[K | BYTE]          | 2008/0             | 03/12 :        | 15:43:50             | 3         |
|                                              |                              |        |             | A>_                |      |                |                    |                |                      |           |
| n/_                                          |                              |        |             |                    |      |                |                    |                |                      |           |
|                                              |                              |        |             | EDIT               | ***  | * *** *        | **                 | 12:00:         | 90                   |           |
| < BG SEARCH                                  |                              | MAIN   | [ ]         |                    | ICE  |                | F                  | ľ              | Ĭ                    | +         |
| EDIT                                         |                              | PROGRM |             | СНА                | NGE  | INPUT          | OUTPUT             |                |                      |           |
|                                              |                              |        |             |                    |      |                | <u> </u>           | A              | A                    |           |
|                                              | ELETE                        | RENAME | CREATE      | _ ∫ PU             | τĬ   | MPUT           | LIST-              | LIST-          | Ĭ                    | )+        |
| SET SET                                      |                              |        | FOLDER      |                    |      |                | PUT                | DELETI         | Ξ                    |           |
|                                              | ,                            |        | · · · · ·   |                    |      |                | A                  | A              | ~                    |           |
| SELECT COPY                                  | MOVE                         |        | REFRES<br>H |                    |      | chara<br>Ext   |                    |                | I                    | +         |
| DATA SERVER FILE LIST screen (10.4-inch LCD) |                              |        |             |                    |      |                |                    |                |                      |           |

If the file list is longer than one page, you can scroll the screen by using page keys PAGE.

B-64414EN/01 OPERATION

| Display item             |                                                                                                    |
|--------------------------|----------------------------------------------------------------------------------------------------|
| M198 FLD (M198 OPE FOLD  | <b>DER)</b><br>Displays a folder (directory) for M198-based subprogram calling. This<br>is effective when the Data Server is in the storage mode.         |
| DNC FILE (DNC OPE FILE)  | Displays a file name used when DNC operation is performed. This is effective when the Data Server is in the storage mode.                                 |
| CON HOST (CONNECT HOS    | ST)<br>Displays the work folder and the number of the host currently<br>connected.                                                                        |
| USED / FREE (USED SIZE / | <b>FREE SIZE)</b><br>Displays the size used of the memory card built into the FAST Data<br>Server and the size that is free.                              |
| USED FL / FREE FL (USED  | <b>FILES / FREE FILES)</b><br>Displays the total number of folders (files) in use of the Data Server<br>and the number of remaining free folders (files). |
| DEVICE                   | Displays the current device. If the memory card built into the FAST Data Server is selected, "DATA_SV" is indicated.                                      |
| CURRENT FOLDER           | Displays the current work folder in the built-in memory card of the FAST Data Server.                                                                     |
| File list                | Displays information about the files and folders in the current work folder.                                                                              |
|                          | NOTE<br>Character strings within parentheses are those<br>that are displayed when the display unit of 10.4" is<br>used.                                   |

1. OPERATING THE DATA SERVER FUNCTIONS OPERATION B-64414EN/01

| Operation list          |                                                                                                    |
|-------------------------|----------------------------------------------------------------------------------------------------|
| DIR +                   | Switches the file list information to overall display or detail display.                                                                                                    |
| SEARCH                  | Searches for a file in the current work folder.                                                                                                    |
| MAIN P (MAIN PROGRM)    | Selects a file as a main program.                                                                                                    |
| DEVICE (DEVICE CHANGE)  | Enables a device for display on the PROGRAM DIRECTORY screen.<br>When selecting the memory card built into the FAST Data Server, press soft key [DTSVR].                                                     |
| F INPUT                 | Inputs a program in the Data Server memory card to the CNC memory.<br>This can be performed only when the Data Server is in the storage<br>mode, the EDIT mode is on, and "5" is set in NC parameter No. 20. |
| FOUTPUT (F OUTPUT)      | Outputs a program in the CNC memory to the Data Server memory card.<br>This can be performed only when the Data Server is in the storage mode, the EDIT mode is on, and "5" is set in NC parameter No. 20.   |
| DNC SET                 | Specifies the file for which to perform DNC operation when the Data Server is in the storage mode.                                                                                                    |
| M198SET (M198 SET)      | Specifies the folder for which to perform M198 subprogram calling when the Data Server is in the storage mode.                                                                                               |
| DELETE                  | Deletes a file or folder.                                                                                                    |
| RENAME                  | Renames a file or folder.                                                                                                    |
| F CREAT (CREATE FOLDER) | Creates a sub-folder under the current work folder.                                                                                                    |
| PUT                     | Transfers a file from the Data Server to the host computer.                                                                                                    |
| MPUT                    | Transfers multiple files from the Data Server to the host computer.                                                                                                    |

| LST-PUT (LIST-PUT)    | Transfers multiple files from the Data Server to the host computer according to a list file.                                                                                                    |  |  |  |
|-----------------------|----------------------------------------------------------------------------------------------------|--|--|--|
| LST-DEL (LIST-DELETE) | Deletes multiple files from the Data Server according to a list file.                                                                                                    |  |  |  |
| SELECT (SELECT START) | Selects multiple files.                                                                                                    |  |  |  |
| СОРҮ                  | Copies a file within the Data Server.                                                                                                    |  |  |  |
| MOVE                  | Moves a file to another folder in the Data Server.                                                                                                    |  |  |  |
| REFRESH               | Updates the display information of the PROGRAM DIRECTORY screen.                                                                                                    |  |  |  |
|                       | <ul> <li>NOTE</li> <li>1 The operations of soft keys [F CREAT], [DELETE], [RENAME], [COPY], and [LST-DEL] are the target operations of the memory protection key. This means that when the memory protection key is enabled, these operations result in a "WRITE PROTECT" error and cannot be performed. For information about the memory protection key, refer to the CONNECTION MANUAL (FUNCTION) (B-64303EN-1) of the CNC.</li> <li>2 Character strings within parentheses are those that are displayed when the display unit of 10.4" is used.</li> </ul> |  |  |  |

#### 1. OPERATING THE DATA SERVER FUNCTIONS

#### Status display

Performing any of the operations listed below displays the status at the lower right part of the screen during the operation.

| EDIT **** *** * | *** | 12:00:00 | ουτρυτ |   |
|-----------------|-----|----------|--------|---|
| (F NAME O SET   | Ì   | CANCEL   | EXEC   | + |

| Operation          | Status |
|--------------------|--------|
| F INPUT            | INPUT  |
| F OUTPUT           | OUTPUT |
| COPY               | EDIT   |
| MOVE               |        |
| SEARCH             | SEARCH |
| PUT                | PUT    |
| MPUT               |        |
| LST-PUT (LIST-PUT) |        |

## **1.2.1** Displaying and Operating the File List

#### DETAIL OFF, DETAIL ON

The content of the displayed file list can be changed.

Each time you press soft key [DIR +], the list changes from DETAIL OFF to DETAIL ON or vice versa.

In the DETAIL OFF mode, file names and creation dates are displayed while, in the DETAIL ON mode, other file information such as comments and file attributes are also displayed.

#### NOTE

- 1 For a file selected as a main program and a file being used for memory operation, no comment is displayed in detail display mode.
- 2 In the DETAIL ON mode, the comment immediately after the file name is displayed. If no comment is found, the data is displayed beginning from the top of the file.
- 3 The file attribute of a binary file is displayed as "R/B" to the right of the comment.

#### REFRESH

The content of the displayed file list can be refreshed. Pressing soft key [REFRESH] refreshes the content of the displayed file list.

#### **MOVE FOLDER**

A work folder can be moved.

1

- By using cursor keys **† ,** select a folder to be moved.
- 2 Press the MDI key

OPERATION

#### **CREATE FOLDER**

A new folder can be created.

- 1 Move to the folder to create a new folder.
- 2 Key in a folder name.
- 3 Press soft key [F CREAT] ([CREATE FOLDER]).

#### NOTE

- 1 Up to six levels of folders can be created.
- 2 No duplicate folder name is allowed within the same folder.
- 3 Each time a folder is created, the number of programs that can be registered decreases by one.
- 4 No folder may be able to be created, depending on the status such as operation state or protection state.

#### **DELETE FILE/FOLDER**

A file or folder can be deleted.

- 1 By using cursor keys **•**, select a file or folder to be deleted.
- 2 Press soft key [DELETE].
  - Press soft key [EXEC] for execution.
  - Press soft key [CANCEL] for cancellation.

#### NOTE

- 1 The initial folder cannot be deleted.
- 2 A folder can be deleted only when the folder is empty.

(An empty folder means a folder that does not contain any folder and file.)

- 3 If a folder contains a folder or file that has the edit/display prohibition attribute set, the folder appears to be empty but is not actually empty. So, the folder cannot be deleted.
- 4 Files or folders may not be able to be deleted, depending on the status such as operation state or protection state.

#### **DELETE (multiple files)**

Multiple files can be deleted at a time.

- 1 Press soft key [SELECT] ([SELECT START]).
- 2 By using cursor keys **↑ ↓** , select a file to be deleted.
- 3 Press soft key [SELECT].A selected file is displayed in reverse video.Repeat steps 2 and 3 for files to be deleted.
- 4 Press soft key [DELETE].
  - Press soft key [EXEC] for execution.
  - Press soft key [CANCEL] for cancellation.

#### NOTE

- 1 If a folder contains a file that has the edit/display prohibition attribute set, the folder appears to be empty but is not actually empty. So, the folder cannot be deleted.
- 2 Up to 10 files can be selected at a time.
- 3 It is only files that can be specified in plural. Specifying more than one folder at a time is not allowed.
- 4 Files may not be able to be deleted, depending on the status such as operation state or protection state.

#### **DELETE (specified range)**

A specified range of files that have program numbers can be deleted.

- Enter "Oxxxx, Oyyyy".
   In xxxx, enter the smallest of the program numbers to be deleted.
   In yyyy, enter the largest of the program numbers to be deleted.
- 3 Press soft key [DELETE].
  - Press soft key [EXEC] for execution.
  - Press soft key [CANCEL] for cancellation.

- 1 A deletion range can be specified only for files having program numbers. Files having arbitrary file names cannot be deleted with this method.
- 2 Files may not be able to be deleted, depending on the status such as operation state or protection state.

1. OPERATING THE DATA SERVER FUNCTIONS

#### RENAME

A file or folder can be renamed.

- 1 By using cursor keys **•**, select a file or folder to be renamed.
- 2 Key a new file name or folder name.
- 3 Press soft key [RENAME].

#### NOTE

- 1 The initial folder cannot be renamed.
- 2 No duplicate folder name or file name is allowed within the same folder.
- 3 Files and folders may not be able to be renamed, depending on the status such as operation state or protection state.

#### COPY (within a folder)

In the Data Server, a file can be copied within the same folder.

- 1 Set the CNC to the EDIT mode.
- 2 By using cursor keys **↑ ↓** , select a copy source file.
- 3 Key the name of a copy destination file.
- 4 Press soft key [COPY].

- 1 Copy operation is impossible if the same file is specified as a copy source file and copy destination file.
- 2 Files may not be able to be copied, depending on the status such as operation state or protection state.

#### COPY (multiple files)

More than one file can be copied to another folder in the Data Server.

- 1 Set the CNC to the EDIT mode.
- 2 Press soft key [SELECT] ([SELECT START]).
- 3 By using cursor keys **↑ ↓** , select a copy source file.
- 4 Press soft key [SELECT]. A selected file is displayed in reverse video. Repeat steps 3 and 4 for files to be copied.
- 5 Press soft key [SEL END] ([SELECT END]).
- 6 Move to a copy destination folder.
- 7 Press soft key [COPY].

- 1 Copy operation is impossible if the same folder is specified as a copy source folder and copy destination folder.
- 2 Up to 10 files can be selected at a time.
- 3 Files retain their original file names when they are copied to the copy destination folder. If any identical file name exists in the copy destination folder, an error occurs.
- 4 Files may not be able to be copied, depending on the status such as operation state or protection state.

#### 1. OPERATING THE DATA SERVER FUNCTIONS

#### MOVE

A file can be moved to another folder in the Data Server.

- 1 Set the CNC to the EDIT mode.
- 2 Press soft key [SELECT] ([SELECT START]).
- 3 By using cursor keys **↑ ↓** , select a copy source file.
- 4 Press soft key [SELECT]. A selected file is displayed in reverse video.
- 5 Press soft key [SEL END] ([SELECT END]).
- 6 Move to a move destination folder.
- 7 To change the file name, key in a new file name. When no file name is keyed in, the original file name is used.
- 8 Press soft key [MOVE].

- 1 Move operation is impossible if the same folder is specified as a move source folder and move destination folder.
- 2 Files may not be able to be copied, depending on the status such as operation state or protection state.

#### **MOVE (multiple files)**

More than one file can be moved to another folder in the Data Server.

- 1 Set the CNC to the EDIT mode.
- 2 Press soft key [SELECT] ([SELECT START]).
- 3 By using cursor keys **↑ ↓** , select a copy source file.
- 4 Press soft key [SELECT]. A selected file is displayed in reverse video. Repeat steps 3 and 4 for files to be copied.
- 5 Press soft key [SEL END] ([SELECT END]).
- 6 Move to a move destination folder.
- 7 Press soft key [MOVE].

#### NOTE

- 1 Move operation is impossible if the same folder is specified as a move source folder and move destination folder.
- 2 Up to 10 files can be selected at a time.
- 3 Files retain their original file names when they are moved to the move destination folder. If any identical file name exists in the move destination folder, an error occurs.
- 4 Files may not be able to be copied, depending on the status such as operation state or protection state.

#### SEARCH

The current work folder can be searched for a file or folder. The file or folder found is displayed at the top of the file list.

- 1 Key in the name of the file or folder to find.
- 2 Press soft key [SEARCH].

#### LIST-DELETE

By using a list file, multiple files in the Data Server can be deleted.

- 1 By using cursor keys **t**, select a list file.
- 2 Press soft key [LST-DEL] ([LIST-DELETE]).
  - Press soft key [EXEC] for execution.
  - Press soft key [CANCEL] for cancellation.

When execution is selected, the files in the Data Server are deleted according to the list file.

#### NOTE

Files cannot sometimes be deleted depending on the operation status and protection status.

## **1.2.2** File Transfer Operation

Files can be transferred from the Data Server to the host computer.

#### NOTE If an error occurs, check the cause of the error according to the Item, "ETHERNET LOG screen" in Section 2.1, "Ethernet LOG" in Part VI, "MAINTENANCE."

PUT

A file can be transferred from the Data Server to the host computer.

1 By using cursor keys

↓ , select a file to be transferred.

- 2 Press soft key [PUT].
  - 3 When a file is to be transferred to the host computer under a different file name, enter the desired transfer destination file name before pressing soft key [PUT].

#### **PUT (multiple files)**

Multiple files can be transferred from the Data Server to the host computer.

- 1 Press soft key [SELECT] ([SELECT START]).
- 2 By using cursor keys **↑ ↓** , select a file to be transferred.
- 3 Press soft key [SELECT].A selected file is displayed in reverse video.Repeat steps 2 and 3 for files to be copied.
- 4 Press soft key [SEL END] ([SELECT END]).
- 5 Press soft key [PUT].

- 1 Files cannot be transferred with their names changed.
- 2 Up to 10 files can be selected at a time.

OPERATION

#### MPUT

Multiple files can be transferred from the Data Server to the host computer.

- Key in the names of the files to transfer. File names can be specified using wildcards (\*, ?).
  "?" represents any single character, and "\*" any combination of characters.
- 2 Press soft key [MPUT].

#### NOTE

If "\*" is specified, any characters specified after it are ignored. For example, "ABC \* DEF" is considered to be equivalent to "ABC \* ".

#### LIST-PUT

Multiple files can be transferred from the Data Server to the host computer according to a list file.

- 1 By using cursor keys **↑ ↓**, select a list file.
- 2 Press soft key [LST-PUT] ([LIST-PUT]).

## **1.2.3** Preparations for File Operation and Editing

#### MAIN PROGRM

A selected file can be registered as a main program.

- 1 Select the EDIT mode or MEM mode.
- 2 By using cursor keys **1**, select a file to be registered as a main program.
- 3 Press soft key [MAIN P] ([MAIN PROGRM]).

A registered main program can be executed in memory operation or edited.

- 1 Only a text file can be selected as a main program.
- 2 When memory operation is performed using a program in the Data Server memory card as the main program, a subprogram in the same folder as the main program can be called by the M98 subprogram call.
- 3 For a file selected as a main program and a file being used for memory operation, no comment is displayed in detail display mode.
- 4 For a file selected as a main program, other file operations are disabled.
- 5 For memory operation and editing, refer to the USER'S MANUAL of the CNC.
- 6 No file may be able to be selected, depending on the status such as operation state or protection state.

**OPERATION** 

#### **M198 SET**

A folder for M198-based subprogram calling can be specified.

- 1 Move to the folder containing a file to be called by M198-based subprogram calling.
- 2 Press soft key [M198SET] ([M198 SET]).
- 3 The specified folder is displayed in "M198 FOLDER" ("M198 OPE FOLDER").

#### NOTE

- 1 This setting is valid when the operating mode of the Data Server is the storage mode.
- 2 This setting is saved in nonvolatile memory. Even if the power is turned off and then back on, the last saved setting remains.
- 3 No file may be able to be selected, depending on the status such as operation state or protection state.

#### DNC SET

A file used for DNC operation can be selected.

- 1 Move to the folder containing a file to be used for DNC operation.
- 2 By using cursor keys **1**, select a file to be used for DNC operation.
- 3 Press soft key [DNC SET].
- 4 The specified file is displayed in "DNC FILE" ("DNC OPE FILE").

- 1 This setting is valid when the operating mode of the Data Server is the storage mode.
- 2 This setting is deleted when the power is turned off.
- 3 No file may be able to be selected, depending on the status such as operation state or protection state.

# **1.3** OPERATING THE DATA SERVER HOST FILE LIST SCREEN

Host computer files can be operated on the DATA SERVER HOST FILE LIST screen.

| DTSV HST | FILE LIST      |                    | 00777        | N00000               |
|----------|----------------|--------------------|--------------|----------------------|
| M198 FLD |                |                    |              |                      |
| DNC FILE |                |                    |              |                      |
| DTSV FLD | /              |                    |              |                      |
| CON HOST | 1 : HOST1      | REG                | NUM          | 36                   |
| DEVICE : | DTSVR_HOS      | Г(/)               |              | [                    |
| 00006    |                |                    |              |                      |
| 00010    |                |                    |              | -1                   |
| 00011    |                |                    |              |                      |
| 00040    |                |                    |              |                      |
| 00044    |                |                    |              |                      |
| 00050    |                |                    |              |                      |
|          |                |                    |              | ⊽                    |
| A)_      |                | C                  | <b>0</b> T   | 0000                 |
| EDIT *** |                | S                  |              | 0000                 |
| EDII *** | ~              | 12:00:             |              |                      |
|          | SEARCH         |                    |              | +                    |
|          |                |                    |              |                      |
| (DEVICE  | F INPUT FO     | UTPUT              | Ĭ            | +                    |
|          | <u> </u>       | ~                  | A            |                      |
| (DNC SET | M198SET DE     | LETE <u>[ren</u> . | AME [F (     | CREAT +              |
|          |                |                    | J            |                      |
| GET GET  | MGET LS        | T-GET              | . B(         | GET ] <mark>+</mark> |
|          |                | ~                  | <u> </u>     |                      |
| SELECT   |                |                    | REI          | FRESH +              |
|          |                |                    |              |                      |
|          | CHA-EXT H      | OST [              | Ĭ            | +                    |
| DATA     | SERVER HOST FI | LE LIST screen     | (8.4-inch LC | (D)                  |

#### 1. OPERATING THE DATA SERVER FUNCTIONS OPERATION B-64414EN/01

| data server host f: | ILE LIST      |           | 0        | 077       | 77      | NØ0      | 300        | )0       |
|---------------------|---------------|-----------|----------|-----------|---------|----------|------------|----------|
| M198 OPE FOLDER     |               |           |          |           |         |          |            |          |
| DNC OPE FILE        |               |           |          |           |         |          |            |          |
| DTSVR FOLDER        | /             |           |          |           |         |          |            |          |
| CONNECT HOST        | 1 : HOST1     |           |          | REGIST    | ERED P  | Program  | 3          | 36       |
| DEVICE : DTSVR_HO   | DST C CURRENT | FOLDER: / | 2        |           |         |          |            |          |
| 00006<br>00010      |               |           |          |           |         |          |            | 4        |
| 00011               |               |           |          |           |         |          |            |          |
| 00040<br>00044      |               |           |          |           |         |          |            |          |
| 00050               |               |           |          |           |         |          |            |          |
| 00111               |               |           |          |           |         |          |            |          |
| 00123<br>01234      |               |           |          |           |         |          |            |          |
| 02032               |               |           |          |           |         |          |            |          |
| 07040<br>07041      |               |           |          |           |         |          |            |          |
| 01041               |               |           |          |           |         |          |            | $\nabla$ |
|                     |               | F         | A>_      |           |         |          |            |          |
|                     |               |           | EDIT *** | ** *** ** | **      | 12:00:00 | al         |          |
| < SEARCH            | - Y           | 1 T       |          |           |         | T        |            |          |
|                     |               |           | CHANGE   |           | OUTPUT  |          |            |          |
|                     |               |           |          | <u> </u>  |         |          |            |          |
| < DNC M198          | DELETE        | CREATE    | GET      | ∬ MGET ∐  | LIST-   | Υ        | BGET       | 1+       |
| SET SET             |               | FOLDER    |          |           | GET     |          |            |          |
|                     | <u> </u>      |           |          | <u> </u>  |         | <u> </u> | <u> </u>   |          |
| < SELECT            | <u> </u>      | REFRES    |          | (Chara    | HOST    | Ĭ        |            | 1+ [     |
| START               |               | н         |          |           | CHANGE  | A and a  |            |          |
| DATA S              | ERVER HOS     | ST FILE L | .IST sci | reen (1   | 0.4-in  | ch LCD   | <i>i</i> ) | <u> </u> |
| NOTE                |               |           |          |           |         |          |            |          |
|                     |               | line obr  |          | otk       | - ar tl | A        | 001        |          |
|                     | me includ     |           |          |           |         | Jan A    | 2011       |          |
| characte            | ers is not o  | display   | ed co    | rrectly   | √.      |          |            |          |

- 88 -

B-64414EN/01 OPERATION

| Diaplay item             |                                                                                                    |
|--------------------------|----------------------------------------------------------------------------------------------------|
| Display item             |                                                                                                    |
| M198 FLD (M198 OPE FOLDI | <b>ER)</b><br>Displays a folder (directory) for M198-based subprogram calling. This is effective when the Data Server is in the FTP mode. |
| DNC FILE (DNC OPE FILE)  | Displays a file name used when DNC operation is performed. This is effective when the Data Server is in the FTP mode.                     |
| DTSV FLD (DTSVR FOLDER)  | Displays the work folder (directory) of the Data Server (memory card).                                                                    |
| CON HOST (CONNECT HOS    | <b>T)</b> Displays the number of the host computer currently connected.                                                                   |
| REG NUM (REGISTERED PR   | <b>OGRAM)</b><br>Displays the number of files stored in the host computer currently connected.                                            |
| DEVICE                   | Displays the current device. If the host file list of the Data Server is selected, "DTSVR_HOST" is indicated.                             |
| CURRENT FOLDER           | Displays the work folder in the current host computer.                                                                                    |
| File list                | Displays information about the files and folders in the host computer.                                                                    |
|                          | NOTE<br>Character strings within parentheses are those<br>that are displayed when the display unit of 10.4" is<br>used.                   |

1. OPERATING THE DATA SERVER FUNCTIONS

OPERATION B-64414EN/01

### **Operation list**

| DEVICE (DEVICE CHANGE)  | Enables a device for display on the PROGRAM DIRECTORY screen.<br>When selecting the host file list of the Data Server, press soft key<br>[DSVHST].                                                        |
|-------------------------|----------------------------------------------------------------------------------------------------|
| DNC SET                 | Specifies the file for which to perform DNC operation when the Data Server is in the FTP mode.                                                                                                    |
| M198 SET                | Specifies the folder for which to perform M198 subprogram calling when the Data Server is in the FTP mode.                                                                                                |
| DIR +                   | Switches the file list information to overall display or detail display.                                                                                                    |
| F CREAT (CREATE FOLDER) | Creates a sub-folder under the current work folder in the host computer.                                                                                                    |
| DELETE                  | Deletes a file or folder in the host computer.                                                                                                    |
| RENAME                  | Renames a file or folder in the host computer.                                                                                                    |
| HOST (HOST CHANGE)      | Changes the connected host computer.                                                                                                    |
| SEARCH                  | Searches for a file in the current folder in the host computer                                                                                                    |
| GET                     | Transfers a file from the host computer to the Data Server.                                                                                                    |
| MGET                    | Transfers files from the host computer to the Data Server by specifying a file name with wildcards (*, ?).                                                                                                |
| BGET                    | Transfers a file from the host computer to the Data Server in binary format. Use this soft key to transfer a binary-format NC program or data other than an NC program such as NC parameter or tool data. |
| LST-GET (LIST-GET)      | Transfers multiple files from the host computer to the Data Server according to a list file.                                                                                                    |

| REFRESH            | Updates the information displayed on the DATA SERVER HOST FILE LIST screen.                                                                                                    |
|--------------------|----------------------------------------------------------------------------------------------------|
| F INPUT            | Inputs a program stored in the host computer to the CNC memory.<br>This can be performed only when the Data Server is in the FTP mode,<br>the EDIT mode is on, and "5" is set in NC parameter No. 20.                                                                                                    |
| FOUTPUT (F OUTPUT) | <ul> <li>Outputs a program stored in the CNC memory to the host computer. This can be performed only when the Data Server is in the FTP mode, the EDIT mode is on, and "5" is set in NC parameter No. 20.</li> <li><b>NOTE</b> <ol> <li>The operations of soft keys [GET], [MGET], [BGET], and [LIST-GET] are the target operations of the memory protection key. This means that when the memory protection key is enabled, these operations result in a "WRITE PROTECT" error and cannot be performed. For information about the memory protection key, refer to the CONNECTION MANUAL (FUNCTION) (B-64303EN-1) of the CNC.</li> <li>Character strings within parentheses are those that are displayed when the display unit of 10.4" is used.</li> </ol> </li> </ul> |

#### Status display

Performing any of the operations listed below displays the status at the lower right part of the screen during the operation.

| EDIT **** | *** *** | 12:00:00 | ουτρυτ |    |
|-----------|---------|----------|--------|----|
| (F NAME   | O SET   | CANCEL   | EXEC   | }+ |

| Operation          | Status |
|--------------------|--------|
| F INPUT            | INPUT  |
| F OUTPUT           | OUTPUT |
| SEARCH             | SEARCH |
| GET                | GET    |
| BGET               |        |
| MGET               |        |
| LST-GET (LIST-GET) |        |

## **1.3.1** Displaying and Operating the File List

#### DETAIL OFF, DETAIL ON

The content of the displayed file list can be changed.

Each time you press soft key [DIR +], the list changes from DETAIL OFF to DETAIL ON or vice versa.

In the DETAIL OFF mode, only file names are displayed while, in the DETAIL ON mode, other file information such as file sizes and creation dates are also displayed.

#### NOTE

- 1 The information displayed with soft key [DETAIL ON] depends on the setting of the FTP server on the host computer.
- 2 When a file operation is performed in the DETAIL ON mode, the information displayed at the right end of the screen is used as the file name. Therefore, the operation may not be performed properly, depending on the displayed content or file name. In that case, switch to the DETAIL OFF mode and perform the operation.

#### REFRESH

The content of the displayed file list can be refreshed. Pressing soft key [REFRESH] refreshes the content of the displayed file list.

#### MOVE FOLDER

A current folder can be moved.

By using cursor keys

1

- ♣ , select a folder to be moved.
- 2 Press the MDI key  $\Rightarrow$

#### **CREATE FOLDER**

A new folder can be created.

- 1 Move to the folder to create a new folder.
- 2 Key in a folder name.
- 3 Press soft key [F CREAT] ([CREATE FOLDER]).

|                         |                                                                                  | <b>1.OPERATING THE DATA</b>     |
|-------------------------|----------------------------------------------------------------------------------|---------------------------------|
| B-64414EN/01            | OPERATION                                                                        | SERVER FUNCTIONS                |
|                         |                                                                                  |                                 |
| DELETE FILE/FOLDER      |                                                                                  |                                 |
|                         | A file or folder can be deleted.                                                 |                                 |
|                         | 1 By using cursor keys 🚺                                                         | , select a file or folder to be |
|                         | <ul><li>deleted.</li><li>2 Press soft key [DELETE].</li></ul>                    |                                 |
|                         | <ul><li>2 Press soft key [DELETE].</li><li>Press soft key [EXEC]</li></ul>       | for execution                   |
|                         | Press soft key [CANC:                                                            |                                 |
| DELETE (multiple files) |                                                                                  |                                 |
|                         | Multiple files can be deleted at a                                               | time.                           |
|                         | 1 Press soft key [SELECT] ([                                                     | SELECT START]).                 |
|                         | 2 By using cursor keys                                                           | , select a file to be deleted.  |
|                         | 3 Press soft key [SELECT].                                                       |                                 |
|                         | A selected file is displayed                                                     |                                 |
|                         | <ul><li>Repeat steps 2 and 3 for file</li><li>Press soft key [DELETE].</li></ul> | es to be deleted.               |
|                         | • Press soft key [EXEC]                                                          | for execution.                  |
|                         | • Press soft key [CANC                                                           | EL] for cancellation.           |
|                         | NOTE                                                                             |                                 |
|                         | Up to 10 files can be s                                                          | selected at a time.             |
| RENAME                  |                                                                                  |                                 |
|                         | A file or folder can be renamed.                                                 |                                 |
|                         | 1 By using cursor keys                                                           | , select a file or folder to be |
|                         | renamed.<br>2 Key a new file name or fold                                        | ler name                        |
|                         | 3 Press soft key [RENAME].                                                       |                                 |
| SEARCH                  |                                                                                  |                                 |

In the current work folder, a file or folder can be found. The file or folder found is displayed at the top of the file list.

- 1 Enter a desired file name.
- 2 Press soft key [SEARCH],

OPERATION

#### HOST CHANGE

The connected host computer can be changed.

1 Press soft key [HOST] ([HOST CHANGE]). The connected host number changes in the order  $1 \rightarrow 2 \rightarrow 3 \rightarrow 1$ . GET

### **1.3.2** File Transfer Operation

Files can be transferred from the host computer to the Data Server.

#### NOTE If an error occurs, check the cause of the error according to the Item, "ETHERNET LOG screen" in Section 2.1, "Ethernet LOG" in Part VI, "MAINTENANCE."

A file can be transferred from the host computer to the Data Server.

- 1 By using cursor keys
- ↓ , select a file to be transferred.
- 2 Press soft key [GET].
  - Press soft key [EXEC] for execution.
  - Press soft key [CANCEL] for cancellation.
- 3 When a file is to be transferred to the Data Server under a different file name, enter the desired transfer destination file name before pressing soft key [GET].

#### NOTE

- Use this operation only for text format NC programs.
- 2 Files cannot sometimes be transferred depending on the operation status and protection status.

#### **GET** (multiple files)

Multiple files can be transferred from the host computer to the Data Server.

- 1 Press soft key [SELECT] ([SELECT START]).
- 2 By using cursor keys **1**, select a file to be transferred.
- 3 Press soft key [SELECT].A selected file is displayed in reverse video.Repeat steps 2 and 3 for files to be copied.
- 4 Press soft key [SEL END] ([SELECT END]).
- 5 Press soft key [GET].

- 1 Use this operation only for text format NC programs.
- 2 Up to 10 files can be selected at a time.
- 3 Files cannot sometimes be transferred depending on the operation status and protection status.

#### MGET Multiple files can be transferred from the host computer to the Data Server. 1 Key in the names of the files to transfer. File names can be specified using wildcards (\* and ?). "?" represents any single character, and "\*" any combination of characters. 2 Press soft key [MGET]. NOTE 1 Use this operation only for text format NC programs. 2 If "\*" is specified, any characters specified after it are ignored. For example, "ABC \* DEF" is considered to be equivalent to "ABC \* ". 3 Files cannot sometimes be transferred depending on the operation status and protection status.

BGET

A file can be transferred from the host computer to the Data Server.

- By using cursor keys **1 1 4 1**, select a file to be transferred.
- 2 Press soft key [BGET].
- 3 When a file is to be transferred to the Data Server under a different file name, enter the desired transfer destination file name before pressing soft key [BGET].

#### NOTE

1

- 1 When transferring binary format NC programs and NC data such as tool offset data, be sure to use the binary format.
- 2 An NC program transferred in binary format cannot be selected as the main program. Nor is it possible to perform memory operation.
- 3 Files cannot sometimes be transferred depending on the operation status and protection status.

#### **BGET (multiple files)**

Multiple files can be transferred from the host computer to the Data Server.

- 1 Press soft key [SELECT] ([SELECT START]).
- 2 By using cursor keys **↑ ↓** , select a file to be transferred.
- 3 Press soft key [SELECT].A selected file is displayed in reverse video.Repeat steps 2 and 3 for files to be copied.
- 4 Press soft key [SEL END] ([SELECT END]).
- 5 Press soft key [BGET].

#### NOTE

- 1 When transferring binary format NC programs and NC data such as tool offset data, be sure to use the binary format.
- 2 An NC program transferred in binary format cannot be selected as the main program. Nor is it possible to perform memory operation.
- 3 Up to 10 files can be selected at a time.
- 4 Files cannot sometimes be transferred depending on the operation status and protection status.

#### LIST-GET

Multiple files can be transferred from the host computer to the Data Server according to a list file.

- By using cursor keys **↑ ↓**, select a list file.
- Press soft key [LST-GET] ([LIST-GET]).

#### NOTE

1

2

- Use this operation only for text format NC programs.
- 2 Files cannot sometimes be transferred depending on the operation status and protection status.

### **1.3.3** Preparations for File Operation

#### M198 SET

A folder for M198-based subprogram calling can be specified.

- 1 Move to the folder containing a file to be called by M198-based subprogram calling.
- 2 Press soft key [M198 SET].
- 3 The specified folder is displayed in "M198 FLD" ("M198 OPE FOLDER").

#### NOTE

- 1 This setting is valid when the operating mode of the Data Server is the FTP mode.
- 2 This setting is saved in nonvolatile memory. Even if the power is turned off and then back on, the last saved setting remains.
- 3 No file may be able to be selected, depending on the status such as operation state or protection state.

**DNC SET** 

A file used for DNC operation can be selected.

- 1 Move to the folder containing a file to be used for DNC operation.
- 2 By using cursor keys **I**, select a file to be used for DNC operation.
- 3 Press soft key [DNC SET].
- 4 The specified file is displayed in "DNC FILE" ("DNC OPE FILE").

#### NOTE

- 1 This setting is valid when the operating mode of the Data Server is the FTP mode.
- 2 This setting is deleted when the power is turned off.
- 3 No file may be able to be selected, depending on the status such as operation state or protection state.

## **1.4** M198-BASED SUBPROGRAM CALL

When the Data Server mode is the storage mode, an M198-based subprogram call can be made using an NC program in the Data Server. When the Data Server mode is the FTP mode, an M198-based subprogram call can be made using an NC program in the host computer.

#### NOTE

- 1 An M198-based subprogram call cannot be executed simultaneously with NC program input, NC program output, and DNC operation.
- 2 In an M198-based subprogram call, no additional M198-baesd subprogram call can be made.

#### Subprogram call in the storage mode

#### Procedure

- 1 Check that the Data Server mode is the storage mode.
- 2 Check that "5" is set in input/output device parameter No. 20.
- 3 Set the CNC to the MEM mode.
- 4 Display the DATA SERVER FILE LIST screen to check that an M198 operation folder is set.
- 5 Automatically operate the NC program including the M198 command.

#### Subprogram call in the FTP mode

#### Procedure

- 1 Check that the Data Server mode is the FTP mode.
- 2 Check that "5" is set in input/output device parameter No. 20.
- 3 Set the CNC to the MEM mode.
- 4 Display the DATA SERVER HOST FILE LIST screen to check that an M198 operation folder is set.
- 5 Automatically operate the NC program including the M198 command.

## 1.5 DNC OPERATION

When the Data Server mode is the storage mode, DNC operation can be performed using an NC program in the Data Server. When the Data Server mode is the FTP mode, DNC operation can be

When the Data Server mode is the FTP mode, DNC operation can be performed using an NC program in the host computer.

#### NOTE

A DNC operation cannot be executed simultaneously with NC program input, NC program output, and M198-based subprogram call.

#### DNC operation in the storage mode

#### Procedure

- 1 Check that the Data Server mode is the storage mode.
- 2 Check that "5" is set in input/output device parameter No. 20.
- 3 Set the CNC to the RMT mode.
- 4 Display the DATA SERVER FILE LIST screen to check that a DNC operation file is set.
- 5 Perform a cycle start to execute DNC operation.

#### DNC operation in the FTP mode

#### Procedure

- 1 Check that the Data Server mode is the FTP mode.
- 2 Check that "5" is set in input/output device parameter No. 20.
- 3 Set the CNC to the RMT mode.
- 4 Display the DATA SERVER HOST FILE LIST screen to check that a DNC operation file is set.
- 5 Perform a cycle start to execute DNC operation.

## **1.6** NC PROGRAM INPUT

When the Data Server mode is the storage mode, programs on the Data Server can be input to CNC memory.

When the Data Server mode is the FTP mode, programs on the host computer can be input to CNC memory.

#### 

If bit 2 (REP) of NC parameter No. 3201 is set to 1, when an NC program having the same file name as an NC program to be input is already present in CNC memory, the existing NC program is overwritten.

#### NOTE

1

- 1 When inputting a text file assigned an arbitrary file name other than a program number to the CNC memory, be sure to specify a program number.
- 2 NC programs cannot be input simultaneously with an NC program output, M198-based subprogram call, and DNC operation.

#### Procedure

Set the CNC to the EDIT mode.

Press soft key [F INPUT].

| A /               |          |        |  |  |  |  |
|-------------------|----------|--------|--|--|--|--|
| F NAME=           | 0 NO. =  |        |  |  |  |  |
| EDIT **** *** *** | 12:00:00 |        |  |  |  |  |
| (F NAME O SET     | CANCEL   | EXEC + |  |  |  |  |

- 3 Select a program on the Data Server or host computer. Place the cursor on the name of the file to be input and press soft key [F GET], or key in the name of the file to be input.
- 4 Press soft key [F NAME].
- 5 To input the file with a different file name, key in the program number and press soft key [O SET].
- 6 Press soft key [EXEC].
- 7 During transferring, "INPUT" blinks in the lower right part of the screen.

#### 1. OPERATING THE DATA SERVER FUNCTIONS

#### OPERATION

The following table summarizes what happens if the input file name [F NAME] and input program number [O SET] are omitted.

| [FNAME]             | [OSET]           | Key input<br>buffer | Input file name                                                      | Input program                                  | Input program number                                                                                     |  |  |  |
|---------------------|------------------|---------------------|----------------------------------------------------------------------|------------------------------------------------|----------------------------------------------------------------------------------------------------|--|--|--|
|                     |                  | Not<br>specified    | Warning "NO PROGRAM                                                  | 1 SELECTED" is displayed, a                    | and nothing is input.                                                                                    |  |  |  |
|                     | Not              | Other than<br>Oxxxx | Warning "THE WRONG                                                   | DATA IS USED" is displayed                     | d, and nothing is input.                                                                                 |  |  |  |
| Not<br>specified    | specified Oxxxx  |                     | File name specified in<br>the key input buffer<br>(Note)             | All programs in the input file                 | Sequential number<br>beginning with the<br>program number<br>specified in the key input<br>buffer (xxxx) |  |  |  |
|                     | -9999            |                     | Warning "NO PROGRAM SELECTED" is displayed, and nothing is input.    |                                                |                                                                                                    |  |  |  |
|                     | Specified        |                     | Same file name as the<br>program number set in<br>[O SET] (Note)     | All programs in the input file                 | Sequential number<br>beginning with the<br>program number set in<br>[O SET]                              |  |  |  |
|                     | Not<br>specified | Not<br>affected     | File name set with [F<br>NAME]                                       | All programs in the file specified in [F NAME] | Program number used when saving                                                                          |  |  |  |
|                     | -9999            |                     | Warning "THE WRONG DATA IS USED" is displayed, and nothing is input. |                                                |                                                                                                    |  |  |  |
| Specified Specified |                  |                     | File name set with [F<br>NAME]                                       | All programs in the file specified in [F NAME] | Sequential number<br>beginning with the<br>program number set in<br>[O SET]                              |  |  |  |

#### NOTE

An input file name consists of the letter "O" followed by a four-digit number. For example, when a program is input with program number 1 specified, the file is input with the file name "O0001". When the operation is performed for the second path, the extension "P-2" is appended to the file name. In the example stated above, the file name is "O0001.P-2".

## **1.7** NC PROGRAM OUTPUT

When the Data Server mode is the storage mode, programs in CNC memory can be output to the Data Server.

When the Data Server mode is the FTP mode, programs in CNC memory can be output to the host computer.

#### NOTE

1

- 1 If a program has been output with an arbitrary file name, instead of a program number, it is necessary to specify the program number when inputting the file to the CNC memory again.
- 2 NC programs cannot be output simultaneously with an NC program input, M198-based subprogram call, and DNC operation.

#### Procedure

- Set the CNC to the EDIT mode.
- 2 Press soft key [F OUTPUT].

| A ) _             |          |        |
|-------------------|----------|--------|
| F NAME =          | 0 NO. =  |        |
| EDIT **** *** *** | 12:00:00 |        |
| (F NAME O SET     | CANCEL   | EXEC + |

3 Select a program on the CNC.

Key in the number of the program to be output.

- 4 Press soft key [O SET].
- 5 To output the program with a different program name, key in the file name and press soft key [F NAME].
- 6 Press soft key [EXEC].
- 7 During transferring, "OUTPUT" blinks in the lower right part of the screen.

#### 1. OPERATING THE DATA SERVER FUNCTIONS

The following table summarizes what happens if the output file name [F NAME] and output program number [O SET] are omitted.

| [FNAME]          | [OSET]           | Key input<br>buffer         | Output file name                                                     | Output program                                        |  |
|------------------|------------------|-----------------------------|----------------------------------------------------------------------|-------------------------------------------------------|--|
|                  |                  | Not<br>specified            | Currently selected main program name (Note 1, 2)                     | Currently selected main program (Note 1)              |  |
|                  | Not Othe         |                             | Warning "THE WRONG DATA IS USED" is displayed, and nothing is input. |                                                       |  |
| Not<br>specified | specified        | Oxxxx                       | Program name set in the key input<br>buffer (Note 2)                 | Program in the CNC memory set in the key input buffer |  |
|                  |                  | O-9999                      |                                                                      | All programs in the CNC memory                        |  |
|                  | -9999            |                             | ALL-PROG.TXT (Note 3)                                                | All programs in the CNC memory                        |  |
|                  | Specified        |                             | Same file name as the program<br>number set in [O SET] (Note)        | Program in the CNC memory set in [O SET]              |  |
|                  | Not<br>specified | Not<br>affected             |                                                                      | Currently selected main program (Note 1)              |  |
| Not<br>specified | -9999            | File name set with [F NAME] | All programs in the CNC memory                                       |                                                       |  |
|                  | Specified        |                             |                                                                      | Program in the CNC memory set in [O SET]              |  |

#### NOTE

- 1 During background editing, the file being edited in the background is output.
- 2 An output file name consists of the letter "O" followed by a four-digit number. For example, when a program is output with program number 1 specified, it is output to the host computer with the file name "O0001". When the operation is performed for the second path, the extension "P-2" is appended to the file name. In the example stated above, the file name is "O0001.P-2".
  3 When the operation is performed for the second path, the file name is "ALL-PROG.P-2".
  4 When the Data Server is in the storage mode. "NC
- 4 When the Data Server is in the storage mode, "NC program output" causes an error if the Data Server memory card contains any file having the same name.

#### B-64414EN/01

## **1.8** FTP SERVER FUNCTIONS

The FTP server functions allow communication with FTP clients on the host computer.

#### NOTE

- 1 Up to five FTP clients can be connected to the FTP server. Some FTP client software products may attempt to internally connect the FTP server as two or more FTP clients, however. For this reason, the number of FTP clients actually connected may differ from that of FTP client applications that can be connected.
- 2 On the memory card on the Data Server, text files and binary files are distinguished from each other. You can specify text (ASCII) or binary (image) when transferring a file from the FTP client to use the file as a text or binary file. By using NC parameter No. 929, it is possible to determine whether to use text or binary files alone, regardless of the specification from the FTP client.
- 3 On the memory card on the Data Server, files are managed in units of 500 bytes. Therefore, when viewed from the FTP client, the file sizes in the Data Server appear to be in 500-byte units.
- 4 On the memory card on the Data Server, folder creation dates are not managed. Therefore, when viewed from the FTP client, the creation dates of all the folders in the Data Server appear to be January 1, 2000.

## **1.9** INPUT OF SPECIAL CHARACTERS

By setting bits 4 and 5 (SI1 and SI2) of NC parameter No. 13115, it is possible to input special characters and lowercase characters that are not available on the MDI keys.

Setting this NC parameter displays soft key [CHA-EXT], and pressing this soft key displays the following set of soft keys.

| ( | ( | Ĭ | )     | Ĭ | ? | Ĭ | * | Ĭ | &    | }+    |
|---|---|---|-------|---|---|---|---|---|------|-------|
| ( | @ | Į | ·<br> | Į | ( | Į | ) | Į | ¥    | }+    |
| ( | % | Į | \$    | Į | ļ | Į | 2 | Į | 1    | }+    |
| ( | " | Ĭ | 1     | Į | • | Ì | • |   | C∕al | o c}+ |

Each time you press soft key [ABC/abc], you switch from uppercase input to lowercase input or vice versa. The uppercase/lowercase input state can be checked in the key input field.

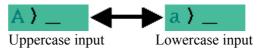

#### **Related NC parameters**

|     |                          | #7              | #6                                                | #5  | #4       | #3      | #2       | #1 | #0                |
|-----|--------------------------|-----------------|---------------------------------------------------|-----|----------|---------|----------|----|-------------------|
|     | 13115                    |                 |                                                   | SI2 | SI1      |         |          |    |                   |
| -   | nput type]<br>Data type] | Param<br>Bit    | eter inpu                                         | t   |          |         |          |    |                   |
| #4  | SI1                      | 0: D<br>1: E    | ey input o<br>Disabled.<br>Cnabled.<br>% \$ ! ~ : |     | aracters | shown b | elow is: |    |                   |
| # 5 | SI2                      | the upp<br>0: D | percase a<br>Disabled.<br>Inabled.                |     |          |         |          |    | ching betw<br>re: |

## **V. CONNECTION**

## SETTING

This chapter provides information required to install the FAST Ethernet/FAST Data Server.

## 1.1 SPECIFICATIONS

This section describes the hardware specifications of the FAST Ethernet/FAST Data Server.

| Name                 |                |
|----------------------|----------------|
| Ordering information | A02B-0319-J146 |
| Board drawing number | A20B-8101-0030 |

#### NOTE

- 1 When using a board, observe the installation condition (environmental condition inside the cabinet) of the CNC control unit where the board is installed.
- 2 Even if a control unit is installed in the environment described above, the contents on the memory card may be destroyed as a result of a operation mistake or unexpected event. This tends to happen if the power is turned off while accessing the memory card. An accident can occur. So, ensure that the data on the memory card is backed up at all times.

The table below indicates the amount of heat output by the FAST Ethernet/FAST Data Server. For the amount of heat output by the main CNC unit and other optional units, refer to the CONNECTION MANUAL (HARDWARE) (B-64303EN) of the CNC.

|                   | FAST Ethernet | FAST Data Server        |
|-------------------|---------------|-------------------------|
| Single board unit | 6 W           | 6 W                     |
| Memory card       | -             | 0.3 W <sup>(Note)</sup> |
| Total             | 6 W           | 6.3 W                   |

#### NOTE

The amount of heat output by the memory card may vary, depending on the employment of a large-capacity card, a modification to the card specifications, and so forth.

## 1.2 INSTALLATION

This section provides information relating to the installation of the FAST Ethernet and FAST Data Server.

#### **1.2.1** Installation on an Control Unit

The board is installed in an optional slot of the control unit. It occupies one slot. No restriction is imposed on installation in the optional slot.

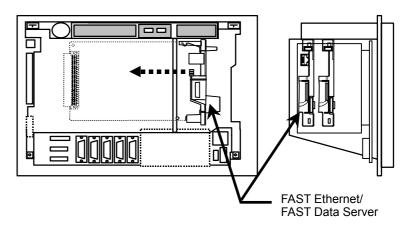

#### NOTE

- 1 When using the Data Server functions, install a memory card in CNH6 before installing the board in the optional slot. While the board is installed in the optional slot, the memory card cannot be installed/removed.
- 2 Use the memory card recommended by FANUC.

#### 1.2.2 **Total Connection Diagram**

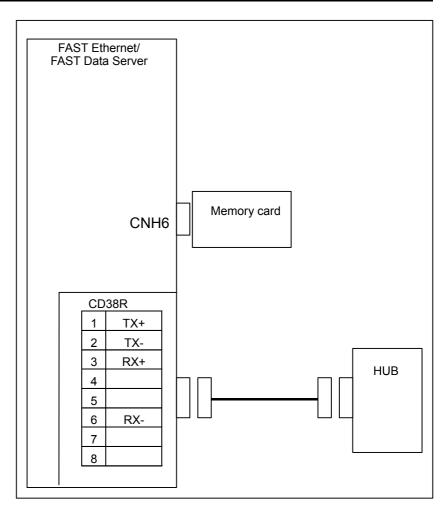

#### **1.2.3** Installing a Memory Card

The following shows the specifications of memory cards recommended as an external storage device of the FAST Data Server.

| Specification  | Capacity | Remarks           |
|----------------|----------|-------------------|
| A02B-0281-K601 | 128MB    | CompactFlash card |
| A02B-0213-K211 | 256MB    | CompactFlash card |
| A02B-0213-K212 | 1GB      | CompactFlash card |

Generally, because of characteristics of the internal flash memory, repeatedly reading data from a CompactFlash card can degrade internal data and result in a data error.

Even if such a problem arises, the CompactFlash cards listed above have a function for restoring data automatically, so incorrect data will not be read from these cards. However, a read operation may take a time temporarily.

The delay in read time is related to memory operation performance (speed) and finish on machined surfaces. So, this should be taken into consideration when these cards are used.

For memory operation, these cards should be used with the processing time per block set to 24 ms or longer.

For DNC operation, a sufficient buffer is provided between the Data Server and the CNC, so there is no influence on machining even if the delay mentioned above is generated in read operation.

To convert the above-mentioned CompactFlash card to an ATA card, use FANUC's adapter (A02B-0236-K150).

#### NOTE

For latest information, refer to the Technical Report provided separately.

#### Installing a memory card

<1> Remove the screws of (1) and (2) for securing the stopper plate.

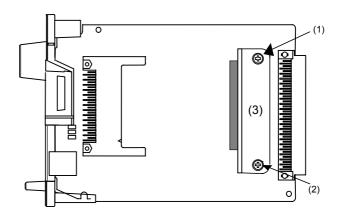

<2> Remove the stopper plate of (3), then insert the memory card into the connector.

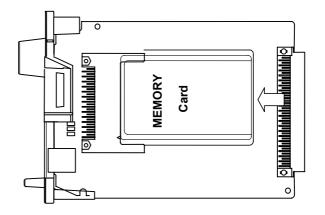

<3> Secure the memory card with the stopper plate, then tighten the screws of (4) and (5).

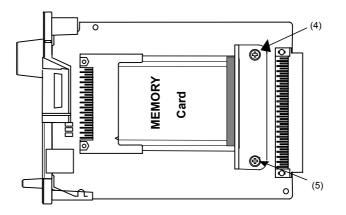

# 2

## **CABLE CONNECTION**

This section describes information relating to the physical Ethernet connection.

#### 

- 1 Before connecting or disconnecting the cable to or from the FAST Ethernet/FAST Data Server, make sure that the power to the CNC is turned off.
- 2 Please inquire of each manufacturer about the construction of network or the condition of using the equipment except the FAST Ethernet/FAST Data Server (HUB, transceiver, cable etc.). When configuring your network, you must take other sources of electrical noise into consideration to prevent your network from being influenced by electrical noise. Make sure that network wiring is sufficiently separated from power lines and other sources of electrical noise such as motors, and ground each of the devices as necessary. Also, a high and insufficient ground impedance may cause interference during communications. After installing the machine, conduct a communications test before you actually start operating the machine. We cannot ensure operation that is influenced by network trouble caused by a device other than the FAST Ethernet or FAST Data Server.

## 2.1 CONNECTING TO Ethernet

The FAST Ethernet or FAST Data Server is provided with a 100BASE-TX interface.

Prepare a HUB for connecting the FAST Ethernet board to the Ethernet trunk. The following shows an example of a general connection.

Some devices (HUB, transceiver, etc.) that are needed for building a network do not come in a dust-proof construction. Using such devices in an atmosphere where they are subjected to dust or oil mist will interfere with communications or damage the FAST Ethernet or FAST Data Server. Be sure to install such devices in a dust-proof cabinet.

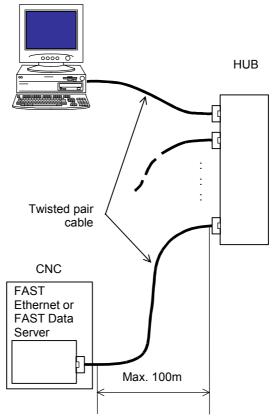

## **2.2** LEADING OUT THE Ethernet CABLE

For this type of control unit, the cable is led out from the side of the control unit. See the outline drawing of the board for the location of the connector.

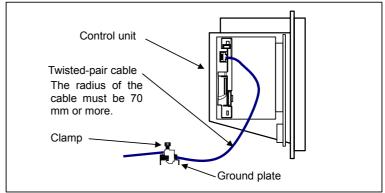

The Ethernet cable must be fastened by a cable clamp to prevent tension being applied to the modular connector (RJ-45) that connects the cable to the control unit even if the Ethernet cable is pulled directly. This clamp is also used to ground the cable shield.

#### 2.3 **100BASE-TX CONNECTOR (CD38R) PIN ASSIGNMENTS**

| CD38R   |             |             |
|---------|-------------|-------------|
| Pin No. | Signal name | Description |
| 1       | TX+         | Send +      |
| 2       | TX-         | Send -      |
| 3       | RX+         | Receive +   |
| 4       |             | Not used    |
| 5       |             | Not used    |
| 6       | RX-         | Receive -   |
| 7       |             | Not used    |
| 8       |             | Not used    |

## 2.4 TWISTED-PAIR CABLE SPECIFICATION

#### **2.4.1** Cable Connection

The cable used for connection between the 100BASE-TX interface, CD38R, of the Ethernet board/Data Server board and the HUB is connected as follows:

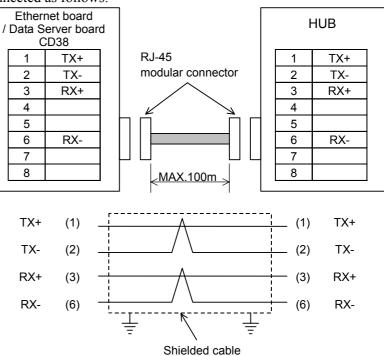

- Keep the total cable length within 100 m. Do not extend the cable more than is necessary.
- The figure above shows the cable connection when cables are crossed in the HUB.
   "X" is usually indicated at the port of the HUB to signify that

"X" is usually indicated at the port of the HUB to signify that cables are crossed in the HUB.

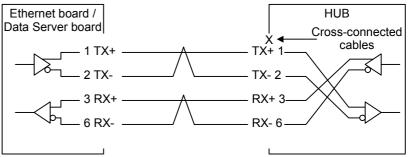

#### 2.4.2 **Cable Materials**

| Unshielded cable (UTP cable) is commercially         |
|------------------------------------------------------|
| available as 100BASE-TX twisted-pair cable: You      |
| should, however, use shielded Category 5             |
| twisted-pair cable (STP cable) to improve the        |
| resistance to electrical noise in an FA environment. |

#### **Recommended Cables**

| Manufacturer                | Specification | Remarks            |
|-----------------------------|---------------|--------------------|
| FURUKAWA ELECTRIC CO., LTD. | DTS5087C-4P   | Twisted-pair cable |
| NISSEI ELECTRIC CO., LTD.   | F-4PFWMF      | Single-conductor   |
|                             |               | cable              |

#### Inquiries

| Manufacturer                | Contact address                          |
|-----------------------------|------------------------------------------|
| FURUKAWA ELECTRIC CO., LTD. | 2-6-1 Marunouchi, Chiyoda-ku. Tokyo      |
| Sales Headquarters          | 100-8322                                 |
|                             | TEL: 03-3286-3126 FAX: 03-3286-3979      |
| Remarks                     |                                          |
| NISSEI ELECTRIC CO., LTD.   | 3F MU Bldg., 1-9-1 Minami-narise,        |
| Machida Branch              | Machida City, Tokyo 194-0045             |
|                             | TEL: 0427-29-2531 FAX: 0427-29-3375      |
| Overseas Sales Office       | IWATANI International Corporation        |
|                             | Tokyo Head Office                        |
|                             | 21-8 Nishi-shinbashi 3-chome,            |
|                             | Minato-ku, TOKYO, 105-8458, JAPAN        |
|                             | TEL: 03-5405-5810 FAX: 03-5405-5666      |
|                             | Telex: 2524256 IWATYO J                  |
| Remarks                     | A finished cable with connectors at both |
|                             | ends can be offered.                     |

#### NOTE

The recommended cables cannot be connected to moving parts.

Recommended cable (for movable parts)

| Manufacturer                         | Specification          | Remarks   |
|--------------------------------------|------------------------|-----------|
| Oki Electric Cable Co., Ltd.         | AWG26 4P TPMC-C5-F(SB) | Dedicated |
| Shinko Electric Industrial Co., Ltd. | FNC-118                | to FANUC  |

Specification

- Electric characteristics: Conforms to EIA/TIA 568A Category 3 and Category 5. From the viewpoint of attenuation performance, ensure that the length to the HUB is 50 m or less.
- Structure: Group shielded (braided shield). A drain wire is available. The conductor is an AWG26 annealed copper twisted wire, with a sheath thickness of 0.8 mm and an outer diameter of 6.7 mm ±0.3 mm.
- Fire retardancy UL1581 VW-1
  - Oil resistance

Conforms to the FANUC internal standards (equivalent to the conventional oil-resistant electric cables).

- Flexing resistance: 1,000,000 times or more with a bending radius of 50 mm (U-shaped flex test)
- UL style No. AWM 20276 (80°C/30V/VW-1)

#### NOTE

Be sure to use the connector TM21CP-88P(03) manufactured by HIROSE ELECTRIC CO., LTD. for this cable.

Inquiries

| Manufacturer                         | Contact address                      |  |
|--------------------------------------|--------------------------------------|--|
| Oki Electric Cable Co., Ltd.         | Nagano Sales Office TEL:0266-27-1597 |  |
| Remarks                              |                                      |  |
| Shinko Electric Industrial Co., Ltd. | Tokyo Sales Office TEL:03-3492-0073  |  |
| Remarks                              |                                      |  |

Cable assembly

Oki Electric Cable Co., Ltd. can also supply the cable assembly mentioned above.

Contact Oki Electric directly to determine the specifications (length, factory test, packing, and so forth) for purchase.

## 2.4.3 Connector Specification

Use an 8-pin modular connector (RJ-45) with the twisted-pair cable for the Ethernet connection. The following connectors or equivalents must be used.

| For general use    | Specification | Manufacturer                    | Remarks                |
|--------------------|---------------|---------------------------------|------------------------|
| Solid wire         | 5-569530-3    | Tyco Electronics<br>AMP K.K     |                        |
| Solid wire         | MS8-RSZT-EMC  | SK KOHKI CO.,<br>LTD.           | Special tools required |
| Twisted-pair cable | 5-569552-3    | Tyco Electronics<br>AMP K.K     |                        |
| Twisted-pair cable | TM11AP-88P    | HIROSE<br>ELECTRIC CO.,<br>LTD. | Special tools required |

| For movable parts  | Specification  | Manufacturer | Remarks |
|--------------------|----------------|--------------|---------|
| For cable AWG26 4P |                | HIROSE       |         |
| TPMC-C5-F(SB) or   | TM21CP-88P(03) | ELECTRIC     | Note    |
| FNC-118            |                | CO., LTD.    |         |

#### NOTE

| NOTE                                             |   |
|--------------------------------------------------|---|
| Information about TM21CP-88P(03):                |   |
| Connector (standard product of the manufacturer) |   |
| Drawing number: A63L-0001-0823#P                 |   |
| Manufacturer: HIROSE ELECTRIC CO., LTD.          |   |
| Manufacturer type number: TM21CP-88P(03)         |   |
| Conforms to EIA/TIA 568A Category 3 and          |   |
| Category 5.                                      |   |
| For assembly with a cable, contact HIROSE        |   |
| ELECTRIC CO., LTD. directly.                     |   |
| (From HIROSE ELECTRIC CO., LTD.,                 |   |
| "TM21CP-88P(03) Connection Procedure Manual      |   |
| (Technical Specification No. ATAD-E2367)" is     |   |
| available as a technical document.)              |   |
|                                                  | - |

## 2.5 ELECTRICAL NOISE COUNTERMEASURES

#### 2.5.1 Separating Signal Lines

For signal line separation, refer to the description of noise protection in the Connection Manual (Hardware) (B-64303EN) of CNC. The wiring for the Ethernet cable is of group C.

#### 2.5.2 Clamping and Shielding Cables

Clamp an Ethernet twisted pair cable according to the method described below, as with cables that need to be shielded. Clamping cables provides support and shielding and is extremely important to the safe operation of the system. Never overlook cable clamping.

Peel off part of the jacket as shown in the figure to expose the outer coating of the shield, and press this outer coating against the ground plate with the clamp fixture.

The machine manufacturer must prepare the ground plate and install it as follows:

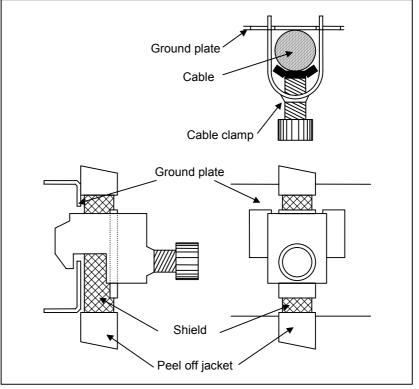

#### **NOTE** To ensure the safe operation of the system, clamp and shield the cables.

Connect the Ethernet board and HUB with a twisted-pair cable. Shield the cable with clamp fixtures.

This shielding is extremely important to the stable operation of the system. Be sure to shield the cable. Shield both ends of each cable at locations as nearest to the CNC and HUB connectors as possible. When the CNC and HUB are contained in the same power magnetics cabinet and the cable is short, shield the cable only at the HUB side.

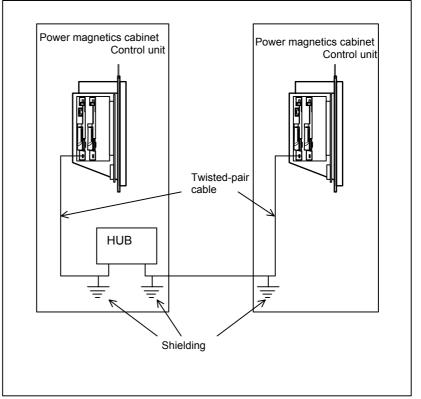

Example of shielding of transceiver cable

Prepare the following earth plate.

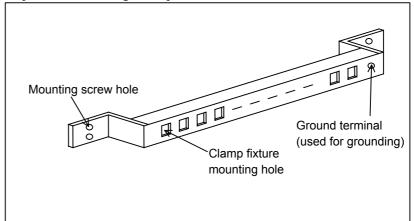

CONNECTION

Use a nickel-plated iron plate at least 2 mm thick as the ground plate.

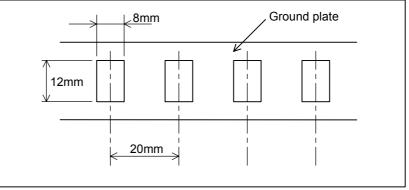

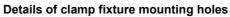

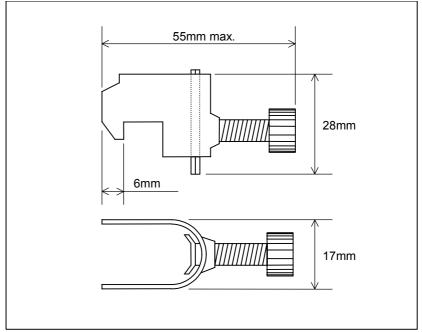

External dimensions of clamp fixture

#### 2.5.3 Grounding the Network

Even if the grounding condition on the machine side is satisfied, the communication line can pick up noise from the machine, depending on the machine installation condition and environment, thus resulting in a communication error. To protect against such noise, the machine should be separated and insulated from the Ethernet trunk cable and personal computer. Examples of connection are given below.

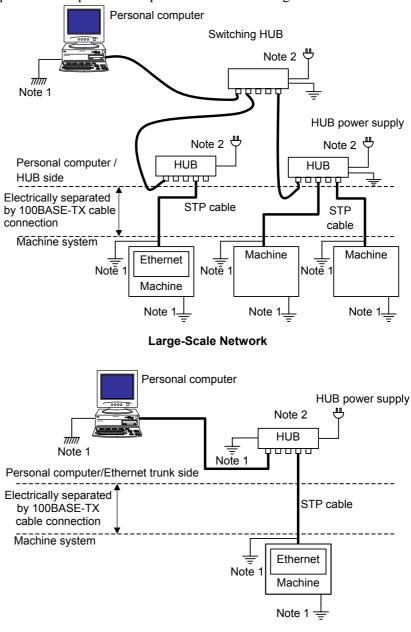

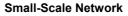

#### NOTE

1 The ground between PC/HUB side and machine system side must be separated. If it is impossible to separate the ground because there is only one grounding point, connect the ground cable for each system to the grounding point independently. (See figure below.)

The resistance for grounding must be less than 100-ohm (Class D). The thickness of the ground cable is the same as the thickness of AC power cable or more. At least thickness of 5.5mm<sup>2</sup> is necessary.

- 2 Note that the number of allowable HUB -to- HUB connections depends on the type of HUB.
- 3 There is possibility that noise makes the obstacle of communication even if the ground is separated using the 100BASE-TX. In the case of using the FAST Ethernet/FAST Data Server under the worst environment, please separate between the PC/Trunk line side and machine system side completely using the 100BASE-FX (Optical fiber media).

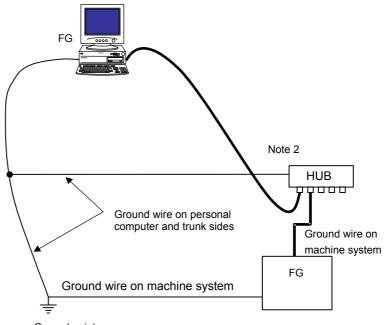

Ground point

Wiring on a single ground point

## 2.6 CHECK ITEMS AT INSTALLATION

The following table lists check items at installation.

| Check item       | Description                                                                                                    | Check |
|------------------|----------------------------------------------------------------------------------------------------|-------|
| Ethernet cable   |                                                                                                    |       |
|                  | Use cables which satisfies all the following conditions:                                                                                               |       |
| <b>T</b>         | 1) With shielding                                                                                                    |       |
| Туре             | 2) Twisted-pair cable                                                                                                    |       |
|                  | 3) Category 5                                                                                                    |       |
| Length           | The cable length shall be within 100 m (50 m for a movable cable recommended by FANUC).                                                                |       |
|                  | For a twisted-pair cable, the following pins shall be paired:                                                                                          |       |
| Connection       | 1) Pin No. 1 (TX+) – pin No. 2 (TX-)                                                                                                    |       |
|                  | 2) Pin No. 3 (RX+) – pin No. 6 (RX-)                                                                                                    |       |
| Occurrentian     | The Ethernet cables shall be bound separately from the following cables or covered with an electromagnetic shield:                                     |       |
| Separation       | 1) Group A: AC power lines, power lines for motors, and others                                                                                         |       |
|                  | 2) Group B: Current DC (24 VDC) and others                                                                                                    |       |
| Shielding        | For a shielded cable, the part of which outer coating is peeled off and exposed shall be fixed to the ground plate with a clamp fixture.               |       |
| Clamping         | The ground plate shall be located as nearest to the CNC as possible (to make the cable between the ground plate and CNC hard to be affected by noise). |       |
| Connectors       | Any cable connector shall not be pulled (to prevent poor contact of the connector).                                                                    |       |
| Wiring           | No cable shall be laid under a heavy object.                                                                                                    |       |
| Bending radius   | The bending radius shall be at least four times as long as the diameter of the cable.                                                                  |       |
| For movable part | For a movable part, a cable for a movable part shall be used.                                                                                          |       |
| CNC and cabinet  |                                                                                                    |       |
| CNC grounding    | The CNC ground (frame ground) shall be connected properly and the length of the ground wire shall be within 300 mm.                                    |       |
| Ground plate     | The ground plate shall be connected to the AC ground of the cabinet with wire.                                                                         |       |
| Mounting         | The Ethernet board shall be inserted in a CNC slot properly.                                                                                           |       |
| HUB              |                                                                                                    |       |
| Use conditions   | The "cautions on use" of the HUB shall be observed (A terminating resistor shall be mounted properly if required).                                     |       |
| Grounding        | The HUB shall be grounded.                                                                                                    |       |
| Cabinet          | The HUB shall be installed in an enclosed cabinet.                                                                                                    |       |
| Vibration        | The HUB shall be installed so that it is not affected by vibration.                                                                                    |       |
| Bending radius   | The bending radius shall be at least four times as long as the diameter of the cable.                                                                  |       |

## **VI. MAINTENANCE**

# HARDWARE MAINTENANCE

This chapter provides hardware maintenance information related to the FAST Ethernet/FAST Data Server.

## 1.1 BOARD

This section describes the maintenance information for the FAST Ethernet board / FAST Data Server board.

## 1.1.1 Component Layout

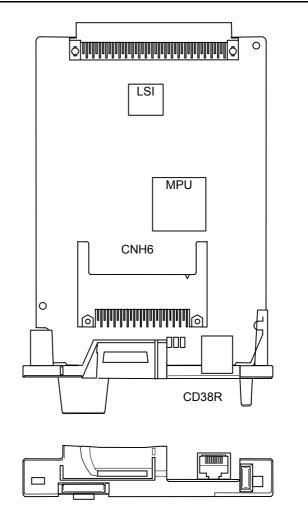

| Name                   | PCB drawing No. | Remarks |
|------------------------|-----------------|---------|
| FAST Ethernet board /  | A20B-8101-0030  |         |
| FAST Data Server board | A20B-0101-0030  |         |

## **1.1.2** LED Indications and Meanings

The board provides four green LEDs (STATUS) and one red LED (ALARM) for status indication, and provides two green LEDs, one red LED, and one yellow LED for communication status indication. The figure below shows the locations of these LEDs. The table below explains the LED lighting states.

In the following explanations, the LED lighting states are expressed as follows:

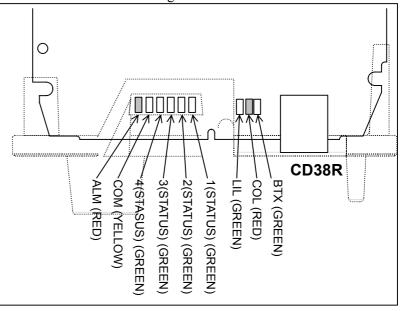

□: Off ■: On ☆: Blinking ◊: Don't care

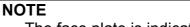

The face plate is indicated using dotted lines.

### LED display transition for LED1, LED2, LED3, and LED4 (during power-on)

| LED indication | Status                                      | Meaning                                                                                                    |
|----------------|---------------------------------------------|----------------------------------------------------------------------------------------------------|
| L4L3L2L1       | - "                                         | <u> </u>                                                                                                    |
|                | Power-off                                   |                                                                                                    |
|                | Immediately after<br>power-on               | <ul> <li>Initial state entered immediately after power-on.</li> <li>If the board is stopped in this condition, the cause is one of the following:</li> <li>→ The firmware is not stored in the Flash ROM of the CNC.</li> <li>→ The board is defective.</li> </ul>             |
|                | Start of board                              | The board has started.<br>If the board is stopped in this condition, the board may<br>be defective.                                                                                                    |
|                | Completion of firmware downloading          | The firmware has been downloaded to the board.<br>If the board is stopped in this condition, the board may<br>be defective.                                                                                                    |
|                | Firmware OS started.                        | <ul> <li>The firmware OS has started.</li> <li>If the board is stopped in this condition, the cause is one of the following:</li> <li>→ The firmware stored in the Flash ROM of the CNC is destroyed.</li> <li>→ The board is defective.</li> </ul>                            |
|                | Completion of firmware<br>OS initialization | <ul> <li>Initialization of the firmware OS is completed.</li> <li>If the board is stopped in this condition, the cause is one of the following:</li> <li>→ The firmware stored in the Flash ROM of the CNC is destroyed.</li> <li>→ The board is defective.</li> </ul>         |
| □■■☆           | Completion of<br>parameter reading          | <ul> <li>The Ethernet parameters have been read.</li> <li>If the board is stopped in this condition, the cause is one of the following:</li> <li>→ The Ethernet option or Data Server option is not installed.</li> <li>→ The IP address or subnet mask is not set.</li> </ul> |
|                | Start completion                            | The board has started normally.                                                                                                    |

# LED display for LED1, LED2, LED3, and LED4 (during normal operation)

| LED indication | Status        | Meaning                          |
|----------------|---------------|----------------------------------|
| L4 L3 L2 L1    |               |                                  |
|                | Normal status | The board is operating normally. |

#### LED display for BTX, LIL, COM, and ALM (during normal operation)

| LED indication | Status                 | Meaning                                |
|----------------|------------------------|----------------------------------------|
| BTX 🔳          | 100BASE-TX             | The communication rate is 100BASE-TX.  |
|                | connection in progress | The communication rate is TOOBASE-TA.  |
| втх 🗆          | 10BASE-T connection    | The communication rate is 100ASE T     |
|                | in progress            | The communication rate is 10BASE-T.    |
| LIL 🔳          | Connected to HUB       | The board is connected to the HUB.     |
|                | Transmission/          | Data is being transmitted or resolved  |
| COM            | reception in progress  | Data is being transmitted or received. |
| ALM 🛛          | No alarm               | No alarm is issued                     |

#### LED display for LED1, LED2, LED3, and LED4 (when abnormality occurs)

The STATUS LEDs are turned on and off repeatedly with long on-time and short on-time.

| LED<br>indication<br>[Long on-time]<br>4 3 2 1 | LED<br>indication<br>[Short on-time]<br>4 3 2 1 | Status                      | Description                                                           |
|------------------------------------------------|-------------------------------------------------|-----------------------------|-----------------------------------------------------------------------|
|                                                |                                                 | Error on another board      | A defect on another board or a problem on another board was detected. |
|                                                |                                                 | Bus error                   | Software has a problem, or the board is defective.                    |
|                                                |                                                 | Parity alarm                | The board is defective.                                               |
|                                                |                                                 | Illegal general instruction | Software has a problem, or the board is defective.                    |
|                                                |                                                 | Illegal slot instruction    | Software has a problem, or the board is defective.                    |
|                                                |                                                 | CPU address error           | Software has a problem, or the board is defective.                    |

#### NOTE

If an error occurs with the LEDs turned on and off with long on-time and short on-time in a manner not indicated above, contact FANUC.

#### LED display for COL, LIL, and ALM (when abnormality occurs)

| LED indication | Status                                        | Description                                                                                                    |
|----------------|-----------------------------------------------|----------------------------------------------------------------------------------------------------|
| COL ■<br>COL ☆ | Collision occurs.<br>(Data collision occurs.) | The LED is on or blinks at short intervals<br>when the Ethernet communication traffic<br>(communication amount) is high or ambient<br>noise is high.                               |
| LIL 🗆          | Not connected to HUB                          | The board is not connected to the HUB<br>properly. The LIL LED stays off also when<br>the power to the HUB is off.<br>Check whether the board is connected to<br>the HUB properly. |
| ALM            | Parity error occurs.                          | A parity error occurred in memory on the board. The board is defective.                                                                                                    |

MAINTENANCE

# 2 SOFTWARE MAINTENANCE INFORMATION

This chapter provides software maintenance information related to the FAST Ethernet/FAST Data Server.

# 2.1 Ethernet LOG

A log related to the FAST Ethernet/FAST Data Server is displayed.

#### ETHERNET LOG screen

#### Procedure

- 1 Press the function key
- 2 Press soft key [BRD LOG] ([BOARD LOG]) to display the LOG screen for the FAST Ethernet/FAST Data Server. (If the soft key is not found, press the continuous menu key.)

?

| ETH_BRD LOG                 | 00000  | N00000 |
|-----------------------------|--------|--------|
| ETHERNET LOG [BOAF          | RD]    |        |
| ALL                         |        |        |
| E-0208 The FTP server is no |        |        |
|                             | 22 13: |        |
| E-0B04 Router IP address is | _      |        |
| . 168. 2. 2] Mar. 2         | 22 13: | 02:24  |
|                             |        |        |
|                             |        |        |
|                             |        |        |
|                             |        |        |
|                             |        |        |
|                             | PAGE   | : 1/30 |
| A ) _                       |        |        |
|                             |        |        |
| MDI **** *** *** 12:00:     | 00     |        |
| ALL COMMON FOCAS2 DTS       | VR (O  | PRT) + |
| LOG screen                  |        |        |

LOG screen

The latest log information is displayed at the top of the screen. At the right end of a log item, the occurrence date and time of the log item is indicated. Date and time data is indicated in the format "MMM.DD hh:mm:ss", where MMM represents a month, DD represents a day, hh represents hours, mm represents minutes, and ss represents seconds. The top item in the example above indicates "13:02:56 on March 22".

To clear the log information, press soft key [(OPRT)] then soft key [CLEAR].

|      |                                       |                                       | CLEAR                                 |   |
|------|---------------------------------------|---------------------------------------|---------------------------------------|---|
| ```` | · · · · · · · · · · · · · · · · · · · | · · · · · · · · · · · · · · · · · · · | · · · · · · · · · · · · · · · · · · · | _ |

2. SOFTWARE MAINTENANCE INFORMATION

By operating the LOG screen of the FAST Ethernet/FAST Data Server, log information can be displayed for each function.

- Soft key [ALL] This soft key displays all log information related to the FAST Ethernet/FAST Data Server.
- (2) Soft key [COMMON] This soft key displays log information related to the parameter setting and basic communication function of the FAST Ethernet/FAST Data Server.
- (3) Soft key [FOCAS2] This soft key displays log information related to the FOCAS2/Ethernet function.
- (4) Soft key [DTSVR] ([DATA SERVER]) This soft key displays log information related to the Data Server.
- (5) Soft key [RMTDIAG] ([REMOTE DIAG]) This soft key displays log information related to the machine remote diagnosis functions.
- (6) Soft key [UNSOLI] ([UNSOLI MSG]) This soft key displays log information related to the unsolicited messaging function.
- (7) Soft key [FTPTRNS] ([FTP TRANS]) This soft key displays log information related to the FTP transfer function.

#### NOTE

The Ethernet log information is stored in volatile memory and is lost when the power to the CNC is turned off. Check the log information when an error occurs.

#### 2.SOFTWARE MAINTENANCE INFORMATION B-64414EN/01 MAINTENANCE

| Error<br>number  | Log message                                                | Meaning and action to be taken                                                                                                    |
|------------------|------------------------------------------------------------|----------------------------------------------------------------------------------------------------|
| E-0118<br>E-0119 | Error occurred while wait for FOCAS2 pdu                   | <ul> <li>A communication error occurred due to one of the following causes:</li> <li>→ The network quality degraded, data could not be received from the personal computer with which to communicate, and the logical communication path was disconnected.</li> <li>→ The software component on the personal computer with which to communicate forcibly disconnected the logical communication path.</li> <li>→ The Ethernet cable was disconnected.</li> </ul>                                                                                                    |
| E-011A           | All communication paths are busy                           | All FOCAS2/Ethernet communication paths are being used.                                                                                                    |
| E-0126           | No response from RMT DIAG server                           | The IP address of the machine remote diagnosis<br>accepting server may be invalid or the power to the<br>machine remote diagnosis accepting server may be off.<br>Check whether the IP address of the machine remote<br>diagnosis accepting server is valid and whether the power<br>to the machine remote diagnosis accepting server is on.<br>Alternatively, the machine remote diagnosis accepting<br>server may not respond to the PING command to<br>increase the security level (such as a firewall setting). Set<br>bit 1 (PCH) of NC parameter No. 0905 to "1" and connect<br>the server again. |
| E-012D           | No response from router                                    | The IP address of the router may be invalid or the power<br>to the router may be off. Check whether the IP address of<br>the router is valid and whether the power to the router is<br>on.                                                                                                    |
| E-0148           | Cannot save parameter for Unsolicited<br>Message           | <ul> <li>When the FOCAS2 function cnc_wrunsolicprm2 was received, the parameter for the unsolicited messaging function could not be saved for one of the following causes:</li> <li>→ The mode of the unsolicited messaging function is not set to "PC mode".</li> <li>→ The state of the unsolicited messaging function is not "Not Ready".</li> <li>→ The argument "parameter-for-unsolicited-message" of the FOCAS2 function cnc_wrunsolicprm2 includes an invalid value.</li> </ul>                                                                                                    |
| E-0149           | The received parameter for Unsolicited<br>Message is wrong | When the FOCAS2 function cnc_wrunsolicprm2,<br>cnc_rdunsolicprm2, cnc_unsolicstart, or cnc_unsolicstop<br>was received, the argument<br>"parameter-number-for-unsolicited-message" was found<br>to be invalid.                                                                                                    |
| E-0200           | (Received message from FTP server)                         | A message sent from the FTP server is displayed as is.<br>A message containing kanji, hiragana, and/or katakana<br>characters may not be displayed correctly.                                                                                                    |
| E-0202           | Connection failed with FTP server                          | The FTP server software may not be running. Run the<br>FTP server software.<br>Alternatively, the setting may be made so that the FTP<br>server cannot be connected to increase the security level<br>(such as a firewall setting). Change the firewall setting so<br>that the FTP server can be connected.                                                                                                    |

### 2. SOFTWARE MAINTENANCE INFORMATION MAINTENANCE B-64414EN/01

| Error<br>number  | Log message                                                        | Meaning and action to be taken                                                                                                    |
|------------------|--------------------------------------------------------------------|----------------------------------------------------------------------------------------------------|
| E-0207           | The router is not found                                            | The IP address of the router may be invalid or the power<br>to the router may be off. Check whether the IP address of<br>the router is valid and whether the power to the router is<br>on.                                                                                                    |
| E-0208           | The FTP server is not found                                        | The IP address of the FTP server may be invalid or the<br>power to the FTP server may be off. Check whether the<br>IP address of the FTP server is valid and whether the<br>power to the FTP server is on.<br>Alternatively, the FTP server may not respond to the<br>PING command to increase the security level (such as a<br>firewall setting). Set bit 1 (PCH) of NC parameter No.<br>0905 to "1" and connect the server again.                                                                                                    |
| E-020B           | Cannot login into FTP server                                       | Check the user name and password for logging in to the FTP server.                                                                                                    |
| E-020C           | The parameters of FTP server are wrong                             | Check the user name and password for logging in to the FTP server.                                                                                                    |
| E-020D<br>E-0219 | Changing a work folder of host failed<br>The DNC file is not found | Check the work folder for logging in to the FTP server.<br>Check whether the file for DNC operation is specified<br>correctly.                                                                                                    |
| E-021A           | The specified file is not found                                    | Check whether the specified file is present.                                                                                                    |
| E-021B           | Opening a file failed                                              | The file could not be opened.<br>Check the error code in parentheses.                                                                                                    |
| E-0221           | The specified file already exists                                  | The specified file is already present on the memory card<br>of the Data Server. Delete the existing file. Alternatively,<br>change the file name.                                                                                                    |
| E-0223           | Writing data to the file failed                                    | Data could not be written to the memory card of the Data Server. Check the error code in parentheses.                                                                                                    |
| E-023A           | The specified file is busy                                         | The file on the memory card of the Data Server is<br>currently used.<br>When a file on the memory card is selected as a main<br>program, the file is regarded as being used.                                                                                                    |
| E-0252           | Contents of ATA card are broken                                    | Format the memory card of the Data Server.                                                                                                    |
| E-02F0           | ATA card is not found                                              | Check whether a memory card is installed in the Data Server.                                                                                                    |
| E-02F3           | ATA card is not mounted                                            | Check whether the memory card of the Data Server is destroyed and whether the memory card has been formatted.                                                                                                    |
| E-041A           | Frame transmission failed (TCP)                                    | <ul> <li>A communication error occurred due to one of the following causes:</li> <li>→ The network quality degraded, data could not be received from the personal computer with which to communicate, and the logical communication path was disconnected.</li> <li>→ The software component on the personal computer with which to communicate forcibly disconnected the logical communication path.</li> <li>→ The Ethernet cable was disconnected.</li> <li>→ Data cannot be posted to the communication destination due to a firewall setting.</li> </ul> |
| E-0A02           | Cannot read MAC address                                            | The MAC address may not be written on the FAST<br>Ethernet board or FAST Data Server board or the board<br>may be damaged.                                                                                                    |

#### B-64414EN/01 MAINTENANCE

#### 2.SOFTWARE MAINTENANCE INFORMATION

| Error<br>number | Log message                                 | Meaning and action to be taken                                                                                                    |
|-----------------|---------------------------------------------|----------------------------------------------------------------------------------------------------|
| E-0A06          | Network is too busy                         | An excessive amount of data flows over the network.<br>Take action such as dividing the network.                                                                                                    |
| E-0B00          | The own IP address is wrong                 | Set the IP address according to the IP address specification format.                                                                                                    |
| E-0B01          | The own IP address is not set               | Set the IP address.                                                                                                    |
| E-0B02          | Subnet mask is wrong                        | Set the subnet mask according to the subnet mask specification format.                                                                                                    |
| E-0B03          | Subnet mask is not set                      | Set the subnet mask.                                                                                                    |
| E-0B04          | Router IP address is wrong                  | There may be a conflict between the classes of the local node and router IP addresses.                                                                                                    |
| E-0B05          | IP address of DNS server is wrong           | There may be a conflict between the classes of the local node and DNS server IP addresses.                                                                                                    |
| E-0B06          | The own host name is wrong                  | Check the host name setting.                                                                                                    |
| E-0B07          | The own domain name is wrong                | Check the domain name setting.                                                                                                    |
| E-0B08          | TCP port number is wrong                    | A value outside the valid setting range may be set.                                                                                                    |
| E-0B09          | UDP port number is wrong                    | A value outside the valid setting range may be set.                                                                                                    |
| E-0B0B          | IP address of remote FTP server is wrong    | Set the IP address according to the IP address specification format.                                                                                                    |
| E-0B0C          | Port number of a remote FTP server is wrong | A value outside the valid setting range may be set.                                                                                                    |
| E-0B0D          | User name of remote FTP server is wrong     | A character unavailable for a user name may be used.                                                                                                    |
| E-0B0E          | Password of remote FTP server is wrong      | A character unavailable for a password may be used.                                                                                                    |
| E-0B0F          | Login folder of remote FTP srv is wrong     | A character unavailable for a login folder name may be used.                                                                                                    |
| E-0B10          | Port number of own FTP server is wrong      | A value outside the valid setting range may be set.                                                                                                    |
| E-0B11          | User name of own FTP server is wrong        | A character unavailable for a user name may be used.                                                                                                    |
| E-0B12          | Password of own FTP server is wrong         | A character unavailable for a password may be used.                                                                                                    |
| E-0B13          | Login folder of own FTP server is wrong     | A character unavailable for a login folder name may be used.                                                                                                    |
| E-0B14          | IP address of Remote Diag is wrong          | Set the IP address of the machine remote diagnosis accepting server according to the IP address specification format.                                                                                                    |
| E-0B15          | Port number of Remote Diag is wrong         | A value outside the valid setting range may be set.                                                                                                    |
| E-0B18          | Cannot set because DHCP is available        | To set the item, disable the DHCP client function.                                                                                                    |
| E-0B27          | Unsolicited Message isn't available         | The software condition for using the unsolicited messaging function is not satisfied. Check that "1" is set in bit 4 (UNM) of NC parameter No. 904.                                                                                                    |
| E-0B29          | Mode of Unsolicited Message is wrong        | In the CNC mode, the FOCAS2 function<br>cnc_wrunsolicprm2 cannot be executed.                                                                                                    |
| E-0B2A          | Status of Unsolicited Message is wrong      | The state of the unsolicited messaging function was other<br>than "Not Ready", so that the parameters for the<br>unsolicited messaging function could not be updated.<br>The cause may be one of the following:<br>→ In a state other than "Not Ready", the FOCAS2<br>function cnc_wrunsolicprm2 or cnc_unsolicstart was<br>executed.<br>→ In a state other than "Not Ready", soft key [APPLY]<br>was pressed. |

### 2. SOFTWARE MAINTENANCE INFORMATION MAINTENANCE B-64414EN/01

| Error<br>number | Log message                                   | Meaning and action to be taken                                   |
|-----------------|-----------------------------------------------|------------------------------------------------------------------|
| E-0B2B          | Cannot refresh parameter of Unsolicited       | The parameters for the unsolicited messaging function            |
|                 | Message                                       | could not be updated. The cause may be one of the                |
|                 |                                               | following:                                                       |
|                 |                                               | $\rightarrow$ The problem of E-0B29 or E-0B2A occurred.          |
|                 |                                               | $\rightarrow$ A parameter for the unsolicited messaging function |
|                 |                                               | includes an invalid value.                                       |
| E-0B44          | Invalid value exists in Transmission          | The parameter for the unsolicited messaging function,            |
|                 | parameter of Unsolicited Message              | TRANSMISSION NUMBER or TRANSMISSION                              |
|                 |                                               | PARAMETER (NO. 1 to NO. 3), includes an invalid value.           |
| E-0B45          | The total of Transmission size of Unsolicited | The sum of sizes specified by the parameters for the             |
|                 | Message exceeds the limitation                | unsolicited messaging function, TRANSMISSION                     |
|                 |                                               | PARAMETER NO. 1 to NO. 3, exceeds the maximum                    |
|                 |                                               | specifiable number of bytes. For the maximum                     |
|                 |                                               | specifiable number of bytes, see the setting item                |
|                 |                                               | "TRANSMISSION PARAMETER" in Appendix F.1.2,                      |
|                 |                                               | "Setting on the CNC Screen".                                     |
| E-XXXX          | (No message)                                  | Internal error.                                                  |
|                 |                                               | Report the error number.                                         |

#### The meanings of the error codes that appear in E-02XX are as follows:

| Error code | Meaning                                                                    |
|------------|----------------------------------------------------------------------------|
| 2          | The available space of the memory card of the Data Server is insufficient. |
| 10         | The specified folder cannot be found.                                      |
| 11         | The allowable number of entries is exceeded.                               |
| 12         | Access to a folder was rejected.                                           |
| 14         | The specified file cannot be found.                                        |
| 15         | Access to a file was rejected.                                             |
| 19         | An attempt was made to access a file being used.                           |
| 22         | The specified file name is illegal.                                        |
| 28         | A TV check error was detected.                                             |
| 36         | The specified file is already present.                                     |
| 37         | The folder is not empty.                                                   |
| 39         | The specified folder is already present.                                   |
| 48         | The available file size is exceeded.                                       |
| 74         | An ISO code parity error was detected.                                     |

# **2.2** ETHERNET CONNECTION CONFIRMATION

1

By transmitting the PING command, the CNC can check that a connection is made with the communication destination.

#### PING screen (connection state confirmation)

#### Procedure

- Press the function key
- 2 Soft key [ETHBRD] ([ETHER BOARD]) is displayed. (If the soft key is not found, press the continuous menu key.)
- 3 Press soft key [ETHBRD] ([ETHER BOARD]) then soft key [PING].

| ETH_BRD SETTIM | 1G      |              | 00000    | N00000 |
|----------------|---------|--------------|----------|--------|
|                | PING    | [BOARD]      |          |        |
| CONNECT STATE  |         |              |          |        |
|                |         |              |          |        |
|                |         |              |          |        |
|                |         |              |          |        |
|                |         |              |          |        |
|                |         |              |          |        |
|                |         |              |          |        |
|                |         |              |          |        |
|                |         |              |          |        |
|                |         |              |          |        |
| PING STATE     |         |              |          | 1/2    |
| A ) _          |         |              |          |        |
|                |         |              |          |        |
| MDI **** ***   | ***     | 12:00        | :00      |        |
| ( PING COM S   | STS TSK | STS DS       | MODE (OI | PRT) + |
| PINC           |         | T STATE) sci | reen     |        |

4 Press soft key [(OPRT)] then soft key [P.FTP1] ([PING FTP1]) to send the PING command to host 1 to which the Data Server function is connected. Similarly, press soft key [P.FTP2] ([PING FTP2]) and soft key [P.FTP3] ([PING FTP3]) to send the PING command to connection hosts 2 and 3, respectively.

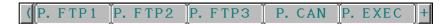

5 Press soft key [(OPRT)] then soft key [P.RMT1] ([PING RMT1]) to send the PING command to inquiry destination 1 of the machine remote diagnosis functions. Similarly, press soft key [P.RMT2] ([PING RMT2]) to send the command to inquiry destination 2 and soft key [P.RMT3] ([PING RMT3]) to inquiry destination 3.

The results of PING execution are as follows:

| ETH_BRD SETTING               | 00000   | N00000 |
|-------------------------------|---------|--------|
| PING [BOARD]                  |         |        |
| CONNECT STATE                 |         |        |
| 192. 168. 0. 251              |         |        |
| Response is received          |         |        |
| Response is received          |         |        |
| Response is received          |         |        |
| No response                   |         |        |
| No response                   |         |        |
|                               |         |        |
|                               |         |        |
| PING STATE                    | -       | 1/2    |
| A                             |         |        |
|                               |         |        |
| MDI **** *** ***   12:00:0    | 00      |        |
| (P. FTP1 P. FTP2 P. FTP3 P. C | AN P. I | EXEC + |

Execution results of PING

#### 2.SOFTWARE MAINTENANCE INFORMATION

#### **PING (SETTING) screen**

#### Procedure

1 When sending the PING command to a desired destination, enter the destination address in HOSTNAME (IP ADDRESS) on the PING (SETTING) screen. Moreover, set a desired execution repeat value in REPEAT.

| ETH_BRD SETTING             | 00000    | N00000 |
|-----------------------------|----------|--------|
| PING [BOARD]                |          |        |
| SETTING                     |          |        |
| HOST NAME (IP ADDRESS)      |          |        |
| 192. 168. <b>0</b> . 251    |          |        |
| REPEAT                      |          | 3      |
|                             |          |        |
|                             |          |        |
|                             |          |        |
|                             |          |        |
|                             |          | 2/2    |
| A)_                         |          |        |
|                             |          |        |
| MDI **** ***   12:00:0      | 00       |        |
| ( PING COM STS TSK STS DS M | IODE (OI | PRT) + |
| PING (SETTING) screen       |          |        |

- 2 After entering a host name (IP address) and repeat value, press soft key [(OPRT)] then soft key [P.EXEC] ([PING EXEC]) to send the PING command to the specified destination.
- 3 To cancel the transmission of the PING command halfway, press soft key [P.CAN] ([PING CANCEL]).

|                              | FTP1 |         |         | DOAN   |           |
|------------------------------|------|---------|---------|--------|-----------|
| $\langle \mathbf{P} \rangle$ | FIPI | P. FTP2 | P. FTP3 | P. CAN | P. EXEC + |
|                              |      | [       |         |        |           |

# 2.3 COMMUNICATION STATE CONFIRMATION

1

The communication state of the FAST Ethernet/FAST Data Server detected by hardware can be checked.

#### COM STATE (SEND / RECEIVE) screen

#### Procedure

- Press the function key
- 2 Soft key [ETHBRD] ([ETHER BOARD]) is displayed. (If the soft key is not found, press the continuous menu key.)
- 3 Press soft key [ETHBRD] ([ETHER BOARD]) then soft key [COM STS] ([COM STATE]) to display the COM STATE screen.

| ETH_BRD SETTING             | 00000   | N00000 |
|-----------------------------|---------|--------|
| COM STATE [BOARD]           |         |        |
| COM STATE : SEND            |         |        |
| BAUDRATE 100Mbps / F        | ull du  | plex   |
| SEND PACKET                 |         | 3559   |
| SEND RETRYOVER              |         | 0      |
| COLLISION                   |         | 0      |
| CARRIER SENSE LOST          |         | 0      |
| NO CARRIER                  |         | 0      |
| FRAME LENGTH ERROR          |         | 0      |
|                             | 1       |        |
|                             |         |        |
|                             |         | 1/2    |
| 4 X                         |         |        |
| A ) _                       |         |        |
|                             | a a     |        |
| MDI **** ***   12:00:       |         |        |
| ( PING COM STS TSK STS MAIN | ITE (OF | PRT) + |
|                             |         |        |

**COM STATE screen 1** 

| ETH_BRD SETTING             |         | N00000 |
|-----------------------------|---------|--------|
| COM STATE [BOARD]           |         |        |
| COM STATE : RECEIVE         |         |        |
| BAUDRATE 100Mbps / F        | ull du  | plex   |
| RECEIVE PACKET              |         | 3638   |
| CRC ERROR                   |         | 0      |
| SHORT FRAME                 |         | 0      |
| LONG FRAME                  |         | 0      |
| ODD FRAME                   |         | 0      |
| OVERFLOW                    |         | 0      |
| PHY-LSI ERROR               |         | 0      |
|                             | I       |        |
|                             |         | 2/2    |
| Α >                         |         |        |
|                             |         |        |
| MDI **** *** ***   12:00:0  | 00      |        |
| ( PING COM STS TSK STS MAIN | ITE (OI | PRT) + |
|                             |         |        |

COM STATE screen 2

# **Display item**

| Display item       | Description                                          |
|--------------------|------------------------------------------------------|
| BAUDRATE           | Displays the communication rate and mode.            |
|                    | Communication rate: 100 Mbps or 10 Mbps              |
|                    | Communication mode: Full duplex or Half duplex       |
|                    | : Not connected to the HUB                           |
| SEND PACKET        | Displays the number of sent packets.                 |
| SEND RETRYOVER     | Displays the number of errors detected during packet |
| COLLISION          | sending.                                             |
| CARRIER SENSE LOST |                                                      |
| NO CARRIER         |                                                      |
| FRAME LENGTH ERROR |                                                      |
| RECEIVE PACKET     | Displays the number of received packets.             |
| CRC ERROR          | Displays the number of errors detected during packet |
| SHORT FRAME        | reception.                                           |
| LONG FRAME         |                                                      |
| ODD FRAME          |                                                      |
| OVERFLOW           |                                                      |
| PHY-LSI ERROR      |                                                      |

#### 2.4 **COMMUNICATION SOFTWARE CONFIRMATION**

1

The operating status of the software of the FAST Ethernet/FAST Data Server can be checked.

#### **TASK STATE screen**

#### **Procedure**

- $\left[ \right)$ Press the function key
- 2 Soft key [ETHBRD] ([ETHER BOARD]) is displayed. (If the soft key is not found, press the continuous menu key.)

TEM

Press soft key [ETHBRD] ([ETHER BOARD]) then soft key 3 [TSK STS] ([TASK STATE]) to display the TASK STATE screen

| screen.          |                                         |
|------------------|-----------------------------------------|
| ETH_BRD SETTING  | 00000 N00000                            |
| TASK S           | TATE [BOARD]                            |
| COMMON           | DWWDW                                   |
| FOCAS2 #0        | С                                       |
| FOCAS2 #1        | XXXXXXXXXXXXXXXXXXXXXXXXXXXXXXXXXXXXXXX |
| FOCAS2 #2        | XXXXXXXXXXXXXXXXXXXXXXXXXXXXXXXXXXXXXXX |
| SCREEN           | ХХ                                      |
| UDP              | Х                                       |
| PMC              | XX                                      |
| DATASERVER       | WWWWW                                   |
| FTP SERVER       | DXØ                                     |
|                  | 1⁄2                                     |
| A)_              |                                         |
|                  |                                         |
| MDI **** *** *** | k 12:00:00                              |
| ( PING COM STS   | TSK STS DS MODE +                       |
| TASK             | STATE screen 1                          |

#### <u>B-64414EN/01</u>

| ETH_BRI | ) SE | TTING | ì       |          | 00      | 000 | NØØ( | 000 |
|---------|------|-------|---------|----------|---------|-----|------|-----|
|         |      | TASK  | STA     | ГЕ [ВС   | DARD]   |     |      |     |
| REMOTE  | DIA  | G     | DX      | xxxxx    | X       |     |      |     |
| UNSOL I | СІТЕ | D MS  | G WE    | 0        |         |     |      |     |
|         |      |       |         |          |         |     |      |     |
|         |      |       |         |          |         |     |      |     |
|         |      |       |         |          |         |     |      |     |
|         |      |       |         |          |         |     |      |     |
|         |      |       |         |          |         |     |      |     |
|         |      |       |         |          |         |     |      |     |
|         |      |       |         |          |         |     |      |     |
|         |      |       |         |          |         |     | 2/   | 2   |
| A)_     |      |       |         |          |         |     |      |     |
|         |      |       |         |          |         |     |      |     |
| MDI *   | ***  | ***   | ***     | 12:      | 00:00   |     |      |     |
| ( PING  | C    | OM ST | °S TSK  | STS      | DS MODE |     |      | +   |
|         |      | Т     | ASK STA | TE scree | n 2     |     |      |     |

- 149 -

#### 2. SOFTWARE MAINTENANCE INFORMATION

MAINTENANCE

#### **Display item**

The meaning of each symbol is indicated below.

|             | Symbol and meaning                             |
|-------------|------------------------------------------------|
| COMMON      | W: Data being processed (1)                    |
|             | D : Data being processed (2)                   |
|             | E : Start of software                          |
| FOCAS2 #0   | C : Waiting for connection from the host       |
|             | W: Data being processed (1)                    |
|             | D : Data being processed (2)                   |
|             | N : FOCAS2 incapable of being executed         |
| FOCAS2 #1   | W: Data being processed (1)                    |
|             | D : Data being processed (2)                   |
|             | X : Not executed yet                           |
| FOCAS2 #2   | W : Data being processed (1)                   |
|             | D : Data being processed (2)                   |
|             | X : Not executed yet                           |
| SCREEN      | W : Data being processed (1)                   |
|             | D : Data being processed (2)                   |
|             | X : Not executed yet                           |
| UDP         | W : Data being processed (1)                   |
|             | D : Data being processed (2)                   |
|             | X : Not executed yet                           |
| PMC         | W : Data being processed (1)                   |
|             | D : Data being processed (2)                   |
|             | X : Not executed yet                           |
| DATASERVER  | W : Data being processed (1)                   |
|             | D : Data being processed (2)                   |
|             | X : Not executed yet                           |
| FTP SERVER  | W : Data being processed (1)                   |
|             | D : Data being processed (2)                   |
|             | Number : Number of sockets currently connected |
| REMOTE DIAG | W : Data being processed (1)                   |
|             | D : Data being processed (2)                   |
|             | X : Not executed yet                           |
| UNSOLICITED | W : Data being processed (1)                   |
| MSG         | D : Data being processed (2)                   |
|             | N : Abnormal state                             |
|             | X : Not executed yet                           |
|             | Number : When the number is incrementing, the  |
|             | alive signal (UDP) is being transmitted.       |
| FTP         | W : Data being processed (1)                   |
|             | D : Data being processed (2)                   |
|             | X : Not executed yet                           |

When the FOCAS2/Ethernet functions are running, you can check the operating status from:

FOCAS2#0, FOCAS2#1, and FOCAS2#2.

When the CNC screen display functions are running, you can check the operating status from: SCREEN When the FANUC LADDER-III functions are running, you can check the operating status from: PMC

When the Data Server functions are running, you can check the operating status from: DATASERVER and FTP SERVER

DATASERVER and FIP SERVER

When the Machine Remote Diagnosis functions are running, you can check the operating status from: REMOTE DIAG

When the Unsolicited Messaging functions are running, you can check the operating status from: UNSOLICITED MSG

When the FTP transfer functions are running, you can check the operating status from: FTP

# **APPENDIX**

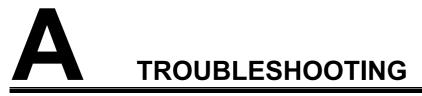

This appendix describes troubleshooting related to FAST Ethernet/ FAST Data Server communication.

Appendix A, "TROUBLESHOOTING", consists of the following sections:

| A.1 | CHECKING COMMUNICATION WITH A HUB    | 156 |
|-----|--------------------------------------|-----|
| A.2 | CHECKING CONNECTION WITH THE TRUNK   | 157 |
| A.3 | CHECKING SETTINGS                    | 158 |
| A.4 | CHECKING COMMUNICATION               | 159 |
| A.5 | TROUBLESHOOTING DATA SERVER FUNCTION |     |
|     | PROBLEMS                             | 162 |

# **A.1** CHECKING COMMUNICATION WITH A HUB

•

- (1) Make sure that the STP cable between the HUB and the FAST Ethernet/FAST Data Server is connected.
- (2) Make sure that cables are properly wired.
  - Though communication is carried out when the cable pair at the send and receive sides is not properly mounted, communications errors may occur more frequently.
- (3) Make sure that a HUB for 100BASE-TX is used.
  - A HUB for 10BASE-T may be used to perform communication. In this case, however, the communication speed can decrease.
- (4) Make sure that the LIL LED on the FAST Ethernet/FAST Data Server is lit at all times.
  - The LIL LED will not light if the FAST Ethernet/FAST Data Server is not connected to the HUB or if the HUB is not ON.
- (5) Make sure that the LED (LINK indicator LED) on the connected HUB is lit at all times.
  - Some HUBs do not have a LINK indicator LED.
  - The LINK indicator LED will not light if the HUB is not connected to the FAST Ethernet/FAST Data Server or the CNC is not ON.
- (6) Make sure that a HUB for full duplex communication only is not used.
  - The FAST Ethernet/FAST Data Server automatically detects the communication speed and communication mode (full duplex or half duplex) by using the auto negotiation function. In communication with a HUB that does not have the auto negotiation function, the FAST Ethernet/FAST Data Server recognizes the communication speed correctly but regards the communication mode as half duplex communication.

As a result, when an attempt is made to communicate with a HUB for full duplex communication only that does not have the auto negotiation function, there is a discrepancy in communication mode, so correct communication cannot sometimes be performed.

• For details on how to connect, see Part V "CONNECTION."

# **A.2** CHECKING CONNECTION WITH THE TRUNK

General notes are provided below. For network installation, consult with specialized vendors or manufacturers. Run cables away from noise sources.

The descriptions below are not applicable if the network is configured using only those HUBs that have Ethernet boards connected.

- When the trunk is based on 10BASE-5
  - (1) Make sure that a transceiver is attached to the trunk correctly.
    - If a transceiver is attached correctly, the resistance between the trunk shield and central conductor is about  $25\Omega$  (when a terminating resistor is attached).
    - A special tool is required to attach a transceiver. (No special tool is required, depending on the manufacturer. For details, refer to the installation manual of each transceiver.)
    - Do not attach a transceiver again to a point where a transceiver was once attached. (Otherwise, the cable can be damaged.)
  - (2) Make sure that transceivers are attached at proper intervals.
    - Transceivers must be attached at intervals of 2.5 m or more. It is recommended that transceivers be attached at intervals of an integral multiple of 2.5 m. Usually, marks indicating installation points are provided on the trunk cable.
  - (3) Make sure that terminating resistors are attached.
    - A terminating resistor must be attached to each end of the trunk cable. (Resistance:  $50\Omega$ )
  - (4) Make sure that the trunk cable is not longer than 500 m.
  - (5) Make sure that the cable (transceiver cable) used for connection between a transceiver and the HUB is not longer than a specified limit.
    - Usually, the maximum allowable length of a transceiver cable is 50 m. However, the maximum allowable length of a cable with a smaller diameter may be shorter than 50 m. So, check the specifications of each cable.
- When the trunk is based on 10BASE-2
  - (1) Make sure that the length of each cable is 0.5 m or more.
    - The minimum allowable distance between nodes (units) is 0.5 m.
  - (2) Make sure that the trunk cable length (sum of the lengths of cables) is 185 m or less.
  - (3) Make sure that terminating resistors are attached.
    - A terminating resistor must be attached to each end of the trunk cable. (Resistance:  $50\Omega$ )

# A.3 CHECKING SETTINGS

The following describes how to check the minimum settings needed for communications.

#### NOTE

For details on IP addresses, subnet mask and other set values, consult with the network administrator.

- Checking settings on the FAST Ethernet/FAST Data Server
  - (1) Make sure that the MAC address of the FAST Ethernet/FAST Data Server is displayed.
    - This address is appended to each board before shipment from the factory, and is automatically displayed in the Setting screen. This address need not be set by the user.
  - (2) Make sure that the IP address is set.
  - (3) Make sure that the subnet mask is set.
  - (4) When a router is used, make sure that the router IP address is set.
- Checking settings on the personal computer
  - (1) Make sure that the IP address is set.
  - (2) Make sure that the subnet mask is set.
  - (3) When a router is used, make sure that the router IP address is set.
- For details on how to set, see Part III "SETTING."

# A.4 CHECKING COMMUNICATION

This section describes how to check the communication status between a CNC and the other communicating partner (host computer). If communication with the CNC sometimes fails or is not possible, first make sure that the communication path is normal by the following procedure. The "ping" command is used to check communication.

In the following example, a host computer running the Windows NT4.0 is used.

• Checking the communication path

Open the DOS window, and enter 'ping "IP address of CNC". If a response is returned from the CNC, the FAST Ethernet/FAST Data Server is connected to the CNC.

(1) When a response is returned (normal connection)

| C#WINNT¥system32¥omd.exe                                                                                                    | _ 🗆 × |
|----------------------------------------------------------------------------------------------------|-------|
| C:¥>ping 190.0.1.11                                                                                                    |       |
| Pinging 190.0.1.11 with 32 bytes of data:                                                                                                    |       |
| Reply from 190.0.1.11: bytes=32 time=10ms TTL=255<br>Reply from 190.0.1.11: bytes=32 time<10ms TTL=255<br>Reply from 190.0.1.11: bytes=32 time<10ms TTL=255<br>Reply from 190.0.1.11: bytes=32 time<10ms TTL=255 |       |
| C:¥>_                                                                                                    |       |
|                                                                                                    |       |
|                                                                                                    |       |
|                                                                                                    |       |
|                                                                                                    |       |
|                                                                                                    |       |
|                                                                                                    |       |

(2) When a response is not returned (abnormal connection)

| C:#WINN I #system32#cmd.exe                                                          | - 8 - |
|--------------------------------------------------------------------------------------|-------|
| C:¥>ping 190.0.1.10                                                                  |       |
| Pinging 190.0.1.10 with 32 bytes of data:                                            |       |
| Request timed out.<br>Request timed out.<br>Request timed out.<br>Request timed out. |       |
| C:¥>                                                                                 |       |
|                                                                                      |       |
|                                                                                      |       |
|                                                                                      |       |
|                                                                                      |       |
|                                                                                      |       |
|                                                                                      |       |

When a response is not returned, probable causes are either the hardware connection or a software setting, or both. Check the hardware connections and software settings again.

- Checking IP addresses for duplication IP addresses can be checked for duplication by the procedure described below.
  - (1) Disconnect the Ethernet cable from the CNC to isolate it from the network.
  - (2) Execute a ping command on another personal computer as described in "• Checking the communication path." Since the CNC is disconnected from the network, no response should be returned. If a response is returned, the IP address is in use on another unit. Therefore, the IP address cannot be used on the CNC from which the cable was disconnected.

#### 

The purpose of this check is to check for a duplicate IP address. It does not assure that the IP address is left non-duplicated because a unit having the same IP address may be turned on after the check or the same address may be set later.

When setting an IP addressing, ask the network manager about duplication.

• Checking for influence of electrical noise

The "ping" command "-t" option is used for checking for the influence of electrical noise. This option sends ping packets until "Ctrl+C" is pressed.

| C#WINNT¥system32¥cmd.exe                                                                                                    |  |
|----------------------------------------------------------------------------------------------------|--|
| C:¥>ping -t 190.0.1.11                                                                                                    |  |
| Pinging 190.0.1.11 with 32 bytes of data:                                                                                                    |  |
| Reply from 190.0.1.11: bytes=32 time=10ms TTL=255<br>Reply from 190.0.1.11: bytes=32 time<10ms TTL=255<br>Reply from 190.0.1.11: bytes=32 time<10ms TTL=255 |  |

- 1. About the influence of electrical noise from peripheral machinery (devices)
  - (1) Turn the CNC is mounted ON to enable communications.
  - (2) Press the EMERGENCY STOP button on the machine with the servo/spindle amplifier OFF, and issue the "ping" command from the host computer.
  - (3) Count the number of lost packets (packets for which a response was not returned).

If a lost packet occurs in this state, the machine is probably being affected by electrical influence from peripheral machines.

#### **Countermeasure:**

Pin-point the source of the electrical noise, and check the wiring again to prevent the influence of electrical noise.

- 2. About the influence of electrical noise from mounted machinery
  - (1) Start up the machine in the same way as 1 above.
  - (2) Cancel the emergency stop on the machine with the servo/spindle amplifier ON, and issue the "ping" command from the host computer.
  - (3) Count the number of lost packets.

If more lost packets than in 1 above are occurring, a probable cause is the influence of electrical noise on the machine itself. General probable causes are the state of the ground on the machine or on the communicating party.

#### **Countermeasure:**

Check the state of the ground on the machine or on the communicating party, and insulate the communications trunk with the machine.

• For the method of checking the operating status and communication status of the FAST Ethernet/FAST Data Server, see Part VI "MAINTENANCE" as well.

# A.5 TROUBLESHOOTING DATA SERVER FUNCTION PROBLEMS

#### NOTE

While some parts of the troubleshooting procedures described below contain references to free software packages that receive frequent inquiries, these are not intended to offer a guarantee that the mentioned software will work properly. FANUC will have no liability with respect to any problems arising from software running on the user's personal computer. Free software should be used with the user's judgment.

### A.5.1 DNC Operation or M198-Based Subprogram Calling

This section enumerates troubles and solutions that occurred when DNC operation or M198-based subprogram calling was performed.

#### A.5.1.1 An alarm occurs when an NC program is performed long time

#### Trouble)

# **The condition of the Data Server mode:** FTP mode **The contents of the trouble:**

- (1) An alarm occurs in performing if the feedrate of the NC program is slow.
- (2) An alarm occurs in performing if the size of the NC program is large.
- (3) An alarm occurs in performing if the NC program with long execution time of one block is performed.

Cause)

The cause is that the FTP server in the host computer disconnects the communication with the FTP client (CNC) for one of the following reasons.

<1> The connecting time with the FTP client is long.

<2> The time that the FTP server cannot send the one's data is long.

The cause of trouble (1) is <1> or <2>. The cause of trouble (2) is <1>. The cause of trouble (3) is <1> or <2>.

#### Solution)

Change setting of the FTP server in the host computer.

#### (1) In case of IIS

Change the setting of "Connection Timeout" from 900 seconds to 86400 seconds (24 hours).

| P Site Securit        | y Accounts              | Massages    | Home Directory |            |                  |
|-----------------------|-------------------------|-------------|----------------|------------|------------------|
| i one joecun          | y Accounts              | Messages    | Home Directory |            |                  |
| Identification        |                         |             |                |            |                  |
| Description:          | Default                 | FTP Site    |                |            |                  |
| IP Address:           | (All Una                | Jnassigned) |                |            |                  |
| -<br>TCP Port:        | 21                      |             |                | denormal - |                  |
| Torrow                | 4,                      |             |                |            |                  |
| Connection            |                         |             |                |            |                  |
| O <u>U</u> nlimited   |                         |             |                |            |                  |
| ⑧ Limited To          |                         | 10          | connections    |            |                  |
| <u>C</u> onnection Ti | meout:                  | 86400       | seconds        |            |                  |
|                       | gging                   |             |                |            |                  |
| Enable Lo             |                         |             |                |            |                  |
|                       | ormat:                  |             |                |            | -                |
| Active log f          |                         | Format      | v (            | Properties | 1                |
| Active log fo         | ormat:<br>nded Log File | Format      | <b>~</b> (     | Properties | J                |
| Active log f          |                         | Format      | <b>·</b> (     |            | ]<br>•• Sections |
| Active log f          |                         | Format      | • (            |            | nt Sessions      |

#### (2) In case of Serv-U

Change the setting of "Idle time-out" from 10 minutes to a blank. Confirm that a blank is set in the setting of "Session time-out".

| 📕 Serv-U Administrator – << Local                                | Server >>                                                                                                    |             |
|------------------------------------------------------------------|----------------------------------------------------------------------------------------------------|-------------|
| File Edit User View Window Help                                  |                                                                                                    |             |
| 🗑 🗙 📴 🗢 🔁 🖻 🕺                                                    | Ø 🚖 🕴                                                                                                    |             |
| x Serv U Servers                                                 | Account      General     Dir Access     Dir Access     Pequire secure connection     Hide 'hidden' files     Always allow login     Allow only     Configure for same IP address     Allow user to change password     Max upload speed     KBytes/sec     Idle time-out     minutes     Max download speed     KBytes/sec     Idle time-out     minutes     Max. no. of users     Login message file     Password type     Regular password     The secure of the secure of the secure o |             |
| < >                                                              | Eestore <u>H</u> estore                                                                                                    | ]           |
| <pre>&lt;&lt; Local Server &gt;&gt; [System Administrator]</pre> | Down: 0.000 kBps / Up: 0.000 kBps 2 of 32767 Sockets 0 (0) of 2 Us                                                                                                    | ers 0 Xfers |

#### Supplement)

Serv-U is the FTP server software that is developed by Rhino Soft Inc. For details, refer to <u>http://www.Serv-U.com/</u>.

#### A.5.2 M198-Based Subprogram Calling Fails for an NC Program

| Trouble)  | <b>The contents of the trouble:</b><br>An alarm occurs if a file name of an NC program called begins with a lowercase "o".                                          |
|-----------|----------------------------------------------------------------------------------------------------|
| Cause)    | The cause is that a file name of an NC program called begins with a lowercase "o".<br>For example, "O1234" is valid as the O number format, but "o1234" is invalid. |
| Solution) | A file name of an NC program of the O number format must begin with a uppercase "O", such as "O1234".                                                               |

# A.5.3 Operating the DATA SERVER HOST FILE LIST Screen

This section enumerates troubles and solutions that occurred when the DATA SERVER HOST FILE LIST screen was displayed.

## A.5.3.1 The list of files cannot be displayed

| Trouble)      |                                                                                                    |
|---------------|----------------------------------------------------------------------------------------------------|
|               | The contents of the trouble:                                                                                                    |
|               | <ul> <li>(1) At the first time of displaying the DATA SERVER HOST FILE<br/>LIST screen, the list of files cannot be displayed.</li> <li>(2) The list of files had been displayed before, but oneday suddenly<br/>the list of files could not be displayed.</li> </ul>                                                                                                    |
|               | the list of files could not be displayed.                                                                                                    |
| Cause)        |                                                                                                    |
|               | <ul> <li>The cause is that Data Server cannot connect the communication with the FTP server in the host computer.</li> <li>&lt;1&gt; The FTP server software is not installed in a personal computer.</li> <li>&lt;2&gt; The FTP server software does not run.</li> <li>&lt;3&gt; The user name, the password or the login directory for connecting communication with the FTP server is invalid.</li> <li>&lt;4&gt; The setting of the IP address and the subnetmask of the host computer or the setting of them of the Data Server board is invalid.</li> <li>&lt;5&gt; The FTP communication is intercepted by the firewall function.</li> <li>&lt;6&gt; The expiration of the user name or the password to connect with the FTP server is over.</li> <li>&lt;7&gt; The host computer or the CNC which has the duplicate IP address is newly set up on the network.</li> </ul> |
|               | The cause of trouble (1) is the one of $<1>$ to $<5>$ .                                                                                                    |
|               | The cause of trouble (2) is the one of $<5>$ to $<7>$ .                                                                                                    |
| Solution <1>) | Install the FTP server software in the host computer.                                                                                                    |

#### Solution <2>)

Get the FTP server running.

#### (1) In case of IIS

Click the triangle button to get the FTP server running.

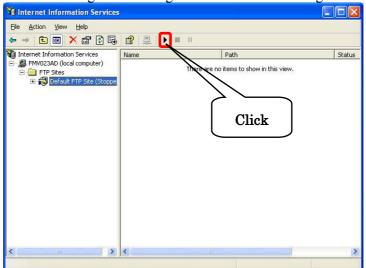

#### (2) In case of Serv-U

Check "Start automatically (system service)" and click "Start Server" to get the FTP server running.

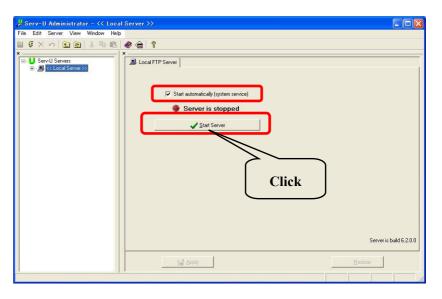

#### Solution <3>)

Confirm that the user name and the password set to Data Server are same with the user name and the password of the FTP server. Note that the capital letter and the small letter are distinguished in the user name and the password.

Solution <4>)

Set not only the setting of the IP address and the subnetmask of the host computer but also the setting of them of Data Server correctly.

#### Solution <5>)

Reset the expiration of the user name and the password that can log in to the FTP server. You can stop the user name and the password from expiring by the following method.

(1) In case of IIS

Check "Password never expires".

| dtsvr Pro        | perties                                |                        |              |
|------------------|----------------------------------------|------------------------|--------------|
| General          | Member Of                              | Profile                |              |
|                  | dtsvr                                  |                        |              |
| <u>F</u> ull nan | ne:                                    | dtsvr                  |              |
| <u>D</u> escrip  | tion:                                  |                        |              |
|                  |                                        | password at next logon |              |
|                  | r <u>c</u> annot char<br>sword never e |                        |              |
| Acc              | ount is disa <u>b</u> le               | ed                     |              |
| Acc              | ount is l <u>o</u> cked                | out                    |              |
|                  |                                        |                        |              |
|                  |                                        |                        |              |
|                  |                                        |                        |              |
|                  |                                        |                        |              |
|                  |                                        | ОК                     | Cancel Apply |

#### (2) In case of Serv-U

Remove the check of "Disable account" and "Automatically".

| 📕 Serv-U Administrator - << Local                                                                                                    | Server >>                                                                              |                                   |                    |                  | _   🗆 🔼 |
|----------------------------------------------------------------------------------------------------|----------------------------------------------------------------------------------------|-----------------------------------|--------------------|------------------|---------|
| File Edit User View Window Help                                                                                                    |                                                                                        |                                   |                    |                  |         |
| 🎽 🗙 📴 🌼 🔁 🔁 🗎                                                                                                    | 🗶 🍙  १                                                                                 |                                   |                    |                  |         |
| ×                                                                                                    | ×                                                                                      |                                   |                    |                  |         |
| Serv-U Servers     Server >>                                                                                                    | 🛛 🧟 Account 🖄 General 🖓                                                                | Dir Access IP Access              |                    |                  |         |
| Section Section Sectio | Disable account                                                                        |                                   |                    |                  |         |
| - 2 Settings<br>• Activity                                                                                                    | Automatically Remove                                                                   | account on date 2006/04/13        | ਹ                  |                  |         |
| - je Domains                                                                                                    |                                                                                        |                                   | 9                  |                  |         |
| 🗄 🧕 Wizard Generated Dom                                                                                                    | User name dtsvr                                                                        |                                   |                    |                  |         |
| - Settings<br>- Settings                                                                                                    | Group(s)                                                                               | G                                 |                    |                  |         |
| 🖃 🙀 Users                                                                                                    | Password < <encrypter< td=""><td>&gt;&gt;</td><td></td><td></td><td></td></encrypter<> | >>                                |                    |                  |         |
|                                                                                                    | Home directory f:\dtsvr                                                                | 9                                 |                    |                  |         |
| 1.4 croops                                                                                                    |                                                                                        | Lock user in home directory       |                    |                  |         |
|                                                                                                    | Privilege No Privilege                                                                 | •                                 |                    |                  |         |
|                                                                                                    | Notes Wizard gen                                                                       | rated account                     |                    |                  |         |
|                                                                                                    |                                                                                        |                                   |                    |                  |         |
|                                                                                                    |                                                                                        |                                   |                    |                  |         |
|                                                                                                    |                                                                                        |                                   |                    |                  |         |
|                                                                                                    |                                                                                        |                                   |                    |                  |         |
|                                                                                                    |                                                                                        |                                   |                    |                  |         |
|                                                                                                    |                                                                                        |                                   |                    |                  |         |
|                                                                                                    |                                                                                        |                                   |                    |                  |         |
|                                                                                                    |                                                                                        |                                   |                    |                  |         |
|                                                                                                    | Ha Apply                                                                               |                                   |                    | <u>R</u> estore  |         |
|                                                                                                    |                                                                                        |                                   |                    |                  |         |
| << Local Server >> [System Administrator]                                                                                                    |                                                                                        | Down: 0.000 kBps / Up: 0.000 kBps | 2 of 32767 Sockets | 0 (0) of 2 Users | 0 Xfers |

#### Solution <6>)

Stop the firewall function, alternatively, set the firewall to be able to pass the FTP. A firewall may be set to the following two cases. One of them, the firewall is the software in the host computer (such as the Antivirus software and the Windows Firewall of Windows XP and so on). Another, it is the function built into the router and the layer 3 switch. Adjust it according to your system.

Check whether the IP address of the Data Server board is duplicated with the IP address of the host computer or CNC on the network. If it is duplicated, change it into the unique one.

Solution <7>)

# A.5.3.2 Files cannot be transferred

| Trouble)      |                                                                                                    |
|---------------|----------------------------------------------------------------------------------------------------|
| ·             | <ul> <li>The contents of the trouble:</li> <li>(1) Files cannot be transferred from a host computer to the mass storage medium built into Data Server board.</li> <li>(2) Files cannot be transferred from the mass storage medium built into Data Server board to a host computer.</li> </ul>                                                                                                    |
| Cause)        | <ul> <li>There are the following three causes except for the cause that Data Server cannot connect the communication with the FTP server in the host computer. (See Subsection A.5.3.1 "The list of files cannot be displayed".)</li> <li>&lt;1&gt; For GET operation or read (input) operation on the FTP mode, the specified file is not found in the folder managed by the FTP server.</li> <li>&lt;2&gt; When an NC program is transferred by Get operation, the TV check alarm is detected.</li> <li>&lt;3&gt; The access right for writing to the folder managed by the FTP server is not set.</li> <li>The cause of trouble (1) is the one of &lt;1&gt; and &lt;2&gt;.</li> <li>The cause of trouble (2) is &lt;3&gt;.</li> </ul> |
| Solution <1>) | Store the file to be transferred in a folder managed by the FTP server.<br>Alternatively, when GET operation and read (input) operation are<br>performed, check whether a wrong file name is specified. In case of<br>specifying a wrong file name, specify the correct file name.                                                                                                    |
| Solution <2>) | Set "0" to bit 0 (TVC) of NC parameter No. 0000.                                                                                                    |

# Solution <3>)

Add an access right to write for the folder managed by the FTP server.

| fault FTP Site                                        | Properties                                      | 2 |
|-------------------------------------------------------|-------------------------------------------------|---|
| TP Site Security                                      | Accounts Messages Home Directory                |   |
| When connecting                                       | to this resource, the content should come from: |   |
| when connecting                                       | a directory located on this computer            |   |
|                                                       | a share located on another computer             |   |
| FTP Site Direct                                       |                                                 |   |
| L <u>o</u> cal Path:                                  | f:\inetpub\ftproot Browse.                      |   |
|                                                       | Read                                            | _ |
|                                                       | Write                                           |   |
|                                                       | Log visits                                      |   |
| Distanting of                                         | - Chile                                         |   |
| <ul> <li>Directory Listing</li> <li>UNIX ®</li> </ul> | ) Sigle                                         |   |
|                                                       |                                                 |   |
| OM <u>S</u> ∙DOS                                      | •                                               |   |
|                                                       |                                                 |   |
|                                                       |                                                 |   |
|                                                       |                                                 |   |
|                                                       |                                                 |   |

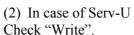

| CHECK WITHE .                             |                              |                        |                               |                          |
|-------------------------------------------|------------------------------|------------------------|-------------------------------|--------------------------|
| 📕 Serv-U Administrator – << Lo            | cal Server >>                |                        |                               |                          |
| File Edit User View Window He             | lp                           |                        |                               |                          |
| 🗎 🗙 📴 🕫 📔 🖬 🖩                             | 8 🙆 🍙 ?                      |                        |                               |                          |
| × × ×                                     |                              | 1-                     |                               |                          |
| 🖃 💻 << Local Server >>                    | 🙎 Account 🖄 General 🔒 Dir Ac | ccess   BP Access      |                               | 1                        |
| P License                                 | Path                         | Access Grou            | n                             | Files:                   |
| - 21 Settings<br>• Settings               | F:\Inetpub\ftproot           | RWAD-LCRI              | P                             | I Read                   |
| 🗄 ز Domains                               |                              |                        |                               | V Write                  |
| 🗐 🗐 Wizard Generat                        |                              |                        |                               | 🔽 Delete                 |
| - 📎 Activity                              |                              |                        |                               | Execute                  |
| 🗆 🙀 Users                                 |                              |                        |                               | Directories:             |
| 👷 dtsvr<br>🙀 Groups                       |                              |                        |                               | IV List<br>IV Create     |
|                                           |                              |                        |                               | Remove                   |
|                                           |                              |                        |                               | Sub-directories:         |
|                                           |                              |                        |                               | 🔽 Inherit                |
|                                           |                              |                        |                               |                          |
|                                           |                              |                        |                               |                          |
|                                           |                              |                        |                               | Û                        |
|                                           |                              |                        |                               | 5                        |
|                                           |                              | 1                      |                               |                          |
|                                           | Add Delete                   | Edit                   |                               |                          |
|                                           |                              |                        |                               |                          |
|                                           |                              |                        |                               |                          |
| < >                                       | 🔡 Apply                      |                        |                               | <u>H</u> estore          |
| K Local Server >> [System Administration] | tor]                         | Down: 0.000 k Bps / Up | 0.000 kBps 3 of 32767 Sockets | 0 (0) of 2 Users 0 Xfers |
|                                           |                              |                        |                               | 111                      |

# **A.5.4** Operating the DATA SERVER FILE LIST Screen

This section enumerates troubles and solutions that occurred when the DATA SERVER FILE LIST screen was displayed.

## A.5.4.1 A program cannot be selected as a main program

#### Trouble)

#### The contents of the trouble:

- (1) The NC program that is transferred from the host computer by the operation of the personal computer cannot be selected as a main program.
- (2) The NC program that is transferred from the host computer by the operation of CNC (Data Server board) cannot be selected as a main program.

Cause)

The cause is that the attribute of the NC program stored in the mass storage medium built into Data Server is "the binary type".

In the DETAIL ON mode, "R/B" is displayed for a binary-type NC program.

| DTSVR FILE | LIST        | 00         | 777  | N00000 |
|------------|-------------|------------|------|--------|
| M198 FLD [ |             |            |      |        |
| DNC FILE   |             |            |      |        |
| CON HOST [ | 1 : ∕ncdata | L          |      |        |
| USED       | 57, 485 [KB | YTE] USED  | F L  | 19     |
| FREE       | 64,742 [KB  | YTE] FREE  | F L  | 2,028  |
| DEVICE : D | )ATA_SV (   | / )        |      |        |
| 00001      | 20          | 08/03/14 1 |      |        |
| (ROUGH     | )           | 196 [KBY   | TE]  | R∕B _  |
| 00010      | 20          | 08/03/14 1 | 6:56 | 5:24   |
| (CYCLE     | 001)        | 9767 [KBY  | TE]  |        |
|            |             |            |      |        |
|            |             |            |      | ▽      |
| A)_        |             |            |      |        |
|            |             |            |      |        |
| EDIT ****  | *** ***     | 12:00:00   |      |        |
| PROGRAM    | DIR +       |            | (OP  | RT)    |

The NC program of O0001 is the binary file for the above figure.

#### Solution <1>)

#### Use the ASCII mode.

For example, in case of using FFFTP as the FTP client, set as the following.

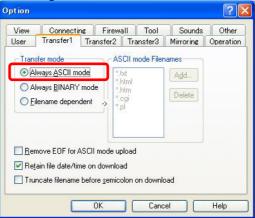

#### Supplement)

FFFTP is the FTP client software. For details, refer to <u>http://www2.biglobe.ne.jp/~sota/</u>.

Alternatively, set "1" to the NC parameter No.0929.

Solution <2>)

Use not soft key [BGET] but soft key [GET] of the DATA SERVER HOST FILE LIST screen.

# B EXAMPLE OF FTP SERVER SETUP

This appendix describes the method of setting up an FTP server that operates on the host computer to function as a communication destination for the Data Server functions.

Appendix B, "EXAMPLE OF FTP SERVER SETUP", consists of the following sections:

# **B.1** SETTING UP FTP SERVER OF Windows 2000 Professional (FOR INTERNET INFORMATION SERVICE)

#### Installing the Internet Information Service

1.

Set the CD-ROM of Windows 2000 Professional.

## 2. Click [Install Add-On Components].

| Windows Components Wizard                                                                                                    | ×             |
|----------------------------------------------------------------------------------------------------|---------------|
| Windows Components<br>You can add or remove components of Windows 2000.                                                                                                    | <b>3</b>      |
| To add or remove a component, click the checkbox. A shade<br>part of the component will be installed. To see what's include<br>Details.                                                 |               |
| Components:                                                                                                    |               |
| 🗹 🦈 Indexing Service                                                                                                    | 0.0 MB 🔺      |
| Internet Information Services (IIS)                                                                                                    | 18.3 MB       |
| Management and Monitoring Tools                                                                                                    | 0.8 MB        |
| 🔲 🚾 Message Queuing Services                                                                                                    | 2.6 MB        |
| 🗖 🖶 Networking Services                                                                                                    | 01MB 🗾        |
| Description: IIS services (Web and FTP support) along with s<br>transactions, ASPs, database connections, and<br>Total disk space required: 0.1 MB<br>Space available on disk: 739.4 MB |               |
| < <u>B</u> ack                                                                                                    | Next > Cancel |

3. Select [Internet Information Services (IIS)], then click the [Details] button to display the [Internet Information Services (IIS)] dialog box. Next, check [File Transfer Protocol (FTP) Server].

| Internet Infor                                                                                                    | mation Servi       | ces (IIS)                                   |                                         | ×               |  |
|----------------------------------------------------------------------------------------------------|--------------------|---------------------------------------------|-----------------------------------------|-----------------|--|
| To add or remove a component, click the check box. A shaded box means that only part<br>of the component will be installed. To see what's included in a component, click Details. |                    |                                             |                                         |                 |  |
| Sub <u>c</u> omponer                                                                                                    | its of Internet In | formation Services (I                       | IIS):                                   |                 |  |
| 🗹 🔷 Comm                                                                                                    | on Files           |                                             |                                         | 1.0 MB 🔺        |  |
| 🗌 🗋 🧕 Docur                                                                                                    | nentation          |                                             |                                         | 3.5 MB          |  |
| 🗹 🚊 File Tr                                                                                                    | ansfer Protocol    | (FTP) Server                                |                                         | 0.1 MB          |  |
| 🗌 較 FrontF                                                                                                    | age 2000 Servi     | er Extensions                               |                                         | 4.1 MB          |  |
| 🗹 🃸 Internet Information Services Snap-In 1.3 M                                                                                                    |                    |                                             | 1.3 MB 🚽                                |                 |  |
| 🗌 🗌 🔊 Persor                                                                                                    | hal Web Manag      | er                                          |                                         | 1.4 MB          |  |
| 📃 📃 SMTP                                                                                                    | Service            |                                             |                                         | 4.9 MB 🗾        |  |
| Description:                                                                                                    |                    | File Transfer Protoc<br>ding and downloadin | ol (FTP), allowing you<br>ig of files). | u to set up FTP |  |
| Total disk spa                                                                                                    | ce required:       | 2.9 MB                                      |                                         | Details         |  |
| Space availab                                                                                                    | le on disk:        | 738.9 MB                                    |                                         | <u> </u>        |  |
|                                                                                                    |                    |                                             | OK                                      | Cancel          |  |

4. Click the [OK] button, then return to the previous screen. Next, click [Next]. The necessary files are installed.

The installation is completed when the following screen appears: Windows Components Wizard

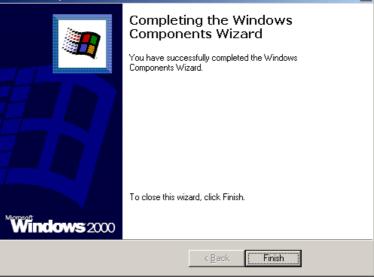

#### Setting the Internet Information Service

1. Select [Start]  $\rightarrow$  [Settings]  $\rightarrow$  [Control Panel].

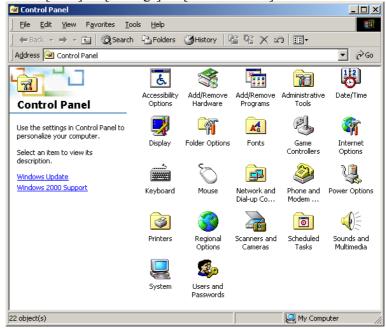

#### 2. Double-click [Administrative Tools].

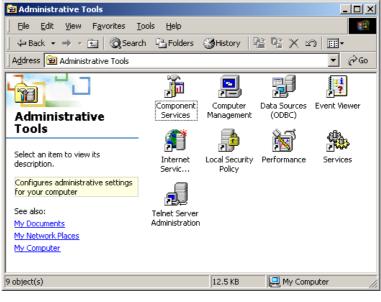

| Internet Information Services |                   |       |                 |        |
|-------------------------------|-------------------|-------|-----------------|--------|
| Action ⊻iew                   | 3 🗟 😫   💂   ▶ ■ ॥ |       |                 |        |
| Tree                          | Computer          | Local | Connection Type | Status |
| Internet Information Services | ₽*fmv023ad        | Yes   | ΤCΡ/IP          |        |
| 1                             | <u>] ( )</u>      |       |                 | ►<br>► |
|                               |                   |       |                 |        |

3. Double-click [Internet Service Manager] for activation.

4. Double-click the computer name. Next, select [Default FTP Site] and right-click to display the menu. Then, select Properties.

| Default FTP Sit    | e Properties 🛛 😫 🕺                                         |
|--------------------|------------------------------------------------------------|
| FTP Site Sec       | curity Accounts Messages Home Directory Directory Security |
| _ Identificatio    | n                                                          |
| <u>D</u> escriptio | n: Default FTP Site                                        |
| IP Addres:         | s: (All Unassigned)                                        |
| <u>T</u> CP Port:  | 21                                                         |
| Connection         |                                                            |
| C <u>U</u> nlimit  | ed                                                         |
| Eimited            | To: 10 connections                                         |
| <u>C</u> onnection | n Timeout: 900 seconds                                     |
|                    | Logging                                                    |
| Acti <u>v</u> e la | og format:                                                 |
| W3C E              | xtended Log File Format                                    |
|                    |                                                            |
|                    | Current Sessions                                           |
|                    | OK Cancel Apply Help                                       |

5. Select the [Home Directory] tab to display the [Home Directory] property sheet. Check [Read] and [Write] in [FTP Site Directory]. In [Directory Listing Style], [MS-DOS] is selected by default. However, it is recommended to check [UNIX]. If files are listed in UNIX format, whether each file is accessible can be determined.

| Default FTP Site Properties                                           | ? × |  |  |  |
|-----------------------------------------------------------------------|-----|--|--|--|
| FTP Site Security Accounts Messages Home Directory Directory Security |     |  |  |  |
| When connecting to this resource, the content should come from:       |     |  |  |  |
| Directory Listing Style<br>© UNIX ●<br>© M <u>S</u> -DOS ●            |     |  |  |  |
|                                                                       |     |  |  |  |
| OK Cancel Apply He                                                    | :lp |  |  |  |

6. Upon completion of setting, click the [Apply] button. In [Default FTP Site], the directory named "\Inetpub\ftproot", set in [Local Path] above (in the drive where Windows 2000 is installed), is assumed to be the home directory. So, directories under this directory can be accessed. So, with the default setting, NC programs need to be managed

under this directory.

The home directory can be changed by setting the new directory in the [Local Path] of [FTP Site Directory].

7. To access a directory other than the directories under the home directory, a virtual directory needs to be set. For details of a virtual directory, use the online help information of Windows 2000. 1. Select [Start]  $\rightarrow$  [Settings]  $\rightarrow$  [Control Panel].

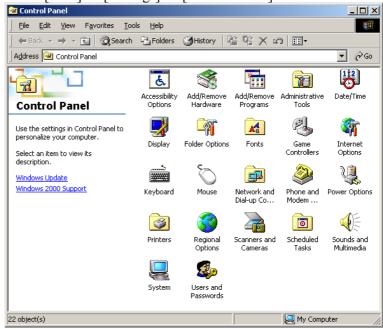

2. Double-click the icon [Users and Passwords].

| Users and Passwords                                    | ? ×                                                           |
|--------------------------------------------------------|---------------------------------------------------------------|
| Users Advanced                                         |                                                               |
| Use the list below to grant<br>computer, and to change | or deny users access to your<br>passwords and other settings. |
| Users must <u>e</u> nter a user name a                 | and password to use this computer.                            |
| Users for this computer:                               |                                                               |
| User Name                                              | Group                                                         |
| 2 Administrator                                        | Administrators                                                |
| Guest IIISR_FMV023AD                                   | Guests                                                        |
|                                                        |                                                               |
| A <u>d</u> d.                                          | . <u>R</u> emove Properties                                   |
| Password for Administrator                             |                                                               |
| To change your password Change Password.               | rd, press Ctrl-Alt-Del and select                             |
|                                                        | DK Cancel Apply                                               |

# APPENDIX B.EXAMPLE OF FTP SERVER SETUP

3. Click the [Add] button, then enter necessary items such as a user name.

| Add New User |                    |                               | × |
|--------------|--------------------|-------------------------------|---|
|              | Enter the basic    | information for the new user. |   |
|              | <u>U</u> ser name: | dtsvr                         |   |
|              | Eull name:         | DataServer                    |   |
|              | Description:       | for Data Server communication |   |
|              | To continue, cli   | ,<br>:k Next.                 |   |
|              | <                  | Back Next > Cancel            |   |

4. Click the [Next] button, then enter a password for the specified user name. (Unless a password is set, access to the FTP server cannot be made correctly. So, be sure to enter a password.)

| Add New User |                                                                                                    |                | ×      |
|--------------|----------------------------------------------------------------------------------------------------|----------------|--------|
|              | Type and confirm a par<br><u>P</u> assword:<br><u>C</u> onfirm password:<br>To continue, click Next | *****          |        |
|              | < <u>B</u> ack                                                                                      | <u>N</u> ext > | Cancel |

5. Click the [Next] button, then set an access right to be granted. The access right set here can affect the capability to read from and write to a file in FTP-based communication. Use care when setting an access right.

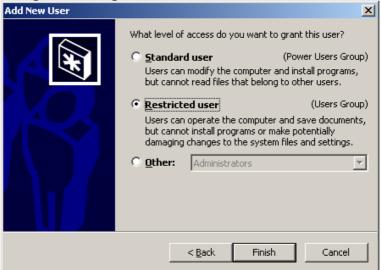

6. Click the [Finish] button. The entered user name is registered, and the user can log in by using the user name and password.

#### Stopping password expiration for a login user

If the password expiration is not stopped, when the password expires, login is disabled, preventing FTP communication.

Therefore, stop the password expiration as necessary.

When a password has expired, it is necessary to set the password again.

1. Select [Start]  $\rightarrow$  [Settings]  $\rightarrow$  [Control Panel].

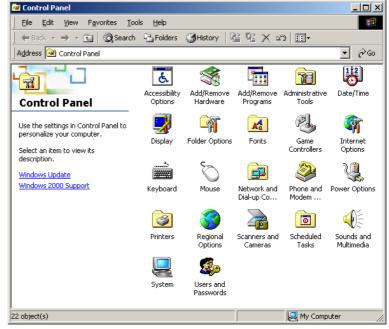

. 1

| Jsers and Passwords                                                                               |              |                   | <u>? ×</u> |  |
|---------------------------------------------------------------------------------------------------|--------------|-------------------|------------|--|
| Users Advanced                                                                                    |              |                   |            |  |
| Use the list below t<br>computer, and to d<br>Users must enter a user<br>Users for this computer: | hange passwo | ords and other se | ttings.    |  |
| User Name                                                                                         | Grou         | p                 |            |  |
| Administrator                                                                                     | Admi         | nistrators        |            |  |
| 🜆 dtsvr                                                                                           | User         | 5                 |            |  |
| 🛃 Guest                                                                                           | Gues         | ts                |            |  |
| IUSR_FMV023B7                                                                                     | Guests       |                   |            |  |
|                                                                                                   | A <u>d</u> d | <u>R</u> emove    | Properties |  |
| Password for Administrate                                                                         | or —         |                   |            |  |
| To change your password, press Ctrl-Alt-Del and select<br>Change Password.                        |              |                   |            |  |
|                                                                                                   |              |                   |            |  |
|                                                                                                   |              | 1 .               | 1          |  |
|                                                                                                   | OK           | Cancel            | Apply      |  |

2. Double-click the icon [Users and Passwords].

3. Click the [Advanced] tab.

| Users and                                                                                                    | d Passwords                                                                                 | ? × |  |  |
|----------------------------------------------------------------------------------------------------|---------------------------------------------------------------------------------------------|-----|--|--|
| Users                                                                                                    | Advanced                                                                                    |     |  |  |
| Certi                                                                                                    | ficate Management                                                                           |     |  |  |
|                                                                                                    | Use certificates to positively identify yourself, certification authorities and publishers. |     |  |  |
|                                                                                                    | (New Certificate                                                                            |     |  |  |
| Adva                                                                                                    | anced User Management                                                                       | - I |  |  |
| <b>S</b>                                                                                                    | Local Users and Groups can be used to perform advanced user management tasks.               |     |  |  |
|                                                                                                    | Advanced                                                                                    |     |  |  |
| Secure Boot Settings<br>It is recommended that you require users to press<br>Ctrl-Alt-Delete before logging on. This ensures password<br>security and helps protect the system from harmful<br>programs.<br>Require users to press Ctrl-Alt-Delete before logging on. |                                                                                             |     |  |  |
|                                                                                                    | OK Cancel Appl                                                                              | /   |  |  |
|                                                                                                    |                                                                                             |     |  |  |

4. Click the [Advanced] button.

| 🎭 Local Users and Groups    |                 | <u>- 0 ×</u> |
|-----------------------------|-----------------|--------------|
| ] Action ⊻iew ] ← →   🛅 💽 🔩 | ) <b>(2</b>     |              |
| Tree                        | Name            |              |
| Groups (Local)              | Users<br>Groups |              |
|                             |                 |              |

5. Double-click [Users]. A list of registered users is displayed.

| 💑 Local Users and Groups 📃 🗌 🗙 |                |                        |                              |  |  |
|--------------------------------|----------------|------------------------|------------------------------|--|--|
| Action View   ← →   € 🗊 🔮 🚱 😫  |                |                        |                              |  |  |
| Tree                           | Name           | Full Name              | Description                  |  |  |
| Local Users and Groups (Local) | Administrator  |                        | Built-in account for admini: |  |  |
|                                | <b>S</b> dtsvr | DataServer             | for DataServer Communic      |  |  |
| Groups                         | Guest          |                        | Built-in account for guest ( |  |  |
|                                | IUSR_FMV02     | Internet Guest Account | Built-in account for anonyi  |  |  |
|                                |                |                        |                              |  |  |
|                                |                |                        |                              |  |  |
|                                |                |                        |                              |  |  |
|                                |                |                        |                              |  |  |
|                                |                |                        |                              |  |  |
|                                |                |                        |                              |  |  |
|                                |                |                        |                              |  |  |
|                                |                |                        |                              |  |  |
|                                |                |                        |                              |  |  |
|                                |                |                        |                              |  |  |
|                                |                |                        |                              |  |  |
|                                |                |                        |                              |  |  |
|                                |                |                        |                              |  |  |
|                                |                |                        |                              |  |  |
|                                | •              |                        |                              |  |  |
| ,<br>[                         |                |                        |                              |  |  |
| J                              |                | )                      | 1                            |  |  |

 Double-click the user name for which you want to change the password setting. For example, double-click "dtsvr".

| of example, double-effek disvi .                                                                                                    |       |
|----------------------------------------------------------------------------------------------------|-------|
| dtsvr Properties                                                                                                    | ? ×   |
| General Member Of Profile                                                                                                    |       |
| dtsvr                                                                                                    |       |
| Eull name: DataServer                                                                                                    |       |
| Description: for DataServer Communication                                                                                                    |       |
| <ul> <li>User must change password at next logon</li> <li>User gannot change password</li> <li>Password never expires</li> <li>Account is disabled</li> <li>Account is looked out</li> </ul> |       |
| OK Cancel                                                                                                    | Apply |

7. Check [Password never expires] and then click the [OK] button. The password expiration is stopped.

| dtsvr Properties           |                              | ? ×   |
|----------------------------|------------------------------|-------|
| General Member C           | If Profile                   |       |
| dtsvr                      |                              |       |
| <u>F</u> ull name:         | DataServer                   |       |
| Description:               | for DataServer Communication |       |
| User <u>m</u> ust char     | nge password at next logon   |       |
| 🔲 User <u>c</u> annot ch   | hange password               |       |
| Password neve              | er expires                   |       |
| 🔲 Account is disa          | bled                         |       |
| 🗖 Account is l <u>o</u> ck | ed out                       |       |
|                            |                              |       |
|                            |                              |       |
|                            |                              |       |
|                            |                              |       |
|                            |                              |       |
|                            |                              |       |
|                            | OK Cancel                    | Apply |

#### B-64414EN/01

# **B.2** SETTING UP FTP SERVER OF Windows XP Professional (FOR INTERNET INFORMATION SERVICE)

#### NOTE

Windows XP Home Edition does not have IIS (Internet Information Service).

#### Installing the Internet Information Service

1. Open [Control Panel] of Windows XP Professional.

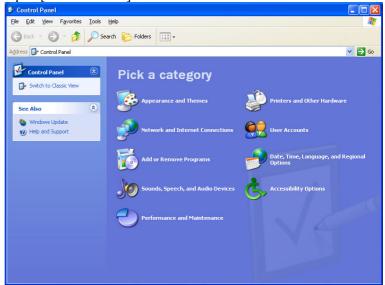

#### 2. Double-click [Add or Remove Programs].

| 🐻 Add or Rei                                | move Programs                 |                |
|---------------------------------------------|-------------------------------|----------------|
| Change or<br>Remove<br>Programs             | Currently installed programs: | Sort by: Name  |
| Add <u>N</u> ew<br>Programs                 |                               |                |
| Add/Remove<br><u>Wi</u> ndows<br>Components |                               |                |
|                                             |                               |                |
|                                             |                               |                |
|                                             |                               |                |
|                                             |                               | Cl <u>o</u> se |

| Windows Components Wizard                                                                                                    | ×        |
|----------------------------------------------------------------------------------------------------|----------|
| Windows Components<br>You can add or remove components of Windows XP.                                                                                                    | <b>3</b> |
| To add or remove a component, click the checkbox. A shaded box means that only<br>part of the component will be installed. To see what's included in a component, click<br>Details.<br><u>C</u> omponents: |          |
| 🗹 💬 Indexing Service 0.0 MB 🔼                                                                                                    |          |
| 🗹 🥭 Internet Explorer 0.0 MB 🦷                                                                                                    |          |
| 🗹 😋 Internet Information Services (IIS) 👘 👘 15.7 MB                                                                                                    |          |
| 🗌 🚔 Management and Monitoring Tools 1.9 MB                                                                                                    |          |
| 🗆 🚾 Messane Queuing 🔋 🛛 🕅 MB 👱                                                                                                    |          |
| Description: Includes Web and FTP support, along with support for FrontPage,<br>transactions, Active Server Pages, and database connections.                                                               |          |
| Total disk space required: 15.9 MB Details                                                                                                    |          |
| Space available on disk: 3983.0 MB                                                                                                    |          |
| < <u>B</u> ack <u>N</u> ext > Cancel                                                                                                    |          |

4. Select [Internet Information Services (IIS)], then click the [Details] button to display the [Internet Information Services (IIS)] dialog box. Next, check [File Transfer Protocol (FTP)

| Service].                                                                                                    |                | ` |
|----------------------------------------------------------------------------------------------------|----------------|---|
| Internet Information Services (IIS)                                                                                                    |                | × |
| To add or remove a component, click the check box. A shaded box mo<br>of the component will be installed. To see what's included in a compon |                |   |
| Sub <u>c</u> omponents of Internet Information Services (IIS):                                                                               |                |   |
| 🗹 🧼 Common Files                                                                                                    | 1.0 MB         | ^ |
| 🗆 🧟 Documentation                                                                                                    | 3.5 MB         |   |
| 🗹 📮 File Transfer Protocol (FTP) Service                                                                                                    | 0.1 MB         |   |
| 🗌 👰 FrontPage 2000 Server Extensions                                                                                                    | 4.1 MB         |   |
| Internet Information Services Snap-In                                                                                                    | 1.3 MB         |   |
| SMTP Service                                                                                                    | 3.6 MB         |   |
| 🗆 🙈 World Wide Web Service                                                                                                    | 2.2 MB         | ~ |
| Description: Provides support to create FTP sites used to upload and                                                                         | download file: | s |
| Total disk space required: 1.3 MB<br>Space available on disk: 3983.5 MB                                                                      | Details        |   |
| ОК                                                                                                    | Cancel         |   |

#### 3. Double-click [Add/Remove Windows Components].

#### APPENDIX B.EXAMPLE OF FTP SERVER SETUP

5. Click the [OK] button, then return to the previous screen. Next, click [Next].

| Windows Components Wizard 🛛 🔀                                                                                           |
|----------------------------------------------------------------------------------------------------|
| Configuring Components<br>Setup is making the configuration changes you requested.                                      |
| Please wait while Setup configures the components. This may take several minutes, depending on the components selected. |
| Status: Copying files                                                                                                   |
|                                                                                                    |
|                                                                                                    |
|                                                                                                    |
|                                                                                                    |
|                                                                                                    |
|                                                                                                    |
| < <u>B</u> ack <u>N</u> ext > Cancel                                                                                    |

6. The dialog box above is displayed, and the necessary files are installed.

| instance.              |                                                                                                    |
|------------------------|----------------------------------------------------------------------------------------------------|
| Windows Components Wiz | ard 🛛 🕅                                                                                                    |
|                        | Completing the Windows<br>Components Wizard<br>You have successfully completed the Windows<br>Components Wizard. |
|                        | < Back Finish                                                                                                    |

7. The installation is completed when the screen above is displayed.

#### Setting the Internet Information Service

Open [Control Panel] of Windows XP Professional. 1. <mark>▷ Control Panel</mark> Elle Edit View Favorites Iools Help 🕞 Back 🔹 🌍 👻 🏂 Search 🎼 Folders 🛄 🗸 Address 🔂 Control Panel 💌 🔁 Go Control Panel Pick a category 📴 Switch to Classic View Appearance and Themes Printers and Other Hardware ۲ See Also Windows UpdateHelp and Support Network and Internet Connections Add or Remove Programs Date, Time, Language, and Regional Sounds, Speech, and Audio Devices 🕂 Accessibility Option:

#### 2. Click [Performance and Maintenance].

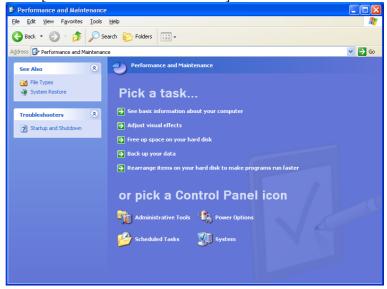

#### APPENDIX B.EXAMPLE OF FTP SERVER SETUP

#### 3. Click [Administrative Tools].

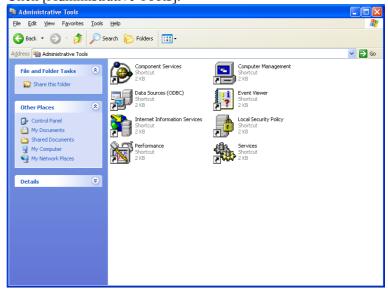

#### 4. Double-click [Internet Information Services].

| 🕲 Internet Information Services                                                                        |             |                         |                 |                              |
|----------------------------------------------------------------------------------------------------|-------------|-------------------------|-----------------|------------------------------|
| <u>File A</u> ction <u>V</u> iew <u>H</u> elp                                                          |             |                         |                 |                              |
| ← → 🗈 🖬 📽 😫 😫                                                                                          |             |                         |                 |                              |
| Internet Information Services     FMV01A6C (local computer)     Fm IP Sites     TP Sites     Web Sites | Description | <u>State</u><br>Running | Host Header Nam | ie IP Address<br>* All Unas: |
|                                                                                                    |             |                         | )               | >                            |
|                                                                                                    |             |                         |                 |                              |

5. Double-click [FTP Site], right-click [Default FTP Site] to display a menu, then select Properties.

| Default FTP Site Properties ?                      | ×  |
|----------------------------------------------------|----|
| FTP Site Security Accounts Messages Home Directory |    |
| ☐ Identification                                   |    |
| Description: Default FTP Site                      |    |
| IP Address: (All Unassigned)                       |    |
| ICP Port: 21                                       |    |
|                                                    | 3  |
| ◯ <u>U</u> nlimited                                |    |
| Limited To:     10     connections                 |    |
| Connection Timeout: 900 seconds                    |    |
| Enable Logging                                     | ٦I |
| Active log format:                                 |    |
| W3C Extended Log File Format                       |    |
| Current Sessions                                   | -  |
|                                                    |    |
| OK Cancel Apply Help                               |    |

6. Select the [Home Directory] tab to display the [Home Directory] property sheet.

Check [Read] and [Write] in [FTP Site Directory]. In [Directory Listing Style], [MS-DOS] is selected by default. However, it is recommended to check [UNIX]. If files are listed in UNIX format, whether each file is accessible can be determined.

| Default FTP Site F                                              | Properties                                               | ? 🗙  |  |  |  |
|-----------------------------------------------------------------|----------------------------------------------------------|------|--|--|--|
| FTP Site Security /                                             | Accounts Messages Home Directory                         |      |  |  |  |
| When connecting to this resource, the content should come from: |                                                          |      |  |  |  |
|                                                                 | <ul> <li>a directory located on this computer</li> </ul> |      |  |  |  |
|                                                                 | a share located on another computer                      |      |  |  |  |
| FTP Site Director                                               |                                                          |      |  |  |  |
| L <u>o</u> cal Path:                                            | g:\inetpub\ftproot <u>B</u> rowse                        |      |  |  |  |
|                                                                 | ✓ <u>R</u> ead                                           |      |  |  |  |
|                                                                 | ✓ Write                                                  |      |  |  |  |
|                                                                 | Log visits                                               |      |  |  |  |
| - Directory Listing S                                           | Style                                                    |      |  |  |  |
| ⊙ UNI <u>X</u> ®                                                |                                                          |      |  |  |  |
| Ом <u>s</u> -Dos «                                              |                                                          |      |  |  |  |
|                                                                 |                                                          |      |  |  |  |
|                                                                 |                                                          |      |  |  |  |
|                                                                 |                                                          |      |  |  |  |
|                                                                 |                                                          |      |  |  |  |
|                                                                 |                                                          |      |  |  |  |
|                                                                 | OK Cancel Apply                                          | Help |  |  |  |

- 7. Then, click the [OK] button. In the standard [Default FTP Site], the directory \Inetput\ftproot (on the drive where Windows XP is installed) is the home directory, and only the directories under the home directory can be accessed. To use a directory other than the default directory as a home directory, modify the local path of [FTP Site Directory] mentioned in step 6 above.
- 8. To access a directory other than the directories under the home directory set in step 7 above, a virtual directory needs to be set. For details of a virtual directory, use information such as the online help information of Windows XP.

Control Panel
Elle Edit View Favorites Tools Help 🕞 Back 🔹 🌍 👻 🏂 Search 🌮 Folders 🔛 🗸 Address 🔂 Control Panel 💌 🔁 Go Control Panel Pick a category 📴 Switch to Classic View Appearance and Themes Printers and Other Hardware ۲ See Also Windows Update
 Help and Support Network and Internet Connections Add or Remove Programs Date, Time, Language, and Regional Options Sounds, Speech, and Audio Devices Accessibility Options Performance and Maintenance

#### 2. Double-click the icon of [User Accounts].

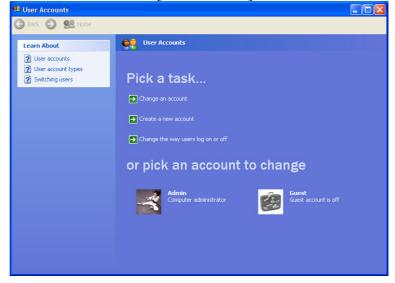

#### 1. Open [Control Panel] of Windows XP Professional.

#### APPENDIX B.EXAMPLE OF FTP SERVER SETUP

3. Click [Create a new account], then enter a desired user name.

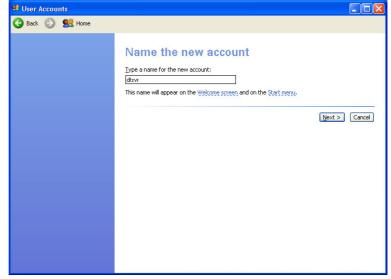

4. Click the [Next] button, then set an account type. The access right set here can affect the capability to read from and write to a file in FTP-based communication. Use care when

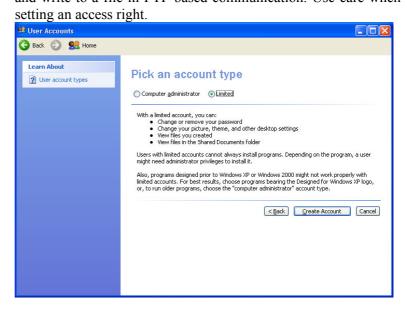

- Account is completed.
- 6. For password setting, click the previously created account in [or pick an account to change]. (The FTP server cannot be accessed without setting a password. So, be sure to execute this step.)

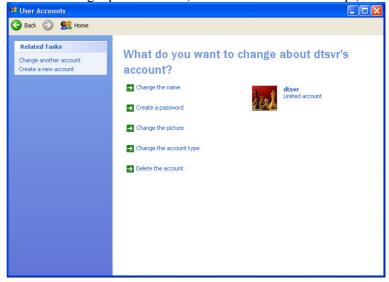

5. Click the [Create Account] button, then the creation of an account is completed.

#### APPENDIX B.EXAMPLE OF FTP SERVER SETUP

7. Click [Create a password], then enter a password for the specified user name.

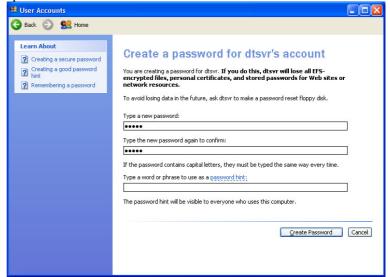

8. Click the [Create Password] button to register the entered password. By using the account registered this time, the user can log in to the FTP server.

#### Stopping password expiration for a login user

If the password expiration is not stopped, the Data Server will not be able to communicate with the FTP server at the time of expiring the password.

If you are necessary, stop the password expiration.

If the password is expired, it is necessary that you re-enter the password.

1. Select [Start]  $\rightarrow$  [All Programs]  $\rightarrow$  [Accessories]  $\rightarrow$  [Command Prompt].

| 🚥 Command Prompt | - 🗆 | × |
|------------------|-----|---|
| C:<>_            |     | 1 |
|                  |     |   |
|                  |     |   |
|                  |     |   |
|                  |     |   |
|                  |     |   |
|                  |     |   |
|                  |     |   |
|                  |     |   |
|                  |     |   |
|                  |     | - |

2. Input "net user login-user /expires:never".

| G      | Command Prompt                                                         |
|--------|------------------------------------------------------------------------|
| C<br>T | :\>net user dtsvr /expires:never<br>he command completed successfully. |
| С      | :\>_                                                                   |
|        |                                                                        |

3. If the above message is displayed, the password expiration is stopped.

#### Confirming the Firewall function of Windows XP

Because the Internet Connection Firewall function is included in the Windows XP Professional, the Data Server cannot communicate with the FTP server.

If the FTP connection cannot be established, confirm the following setting of the Internet Connection Firewall function.

#### NOTE

When settings are made as described below, the FTP server functions and response to PING, which have been disabled by the network security function, are enabled.
Therefore, when making the following settings, consult with your network administrator, and take special care.
In some cases, it becomes necessary to isolate the network from the outside as required.

1. Open [Control Panel] of Windows XP Professional.

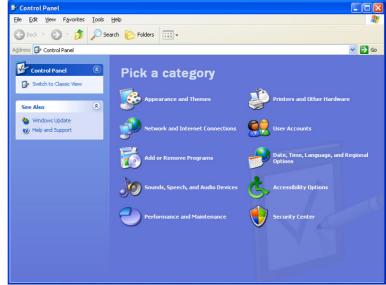

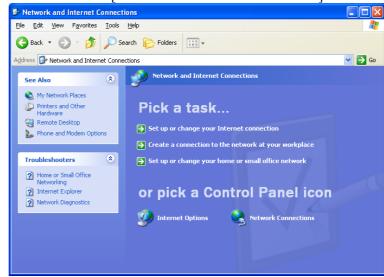

2. Click the icon of [Network and Internet Connections].

3. Click the icon [Network Connections].

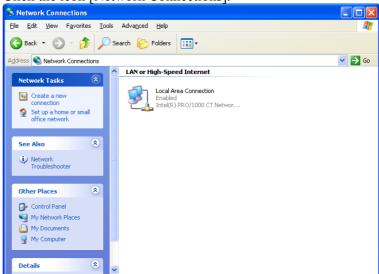

#### APPENDIX B.EXAMPLE OF FTP SERVER SETUP

4. Right-click the icon [Local Area Connection] to display the menu. Then, select Properties.

| 🕹 Local Area Connection Properties                                                                                                    | ?×  |
|----------------------------------------------------------------------------------------------------|-----|
| General Authentication Advanced                                                                                                    |     |
| Connect using:                                                                                                    |     |
| Intel(R) PRO/1000 CT Network Connection                                                                                                    |     |
| Configure                                                                                                    |     |
| This connection uses the following items:                                                                                                    |     |
| <ul> <li>Client for Microsoft Networks</li> <li>File and Printer Sharing for Microsoft Networks</li> <li>QoS Packet Scheduler</li> <li>Thternet Protocol (TCP/IP)</li> </ul> |     |
| Install Uninstall Properties                                                                                                    |     |
| Allows your computer to access resources on a Microsoft<br>network.                                                                                                    |     |
| Sho <u>w</u> icon in notification area when connected                                                                                                    |     |
| OK Can                                                                                                    | cel |

#### 5. Select the [Advanced] tab.

| 🕹 Local Area Connection Properties 🛛 🔹 💽                                                                                         |
|----------------------------------------------------------------------------------------------------|
| General Authentication Advanced                                                                                                  |
| Internet Connection Firewall Protect my computer and network by limiting or preventing access to this computer from the Internet |
| Learn more about Internet Connection Firewall.                                                                                   |
|                                                                                                    |
|                                                                                                    |
|                                                                                                    |
|                                                                                                    |
|                                                                                                    |
|                                                                                                    |
| If you're not sure how to set these properties, use<br>the <u>Network Setup Wizard</u> instead.                                  |
| OK Cancel                                                                                                    |

- 6. If [Internet Connection Firewall] is not checked, the Internet Connection Firewall function does not work. Then, the following confirmations are not necessary.
- 7. If [Internet Connection Firewall] is checked, click the [Settings...] button.

| Advanced                                                                 | Settings                                                                                                    |                                              |                              |               | ?        | × |
|--------------------------------------------------------------------------|----------------------------------------------------------------------------------------------------|----------------------------------------------|------------------------------|---------------|----------|---|
| Services                                                                 | Security Logging                                                                                                    | ICMP                                         |                              |               |          |   |
| access.<br>Services<br>Inte<br>Inte<br>Inte<br>Pos<br>Ren<br>Sec<br>Telr | e services running<br>Server<br>met Mail Access Pr<br>met Mail Access Pr<br>met Mail Server (S)<br>t-Office Protocol Ve<br>hote Desktop<br>ure Web Server (H<br>b Server (HTTP) | rotocol V<br>rotocol V<br>MTP)<br>ersion 3 ( | ersion 3 (IN<br>ersion 4 (IN | 1AP3)         | sers can |   |
|                                                                          | k <u>d</u> d                                                                                                    | Edi <u>t</u>                                 |                              | D <u>e</u> le | te       |   |
|                                                                          |                                                                                                    |                                              |                              |               | Cancel   |   |

8. If the [FTP Server] check-box is not checked, the FTP server function does not work. Check the [FTP Server] check-box. When the [FTP Server] check-box is cheeked, the following window is displayed. Then, click the [OK] button.

| Service Settings                                                                                              | ? 🗙  |
|----------------------------------------------------------------------------------------------------|------|
| Description of service:                                                                                       |      |
| FTP Server                                                                                                    |      |
| <u>Name or IP address (for example 192.168.0.12) of the</u><br>computer hosting this service on your network: |      |
| 192.168.0.12                                                                                                  |      |
|                                                                                                    |      |
| External Port number for this service:                                                                        |      |
| 21 O <u>I</u> CP O <u>U</u> C                                                                                 | )P   |
| Internal Port number for this service:                                                                        |      |
| 21                                                                                                    |      |
| OK Car                                                                                                    | ncel |

| Advanced Settings                                                                          |
|--------------------------------------------------------------------------------------------|
| Services Security Logging ICMP                                                             |
| Select the services running on your network that Internet users can<br>access.<br>Services |
| Add Edit Delete                                                                            |
| OK Cancel                                                                                  |

#### 9. Select the [ICMP] tab.

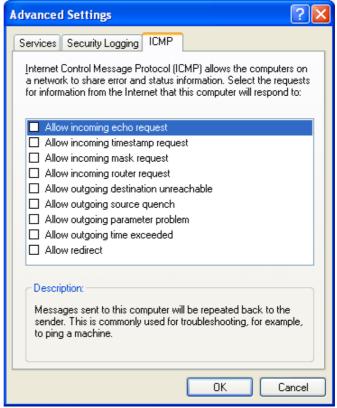

10. If the [Allow incoming echo request] check-box is not checked, the Data Server function cannot find the FTP server at the start of communication.

At the start of communication of Data Server, if the message "[FTP] (IP-address) IS NOT AVAILABLE" is displayed, check this check-box.

| Advanced Settings ? 🔀                                                                                                    |
|----------------------------------------------------------------------------------------------------|
| Services Security Logging ICMP                                                                                                    |
| Internet Control Message Protocol (ICMP) allows the computers on<br>a network to share error and status information. Select the requests<br>for information from the Internet that this computer will respond to:                                                                                                    |
| Allow incoming echo request                                                                                                    |
| <ul> <li>Allow incoming timestamp request</li> <li>Allow incoming mask request</li> <li>Allow incoming router request</li> <li>Allow outgoing destination unreachable</li> <li>Allow outgoing source quench</li> <li>Allow outgoing parameter problem</li> <li>Allow outgoing time exceeded</li> <li>Allow redirect</li> </ul> |
| Description:<br>Messages sent to this computer will be repeated back to the<br>sender. This is commonly used for troubleshooting, for example,<br>to ping a machine.                                                                                                    |
| OK Cancel                                                                                                    |

#### Confirming the firewall function when Windows XP (Service Pack 2) is used

When Windows XP Professional (Service Pack 2) is used, a different firewall setting procedure is used.

1. Open [Control Panel] of Windows XP Professional.

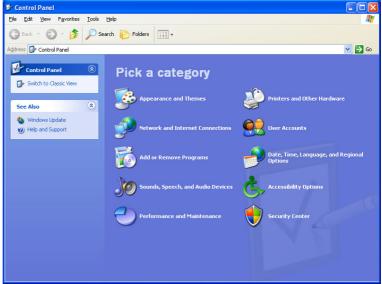

2. Double-click [Security Center] to start it.

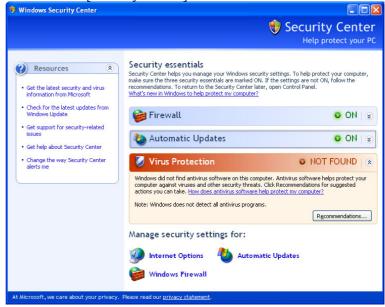

| 😻 Windows Firewall 🛛 🔁                                                                                                    |
|----------------------------------------------------------------------------------------------------|
| General Exceptions Advanced                                                                                                    |
| Windows Firewall is helping to protect your PC                                                                                                    |
| Windows Firewall helps protect your computer by preventing unauthorized users<br>from gaining access to your computer through the Internet or a network.                                                               |
| ( <u>In (recommended</u> )                                                                                                    |
| This setting blocks all outside sources from connecting to this<br>computer, with the exception of those selected on the Exceptions tab.                                                                               |
| Don't allow exceptions                                                                                                    |
| Select this when you connect to public networks in less secure<br>locations, such as airports. You will not be notified when Windows<br>Firewall blocks programs. Selections on the Exceptions tab will be<br>ignored. |
| ∑ ○ 0 <u>f</u> f (not recommended)                                                                                                    |
| Avoid using this setting. Turning off Windows Firewall may make this<br>computer more vulnerable to viruses and intruders.                                                                                             |
|                                                                                                    |
| What else should I know about Windows Firewall?                                                                                                    |
| OK Cancel                                                                                                    |

3. Click [Windows Firewall] displayed at the bottom.

#### APPENDIX B.EXAMPLE OF FTP SERVER SETUP

| 🐱 Windows Firewall 🛛 🔀                                                                                                    |  |  |  |  |  |  |
|----------------------------------------------------------------------------------------------------|--|--|--|--|--|--|
| General Exceptions Advanced                                                                                                    |  |  |  |  |  |  |
| Network Connection Settings<br>Windows Firewall is enabled for the <u>c</u> onnections selected below. To add<br>exceptions for an individual connection, select it, and then click Settings: |  |  |  |  |  |  |
| Se <u>t</u> tings                                                                                                    |  |  |  |  |  |  |
| Security Logging<br>You can create a log file for troubleshooting purposes. <u>S</u> ettings                                                                                                  |  |  |  |  |  |  |
| ICMP<br>With Internet Control Message Protocol (ICMP), the<br>computers on a network can share error and status<br>information.                                                               |  |  |  |  |  |  |
| Default Settings<br>To restore all Windows Firewall settings to a default state, <u>R</u> estore Defaults<br>click Restore Defaults.                                                          |  |  |  |  |  |  |
| OK Cancel                                                                                                    |  |  |  |  |  |  |

#### B.EXAMPLE OF FTP SERVER SETUP APPENDIX

| JC | CMP Settings                                                                                                    | × |  |  |  |  |  |  |
|----|----------------------------------------------------------------------------------------------------|---|--|--|--|--|--|--|
|    | Internet Control Message Protocol (ICMP) allows the computers on<br>a network to share error and status information. Select the requests<br>for information from the Internet that this computer will respond to:                  |   |  |  |  |  |  |  |
|    | ✓ Allow incoming echo request                                                                                                    | ^ |  |  |  |  |  |  |
|    | Allow incoming timestamp request                                                                                                    |   |  |  |  |  |  |  |
|    | Allow incoming mask request                                                                                                    |   |  |  |  |  |  |  |
|    | Allow incoming router request                                                                                                    |   |  |  |  |  |  |  |
|    | Allow outgoing destination unreachable                                                                                                    |   |  |  |  |  |  |  |
|    | Allow outgoing source quench                                                                                                    |   |  |  |  |  |  |  |
|    | Allow outgoing parameter problem                                                                                                    |   |  |  |  |  |  |  |
|    | Allow outgoing time exceeded                                                                                                    |   |  |  |  |  |  |  |
|    | Allow redirect                                                                                                    | ~ |  |  |  |  |  |  |
|    | Allow outgoing packet too big                                                                                                    |   |  |  |  |  |  |  |
|    | Description                                                                                                    |   |  |  |  |  |  |  |
|    | Messages sent to this computer will be repeated back to the<br>sender. This is commonly used for troubleshooting-for example,<br>to ping a machine. Requests of this type are automatically<br>allowed if TCP port 445 is enabled. |   |  |  |  |  |  |  |
|    | OK Cancel                                                                                                    |   |  |  |  |  |  |  |

5. Click the [Settings] button of [ICMP].

6. If [Allow incoming echo request] is not checked, check it, and click the [OK] button. This allows a response to be made to PING from other devices.

- 206 -

7. Select the [Exceptions] tab.

| 🐱 Windows Firewall 🛛 🔀                                                                                                    |  |  |  |  |  |  |  |
|----------------------------------------------------------------------------------------------------|--|--|--|--|--|--|--|
| General Exceptions Advanced                                                                                                    |  |  |  |  |  |  |  |
| Windows Firewall is blocking incoming network connections, except for the<br>programs and services selected below. Adding exceptions allows some programs<br>to work better but might increase your security risk. |  |  |  |  |  |  |  |
| Programs and Services:                                                                                                    |  |  |  |  |  |  |  |
| Name                                                                                                    |  |  |  |  |  |  |  |
| ☐ File and Printer Sharing                                                                                                    |  |  |  |  |  |  |  |
|                                                                                                    |  |  |  |  |  |  |  |
| Remote Desktop                                                                                                    |  |  |  |  |  |  |  |
|                                                                                                    |  |  |  |  |  |  |  |
|                                                                                                    |  |  |  |  |  |  |  |
|                                                                                                    |  |  |  |  |  |  |  |
|                                                                                                    |  |  |  |  |  |  |  |
|                                                                                                    |  |  |  |  |  |  |  |
|                                                                                                    |  |  |  |  |  |  |  |
| Add P <u>r</u> ogram Add P <u>o</u> rt <u>E</u> dit <u>D</u> elete                                                                                                    |  |  |  |  |  |  |  |
| Display a notification when Windows Firewall blocks a program                                                                                                    |  |  |  |  |  |  |  |
| What are the risks of allowing exceptions?                                                                                                    |  |  |  |  |  |  |  |
| OK Cancel                                                                                                    |  |  |  |  |  |  |  |

8. Click the [Add Port] button, and make settings as follows:

| Add a Port                                                                                                    | ×          |  |  |  |  |  |  |
|----------------------------------------------------------------------------------------------------|------------|--|--|--|--|--|--|
| Use these settings to open a port through Windows Firewall. To find the port<br>number and protocol, consult the documentation for the program or service you<br>want to use. |            |  |  |  |  |  |  |
| <u>N</u> ame:                                                                                                    | FTP Server |  |  |  |  |  |  |
| Port number: 21                                                                                                    |            |  |  |  |  |  |  |
|                                                                                                    |            |  |  |  |  |  |  |
| What are the risks of opening a port?                                                                                                    |            |  |  |  |  |  |  |
| Change scope OK Cancel                                                                                                    |            |  |  |  |  |  |  |

## B.EXAMPLE OF FTP SERVER SETUP APPENDIX B-64414EN/01

#### 9. Click the [OK] button.

| 😻 Windows Firewall 🛛 🔀                                                                                                    |  |  |  |  |  |  |  |
|----------------------------------------------------------------------------------------------------|--|--|--|--|--|--|--|
| General Exceptions Advanced                                                                                                    |  |  |  |  |  |  |  |
| Windows Firewall is blocking incoming network connections, except for the<br>programs and services selected below. Adding exceptions allows some programs<br>to work better but might increase your security risk. |  |  |  |  |  |  |  |
| Programs and Services:                                                                                                    |  |  |  |  |  |  |  |
| Name                                                                                                    |  |  |  |  |  |  |  |
| ☐ File and Printer Sharing                                                                                                    |  |  |  |  |  |  |  |
| ✓ FTP Server                                                                                                    |  |  |  |  |  |  |  |
|                                                                                                    |  |  |  |  |  |  |  |
| Remote Desktop     UPnP Framework                                                                                                    |  |  |  |  |  |  |  |
|                                                                                                    |  |  |  |  |  |  |  |
| Add Program Add Port Edit Delete                                                                                                    |  |  |  |  |  |  |  |
| Display a notification when Windows Firewall blocks a program                                                                                                    |  |  |  |  |  |  |  |
| What are the risks of allowing exceptions?                                                                                                    |  |  |  |  |  |  |  |
| OK Cancel                                                                                                    |  |  |  |  |  |  |  |

# **B.3** SETTING UP FTP SERVER OF Windows Vista (FOR INTERNET INFORMATION SERVICE)

#### NOTE

Windows Vista Home Basic and Windows Vista Home Premium do not have IIS (Internet Information Service).

#### Installing the Internet Information Service

1. Open [Control Panel] of Windows Vista.

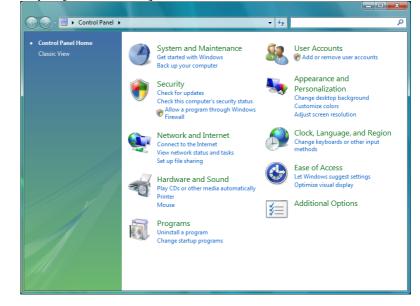

#### 2. Click [Programs].

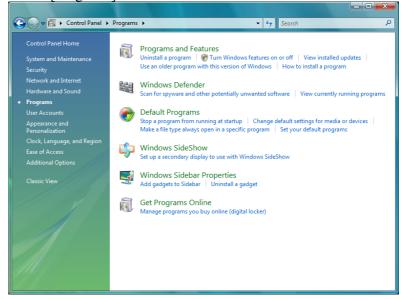

3. Click [Turn Windows features on or off].

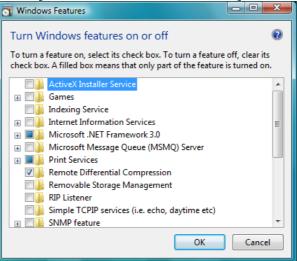

#### APPENDIX B.EXAMPLE OF FTP SERVER SETUP

4. Expand [Internet Information Services], then check [FTP Management Console] and [FTP Server] in [FTP Publishing Service]. Next, click the [OK] button.

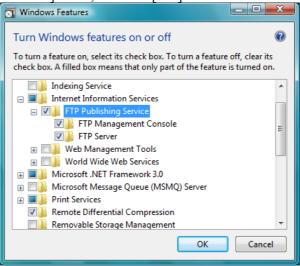

5. The dialog box below is displayed, and the necessary files are installed.

| Microsoft Windows                                                | 1        |
|------------------------------------------------------------------|----------|
| Please wait while the features<br>This might take several minute | <u> </u> |
|                                                                  | Cancel   |
|                                                                  |          |

6. The installation is completed when the dialog box above and [Windows Features] dialog box are finished.

#### Setting the Internet Information Service

1. Open [Control Panel] of Windows Vista.

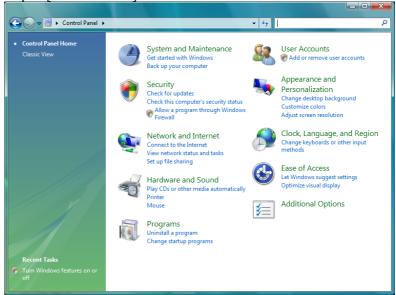

#### 2. Click [System and Maintenance].

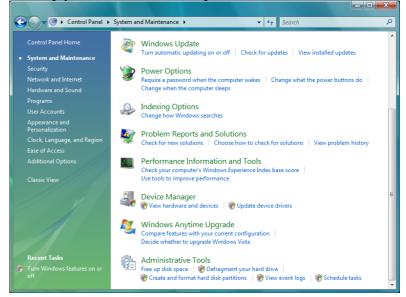

#### 3. Click [Administrative Tools].

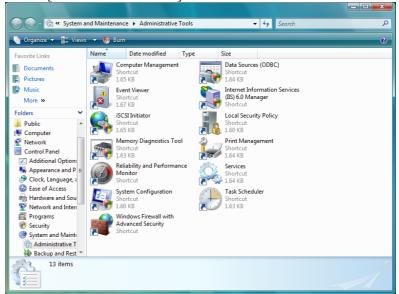

#### 4. Double-click [Services] to start it.

| 🌼 Services (Local) | 😔 Services (Local)                                                                                                    |                                                                                                    |                                                                                                    |        |                                                                                                    |                                                                                                    |
|--------------------|----------------------------------------------------------------------------------------------------|----------------------------------------------------------------------------------------------------|----------------------------------------------------------------------------------------------------|--------|----------------------------------------------------------------------------------------------------|----------------------------------------------------------------------------------------------------|
|                    | FTP Publishing Service                                                                                                    | Name                                                                                                    | Description                                                                                                    | Status | Startup Type                                                                                                    | Log Oi                                                                                                    |
|                    | Start the service                                                                                                    | Extensible Authenticatio Fax                                                                                                    | The Extensi<br>Enables you                                                                                                    |        | Manual<br>Manual                                                                                                    | Local S<br>Netwo                                                                                                    |
|                    |                                                                                                    | FTP Publishing Service                                                                                                    | Enables this                                                                                                    |        | Manual<br>Manual                                                                                                    | Local                                                                                                    |
|                    | Description:<br>Enables this server to be a File<br>Transfer Protocol (FTP) server. If this<br>service is stopped, the server cannot<br>function as an FTP server. If this<br>service is disabled, any services that<br>explicitly depend on it will fail to start. | Grunction Discovery Provi     Grunction Discovery Provi     Grunction Discovery Reso     Group Policy Client     Grunction Discovery Reso     Bracht Key and Certificat     Grunction Discrimenter Connection Shar     Distance Services Detect     Interactive Services Detect     Prese Policy Agent     Ktrn&Rn for Distributed Tr     Grunct.agent Copology Dis     Gut Microsoft.NET Framewoon | Publishes th<br>The service<br>Provides X.S<br>Enables gen<br>Enables this<br>The IKEEXT<br>Enables use<br>Provides au<br>Internet Pro<br>Coordinates<br>Creates a N |        | Manual<br>Automatic<br>Manual<br>Automatic<br>Automatic<br>Automatic<br>Automatic<br>Automatic<br>Automatic<br>Automatic (D<br>Manual | Local S<br>Local S<br>Local S |
|                    | Extended / Standard /                                                                                                    | Microsoft iSCSI Initiator S Kicrosoft Software Shad Multimedia Class Schedu Kicrosoft Software Shad                                                                                                    | Manages so                                                                                                    |        | Manual<br>Manual<br>Automatic                                                                                                    | Local S<br>Local S<br>Local S                                                                                                    |

#### B.EXAMPLE OF FTP SERVER SETUP APPENDIX

5. Select [FTP Publishing Service], right-click it to display a menu, then select Properties.

| FTP Publishing Service Properties (Local Computer)                                                                                                    |                            |  |  |  |  |  |  |  |
|----------------------------------------------------------------------------------------------------|----------------------------|--|--|--|--|--|--|--|
| General Log On Recovery Dependencies                                                                                                    |                            |  |  |  |  |  |  |  |
| Service name: MSFTPSVC                                                                                                    |                            |  |  |  |  |  |  |  |
| Display name:     FTP Publishing Service       Description:     Enables this server to be a File Transfer Protocol<br>(FTP) server. If this service is stopped, the server |                            |  |  |  |  |  |  |  |
|                                                                                                    |                            |  |  |  |  |  |  |  |
| Startup typ <u>e</u> :                                                                                                    | Manual                     |  |  |  |  |  |  |  |
| Help me configur                                                                                                    | e service startup options. |  |  |  |  |  |  |  |
| Service status:                                                                                                    | Stopped                    |  |  |  |  |  |  |  |
| <u>S</u> tart                                                                                                    | Stop Pause Resume          |  |  |  |  |  |  |  |
| You can specify the start parameters that apply when you start the service<br>from here.                                                                                   |                            |  |  |  |  |  |  |  |
| Start parameters:                                                                                                    |                            |  |  |  |  |  |  |  |
| OK Cancel Apply                                                                                                    |                            |  |  |  |  |  |  |  |

6. Display the [General] property sheet.

Change [Manual] to [Automatic] in [Startup type] and click the [Start] button in [Service status], then click the [OK] button. End [Services].

| FTP Publishing Service Properties (Local Computer)                                                                   |                                                                         |  |  |  |  |  |  |  |  |
|----------------------------------------------------------------------------------------------------|-------------------------------------------------------------------------|--|--|--|--|--|--|--|--|
| General Log On Recovery Dependencies                                                                                 |                                                                         |  |  |  |  |  |  |  |  |
| Service name:                                                                                                    | Service name: MSFTPSVC                                                  |  |  |  |  |  |  |  |  |
| Display name: FTP Publishing Service                                                                                 |                                                                         |  |  |  |  |  |  |  |  |
| Description: Enables this server to be a File Transfer Protocol (FTP) server. If this service is stopped, the server |                                                                         |  |  |  |  |  |  |  |  |
| -                                                                                                    | Pat <u>h</u> to executable:<br>C:\Windows\system32\inetsrv\inetinfo.exe |  |  |  |  |  |  |  |  |
| Startup type:                                                                                                    | Startup type: Automatic 🗸                                               |  |  |  |  |  |  |  |  |
| Help me configure                                                                                                    | Help me configure service startup options.                              |  |  |  |  |  |  |  |  |
| Service status:                                                                                                    | Started                                                                 |  |  |  |  |  |  |  |  |
| <u>S</u> tart                                                                                                    | Stop Pause Resume                                                       |  |  |  |  |  |  |  |  |
| You can specify the start parameters that apply when you start the service from here.                                |                                                                         |  |  |  |  |  |  |  |  |
| Start para <u>m</u> eters:                                                                                           | Start parameters:                                                       |  |  |  |  |  |  |  |  |
|                                                                                                    |                                                                         |  |  |  |  |  |  |  |  |
| OK Cancel Apply                                                                                                    |                                                                         |  |  |  |  |  |  |  |  |

#### APPENDIX B.EXAMPLE OF FTP SERVER SETUP

7. Return to [Administrative Tools], then Double-click [Internet Information Services (IIS) 6.0 Manager] ([IIS6 Manager]) to start it.

| 👣 Internet Information Services (IIS) 6.0 Manager |                  |            |         |                 |  |  |  |  |
|---------------------------------------------------|------------------|------------|---------|-----------------|--|--|--|--|
| ¶ Eile Action View Window Help                    |                  |            |         |                 |  |  |  |  |
| 수 🔿 🙍 🗊 🖹 🍳 🕞 🛛 🗊 💂 🕨 🔲 🗉                         |                  |            |         |                 |  |  |  |  |
| internet Information Services                     | Description      | Identifier | State   | IP address      |  |  |  |  |
| Supervised States     FTP Sites                   | Default FTP Site | 1          | Running | * All Unassigne |  |  |  |  |
| 4 III +                                           | •                | m          |         |                 |  |  |  |  |
|                                                   |                  |            |         |                 |  |  |  |  |

8. Double-click [FTP Sites], right-click [Default FTP Site] to display a menu, then select Properties.

| Default FTP Site Properties |                               |         |                |                    |  |  |  |  |  |
|-----------------------------|-------------------------------|---------|----------------|--------------------|--|--|--|--|--|
| FTP Site Security Ac        | counts M                      | essages | Home Directory | Directory Security |  |  |  |  |  |
| FTP site identification     |                               |         |                |                    |  |  |  |  |  |
| Description:                | Description: Default FTP Site |         |                |                    |  |  |  |  |  |
| IP address:                 | (All Unas                     | signed) |                | •                  |  |  |  |  |  |
| TCP port:                   | 21                            |         |                |                    |  |  |  |  |  |
| FTP site connectio          | ns                            |         |                |                    |  |  |  |  |  |
| O Unlimited                 |                               |         |                |                    |  |  |  |  |  |
| Onnections line             | <u>m</u> ited to:             |         |                | 10                 |  |  |  |  |  |
| Connection timeo            | ut (in secor                  | nds):   |                | 120                |  |  |  |  |  |
| Enable logging              |                               |         |                |                    |  |  |  |  |  |
| Acti <u>v</u> e log form    | at:                           |         |                |                    |  |  |  |  |  |
| W3C Extended                | l Log File Fi                 | ormat   | •              | Properties         |  |  |  |  |  |
| Current Sessions            |                               |         |                |                    |  |  |  |  |  |
| OK Cancel Apply Help        |                               |         |                |                    |  |  |  |  |  |

#### B.EXAMPLE OF FTP SERVER SETUP APPENDIX

9. Select the [Home Directory] tab to display the [Home Directory] property sheet.

Check [Read] and [Write] in [FTP site directory]. In [Directory listing style], [MS-DOS] is selected by default. However, it is recommended to check [UNIX]. If files are listed in UNIX format, whether each file is accessible can be determined.

| Default FTP Site Prope | erties                                                                                                    | ? X  |
|------------------------|----------------------------------------------------------------------------------------------------|------|
| FTP Site Security Ac   | counts Messages Home Directory Directory Security                                                         |      |
| The content for this   | resource should come from:                                                                                |      |
|                        | <ul> <li>A directory located on this computer</li> <li>A directory located on another computer</li> </ul> |      |
| FTP site directory     |                                                                                                    |      |
| L <u>o</u> cal path:   | C: \inetpub \ftproot Browse                                                                               |      |
|                        | Vrite                                                                                                    |      |
|                        | ☑ Log <u>v</u> isits                                                                                      |      |
| Directory listing sty  | yle                                                                                                    |      |
| UNIX ®     MS-DOS ®    |                                                                                                    |      |
|                        |                                                                                                    |      |
|                        |                                                                                                    |      |
|                        |                                                                                                    |      |
|                        |                                                                                                    |      |
|                        | OK Cancel Apply                                                                                           | Help |

10. Then, click the [OK] button.

In the standard [Default FTP Site], the directory \inetpub\ftproot (on the drive where Windows Vista is installed) is the home directory, and only the directories under the home directory can be accessed.

To use a directory other than the default directory as a home directory, modify the local path of [FTP site directory] mentioned in step 9 above.

11. To access a directory other than the directories under the home directory set in step 10 above, a virtual directory needs to be set. For details of a virtual directory, use information such as the online help information of Windows Vista.

#### Login User Setting

1. Open [Control Panel] of Windows Vista.

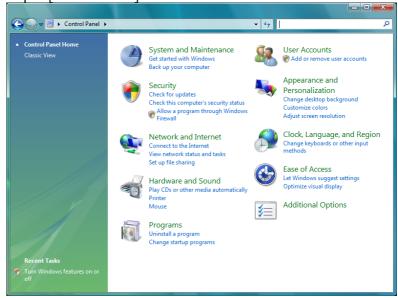

#### 2. Click [User Accounts].

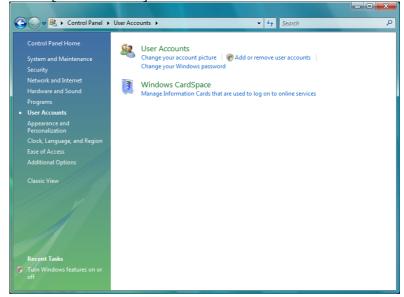

| Choose the account you would like to change              |
|----------------------------------------------------------|
| Administrator<br>Password protected Guest account is off |
|                                                          |
|                                                          |
| Create a new account                                     |
| What is a user account?                                  |
| Additional things you can do                             |
| Go to the main User Accounts page                        |

3. Click [Add or remove user accounts].

4. Click [Create a new account], then enter a desired user name and set an account type.

The access right set here can affect the right to read from and write to a file in FTP-based communication. Use care when setting an access right.

| - |                                                                                                    |
|---|----------------------------------------------------------------------------------------------------|
|   | K « User Accounts > Manage Accounts > Create New Account - 4 Search                                                                                                    |
|   |                                                                                                    |
|   | Name the account and choose an account type                                                                                                    |
|   | This name will appear on the Welcome screen and on the Start menu.                                                                                                    |
|   | dtsvr                                                                                                    |
|   | Standard user<br>Standard account users can use most software and change system settings that do not affect other users or<br>the security of the computer.                                                                                                    |
|   | Administrator<br>Administrators have complete access to the computer and can make any desired changes. To help make<br>the computer more secure, administrators are asked to provide their password or confirmation before<br>making changes that affect other users. |
|   | We recommend that you protect every account with a strong password.<br>Why is a standard account recommended?                                                                                                    |
|   | Create Account Cancel                                                                                                    |
|   |                                                                                                    |
|   |                                                                                                    |
|   |                                                                                                    |
|   |                                                                                                    |
|   |                                                                                                    |
|   |                                                                                                    |
|   |                                                                                                    |

5. Click the [Create Account] button, then the creation of an account is completed.

| Search ♥ 😵 « User Accounts → User Accounts → Manage Accounts ♥ | م |
|----------------------------------------------------------------|---|
| Choose the account you would like to change                    |   |
| Administrator<br>Password protected                            |   |
| Guest<br>Guest account is off                                  |   |
|                                                                |   |
| Create a new account                                           |   |
| What is a user account?                                        |   |
| Additional things you can do                                   |   |
| Go to the main User Accounts page                              |   |
|                                                                |   |
|                                                                |   |
|                                                                |   |

6. For password setting, click the previously created account. (The FTP server cannot be accessed without setting a password. So, be sure to execute this step.)

| 🚱 🗢 🗟 « User Accounts 🕨 Manage Accounts 🕨 Change an Account | •      | ✓Search       | Q |
|-------------------------------------------------------------|--------|---------------|---|
|                                                             |        |               |   |
| Make changes to dtsvr's account                             |        |               |   |
| Change the account name                                     |        |               |   |
| Create a password                                           | Jele x | dtsvr         |   |
| Change the picture                                          | 100    | Standard user |   |
| Change the account type                                     |        |               |   |
| Delete the account                                          |        |               |   |
| Manage another account                                      |        |               |   |
|                                                             |        |               |   |
|                                                             |        |               |   |
|                                                             |        |               |   |
|                                                             |        |               |   |
|                                                             |        |               |   |
|                                                             |        |               |   |
|                                                             |        |               |   |
|                                                             |        |               |   |
|                                                             |        |               |   |
|                                                             |        |               |   |
|                                                             |        |               |   |
|                                                             |        |               |   |
|                                                             |        |               |   |
|                                                             |        |               |   |
|                                                             |        |               |   |

- 0 × 🕞 🕞 🗢 🗟 « Change an Account 🔸 Create Password 🕶 🐓 Search Q Create a password for dtsvr's account dtsvr Standard user You are creating a password for dtsvr. If you do this, dtsvr will lose all EFS-encrypted files, personal certificates and stored passwords for Web sites or network resources. To avoid losing data in the future, ask dtsvr to make a password reset floppy disk. ••••• ..... If the password contains capital letters, they must be typed the same way every time. How to create a strong password The password hint will be visible to everyone who uses this computer. What is a pass ord hint? Create password Cancel
- 8. Click the [Create password] button to register the entered password. By using the account registered this time, the user can log in to the FTP server.

7. Click [Create a password], then enter a password for the specified user name.

#### Stopping password expiration for a login user

If the password expiration is not stopped, the Data Server will not be able to communicate with the FTP server at the time of expiring the password.

If you are necessary, stop the password expiration.

If the password is expired, it is necessary that you re-enter the password.

1. Select [Start]  $\rightarrow$  [All Programs]  $\rightarrow$  [Accessories]  $\rightarrow$  [Command Prompt], right-click it to display a menu, then select [Run as administrator].

| an Administrator: Command Prompt |   |
|----------------------------------|---|
| C:\Windows\system32>_            | - |
|                                  |   |
|                                  |   |
|                                  |   |
|                                  |   |
|                                  |   |
|                                  |   |
|                                  |   |
|                                  |   |
|                                  |   |
|                                  |   |
|                                  |   |
|                                  |   |
|                                  |   |
|                                  |   |
|                                  |   |
|                                  |   |
|                                  |   |
|                                  | - |

2. Input "net user login-user /expires:never".

|   | Administrator: Command Prompt                                                            |
|---|------------------------------------------------------------------------------------------|
|   | C:\Windows\system32>net user dtsvr /expires:never<br>The command completed successfully. |
|   | C:\Windows\system32}_                                                                    |
| İ |                                                                                          |

3. If the above message is displayed, the password expiration is stopped.

#### **Confirming the Firewall function of Windows Vista**

Because the Internet Connection Firewall function is included in the Windows Vista, the Data Server may not communicate with the FTP server.

If the FTP connection cannot be established, confirm the following setting of the Internet Connection Firewall function.

#### NOTE

When settings are made as described below, the FTP server functions and response to PING, which have been disabled by the network security function, are enabled. Therefore, when making the following settings, consult with your network administrator, and take

special care. In some cases, it becomes necessary to isolate the

network from the outside as required.

1. Open [Control Panel] of Windows Vista.

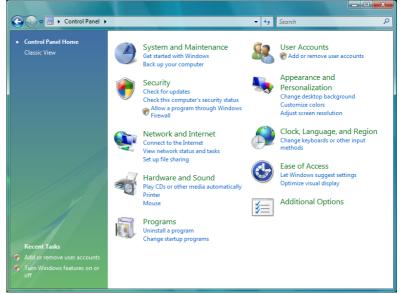

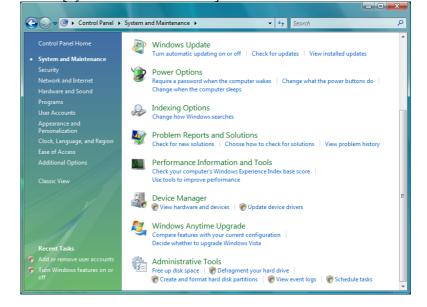

2. Click [System and Maintenance].

#### 3. Click [Administrative Tools].

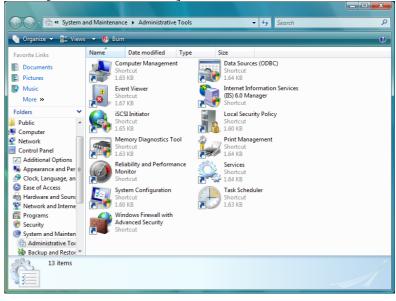

- Windows Firewall wit Eile Action View He Windows Firewall wi
  King Inbound Rules
  Connection Security
  Monitoring Actions ndows Fir wall with A Windows Fi Import Policy...
   Export Policy...
   Restore Defaults Windows Firewall is on. 0 S Inbound connections that do not match a rule are blocked. Cutbound connections that do not match a rule are allowed. View Refresh Properties Help Windows Firewall Properties Getting Started . Authenticate co unications between co Specify how and when connections between computers are authors security (IPsec). After specifying how to protect connections using for connections you wish to allow. cted using Internet Protocol ly rules, create firewall rules Connection Security Rules View and create firewall rules Create rules to allow or block connections to specific programs or ports. You or or criteria such as whether the connection is authenticated or the users or gro if a connection does not match a specified rule, the default behavior apples. further restrict connections based Inbound Rules
   Outbound Rules View current policy and activity View information about currently applied policy set 🗖 M Getting started
   Diagnostics and troubleshooting
   Documentation overview
   Introduction to server and domain isolatis
- 5. Click [Inbound Rules], select [File and Printer Sharing (Echo Request - ICMPv4 - In)] from the list, right-click it to display a menu, then select Properties.

| Windows Firewall with Advance | Inbound Rules                                       |                             |         |         | Actions                            |
|-------------------------------|-----------------------------------------------------|-----------------------------|---------|---------|------------------------------------|
| Inbound Rules                 | Name                                                | Group                       | Profile | Enabled |                                    |
| Cutbound Rules                | -                                                   |                             |         |         |                                    |
| 🏂 Connection Security Rules   | Distributed Transaction Coordinator (RPC)           | Distributed Transaction Coo | Domain  | No      | Kan New Rule                       |
| Monitoring                    | Distributed Transaction Coordinator (RPC-EPMAP)     | Distributed Transaction Coo | Private | No      | Filter by Profile                  |
|                               | Distributed Transaction Coordinator (RPC-EPMAP)     | Distributed Transaction Coo | Domain  | No      | Filter by State                    |
|                               | Distributed Transaction Coordinator (TCP-In)        | Distributed Transaction Coo | Domain  | No      | Filter by Group                    |
|                               | Distributed Transaction Coordinator (TCP-In)        | Distributed Transaction Coo | Private | No      |                                    |
|                               | File and Printer Sharing (Echo Request - ICMPv4-In) | File and Printer Sharing    | Domai   | No      | View                               |
|                               | File and Printer Sharing (Echo Request - ICMPv6-In) | File and Printer Sharing    | Domai   | No      | Q Refresh                          |
|                               | File and Printer Sharing (NB-Datagram-In)           | File and Printer Sharing    | Domain  | No .    | Export List                        |
|                               | File and Printer Sharing (NB-Datagram-In)           | File and Printer Sharing    | Private | No      |                                    |
|                               | File and Printer Sharing (NB-Name-In)               | File and Printer Sharing    | Private | No      | 🕜 Help                             |
|                               | File and Printer Sharing (NB-Name-In)               | File and Printer Sharing    | Domain  | No      | File and Printer Sharing (Echo Rec |
|                               | File and Printer Sharing (NB-Session-In)            | File and Printer Sharing    | Private | No      | O Enable Rule                      |
|                               | File and Printer Sharing (NB-Session-In)            | File and Printer Sharing    | Domain  | No      | -                                  |
|                               | File and Printer Sharing (SMB-In)                   | File and Printer Sharing    | Domain  | No      | 🔀 Delete                           |
|                               | File and Printer Sharing (SMB-In)                   | File and Printer Sharing    | Private | No      | Properties                         |
|                               | File and Printer Sharing (Spooler Service - RPC)    | File and Printer Sharing    | Private | No      | Help                               |
|                               | File and Printer Sharing (Spooler Service - RPC)    | File and Printer Sharing    | Domain  | No      | М нер                              |
|                               | File and Printer Sharing (Spooler Service - RPC-EPM | File and Printer Sharing    | Domain  | No      |                                    |
|                               | File and Printer Sharing (Spooler Service - RPC-EPM | File and Printer Sharing    | Private | No      |                                    |
|                               | FTP Server Traffic In                               | FTP Server                  | Domai   | No      |                                    |
|                               | iSCSI Service (TCP-In)                              | iSCSI Service               | Private | No      |                                    |
|                               | iSCSI Service (TCP-In)                              | iSCSI Service               | Domain  | No      |                                    |
|                               | Key Management Service (TCP-In)                     | Key Management Service      | Private | No      |                                    |
|                               | Key Management Service (TCP-In)                     | Key Management Service      | Domain  | No      |                                    |
|                               | Network Discovery (LLMNR-UDP-In)                    | Network Discovery           | Public  | No      |                                    |
|                               | Network Discovery (LLMNR-UDP-In)                    | Network Discovery           | Private | Yes     |                                    |
|                               | Network Discovery (LLMNR-UDP-In)                    | Network Discovery           | Domain  | No      |                                    |
|                               | Network Discovery (NB-Datagram-In)                  | Network Discovery           | Private | Yes     |                                    |
|                               | Network Discovery (NB-Datagram-In)                  | Network Discovery           | Public  | No      |                                    |
|                               | Network Discovery (NB-Datagram-In)                  | Network Discovery           | Domain  | No      |                                    |
|                               | Network Discovery (NB-Name-In)                      | Network Discovery           | Public  | No      |                                    |
|                               | Network Discovery (NB-Name-In)                      | Network Discovery           | Domain  | No .    |                                    |

4. Double-click [Windows Firewall with Advanced Security] to start it.

6. Display the [General] property sheet. Check [Enabled] in [General], then click the [OK] button. End [Windows Firewall with Advanced Security].

| Jsers and            | Computers                      | Protocols and Ports                                  | Scope          | Advance |  |
|----------------------|--------------------------------|------------------------------------------------------|----------------|---------|--|
|                      | General                        | Program                                              | ms and Servi   | ces     |  |
| <b>()</b>            | This is a prec<br>be modified. | lefined rule and some of i                           | ts properties  | cannot  |  |
| General              |                                |                                                      |                |         |  |
|                      | <u>N</u> ame:                  |                                                      |                |         |  |
|                      | File and Print                 | er Sharing (Echo Reques                              | st - ICMPv4-Ir | n)      |  |
|                      | Description:                   |                                                      |                |         |  |
|                      | Echo Reque<br>other nodes.     | st messages are sent as p                            | ping requests  | to ^    |  |
|                      |                                |                                                      |                |         |  |
| Action               | · _ ·                          | connections<br>y secure connections<br>ire encyption |                |         |  |
| Override block rules |                                |                                                      |                |         |  |
|                      | Block the                      | connections                                          |                |         |  |
| Learn mo             | re about these                 | settings                                             |                |         |  |
|                      |                                | ОК                                                   | Cancel         | Apply   |  |

#### 7. <u>Return to [Control Panel]</u>, then click [Security].

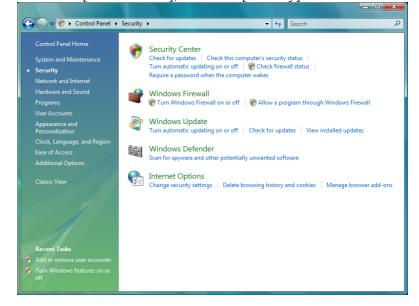

#### 8. Click [Windows Firewall].

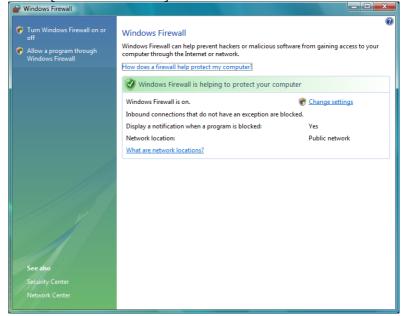

#### 9. Click [Change settings].

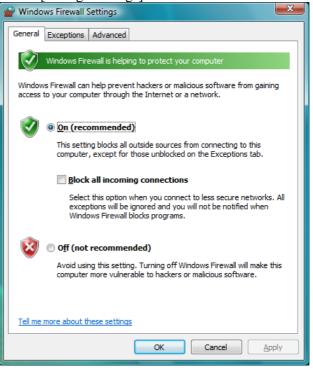

# 10. Select the [Exceptions] tab. Check [FTP Server], then click the [OK] button.

| 🔐 Windows Firewall Settings 📃 🛁                                                                                                    | ζ |  |  |  |
|----------------------------------------------------------------------------------------------------|---|--|--|--|
| General Exceptions Advanced                                                                                                    |   |  |  |  |
| Exceptions control how programs communicate through Windows Firewall. Add a<br>program or port exception to allow communications through the firewall.                        |   |  |  |  |
| Windows Firewall is currently using settings for the public network location.<br>What are the risks of unblocking a program?<br>To enable an exception, select its check box: |   |  |  |  |
| Program or port                                                                                                    |   |  |  |  |
| Distributed Transaction Coordinator                                                                                                    |   |  |  |  |
| ☐ Distributed Transaction Coordinator<br>✓ File and Printer Sharing                                                                                                    |   |  |  |  |
| File and Printer Sharing     FTP Server                                                                                                    |   |  |  |  |
|                                                                                                    |   |  |  |  |
| Key Management Service                                                                                                    |   |  |  |  |
| Network Discovery                                                                                                    |   |  |  |  |
| Performance Logs and Alerts                                                                                                    |   |  |  |  |
|                                                                                                    |   |  |  |  |
| Remote Assistance                                                                                                    |   |  |  |  |
| Remote Desktop                                                                                                    |   |  |  |  |
| Remote Event Log Management                                                                                                    |   |  |  |  |
| Remote Scheduled Tasks Management                                                                                                    |   |  |  |  |
| Domoto Service Management                                                                                                    |   |  |  |  |
| Add program Add port Properties Delete                                                                                                    |   |  |  |  |
| Votify me when Windows Firewall blocks a new program                                                                                                    |   |  |  |  |
| OK Cancel Apply                                                                                                    |   |  |  |  |

# **C** FTP CLIENT OPERATION

This appendix describes the method of operating an FTP client that operates on the host computer to function as a communication destination for the Data Server functions.

Appendix C, "FTP CLIENT OPERATION", consists of the following sections:

| C.1 | OPERATION USING THE FTP CO | OMMAND229 |
|-----|----------------------------|-----------|
| C.2 | SECURITY UNBLOCKING IN W   | indows232 |

#### **C.1 OPERATION USING THE FTP COMMAND**

Login

- Enter "ftp IP-address-of-NC or host-name" at the command 1 prompt.
- 2 Enter a user name.
- 3 Enter a password.
- 4 The message, "230 User logged in, proceed." indicates that the login process has been completed successfully.

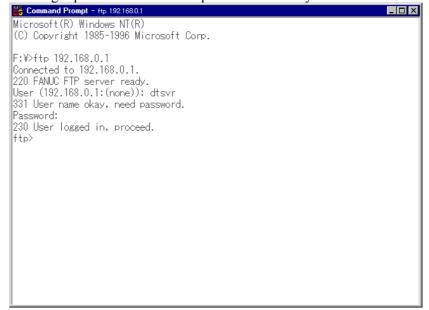

#### GET (acquiring a file from the FTP server)

# 1 Enter "get Data-Server-file-name".

- 200 Command okay. 150 Opening data connection for (00001.DAT) (192.168.0.101,1036).
- 226 Closing data connection.
- 1040102 bytes received in 13.28 seconds (78.33 Kbytes/sec)
- ftp>

1

#### MGET (acquiring files from the FTP server)

#### Enter "mget Data-Server-file-name (including a wildcard character)".

- ftp> mget \*.DAT
- 200 Command okay. 200 Command okay.
- 150 Opening data connection for (00002.DAT) (192.168.0.101,1066). 226 Closing data connection.
- 2080120 bytes received in 27.45 seconds (75.78 Kbytes/sec)
- 200 Command okay.
- 150 Opening data connection for (PRG7.DAT) (192.168.0.101,1067).
- 226 Closing data connection. 1160 bytes received in 0.13 seconds (8.92 Kbytes/sec)
- lftp>

#### PUT (sending a file to the FTP server)

#### Enter "put host-file-name Data-Server-file-name".

ftp> put 00001.DAT 00001

200 Command okay.

1

ftp>

1

150 Opening data connection for (00001) (192.168.0.101,1037). 226 Closing data connection.

1040102 bytes sent in 11.48 seconds (90.63 Kbytes/sec)

#### MPUT (sending files to the FTP server)

#### Enter "mput host-file-name (including a wildcard character)."

ftp> mput \*.DAT

- 200 Command okay. 150 Opening data connection for (00002.DAT) (192.168.0.101,1068).
- 226 Closing data connection. 2080120 bytes sent in 22.69 seconds (91.66 Kbytes/sec)
- 200 Command okay. 150 Opening data connection for (PRG7.DAT) (192.168.0.101,1069).
- 226 Closing data connection. 1160 bytes sent in 0.00 seconds (1160000.00 Kbytes/sec)
- ftp>

#### DIR (acquiring a list of files of the FTP server)

| 1 Enter      | dir.        |            |                                |
|--------------|-------------|------------|--------------------------------|
| ftp> dir     |             |            |                                |
| 200 Command  | okay.       |            |                                |
| 150 Opening  | data conne  | ction for  | (LIST ) (192.168.0.101,1035).  |
| d            | 1 owner     | group      | 0 Feb 10 15:42 .               |
| d            | 1 owner     | group      | 0 Feb 10 15:42                 |
|              | 1 owner     | group      | 1040102 Feb 16 09:47 00001.DAT |
|              | 1 owner     | group      | 2080120 Feb 16 09:47 00002.DAT |
|              | 1 owner     | group      | 45448 Feb 24 16:57 PRAMETER    |
|              | 1 owner     | group      | 11092 Feb 24 17:02 TOOLOFS     |
|              | 1 owner     | group      | 4116 Feb 25 10:35 MACRO        |
|              | 1 owner     | group      | 74 Feb 16 09:47 00199.PRG      |
|              | 1 owner     | group      | 12292 Feb 24 17:09 PITCH       |
|              | 1 owner     | group      | 2740 Feb 24 17:54 WORKOFS      |
|              | 1 owner     | group      | 462 Feb 24 20:28 HISTORY       |
|              | 1 owner     | group      | 6004 Feb 24 20:31 M-CODE       |
|              | 1 owner     | group      | 1160 Feb 16 09:48 PRG7.DAT     |
| 226 Closing  | data conne  | ction.     |                                |
| 876 bytes re | ceived in I | 0.17 secon | ds (5.15 Kbytes/sec)           |
| ftp>         |             |            |                                |

#### DEL (deleting a file from the FTP server)

#### Enter "del Data-Server-file-name".

|ftp> del 00001.DAT 250 Requested file action okay, completed. ftp>

•

•

•

•

#### TYPE (confirming the transfer type of the FTP client)

- 1. Enter type.
- 2. Whether the ascii mode or binary mode is set can be determined.

ftp> type Using ascii mode to transfer files. ftp>

ftp> type Using binary mode to transfer files. ftp> \_

#### ASCII, BIN (changing the transfer type of the FTP client)

1. Entering bin can change the mode to the binary mode.

ftp> bin 200 Type set to I. ftp>

2. Entering ascii can change the mode to the ascii mode.

ftp> ascii 200 Type set to A. ftp>

Logout

#### Enter bye.

1

ftp> bye 221 Service closing control connection. F:¥>

# C.2 SECURITY UNBLOCKING IN Windows

When an attempt is made to start FTP communication for the first time in Windows XP (Service Pack 2) or Windows Vista, the security alert shown below may appear.

If the alert appears, consult with the network administrator, and select "Unblock" as necessary.

| 😺 Wind   | lows Sect                           | urity Alert                                                                                                    | × |
|----------|-------------------------------------|----------------------------------------------------------------------------------------------------|---|
| ٢        |                                     | protect your computer, Windows Firewall has blocked<br>atures of this program.                                                                               |   |
| Do you   | want to I                           | keep blocking this program?                                                                                                    |   |
|          | <u>N</u> ame:<br><u>P</u> ublisher: | File Transfer Program<br>Microsoft Corporation                                                                                                    |   |
|          |                                     | Keep Blocking Unblock Ask Me Later                                                                                                    | ) |
| Internet | or a networ                         | as blocked this program from accepting connections from the<br>k. If you recognize the program or trust the publisher, you can<br>hould I unblock a program? |   |

Security alert for Windows XP (Service Pack 2)

| 🔐 Wind  | ows Security Alert |                                                                                                    |
|---------|--------------------|----------------------------------------------------------------------------------------------------|
| ۲       | Windows Firewa     | all has blocked some features of this program                                                                                    |
| unblock |                    | is program from accepting incoming network connections. If you nblocked on all public networks that you connect to. What are the |
|         | <u>N</u> ame:      | File Transfer Program                                                                                                    |
|         | Publisher:         | Microsoft Corporation                                                                                                    |
|         | Pat <u>h</u> :     | C:\windows\system32\ftp.exe                                                                                                    |
|         | Network location:  | Public network                                                                                                    |
|         |                    | What are network locations?                                                                                                    |
|         |                    |                                                                                                    |
|         |                    | Keep blocking                                                                                                    |

Security alert for Windows Vista

## 

Since selecting "Unblock" means change in settings related to network security, be sure to consult with the network administrator in advance. If "Unblock" is selected carelessly, network security can be compromised.

# DNS/DHCP FUNCTION

This chapter describes the setting and other procedures for using the DNS client function and DHCP client function.

Appendix D, "DNS/DHCP FUNCTION", consists of the following sections:

| D.1 | SETTINGS ON THE COMMUNICATION BOARD    | SIDE 235 |
|-----|----------------------------------------|----------|
| D.2 | SETTING UP THE DNS/DHCP SERVER OF Wind | ows 2000 |
|     | Server                                 |          |
| D.3 | EXAMPLE OF SETTING DNS/DHCP            |          |

# **D.1** SETTINGS ON THE COMMUNICATION BOARD SIDE

## **D.1.1** Setting the DNS Client Function

This section describes the setting procedure for operating DNS client function.

#### Procedure

- 1 Enable the DNS client function according to Item, "Related NC parameters" provided later.
- 2 Set up the DNS server on the host computer. For information about setup, see Item, "Example of DNS/DHCP setup."
- 3 Make a connection to the host computer where the DNS server operates (hereinafter referred to as the "DNS server") and restart

the CNC, then press the function key

- 4 Press soft key [ETHBRD] ([ETHER BOARD]), then press [COMMON] to display the COMMON (DETAIL) screen.
- 5 As the DNS IP address, enter the IP address of the DNS server.

This section describes the setting procedure for operating the DNS client function.

#### **COMMON screen (DETAIL)**

Press soft key [COMMON] then page keys  $\begin{array}{c} \textcircled{PAGE} \\ \hline PAGE \end{array}$  to display the COMMON (DETAIL) screen. Set the setting items for DNS IP addresses.

| ETH_BRD  | SETTING   |         |        | 00000                 | N00  | 000 |
|----------|-----------|---------|--------|-----------------------|------|-----|
|          | COMMON:   | Setting | g [BOA | RD]                   |      |     |
| -DETAIL- |           |         |        |                       |      |     |
| DNS IP   | ADDRESS   | 1       | 192.   | 168. <mark>0</mark> . | 251  |     |
| DNS IP   | ADDRESS   | 2       | 192.   | 168.0.                | 252  |     |
| HOST N.  | AME       |         |        |                       |      |     |
|          | CNC-1     |         |        |                       |      |     |
| DOMAIN   |           |         |        |                       |      |     |
|          | FACTORY   |         |        |                       |      |     |
|          |           |         |        |                       |      |     |
|          |           |         |        |                       |      |     |
|          |           |         |        |                       | 2/   | 2   |
| A)_      |           |         |        |                       |      |     |
|          |           |         |        |                       |      |     |
| MDI **   | ** *** ** | k* 12   | :00:0  | 00                    |      |     |
| COMMON   | FOCAS2    | DTSVR   | RMTD   | IAG (O                | PRT) | +   |

COMMON screen (DETAIL)

## Setting item

| ltem         | Description                                         |
|--------------|-----------------------------------------------------|
| DNS IP       | Up to two DNS server IP addresses can be set.       |
| ADDRESS 1, 2 | The CNC searches for a DNS server in the order from |
|              | DNS IP address 1 to 2.                              |

## **D.1.2** Setting the DHCP Client Function

This section describes the setting procedure for operating DHCP client function.

#### Procedure

- 1 Enable the DHCP client function according Item, "Related NC parameters" provided later.
- 2 Set up the DHCP server on the host computer. For information about setup, see Item, "Example of DNS/DHCP setup."
- 3 Make a connection to the host computer where the DHCP server operates (hereinafter referred to as the "DHCP server") and

restart the CNC, then press the function key

- 4 Press soft key [ETHBRD] ([ETHER BOARD]), then press [COMMON] to display the COMMON screen.
- 5 If the DHCP client function of the CNC is enabled and a connection is made successfully with the DHCP server, the following items are set automatically from the DHCP server:
  - IP ADDRESS
  - SUBNET MASK
  - ROUTER IP ADDRESS
  - DNS IP ADDRESS
  - DOMAIN

If an attempt to make a connection with the DHCP server fails, "DHCP ERROR" is indicated in each item.

6 Moreover, if the DNS client function is enabled at the same time and the DHCP server interacts with the DNS server (the DNS server supports dynamic DNS), enter a desired host name.

#### COMMON screens (BASIC, DETAIL)

Press soft key [COMMON] then page keys  $\boxed{\uparrow}_{PAGE}$   $\downarrow$  t

 $\mathbf{I}$  to display the

COMMON screens (BASIC and DETAIL). If a connection is made successfully with the DHCP server and setting data is acquired, the following is displayed:

| ETH_BRD SETTING     | 00000 N00000     |
|---------------------|------------------|
| COMMON: Settin      | g [BOARD]        |
| BASIC               |                  |
| MAC ADDRESS         | 00E0E4000001     |
| IP ADDRESS          | 192. 168. 0. 100 |
| SUBNET MASK         | 255. 255. 255. 0 |
| ROUTER IP ADDRESS   | 192. 168. 0. 253 |
|                     |                  |
|                     |                  |
|                     |                  |
|                     |                  |
|                     | 1⁄2              |
| A <b>} _</b>        |                  |
|                     |                  |
| MDI **** ***   12   | :00:00           |
| COMMON FOCAS2 DTSVR | RMTDIAG (OPRT) + |

When a connection with the DHCP server has been made successfully (1)

| ETH_BRD  | SETTING   |         |        | 00000   | N000 | 000 |
|----------|-----------|---------|--------|---------|------|-----|
|          | COMMON:   | Setting | g [BOA | RD]     |      |     |
| -DETAIL- |           |         |        |         |      |     |
| DNS IP   | ADDRESS   | 1       | 192.   | 168. Ø. | 251  |     |
| DNS IP   | ADDRESS   | 2       | 192.   | 168.0.  | 252  |     |
| HOSTN    | AME       |         |        |         |      |     |
|          | CNC-1     |         |        |         |      |     |
| DOMAIN   |           |         |        |         |      |     |
|          | FACTORY   |         |        |         |      |     |
|          |           |         |        |         |      |     |
|          |           |         |        |         |      |     |
|          |           |         |        |         | 2/   | 2   |
| A        |           |         |        |         |      |     |
|          |           |         |        |         |      |     |
| MDI **   | ** *** ** | * 12    | :00:0  | 00      |      |     |
|          | FOCAS2    | DTSVR   | RMTD   | IAG (O  | PRT) | +   |

When a connection with the DHCP server has been made successfully (2)

If no host name is set, the CNC automatically sets a host name in the format "NC-<MAC address>".

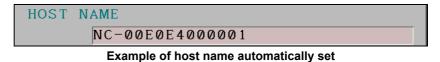

If an attempt to make a connection with the DHCP server fails, the following is displayed:

| ETH BRD SETTING     | 00000 N00000     |
|---------------------|------------------|
|                     |                  |
| COMMON: Setting     | g [BOARD]        |
| BASIC               |                  |
| MAC ADDRESS         | 00E0E4000001     |
| IP ADDRESS          | DHCP ERROR       |
| SUBNET MASK         | DHCP ERROR       |
| ROUTER IP ADDRESS   | DHCP ERROR       |
|                     |                  |
|                     |                  |
|                     |                  |
|                     |                  |
|                     | 1⁄2              |
| A)_                 |                  |
|                     |                  |
| MDI **** *** 12     | :00:00           |
| COMMON FOCAS2 DTSVR | RMTDIAG (OPRT) + |

When an attempt to make a connection with the DHCP server has failed (1)

| ETH_BRD \$ | SETTING   |         |        | 00000   | N00  | 000 |
|------------|-----------|---------|--------|---------|------|-----|
|            | COMMON:   | Setting | g [BOA | RD]     |      |     |
| DETAIL     |           |         |        |         |      |     |
| DNS IP A   | ADDRESS   | 1       | DHCP   | ERROR   |      |     |
| DNS IP A   | ADDRESS   | 2       | DHCP   | ERROR   |      |     |
| HOST NAM   | ME        |         |        |         |      |     |
| C          | NC-1      |         |        |         |      |     |
| DOMAIN     |           |         |        |         |      |     |
| D          | OHCP ERRO | OR      |        |         |      |     |
|            |           |         |        |         |      |     |
|            |           |         |        |         |      |     |
|            |           |         |        |         | 2/   | 2   |
| A)_        |           |         |        |         |      |     |
|            |           |         |        |         |      |     |
| MD I ***   | * *** **  | * 12    | :00:0  | 0       |      |     |
| COMMON     | FOCAS2    | DTSVR   | RMTD   | IAG (OF | 'RT) | +   |

When an attempt to make a connection with the DHCP server has failed (2)

### Check item

| ltem                | Description                                   |
|---------------------|-----------------------------------------------|
| IP ADDRESS          | If a connection is made successfully with the |
| SUBNET MASK         | DHCP server, data acquired from the DHCP      |
| ROUTER IP ADDRESS   | server is displayed.                          |
| DNS IP ADDRESS 1, 2 | If an attempt to make a connection with the   |
| DOMAIN              | DHCP server fails, "DHCP ERROR" is displayed. |

# Setting item

| ltem      | Description                                                                                                    |
|-----------|----------------------------------------------------------------------------------------------------|
| HOST NAME | Enter a desired CNC host name.<br>If the DHCP server interacts with the DNS server, this<br>host name is posted to the DNS server.             |
|           | If no host name is set, "NC- <mac address="">" is<br/>automatically set.<br/>Example of host name automatically set:<br/>NC-00E0E4000001</mac> |

# **Display item**

| ltem        | Description                                |
|-------------|--------------------------------------------|
| MAC ADDRESS | FAST Ethernet/FAST Data Server MAC address |

## **D.1.3** Related NC Parameters

|                             | #7                                           | #6                                  | #5                                                                           | #4                                                  | #3                          | #2 | #1 | #0         |
|-----------------------------|----------------------------------------------|-------------------------------------|------------------------------------------------------------------------------|-----------------------------------------------------|-----------------------------|----|----|------------|
| 0904                        |                                              | DHC                                 | DNS                                                                          |                                                     | D1E                         |    |    |            |
| [Input type]<br>[Data type] |                                              | g input                             |                                                                              |                                                     |                             |    |    |            |
| # 3 D1E                     | 0: []<br>P<br>P<br>T<br>1: []<br>s<br>P<br>P | Port numb<br>Port numb<br>Time inte | arameter<br>ber (TCP<br>ber (UDF<br>rval<br>arameter<br>ber (TCP<br>ber (UDF | s for the<br>) 81<br>P) 0<br>0<br>s for CII<br>) 81 | FOCAS<br>93<br>MPLICI<br>93 |    |    | ons are se |
|                             | S<br>F                                       | OTE<br>Set D1E<br>ANUC<br>unction   | CIMPL                                                                        | ICITY i                                             | CELL                        |    |    |            |
| # 5 DNS                     | 0: N                                         | NS clien<br>lot used.<br>Jsed.      | t functio                                                                    | n is:                                               |                             |    |    |            |
| #6 DHC                      | 0: N                                         | HCP clie<br>lot used.<br>Jsed.      | ent functi                                                                   | ion is:                                             |                             |    |    |            |

If any of these parameters has been modified, the power must be turned off then back on for the modification to be become effective.

# **D.2** SETTING UP THE DNS/DHCP SERVER OF Windows 2000 Server

This appendix describes the method of setting up the DNS/DHCP server of Windows 2000 Server.

#### Example of setting a simple network

An example of setup in a network configuration that satisfies the following conditions is provided:

- 1. The DHCP server and DNS server are operated using the same personal computer.
- 2. The IP address of the DHCP server and DNS server is 192.168.0.254.
- 3. The DHCP server controls the IP address range 192.168.0.10 to 192.168.0.29.
- 4. The domain controlled by the DNS server is named "factory".
- 5. The same domain includes the DHCP server, DNS server, CNCs, and a PC for FOCAS1/Ethernet applications.

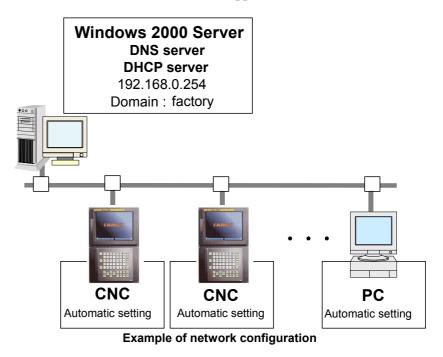

#### **NOTE** The setting described above is just an example. For setup in an actual network configuration in the factory, consult with the network administrator of the factory.

## **D.2.1** Example of Setting Up DHCP Server of Windows 2000 Server

#### 1. Activating the Microsoft administrative console (DHCP)

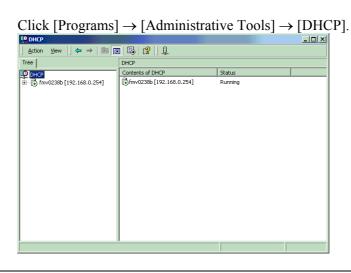

#### 2. Adding a scope

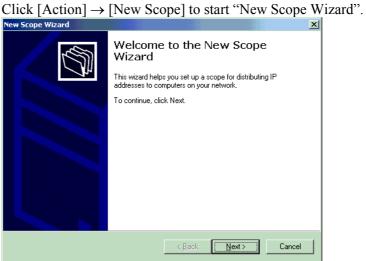

Click the [Next] button.

Enter "factory" as [Name], and enter "FACTORY" as [Description].

| New Scope Wizard                                    |                                                                                       |                  | ×    |
|-----------------------------------------------------|---------------------------------------------------------------------------------------|------------------|------|
| Scope Name<br>You have to prov<br>providing a descr | ide an identifying scope name. You also have the opt<br>iption.                       | ion of           | J    |
|                                                     | description for this scope. This information helps you<br>to be used on your network. | quickly identify |      |
| N <u>a</u> me:                                      | factory                                                                               |                  |      |
| Description:                                        | FACTORY                                                                               |                  |      |
|                                                     |                                                                                       |                  |      |
|                                                     |                                                                                       |                  |      |
|                                                     |                                                                                       |                  |      |
|                                                     |                                                                                       |                  |      |
|                                                     |                                                                                       |                  |      |
|                                                     | < <u>B</u> ack <u>N</u> ext:                                                          | Ca               | ncel |

Click the [Next] button.

Enter "192.168.0.10" as [Start IP address], enter "192.168.0.29" as [End IP address], enter "24" as [Length], and enter "255.255.255.0" as [Subnet mask].

| New Scope Wizard                                                                                                    | ×                                                                                   |
|----------------------------------------------------------------------------------------------------|-------------------------------------------------------------------------------------|
| IP Address Range<br>You define the scope address range by ide<br>addresses.                                                          | entifying a set of consecutive IP                                                   |
| Enter the range of addresses that the scop                                                                                           | e distributes.                                                                      |
| Start IP address: 192 . 168 . 0 .                                                                                                    | 10                                                                                  |
| End IP address: 192.168.0.                                                                                                    | 29                                                                                  |
| A subnet mask defines how many bits of a<br>IDs and how many bits to use for the host<br>length or as an IP address.<br>Length: 24 🚊 | n IP address to use for the network/subnet<br>D. You can specify the subnet mask by |
| Subnet mask: 255 . 255 . 255 .                                                                                                    | 0                                                                                   |
|                                                                                                    |                                                                                     |
|                                                                                                    | < <u>B</u> ack <u>N</u> ext > Cancel                                                |
| Tlick the [Next] button                                                                                                    |                                                                                     |

Click the [Next] button.

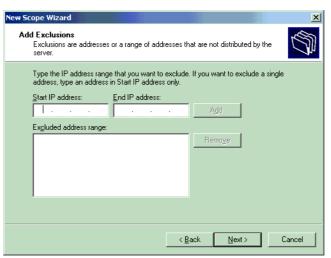

Click the [Next] button without entering any data.

| New Scope Wiza                          | rd                                             |                                                                                                    |                                                    |                                          |                              | ×      |
|-----------------------------------------|------------------------------------------------|----------------------------------------------------------------------------------------------------|----------------------------------------------------|------------------------------------------|------------------------------|--------|
| Lease Durati<br>The lease<br>scope.     |                                                | ecifies how long a                                                                                           | client can us                                      | e an IP ad                               | dress from this              |        |
| connected<br>portable co<br>Likewise, f | to the same<br>omputers or i<br>for a stable n | I typically be equa<br>physical network<br>dial-up clients, sho<br>letwork that consis<br>durations are more | For mobile r<br>orter lease dur<br>sts mainly of ( | networks th<br>rations can<br>desktop co | iat consist ma<br>be useful. |        |
| Set the du                              | ration for sco                                 | ope leases when c                                                                                            | distributed by                                     | this server.                             |                              |        |
| Limited to:                             |                                                |                                                                                                    |                                                    |                                          |                              |        |
| Days:<br>8 🔺                            | H <u>o</u> urs:<br>0 ×                         | Minutes:                                                                                                    |                                                    |                                          |                              |        |
|                                         |                                                |                                                                                                    |                                                    |                                          |                              |        |
|                                         |                                                |                                                                                                    | < <u>B</u> a                                       | ck                                       | <u>N</u> ext >               | Cancel |

Keep "8" days unchanged as Period, then click the [Next] button.

| New Scope Wizard                                                                                     |                  |                           | ×      |
|----------------------------------------------------------------------------------------------------|------------------|---------------------------|--------|
| Configure DHCP Options<br>You have to configure the most common DI<br>scope.                         | HCP options bef  | ore clients can use the   | J.     |
| When clients obtain an address, they are gi<br>addresses of routers (default gateways), DN<br>scope. |                  |                           |        |
| The settings you select here are for this sco<br>Server Options folder for this server.              | pe and override  | settings configured in th | ne     |
| Do you want to configure the DHCP options                                                            | for this scope r | iow?                      |        |
| Yes, I want to configure these options n                                                             | ow               |                           |        |
| O No, I will configure these options later                                                           |                  |                           |        |
|                                                                                                    |                  |                           |        |
|                                                                                                    |                  |                           |        |
|                                                                                                    |                  |                           |        |
|                                                                                                    |                  |                           |        |
|                                                                                                    | < <u>B</u> ack   | <u>N</u> ext>             | Cancel |

Keep [Yes, I want to configure these options now] selected, and click the [Next] button.

#### D.DNS/DHCP FUNCTION APPENDIX

| New Scope Wizard                                        |                    |                   |                     | ×      |
|---------------------------------------------------------|--------------------|-------------------|---------------------|--------|
| Router (Default Gateway)<br>You can specify the router: | s, or default gate | ways, to be distr | buted by this scope |        |
| To add an IP address for a                              | router used by c   | lients, enter the | address below.      |        |
| I <u>P</u> address:                                     |                    |                   |                     |        |
| · · ·                                                   | A <u>d</u> d       |                   |                     |        |
|                                                         | <u>R</u> emove     |                   |                     |        |
|                                                         | Цр                 | ĺ                 |                     |        |
|                                                         | D <u>o</u> wn      |                   |                     |        |
|                                                         |                    |                   |                     |        |
|                                                         |                    |                   |                     |        |
|                                                         |                    |                   |                     |        |
|                                                         |                    |                   |                     |        |
|                                                         |                    | < <u>B</u> ack    | <u>N</u> ext>       | Cancel |

Click the [Next] button without entering any data.

| Enter "192.168.0 | ).254" a | as IP | Address, | then click | [Add]. |
|------------------|----------|-------|----------|------------|--------|
| New Scope Wizard |          |       |          |            | ×      |

| Domain Name and DNS Servers<br>The Domain Name System (DNS) maps ar<br>clients on your network. | nd translates domain names used   | by 🖄                                |
|-------------------------------------------------------------------------------------------------|-----------------------------------|-------------------------------------|
| You can specify the parent domain you want the DNS name resolution.                             | ne client computers on your netwo | ork to use for                      |
| Parent domain:<br>To configure scope clients to use DNS servers<br>servers.                     | on your network, enter the IP ad  | dresses for those                   |
| Server name:                                                                                    | I <u>P</u> address:               |                                     |
|                                                                                                 |                                   | A <u>d</u> d                        |
| Resolve                                                                                         | 192.168.0.254                     | <u>R</u> emove<br><u>Up</u><br>Dgwn |
|                                                                                                 | < <u>B</u> ack <u>N</u> ext≻      | Cancel                              |

Click the [Next] button.

| New Scope Wizard                                                                  | ×                                                                 |
|-----------------------------------------------------------------------------------|-------------------------------------------------------------------|
| ₩INS Servers<br>Computers running Windows can use \<br>names to IP addresses.     | WINS servers to convert NetBIOS computer                          |
| Entering server IP addresses here enab<br>broadcasts to register and resolve NetB | bles Windows clients to query WINS before they use<br>BIDS names. |
| <u>S</u> erver name:                                                              | I <u>P</u> address:                                               |
|                                                                                   | Add                                                               |
| Resolv                                                                            | e <u>B</u> emove                                                  |
|                                                                                   | Цр                                                                |
|                                                                                   | Dgwn                                                              |
| To change this behavior for Windows [<br>Type, in Scope Options.                  | DHCP clients modify option 046, WINS/NBT Node                     |
|                                                                                   | < <u>B</u> ack <u>N</u> ext > Cancel                              |

Click the [Next] button without entering any data.

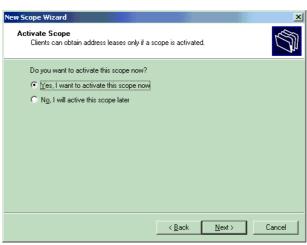

Keep [Yes, I want to activate this scope now] selected, and click the [Next] button.

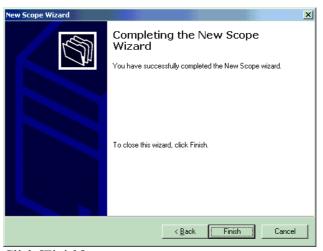

Click [Finish].

## 3. Adding a scope option

Click [Scope[192.168.0.0] factory], then click [Scope Options]  $\rightarrow$  [Action]  $\rightarrow$  [Configure Options].

| P DHCP                                                                                                    |               |          |               | _ 🗆 🗵 |
|----------------------------------------------------------------------------------------------------|---------------|----------|---------------|-------|
| Action ⊻iew                                                                                                    | I 🗗 🗔 🔮 🖉     |          |               |       |
| Tree                                                                                                    | Scope Options |          |               |       |
| DHCP                                                                                                    | Option Name   | Vendor   | Value         |       |
| Find 2386 [127.0.0.1]     Scope [192.168.0.0] factor     Address Pool     Address Leases     Address Leases     Scope Options     Scope Options     Server Options |               | Standard | 192.168.0.254 |       |
| <b>▼</b>                                                                                                    | •             |          |               | •     |
|                                                                                                    |               |          |               |       |

From the available options, find and check [DNS Domain Name]. Then, enter "factory" as String value.

| Sco | oe Options            |    |         | ? ×       |
|-----|-----------------------|----|---------|-----------|
| G   | eneral Advanced       |    |         | 1         |
|     | Available Options     |    | Descri  | ption 🔺   |
|     | 013 Boot File Size    |    | Size of | boot      |
|     | 🗆 014 Merit Dump File |    | Path n  | ame f     |
|     | 🗹 015 DNS Domain Name |    | DNS D   | omai      |
|     | 🗆 016 Swap Server     |    | Addres  | is of c 👻 |
|     | •                     |    |         |           |
|     | Data entry            |    |         |           |
|     |                       | OK | Cancel  | Apply     |

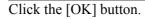

The following setting is made:

| Lo DHCP                             |                       |          |               | <u>- 0 ×</u> |
|-------------------------------------|-----------------------|----------|---------------|--------------|
| Action Yiew                         | 1 🖸 🗟 😫 🛛 🖑           |          |               |              |
| Tree                                | Scope Options         |          |               |              |
| DHCP                                | Option Name           | Vendor   | Value         | Class        |
| © DHCP<br>⊡- 6 fmv0238b [127.0.0.1] | 💞 006 DNS Servers     | Standard | 192.168.0.254 | None         |
| 🚊 🚞 Scope [192.168.0.0] factory     | 💞 015 DNS Domain Name | Standard | factory       | None         |
| Address Pool                        |                       |          |               |              |
|                                     | •                     |          |               | Þ            |
|                                     |                       |          |               |              |

#### 4. Enabling Dynamic DNS

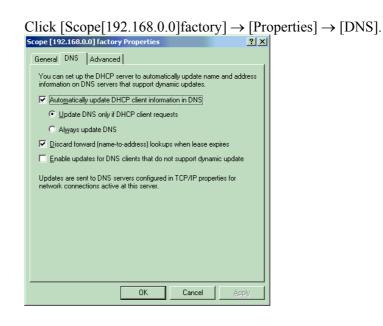

Check [Always update DNC] and [Enable updates for DNS clients that do not support dynamic update].

| 6 | Scope [19     | 92.168.           | 0.0] factor   | y Properties                        |                                      | <u>? ×</u>     |
|---|---------------|-------------------|---------------|-------------------------------------|--------------------------------------|----------------|
|   | General       | DNS               | Advanced      | 1]                                  |                                      |                |
|   |               |                   |               | erver to automa<br>that support dyi | tically update nar<br>namic updates. | ne and address |
|   | 🔽 Au          | o <u>m</u> atica  | lly update DH | ICP client inform                   | nation in DNS                        |                |
|   | 0             | <u>U</u> pdate    | DNS only if E | HCP client req                      | uests                                |                |
|   | ۲             | Al <u>w</u> ays ( | update DNS    |                                     |                                      |                |
|   | 🔽 <u>D</u> is | card for          | ward (name-ti | o-address) looki                    | ups when lease e                     | xpires         |
|   | 💌 En          | able upd          | ates for DNS  | i clients that do                   | not support dyna                     | mic update     |
|   |               |                   |               | ervers configure<br>at this server. | d in TCP/IP prop                     | erties for     |
|   |               |                   |               | OK                                  | Cancel                               | Apply          |

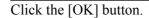

This completes DHCP server setting.

## **D.2.2** Example of Setting Up DNS Server of Windows 2000 Server

#### 1. Activating the Microsoft administrative console (DNS)

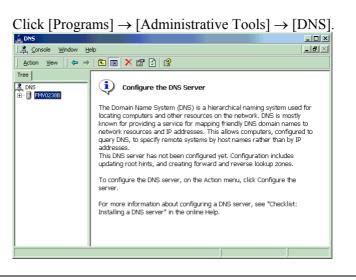

#### 2. DNS server configuration

Click [Action]  $\rightarrow$  [Configure the server] to start [Configure DNS Server Wizard].

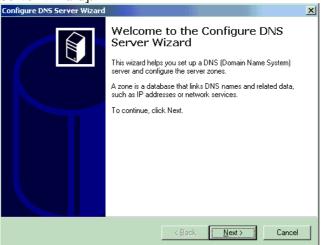

Click the [Next] button.

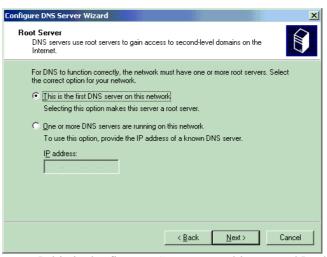

Keep [This is the first DNS server on this network] selected, and click the [Next] button.

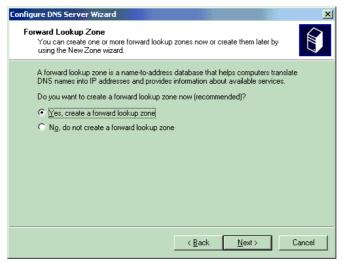

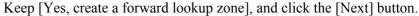

| New Zone Wizard                                                                                                    |                 |                  | ×         |
|----------------------------------------------------------------------------------------------------|-----------------|------------------|-----------|
| Zone Type<br>Windows can obtain and store zone informatio                                                                                        | n in three diff | erent ways.      |           |
| Select the type of zone you want to create:                                                                                                    |                 |                  |           |
| C ≜ctive Directory-integrated                                                                                                    |                 |                  |           |
| Stores the new zone in Active Directory. The integrated storage.                                                                                 | nis option pro  | vides secure upo | lates and |
| <ul> <li>Standard primary</li> <li>Stores a master copy of the new zone in a<br/>exchange of DNS data with other DNS ser<br/>methods.</li> </ul> |                 |                  |           |
| Standard secondary                                                                                                    |                 |                  |           |
| Creates a copy of an existing zone. This op<br>of primary servers and provides fault tolerar                                                     |                 | lance the proces | sing load |
|                                                                                                    |                 |                  |           |
|                                                                                                    | < <u>B</u> ack  | <u>N</u> ext >   | Cancel    |

Keep [Standard primary] selected, and click the [Next] button.

#### D.DNS/DHCP FUNCTION APPENDIX

#### Enter "factory." as Name. (Do not fail to enter "." after "factory".)

| ew Zone Wizard                 |                                 |                      |                | ×      |
|--------------------------------|---------------------------------|----------------------|----------------|--------|
| <b>Zone Name</b><br>What do yo | ou want to name the new zone    | ?                    |                |        |
| Type the na                    | ame of the zone (for example, " | example.microsoft.cc | om.''):        |        |
| N <u>a</u> me:                 | factory.                        |                      |                |        |
|                                |                                 |                      |                |        |
|                                |                                 |                      |                |        |
|                                |                                 |                      |                |        |
|                                |                                 |                      |                |        |
|                                |                                 |                      |                |        |
|                                |                                 |                      |                |        |
|                                |                                 | < <u>B</u> ack       | <u>N</u> ext > | Cancel |

Click the [Next] button.

| New Zone Wizard                                                                                                    | ×                                            |
|----------------------------------------------------------------------------------------------------|----------------------------------------------|
| Zone File<br>You can create a new zone file or use a file                                                                    | copied from another computer.                |
| Do you want to create a new zone file or us<br>another computer?<br>Create a new file with this file name<br>factory.dns     | e an existing file that you have copied from |
| C Use this existing file:<br>To use an existing file, you must first copy th<br>folder on the server running the DNS service |                                              |
|                                                                                                    | < <u>B</u> ack <u>N</u> ext≻ Cancel          |

Keep "factory.dns" unchanged, and click the [Next] button.

| Configure DNS Server Wizard                                                                                     | ×      |
|----------------------------------------------------------------------------------------------------|--------|
| Reverse Lookup Zone<br>A reverse lookup zone is a database that helps translate IP addresses into DNS<br>names. |        |
| You can create one or more reverse lookup zones now or create them later by usin<br>New Zone wizard.            | g the  |
| Do you want to create a reverse lookup zone now?                                                                |        |
| Yes, create a reverse lookup zone                                                                               |        |
| O No, do not create a reverse lookup zone                                                                       |        |
|                                                                                                    |        |
|                                                                                                    |        |
|                                                                                                    |        |
|                                                                                                    |        |
|                                                                                                    |        |
|                                                                                                    |        |
| < <u>B</u> ack <u>N</u> ext >                                                                                   | Cancel |

Keep [Yes, create a reverse lookup zone] selected, and click the [Next] button.

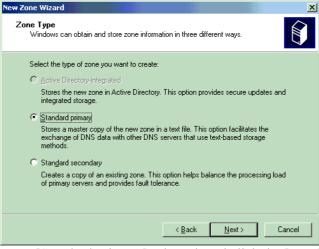

Keep [Standard primary] selected, and click the [Next] button.

#### Enter "192.168.0" as Network ID.

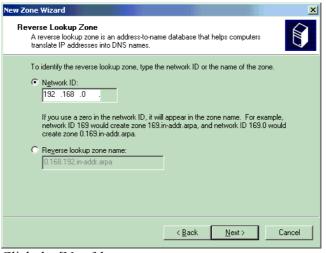

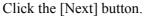

| New Zone Wizard                                                                                                    |                           |                      | ×      |
|----------------------------------------------------------------------------------------------------|---------------------------|----------------------|--------|
| Zone File<br>You can create a new zone file or use a                                                                | a file copied from anothe | er computer.         |        |
| Do you want to create a new zone file o<br>another computer?                                                        | _                         | at you have copied f | rom    |
| Create a new file with this file name:                                                                              |                           |                      |        |
| 0.168.192.in-addr.arpa.dns                                                                                          |                           |                      |        |
| C ∐se this existing file:<br>To use an existing file, you must first cop<br>folder on the server running the DNS se |                           | mRoot%\system32\     | dns    |
|                                                                                                    | < <u>B</u> ack            | <u>N</u> ext >       | Cancel |

Keep "0.168.192.in-addr.arpa.dns" unchanged, and click the [Next] button.

#### **D.DNS/DHCP FUNCTION**

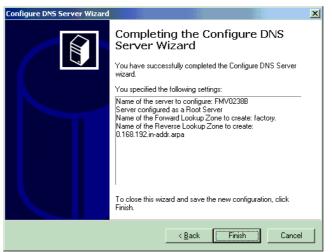

Click the [Finish] button.

#### 3. Enabling Dynamic DNS

#### Right-click [Forward Lookup Zones] $\rightarrow$ [factory].

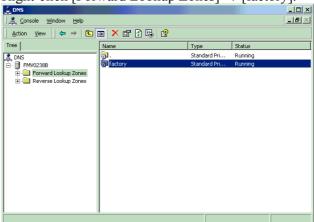

Click [Properties].

For [Allow dynamic updates?], select [Yes].

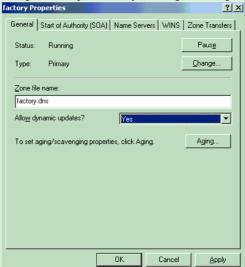

Click the [OK] button.

This completes DNS server setting.

## **D.3** EXAMPLE OF SETTING DNS/DHCP

## **D.3.1** When DNS/DHCP is Used with the Data Server

When a connection is made with the FTP server of the host computer (hereinafter referred to as the "FTP server") by using the Data Server function, the IP address of the CNC can be set from the DHCP server by enabling the DHCP client function of the CNC.

Moreover, by enabling the DNS client function of the CNC, an FTP server can be specified with a host name instead of an IP address.

| ETH_BR | D SETTING             | 00000   | N00000 |
|--------|-----------------------|---------|--------|
|        | Data Server:Setting[H | BOARD]  |        |
| CONNE  | C T 1                 |         |        |
| HOST   | NAME(IP ADDRESS)      |         |        |
|        | FTPserver-1           |         |        |
| PORT   | NUMBER                |         | 21     |
| USER   | NAME                  |         |        |
|        | user                  |         |        |
| PASSV  | VORD                  |         |        |
|        | ***                   |         |        |
|        |                       |         | 1⁄ 8   |
| A)_    |                       |         |        |
|        |                       |         |        |
| MD I 💦 | **** *** *** 12:00:   | 00      |        |
| ( COMM | ON FOCAS2 DTSVR RMTD  | IAG (OI | PRT) + |

Example of specifying a connection destination with a host name (FTPServer-1)

#### Setting the DNS server / DHCP server

#### Operating system

It is recommended to use Windows 2000 Server as the operating system.

#### Setting the DHCP server

In the database of the DHCP server, set the following items:

- Range of IP addresses to be managed by the DHCP server
- Subnet mask to be managed by the DHCP server
- IP address for DNS server

DNS Server of Windows 2000 Server."

• Domain

DNS server.

The DHCP server enables the function for updating the database of the DNS server.

For DHCP server setting, see Appendix D.2.1, "Example of Setting Up DHCP Server of Windows 2000 Server."

The DNS server allows the DHCP server to update the database of the

For DNS server setting, see Appendix D.2.2, "Example of Setting Up

#### Setting the DNS server

#### Setting the FTP server

For FTP server setting, see Appendix B, "EXAMPLE OF FTP SERVER SETUP."

#### Setting the CNC

#### Parameter

To enable the DNS function, set bit 5 (DNS) of NC parameter No. 0904 to 1.

To enable the DHCP function, set bit 6 (DHC) of NC parameter No. 0904 to 1.

## **D.3.2** When DHCP is Used with the FTP Server Function of the Data Server

The Data Server (FTP server function) can be accessed by specifying a host name from an FTP client where an FTP client operates (hereinafter referred to as an "FTP client"), using the interaction between the DHCP server and DNS server operating with Windows 2000 Server.

The DHCP client function of the CNC is enabled.

#### Flow of operation

#### When the system is initialized or the system configuration is modified

- 1 A host name is set on the CNC.
- 2 When the power is turned on, the Data Server posts the host name to the DHCP server.
- 3 The DHCP server assigns an IP address, and the table of correspondence between CNC host names and CNC IP addresses is updated.

#### When operation is performed from an FTP client

- 1 An FTP client inquires of the DNS server about the IP address of a CNC.
- 2 The FTP client acquires the IP address of the CNC.
- 3 The FTP client communicates with the FTP server of the CNC by using the IP address of the CNC.

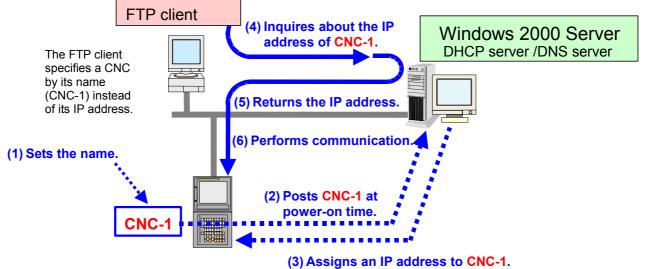

#### Setting the DNS server/DHCP server

| Operating system        |                                                                                                    |
|-------------------------|----------------------------------------------------------------------------------------------------|
|                         | It is recommended to use Windows 2000 Server as the operating system. (The DNS server and DHCP server supporting dynamic DNS need to operate.)                                                                                                    |
| Setting the DHCP server |                                                                                                    |
|                         | <ul> <li>In the database of the DHCP server, set the following items:</li> <li>Range of IP addresses to be managed by the DHCP server</li> <li>Subnet mask to be managed by the DHCP server</li> <li>IP address for DNS server</li> <li>Domain</li> <li>The DHCP server enables the function for updating the database of the DNS server.</li> <li>For DHCP server setting, see Appendix D.2.1, "Example of Setting Up DHCP Server of Windows 2000 Server."</li> </ul> |
| Setting the DNS server  |                                                                                                    |
|                         | The DNS server allows the DHCP server to update the database of the DNS server.<br>For DNS server setting, see Appendix D.2.2, "Example of Setting Up DNS Server of Windows 2000 Server."                                                                                                    |
| Setting the CNC         |                                                                                                    |

#### Parameter

To enable the DHCP function, set bit 6 (DHC) of NC parameter No. 0904 to 1.

As a host name, set a desired name. Otherwise, a name automatically set by the FAST Ethernet/FAST Data Server is used.

## **D.3.3** When DHCP Function is Used with the FOCAS2/Ethernet Function

Ethernet parameters can be set with no setting performed from the CNC, using the interaction between the DHCP server and DNS server operating with Windows 2000 Server. The DHCP client function of the CNC is enabled

Flow of operation

#### When the system is initialized or the system configuration is modified

- A host name is set on the CNC.
- 2 When the power is turned on, the CNC posts the host name to the DHCP server.
- 3 The DHCP server assigns an IP address, and the table of correspondence between CNC host names and CNC IP addresses is updated.

#### When FOCAS2/Ethernet application software is executed

1

- 1 The user's application inquires of the DNS server about the IP address of a CNC.
- 2 The user's application acquires the IP address of the CNC.
- 3 The user's application communicates with the CNC by using the IP address of the CNC.

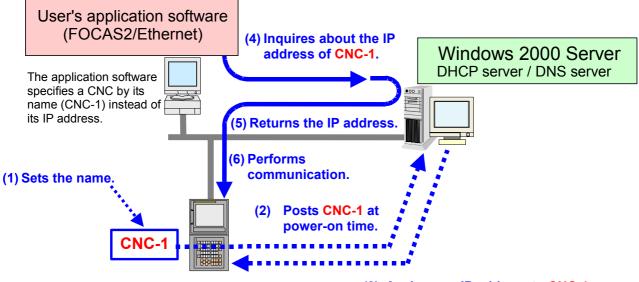

(3) Assigns an IP address to CNC-1.

#### Setting the DNS server/DHCP server

| Operating system        |                                                                                                    |  |  |
|-------------------------|----------------------------------------------------------------------------------------------------|--|--|
|                         | It is recommended to use Windows 2000 Server as the operating system. (The DNS server and DHCP server supporting dynamic DNS need to operate.)                      |  |  |
| Setting the DHCP server | In the database of the DHCP server, set the following items:                                                                                                    |  |  |
|                         | <ul> <li>Range of IP addresses to be managed by the DHCP server</li> <li>Subnet mask to be managed by the DHCP server</li> <li>IP address for DNS server</li> </ul> |  |  |
|                         | • Domain<br>The DHCP server enables the function for updating the database of<br>the DNS server.                                                                    |  |  |
|                         | For DHCP server setting, see Appendix D.2.1, "Example of Setting Up DHCP Server of Windows 2000 Server."                                                            |  |  |
| Setting the DNS server  |                                                                                                    |  |  |
|                         | The DNS server allows the DHCP server to update the database of the DNS server.                                                                                     |  |  |
|                         | For DNS server setting, see Appendix D.2.2, "Example of Setting Up DNS Server of Windows 2000 Server."                                                              |  |  |
| Setting the CNC         |                                                                                                    |  |  |

#### Parameter

To enable the DHCP function, set bit 6 (DHC) of NC parameter No. 0904 to 1.

As a host name, set a desired name. Otherwise, a name automatically set by the FAST Ethernet/FAST Data Server is used. When the DHCP function is enabled, the FOCAS2/Ethernet-related

parameters are automatically set if bit 3 (D1E) of NC parameter No. 0904 is set to 0. If bit 3 (D1E) of NC parameter No. 0904 is set to 1, the parameters for i CELL communication are automatically set.

APPENDIX

## MACHINE REMOTE DIAGNOSIS FUNCTIONS

This chapter describes the setting and operating procedures for using the machine remote diagnosis functions.

Appendix E, "MACHINE REMOTE DIAGNOSIS FUNCTIONS", consists of the following sections:

| E.1 | SETTING THE MACHINE REMOTE DIAGNOSIS SETTING | ١G  |
|-----|----------------------------------------------|-----|
|     | SCREEN                                       |     |
| E.2 | CONTROLLING THE MACHINE REMOTE DIAGNOSIS     |     |
|     | FUNCTIONS FROM THE PMC                       | 271 |
| E.3 | EXAMPLE OF SETTING THE MACHINE REMOTE        |     |
|     | DIAGNOSIS FUNCTIONS                          | 277 |
| E.4 | OPERATING THE MACHINE REMOTE DIAGNOSIS       |     |
|     | SCREEN                                       | 278 |
|     |                                              |     |

# **E.1** SETTING THE MACHINE REMOTE DIAGNOSIS SETTING SCREEN

This section describes how to set the parameters of the machine remote diagnosis functions.

For a general description of the machine remote diagnosis functions, refer to the "Machine Remote Diagnosis Package Operator's Manual (B-63734EN)".

#### Procedure

- 1 Press the function key
- 2 Soft key [ETHBRD] ([ETHER BOARD]) appear. (When there is no soft keys, press the continue key.)
- 3 Press soft key [ETHBRD] ([ETHER BOARD]) to display the Ethernet Setting screen.
- 4 Press soft keys [COMMON], [FOCAS2], and [RMTDIAG] ([REMOTE DIAG]) and then enter parameters for the items that appear.

#### **COMMON screen (BASIC)**

Press soft key [COMMON] to display the COMMON screen (BASIC).

| ETH_BRD SETTING  | 000                      | 00 N00000          |
|------------------|--------------------------|--------------------|
| COMMON:          | Setting [BOARD]          |                    |
| DETAIL           |                          |                    |
| DNS IP ADDRESS 1 | l <mark>192. 168.</mark> | <mark>0.251</mark> |
| DNS IP ADDRESS 2 | 192. 168.                | 0.252              |
| HOST NAME        |                          |                    |
| CNC-1            |                          |                    |
| DOMAIN           |                          |                    |
| FACTORY          |                          |                    |
|                  |                          |                    |
|                  |                          |                    |
|                  |                          | 2/2                |
| A)_              |                          |                    |
|                  |                          |                    |
| MDI **** ***     | * 12:00:00               |                    |
| (COMMON FOCAS2   | DTSVR RMTDIAG            | (OPRT) +           |
|                  |                          |                    |

COMMON screen (BASIC)

#### Setting item

| ltem        | Description                                           |
|-------------|-------------------------------------------------------|
| IP ADDRESS  | Specify the IP address of the FAST Ethernet / FAST    |
|             | Data Server.                                          |
|             | (Example of specification format: "192.168.0.100")    |
| SUBNET MASK | Specify a mask address for the IP addresses of the    |
|             | network.                                              |
|             | (Example of specification format: "255.255.255.0")    |
| ROUTER IP   | Specify the IP address of the router.                 |
| ADDRESS     | Specify this item when the network contains a router. |
|             | (Example of specification format: "192.168.0.253")    |

#### **Display item**

| ltem        | Description                                  |  |  |  |
|-------------|----------------------------------------------|--|--|--|
| MAC ADDRESS | FAST Ethernet / FAST Data Server MAC address |  |  |  |

#### NOTE

The second page (detail screen) of the COMMON screen is to be set when the DNS/DHCP function is used. For details, see Appendix D "DNS/DHCP FUNCTION."

#### COMMON screen (DETAIL)

Press soft key [COMMON] then page keys  $\boxed{\uparrow}_{PAGE}$  , to display the COMMON (DETAIL) screen. Set the setting items for DNS IP addresses.

| ETH_BRD SETTING     | 00000 N00000     |
|---------------------|------------------|
| COMMON: Settir      | ng [BOARD]       |
| BASIC               |                  |
| MAC ADDRESS         | 00E0E4000001     |
| IP ADDRESS          | 192.168.0.100    |
| SUBNET MASK         | 255. 255. 255. 0 |
| ROUTER IP ADDRESS   | 192. 168. 0. 253 |
|                     |                  |
|                     |                  |
|                     |                  |
|                     |                  |
|                     | 1/2              |
| A ) _               |                  |
|                     |                  |
| MDI **** ***   1    | 2:00:00          |
| COMMON FOCAS2 DTSVR | RMTDIAG (OPRT) + |

COMMON screen (DETAIL)

### Setting item

| Item         | Description                                         |
|--------------|-----------------------------------------------------|
| DNS IP       | Up to two DNS server IP addresses can be set.       |
| ADDRESS 1, 2 | The CNC searches for a DNS server in the order from |
|              | DNS IP address 1 to 2.                              |

#### FOCAS2 screen

ETH\_BRD SETTING 00000 N00000 FOCAS2/Ethernet:Setting[BOARD] BASIC PORT NUMBER (TCP) 8193 PORT NUMBER (UDP) 0 TIME INTERVAL 0 1/ 1 Δ.) MDI \*\*\*\* \*\*\* \*\*\* 12:00:00 (COMMON FOCAS2 DTSVR RMTDIAG (OPRT) FOCAS2 setting screen

Press soft key [FOCAS2] to display the FOCAS2 screen.

#### Setting item

| Item          | Description                                          |
|---------------|------------------------------------------------------|
| PORT NUMBER   | Specifies the port No. to be used by the machine     |
| (TCP)         | remote diagnosis functions (FOCAS2/Ethernet          |
|               | functions), within a range of 5001 to 65535.         |
| PORT NUMBER   | Set 0 when using this item for the machine remote    |
| (UDP)         | diagnosis functions (FOCAS2/Ethernet functions).     |
|               | Set this port number to communicate with the FANUC   |
|               | CIMPLICITY <i>i</i> CELL.                            |
| TIME INTERVAL | Set 0 when using this item for the machine remote    |
|               | diagnosis functions (FOCAS2/Ethernet functions).     |
|               | Set this time interval to communicate with the FANUC |
|               | CIMPLICITY <i>i</i> CELL.                            |

#### NOTE

- 1 For connection with the FANUC CIMPLICITY *i* CELL, make the above setting according to "FANUC CIMPLICITY *i* CELL OPERATOR'S MANUAL (B-75074EN)."
- 2 The unit of TIME INTERVAL is 10 ms. The allowable input range is 10 to 65535. Values less than 100 ms cannot be set.
- 3 If a smaller value is set in TIME INTERVAL, the communication load can increase to adversely affect the performance of the network. Example)If 100 is set, broadcast data is transmitted at intervals of 1 second [1000 ms] (=100×10).

## MACHINE REMOTE DIAG screen (COMMON)

Press soft key [RMTDIAG] ([REMOTE DIAG]) to display the MACHINE REMOTE DIAG screen (COMMON).

| ETH_BRD SETTING  | 00000 N00000             |
|------------------|--------------------------|
| MACHINE REMOTE   | DIAG:Setting[BOARD]      |
| COMMON<br>MTB ID | FANUC                    |
| MACHINE ID       | 217XXX-1011XXXXX         |
|                  |                          |
|                  |                          |
|                  |                          |
|                  |                          |
|                  |                          |
|                  | 1⁄4                      |
| A)_              |                          |
|                  |                          |
| MDI **** *** *** | 12100100                 |
| COMMON FOCAS2    | DTSVR RMTDIAG (OPRT) +   |
| Machino romoto   | diagnosis screen (BASIC) |

#### Machine remote diagnosis screen (BASIC)

### Setting item

| ltem       | Description                                                |
|------------|------------------------------------------------------------|
| MTB ID     | This information is required by the machine remote         |
|            | diagnosis package to confirm that the diagnosis request is |
|            | issued from a machine manufactured by the machine tool     |
|            | builder. The MTB identification information on the         |
|            | diagnosis accepting server of the machine remote           |
|            | diagnosis package can be set to accept diagnosis           |
|            | requests only from the machines manufactured by the        |
|            | machine tool builder.                                      |
|            | (Example of specification format: "FANUC")                 |
| MACHINE ID | Information required by the machine remote diagnosis       |
|            | package to identify the machine under diagnosis            |
|            | (Example of specification format: "217xxx-1011xxxxx")      |

#### MACHINE REMOTE DIAG screen (INQUIRY1, INQUIRY2, INQUIRY3)

Press soft key [RMTDIAG] ([REMOTE DIAG]) to display the MACHINE REMOTE DIAG screen.

By using page keys  $\boxed{\uparrow}_{PAGE}$   $\boxed{\downarrow}_{PAGE}$ , the three host computers at inquiry destinations 1, 2, and 3 can be set.

| ETH_BRD SETTING                       | 00000   | N00000  |
|---------------------------------------|---------|---------|
| MACHINE REMOTE DIAG:Setti             | ng [BOA | ARD]    |
| - INQUIRY1                            |         |         |
| HOST NAME (IP ADDRESS)                |         |         |
| 200. 201. 202. 203                    |         |         |
| PORT NUMBER                           |         | 8194    |
| INQUIRY NAME                          |         |         |
| FANUC LTD.                            |         |         |
|                                       |         | 2⁄4     |
| A ) _                                 |         |         |
| MDI **** *** 12:00:0                  |         |         |
| <pre>( COMMON FOCAS2 DTSVR RMTD</pre> | IAG (OI | 2RT) [+ |

MACHINE REMOTE DIAG screen when the DNS function is disabled (INQUIRY1):

| ETH_BRD SETTING     | 00000 N00000         |
|---------------------|----------------------|
| MACHINE REMOTE D    | IAG:Setting[BOARD]   |
| - I NQU I R Y 1     |                      |
| HOST NAME (IP ADDRE | SS)                  |
| RMTDIAG. FANU       | C. CO. JP            |
| PORT NUMBER         | 8194                 |
| INQUIRY NAME        |                      |
| FANUC LTD.          |                      |
|                     | 2⁄4                  |
| A)_                 |                      |
|                     | ,                    |
| MDI **** ***        | 12:00:00             |
| COMMON FOCAS2 D1    | SVR RMTDIAG (OPRT) + |

MACHINE REMOTE DIAG screen when the DNS function is disabled (INQUIRY1):

## Setting item

| ltem         | Description                                                           |
|--------------|-----------------------------------------------------------------------|
| HOST NAME    | Specify the IP address of the host computer (machine                  |
|              | remote diagnosis accepting server) when the DNS function is disabled. |
|              | (Example of specification format: "200.201.202.203")                  |
|              | Specify the host name of the host computer (machine                   |
|              | remote diagnosis accepting server) when the DNS function              |
|              | is enabled. (You can specify up to 63 characters.)                    |
|              | (Example of specification format:                                     |
|              | "RMTDIAG.FANUC.CO.JP")                                                |
| PORT NUMBER  | Specify a port number. Usually, specify "8194" because the            |
|              | machine remote diagnosis functions are used.                          |
| INQUIRY NAME | Specify information for identifying the host computer                 |
|              | (machine remote diagnosis accepting server). (You can                 |
|              | specify up to 63 characters.)                                         |
|              | (Example of specification format: "FANUC LTD.")                       |

#### E.1.1 **Related NC Parameters**

| 0001                              |                                                          |                                                                              |                                       |                                      |                               |                                     |                              |          |      |
|-----------------------------------|----------------------------------------------------------|------------------------------------------------------------------------------|---------------------------------------|--------------------------------------|-------------------------------|-------------------------------------|------------------------------|----------|------|
| 0024                              | Set                                                      | ting of co                                                                   | mmunicat                              | ion with ti                          | ne PMC la                     | dder deve                           | lopment                      | 001      |      |
| [Input type]                      | Setting                                                  | g input                                                                      |                                       |                                      |                               |                                     |                              |          |      |
| [Data type]<br>[Valid data range] | Word                                                     | ha hiah                                                                      | speed i                               | ntarfaca                             | (Ethorr                       | not) is 1                           | used for                     | PMC on   | lina |
|                                   |                                                          | diting.                                                                      | -speed i                              | meriace                              | (Eulen                        | 101) 15 1                           | 1560 101                     | r wic on | inic |
|                                   |                                                          | C                                                                            |                                       |                                      |                               |                                     |                              |          |      |
|                                   | #7                                                       | #6                                                                           | #5                                    | #4                                   | #3                            | #2                                  | #1                           | #0       |      |
| 0904                              |                                                          |                                                                              | DNS                                   |                                      |                               |                                     |                              |          |      |
| [Input type]                      | Setting                                                  | g input                                                                      |                                       |                                      |                               |                                     |                              |          |      |
| [Data type]                       | Bit                                                      |                                                                              |                                       |                                      |                               |                                     |                              |          |      |
| # 5 DNS                           | The D                                                    | NS clien                                                                     | t functio                             | n is:                                |                               |                                     |                              |          |      |
|                                   |                                                          | lot used.                                                                    | t functio                             | 11 15.                               |                               |                                     |                              |          |      |
|                                   | 1: U                                                     | sed.                                                                         |                                       |                                      |                               |                                     |                              |          |      |
|                                   | NO                                                       | тс                                                                           |                                       |                                      |                               |                                     |                              |          |      |
|                                   |                                                          |                                                                              | the DN                                | IS func                              | tion. se                      | et DNS                              | IP ADI                       | DRESS 1  |      |
|                                   |                                                          |                                                                              | IS IP A                               |                                      | ,                             |                                     |                              |          |      |
|                                   |                                                          |                                                                              |                                       |                                      |                               |                                     |                              | / I N    |      |
|                                   |                                                          | (DETA                                                                        | IL) scre                              | en.                                  |                               |                                     |                              |          |      |
|                                   |                                                          | (DETA                                                                        | /                                     |                                      |                               |                                     |                              |          |      |
| 9706                              | #7                                                       | (DETA<br>#6                                                                  | IL) scre<br>#5                        | en.<br>#4                            | #3                            | #2                                  | #1                           | #0       |      |
| 8706                              |                                                          | (DETA                                                                        | /                                     |                                      | #3                            | #2                                  | #1                           |          |      |
| [Input type]                      | #7                                                       | (DETA<br>#6<br>MRD                                                           | /                                     |                                      | #3                            | #2                                  | #1                           |          |      |
| [Input type]<br>[Data type]       | #7<br>Setting<br>Bit                                     | (DETA)<br>#6<br>MRD<br>g input                                               | #5                                    | #4                                   |                               |                                     |                              | #0       |      |
| [Input type]                      | #7<br>Setting<br>Bit<br>Type                             | (DETA)<br>#6<br>MRD<br>g input<br>of comn                                    | #5                                    | #4                                   |                               |                                     |                              |          | note |
| [Input type]<br>[Data type]       | #7<br>Setting<br>Bit<br>Type o<br>diagno                 | (DETA)<br>#6<br>MRD<br>g input                                               | #5<br>nunicatio                       | #4                                   | e to be                       | used by                             | the m                        | #0       | note |
| [Input type]<br>[Data type]       | #7<br>Setting<br>Bit<br>Type o<br>diagno<br>0: T         | (DETA<br>#6<br>MRD<br>g input<br>of comn<br>sis funct                        | #5<br>nunicatio<br>ions:<br>F Etherno | #4<br>on devic<br>et/FAST            | e to be<br>Data Se            | used by                             | y the ma                     | #0       | note |
| [Input type]<br>[Data type]       | #7<br>Setting<br>Bit<br>Type o<br>diagno<br>0: T<br>1: T | (DETA)<br>#6<br>MRD<br>g input<br>of comm<br>sis funct<br>he FAST<br>he FAST | #5<br>nunicatio<br>ions:<br>F Etherno | #4<br>on devic<br>et/FAST<br>et/FAST | e to be<br>Data Se<br>Data Se | used by<br>erver is n<br>erver is u | y the ma<br>ot used.<br>sed. | #0       |      |

back on for the modification to be become effective.

# **E.2** CONTROLLING THE MACHINE REMOTE DIAGNOSIS FUNCTIONS FROM THE PMC

You can use signals from the PMC to control the start and forced termination of the machine remote diagnosis functions and post the status of the machine remote diagnosis functions and error numbers to the PMC ladder.

## E.2.1 Signals

|   | No.                                                                            | #7                                                                                                    | #6                                                          | #5                                              | #4                    | #3      | #2          | #1    | #0                         |
|---|--------------------------------------------------------------------------------|----------------------------------------------------------------------------------------------------|-------------------------------------------------------------|-------------------------------------------------|-----------------------|---------|-------------|-------|----------------------------|
|   | G0141                                                                          | #1                                                                                                    | #0                                                          | #5                                              | #4<br>DIASTP          | #3      | #2<br>INQU2 | INQU1 |                            |
|   | G0141                                                                          |                                                                                                    |                                                             | DIAREQ                                          | DIASTP                |         | INQU2       | INQUI | INQUU                      |
| - | DIAREQ<br>[Name]<br>assification]<br>[Function]<br>[Operation]                 | <g0141#5><br/>Signal to request machine remote diagnosis<br/>Input signal<br/>Requests the start of machine remote diagnosis.<br/>When this signal is set to "1", it requests the start of machine remote<br/>diagnosis to the inquiry destination according to the signals indicating<br/>the number of the inquiry destination (INQU0 to INQU2). When the<br/>acceptance completion signal (RMTEND) or acceptance reject signal<br/>(RMTCAN) is set to "1", this signal is set to "0".</g0141#5> |                                                             |                                                 |                       |         |             |       |                            |
| L | DIASTP<br>[Name]<br>assification]<br>[Function]<br>[Operation]                 | <g0141#4><br/>Signal to request machine remote diagnosis cancellation<br/>Input signal<br/>Requests the forced termination of machine remote diagnosis.<br/>When this signal is set to "1", it requests forced termination to the<br/>machine remote diagnosis accepting server. When the completion<br/>signal for machine remote signal cancel acceptance (RMTCLS) is set<br/>to "1", this signal is set to "0".</g0141#4>                                                                       |                                                             |                                                 |                       |         |             |       |                            |
| - | INQU2<br>INQU1<br>INQU0<br>[Name]<br>ssification]<br>[Function]<br>[Operation] | Input s<br>Inquir<br>Select                                                                                                    | 41#1><br>41#0><br>y numbe<br>signal<br>y destina<br>an iten | er select s<br>ation for<br>n from t<br>machine | which to<br>the table | e below |             |       | agnosis<br>lestination for |
|   |                                                                                | INC                                                                                                    | QU2                                                         | INQU                                            | 1                     | INQU0   |             | Sta   | tus                        |

| INQU2 | INQU1 | INQUO | Status                |
|-------|-------|-------|-----------------------|
| 0     | 0     | 0     | No selection          |
| 0     | 0     | 1     | Inquiry destination 1 |
| 0     | 1     | 0     | Inquiry destination 2 |
| 0     | 1     | 1     | Inquiry destination 3 |

#### E. MACHINE REMOTE DIAGNOSIS FUNCTIONS APPENDIX B-64414EN/01

|                                                                                                    | No.                                                            | #7                                                                                                    | #6     | #5     | #4     | #3     | #2     | #1     | #0     |  |
|----------------------------------------------------------------------------------------------------|----------------------------------------------------------------|----------------------------------------------------------------------------------------------------|--------|--------|--------|--------|--------|--------|--------|--|
|                                                                                                    | F0082                                                          |                                                                                                    |        |        |        | RMTCLS |        |        |        |  |
| [Cla                                                                                                    | RMTCLS<br>[Name]<br>ssification]                               | <f0082#3><br/>Completion signal for machine remote diagnosis cancel acceptance<br/>Output signal</f0082#3>                                                                                                    |        |        |        |        |        |        |        |  |
| L                                                                                                    | [Function]                                                     | Notifies that a request to cancel machine remote diagnosis has bee accepted.                                                                                                    |        |        |        |        |        |        |        |  |
| [Output condition] When machine remote diagnosis is canceled after the signal to recommachine remote diagnosis cancellation (DIASTP) is set to "1", signal is set to "1". When the signal to request machine remote diagnosis cancellation (DIASTP) is set to "0", this signal is set to " |                                                                |                                                                                                    |        |        |        |        |        |        |        |  |
|                                                                                                    | No.                                                            | #7                                                                                                    | #6     | #5     | #4     | #3     | #2     | #1     | #0     |  |
|                                                                                                    | F0083                                                          | RMTCAN                                                                                                    | RMTEND | DIAST5 | DIAST4 | DIAST3 | DIAST2 | DIAST1 | DIAST0 |  |
| [Cla<br>[Output                                                                                                    | RMTCAN<br>[Name]<br>ssification]<br>[Function]<br>t condition] | <f0083#7><br/>Reject signal for machine remote diagnosis acceptance<br/>Output signal<br/>Notifies that a machine remote diagnosis request has been rejected.<br/>When the signal to request machine remote diagnosis (DIAREQ) is set<br/>to "1", a request to start machine remote diagnosis is issued to the<br/>machine remote diagnosis accepting server. When the server rejects<br/>the request, this signal is set to "1". When the signal to request<br/>machine remote diagnosis (DIAREQ) is set to "0", this signal is set to<br/>"0".</f0083#7>                                                        |        |        |        |        |        |        |        |  |
| [Cla                                                                                                    | RMTEND<br>[Name]<br>ssification]<br>[Function]<br>t condition] | <f0083#6><br/>Completion signal for machine remote diagnosis acceptance<br/>Output signal<br/>Notifies that a machine remote diagnosis request has been accepted by<br/>the machine remote diagnosis accepting server.<br/>When the signal to request machine remote diagnosis (DIAREQ) is set<br/>to "1", a request to start machine remote diagnosis is issued to th<br/>machine remote diagnosis accepting server. When the server accept<br/>the request, this signal is set to "1". When the signal to request<br/>machine remote diagnosis (DIAREQ) is set to "0", this signal is set to<br/>"0".</f0083#6> |        |        |        |        |        |        |        |  |

listed in the

| DIAST5             | <f0083#5></f0083#5>                                          |
|--------------------|--------------------------------------------------------------|
| DIAST4             | <f0083#4></f0083#4>                                          |
| DIAST3             | <f0083#3></f0083#3>                                          |
| DIAST2             | <f0083#2></f0083#2>                                          |
| DIAST1             | <f0083#1></f0083#1>                                          |
| DIAST0             | <f0083#0></f0083#0>                                          |
| [Name]             | Notification signals for the machine remote diagnosis status |
| [Classification]   | Output signal                                                |
| [Function]         | Report the status of machine remote diagnosis.               |
| [Output condition] | The status of machine remote diagnosis is reported as list   |
|                    | following table.                                             |
|                    |                                                              |

| DIAST5 | DIAST4 | DIAST3 | DIAST2 | DIAST1 | DIAST0 | Description   |
|--------|--------|--------|--------|--------|--------|---------------|
| 0      | 0      | 0      | 0      | 0      | 0      | No status     |
| 0      | 0      | 0      | 0      | 0      | 1      | OPEN          |
| 0      | 0      | 0      | 0      | 1      | 0      | OPENING       |
| 0      | 0      | 0      | 0      | 1      | 1      | ACCEPTED      |
| 0      | 0      | 0      | 1      | 0      | 0      | REFUSED       |
| 0      | 0      | 0      | 1      | 0      | 1      | DIAGNOSING    |
| 0      | 0      | 0      | 1      | 1      | 0      | DIAGNOSING    |
| 0      | 0      | 0      | 1      | 1      | 1      | CLOSE         |
| 0      | 0      | 1      | 0      | 0      | 0      | FORCE CLOSING |
| 0      | 0      | 1      | 0      | 0      | 1      | ERROR         |

| No.                | #7                                                                                          | #6         | #5         | #4        | #3       | #2        | #1         | #0        |
|--------------------|---------------------------------------------------------------------------------------------|------------|------------|-----------|----------|-----------|------------|-----------|
| F0088              | DIAER7                                                                                      | DIAER6     | DIAER5     | DIAER4    | DIAER3   | DIAER2    | DIAER1     | DIAER0    |
|                    |                                                                                             |            |            |           |          |           |            |           |
| DIAER7             | <f008< th=""><th>8#7&gt;</th><th></th><th></th><th></th><th></th><th></th><th></th></f008<> | 8#7>       |            |           |          |           |            |           |
| DIAER6             | <f008< th=""><th>8#6&gt;</th><th></th><th></th><th></th><th></th><th></th><th></th></f008<> | 8#6>       |            |           |          |           |            |           |
| DIAER5             | <f008< th=""><th>8#5&gt;</th><th></th><th></th><th></th><th></th><th></th><th></th></f008<> | 8#5>       |            |           |          |           |            |           |
| DIAER4             | <f008< th=""><th>8#4&gt;</th><th></th><th></th><th></th><th></th><th></th><th></th></f008<> | 8#4>       |            |           |          |           |            |           |
| DIAER3             | <f008< th=""><th>8#3&gt;</th><th></th><th></th><th></th><th></th><th></th><th></th></f008<> | 8#3>       |            |           |          |           |            |           |
| DIAER2             | <f008< th=""><th>8#2&gt;</th><th></th><th></th><th></th><th></th><th></th><th></th></f008<> | 8#2>       |            |           |          |           |            |           |
| DIAER1             | <f008< th=""><th>8#1&gt;</th><th></th><th></th><th></th><th></th><th></th><th></th></f008<> | 8#1>       |            |           |          |           |            |           |
| DIAERO             | <f008< th=""><th>8#0&gt;</th><th></th><th></th><th></th><th></th><th></th><th></th></f008<> | 8#0>       |            |           |          |           |            |           |
| [Name]             | Notific                                                                                     | cation sig | gnals for  | a machi   | ne remo  | te diagno | osis erroi | number    |
| [Classification]   | Output                                                                                      | t signal   |            |           |          |           |            |           |
| [Function]         | Report                                                                                      | t an error | r number   | r of macl | nine rem | ote diagi | nosis.     |           |
| [Output condition] | These                                                                                       | signals    | indicate   | an error  | number   | of macl   | nine rem   | ote diagi |
|                    | The er                                                                                      | ror num    | ber is 0 t | o 255 in  | binary f | ormat.    |            | -         |
|                    |                                                                                             |            |            |           |          |           |            |           |

### *E.2.2* Signal Timing Charts

This section describes control of the start and forced termination of machine remote diagnosis according to the signals from the PMC using timing charts.

#### *E.2.2.1* When the start of machine remote diagnosis is accepted

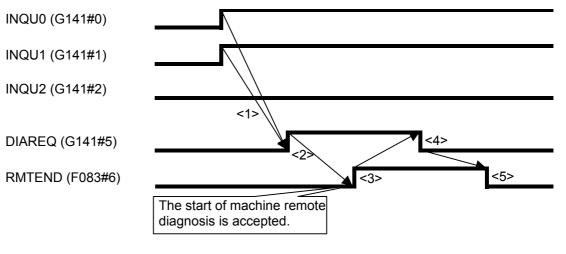

- <1> Before the signal to request machine remote diagnosis (DIAREQ) is set to "1", an inquiry destination for which to start the remote diagnosis functions is selected using the inquiry destination number signals (INQU0, INQU1, and INQU2). In this example, "inquiry destination 3" is selected by setting INQU0 = 1, INQU1 = 1, and INQU2 = 0.
- <2> The signal to request machine remote diagnosis (DIAREQ) is set to "1".
- <3> When the machine remote diagnosis package accepts the request to start diagnosis, the completion signal for machine remote diagnosis acceptance (RMTEND) is set to "1".
- <4> When the completion signal for machine remote diagnosis acceptance (RMTEND) is set to "1", the signal to request machine remote diagnosis (DIAREQ) is set to "0".
- <5> When the signal to request machine remote diagnosis (DIAREQ) is set to "0", the completion signal for machine remote diagnosis acceptance (RMTEND) is set to "0".

## **E.2.2.2** When the start of machine remote diagnosis is rejected

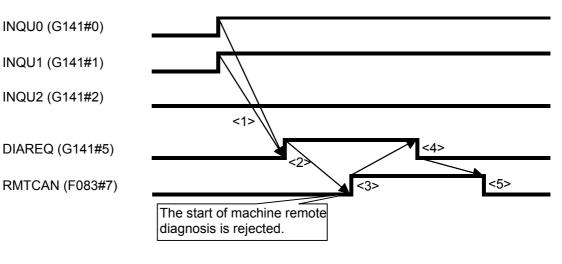

- <1> Before the signal to request machine remote diagnosis (DIAREQ) is set to "1", an inquiry destination for which to start the remote diagnosis functions is selected using the inquiry destination number signals (INQU0, INQU1, and INQU2). In this example, "inquiry destination 3" is selected by setting INQU0 = 1, INQU1 = 1, and INQU2 = 0.
- <2> The signal to request machine remote diagnosis (DIAREQ) is set to "1".
- <3> When the machine remote diagnosis package rejects the request to start diagnosis, the reject signal for machine remote diagnosis acceptance (RMTCAN) is set to "1".
- <4> When the reject signal for machine remote diagnosis acceptance (RMTCAN) is set to "1", the signal to request machine remote diagnosis (DIAREQ) is set to "0".
- <5> When the signal to request machine remote diagnosis (DIAREQ) is set to "0", the reject signal for machine remote diagnosis acceptance (RMTCAN) is set to "0".

### **E.2.2.3** When machine remote diagnosis is forcibly terminated

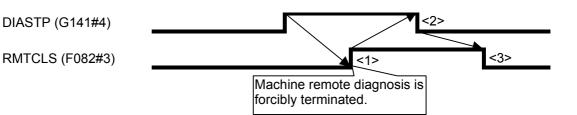

- <1> When the signal to request machine remote diagnosis cancellation (DIASTP) is set to "1", machine remote diagnosis is forcibly terminated. When forcible termination is complete, the completion signal for machine remote diagnosis cancel acceptance (RMTCLS) is set to "1".
- <2> When the completion signal for machine remote diagnosis cancel acceptance (RMTCLS) is set to "1", the signal to request machine remote diagnosis cancellation (DIASTP) is set to "0".
- <3> When the signal to request machine remote diagnosis cancellation (DIASTP) is set to "0", the completion signal for machine remote diagnosis cancel acceptance (RMTCLS) is set to "0".

#### B-64414EN/01

## **E.3** EXAMPLE OF SETTING THE MACHINE REMOTE DIAGNOSIS FUNCTIONS

An example of setting for operating the machine remote diagnosis functions is given below. In this example of setting, one personal computer functions as the machine remote diagnosis accepting server and machine remote diagnosis client and is connected to one CNC.

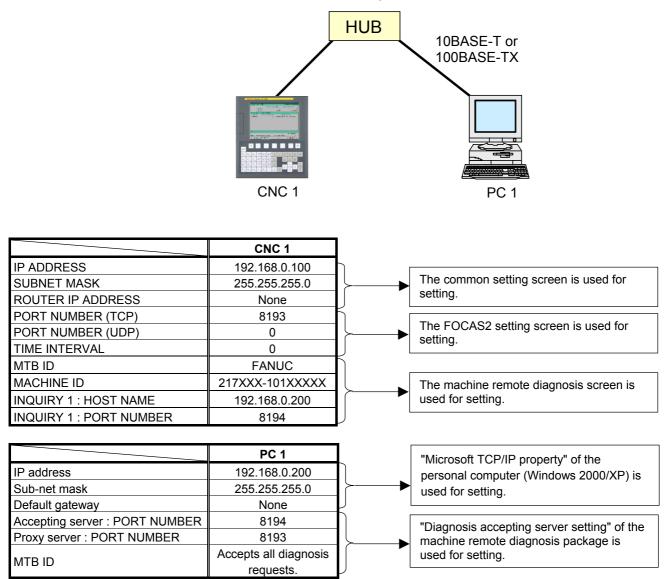

### **E.4** OPERATING THE MACHINE REMOTE DIAGNOSIS SCREEN

### Procedure

- 1 Press the function key  $\Im_{\text{SYSTEM}}$
- 2 Soft key [RMTDGN] ([REMOTE DIAG]) appear. (When there is no soft keys, press the continue key.)
- 3 Press soft key [RMTDGN] ([REMOTE DIAG]) to display the machine remote diagnosis screen.

| MACHINE REMOTE DIA | 00000         | N00000 |
|--------------------|---------------|--------|
|                    |               |        |
|                    |               |        |
|                    |               |        |
| RMT DIAG STATUS    |               |        |
| RMT DIAG TIME      | 00:           | 00:00  |
| RECEIPT NUMBER     |               | 0      |
| ERROR NUMBER       |               | 0      |
| AVAILABLE DEVICE   | Fast Ethernet | Board  |
| ERROR MESSAGE      |               |        |
|                    |               |        |
|                    |               |        |
| A ) _              |               |        |
|                    |               |        |
| MDI **** *** ***   | 12:00:00      |        |
| RMTDGN             | IO)           | PRT) + |

#### Machine remote diagnosis screen

| 4 | Press soft l | key [(OPRT)] | ] to display a | vailable soft | keys.  |  |
|---|--------------|--------------|----------------|---------------|--------|--|
| ( | OPEN         | CLOSE        | INQUI1         | INQUI2        | INQUI3 |  |

APPENDIX

| Display item       |                                                                                                    |
|--------------------|----------------------------------------------------------------------------------------------------|
| INQUIRY NUMBER     | Displays the inquiry number indicating the machine remote diagnosis                                              |
|                    | accepting server: "INQUIRY 1 ," "INQUIRY2," or "INQUIRY3."                                                       |
| INQUIRY            |                                                                                                    |
|                    | Displays information for identifying the machine remote diagnosis accepting server.                              |
| RMT DIAG STATUS    |                                                                                                    |
|                    | Displays the status of machine remote diagnosis.                                                                 |
| RMT DIAG TIME      |                                                                                                    |
|                    | Displays the time from the start of machine remote diagnosis to the end of it.                                   |
|                    | At each start of diagnosis, the time is accumulated from "00:00:00."                                             |
| RECEIPT NUMBER     |                                                                                                    |
|                    | Displays the receipt number issued by the machine remote diagnosis accepting server.                             |
| ERROR NUMBER       |                                                                                                    |
|                    | Displays the number of an error which occurs in operation of the machine remote diagnosis functions.             |
| AVAILABLE DEVICE   |                                                                                                    |
|                    | Displays the type of communication device for which the machine<br>remote diagnosis functions can operate.       |
| ERROR MESSAGE      |                                                                                                    |
|                    | Displays the message indicating an error which occurs in operation of<br>the machine remote diagnosis functions. |
| Operation list     |                                                                                                    |
| <b>.</b>           |                                                                                                    |
| OPEN (DIAG OPEN)   |                                                                                                    |
|                    | Starts machine remote diagnosis.                                                                                 |
| CLOSE (DIAG CLOSE) |                                                                                                    |
|                    | Forcibly terminates machine remote diagnosis.                                                                    |
| INQUI1 (INQUIRY1)  |                                                                                                    |
|                    | Selects inquiry destination 1.                                                                                   |
|                    |                                                                                                    |
| INQUI2 (INQUIRY2)  | Selects inquiry destination 2.                                                                                   |
|                    |                                                                                                    |
| INQUI3 (INQUIRY3)  | Selects inquiry destination 3.                                                                                   |
|                    |                                                                                                    |

### **E.4.1** Selecting an Inquiry Destination

Select an inquiry destination among inquiry destinations 1 to 3.

- 1 Press soft key [(OPRT)].
- 2 Press soft key [INQUI1] ([INQUIRY1]) to select inquiry destination 1.
- 3 Similarly, press soft key [INQUI2] ([INQUIRY2]) to select inquiry destination 2 and soft key [INQUI3] ([INQUIRY3]) to select inquiry destination 3.

### *E.4.2* Starting Diagnosis

Start diagnosis.

- 1 Press soft key [(OPRT)].
- 2 Press soft key [OPEN] ([DIAG OPEN]) to issue a diagnosis request to the machine remote diagnosis accepting server.
- 3 When the machine remote diagnosis accepting server accepts the diagnosis request, diagnosis starts.

### *E.4.2.1* Diagnosis status

| Status        | Description                                                                                                    |
|---------------|----------------------------------------------------------------------------------------------------|
|               | No operation                                                                                                    |
| OPEN          | [DIAG OPEN] was pressed.                                                                                                    |
| OPENING       | An attempt is being made to connect the machine remote diagnosis accepting server.                                                            |
| ACCEPTED      | The machine remote diagnosis accepting server<br>accepted diagnosis.                                                                          |
| REFUSED       | The machine remote diagnosis accepting server rejected diagnosis.                                                                             |
| DIAGNOSING    | This message flashes in synchronization with data flowing on the communication line.                                                          |
| CLOSE         | The machine remote diagnosis terminated diagnosis.                                                                                            |
| FORCE CLOSING | [CLOSE] ([DIAG CLOSE]) was pressed. After the completion of forced termination processing, "CLOSE" is indicated in the RMT DIAG STATUS field. |
| ERROR         | An error occurred during machine remote diagnosis.                                                                                            |

### **E.4.2.2** Error numbers and error messages

| Number | Error message                 | Meaning and action to be taken                                                                                                    |
|--------|-------------------------------|----------------------------------------------------------------------------------------------------|
| 1      | Diagnosis is busy             | [OPEN] ([DIAG OPEN]) was pressed during diagnosis.                                                                                                    |
| 2      | Router isn't alive            | The IP address of the router may be invalid or the power to the router may be off.<br>Check whether the IP address of the router is valid and whether the power to the<br>router is on.                                                                                                    |
| 3      | Receipt Server isn't<br>alive | The IP address of the machine remote diagnosis accepting server may be invalid<br>or the power to the machine remote diagnosis accepting server may be off. Check<br>whether the IP address of the machine remote diagnosis accepting server is valid<br>and whether the power to the machine remote diagnosis accepting server is on.                                                                                                    |
| 4      | System error                  | A system error occurred.<br>Check the log messages on the ETHERNET LOG screen and contact FANUC.                                                                                                    |
| 5      | Invalid Inquiry number.       | A value outside the valid setting range may be set for the inquiry destination.<br>Check whether the correct inquiry destination is set.                                                                                                    |
| 6      | Invalid IP Address            | Set the IP address according to the IP address specification format.                                                                                                    |
| 7      | Invalid PORT number           | A value outside the valid setting range may be set for the port number.<br>Check whether the correct port number is set.                                                                                                    |
| 8      | Invalid Router IP<br>Address  | Set the IP address of the router according to the IP address specification format.                                                                                                    |
| 9      | Socket error                  | <ul> <li>A communication error occurred due to a cause as listed below.</li> <li>Check the network wiring and anti-noise measures.</li> <li>→ The network quality degraded, data could not be received from the personal computer with which to communicate, and the logical communication path was disconnected.</li> <li>→ The software component on the personal computer with which to communicate forcibly disconnected the logical communication path.</li> <li>→ The Ethernet cable was disconnected.</li> </ul> |
| 11     | Invalid Request               | An internal error related to machine remote diagnosis occurred in the CNC.<br>Check the log messages on the ETHERNET LOG screen and contact FANUC.                                                                                                    |
| 12     | Invalid Packet                | An unrecognizable packet was received.<br>Check the log messages on the ETHERNET LOG screen and contact FANUC.                                                                                                    |
| 13     | Diagnosis was already stopped | [CLOSE] ([DIAG CLOSE]) was pressed not during diagnosis.                                                                                                    |
| 17     | Receive error                 | An attempt to receive data failed.<br>See Number 9 and check the network wiring and anti-noise measures.                                                                                                    |
| 19     | HeartBeat timeout             | Communication with the machine remote diagnosis accepting server stopped.<br>See Number 9 and check the network wiring and anti-noise measures.                                                                                                    |
| 20     | HeartBeat error               | An attempt was failed to send a heartbeat packet for machine remote diagnosis.<br>See Number 9 and check the network wiring and anti-noise measures.                                                                                                    |
| 22     | DNS error                     | An attempt was failed to connect the machine remote diagnosis accepting server<br>using the DNS function.<br>The IP address of the DNS server may be invalid or the power to the DNS server<br>may be off. Check whether the IP address of the DNS server is valid and whether<br>the power to the DNS server is on.                                                                                                    |

### **E.4.3** Forcibly Terminating Diagnosis

Forcibly terminate diagnosis.

- 1 Press soft key [(OPRT)].
- Press soft key [CLOSE] ([DIAG CLOSE]) to forcibly terminate diagnosis.

### UNSOLICITED MESSAGING FUNCTION

This chapter describes the setting and operating procedures for using the unsolicited messaging function.

Appendix F, "UNSOLICITED MESSAGING FUNCTION", consists of the following sections:

| F.1 | SETTING OF THE UNSOLICITED MESSAGING |  |
|-----|--------------------------------------|--|
|     | FUNCTION                             |  |
| F.2 | EXECUTING THE UNSOLICITED MESSAGING  |  |
|     | FUNCTION                             |  |
| F.3 | RELATED NC PARAMETERS                |  |

### **F.1** SETTING OF THE UNSOLICITED MESSAGING FUNCTION

This chapter describes the setting required to operate the unsolicited messaging function.

### Procedure

Press the function key

1

- 2 Soft key [ETHBRD] ([ETHER BOARD]) appear. (When there is no soft keys, press the continue key.)
- 3 Press soft key [ETHBRD] ([ETHER BOARD]) to display the Ethernet Setting screen.
- 4 Press soft keys [COMMON], [FOCAS2], and [UNSOLI] ([UNSOLI MSG]) and then enter parameters for the items that appear.

### F. UNSOLICITED MESSAGING FUNCTION

APPENDIX

### **COMMON screen (BASIC)**

Press soft key [COMMON]. The COMMON screen (BASIC) is displayed.

| ETH_BRD SETTING          | 00000   | N00000           |
|--------------------------|---------|------------------|
| COMMON: Setting[BOA      | ARD]    |                  |
| DETAIL                   |         |                  |
| DNS IP ADDRESS 1 192.    | 168. Ø. | <mark>251</mark> |
| DNS IP ADDRESS 2 192.    | 168.0.  | 252              |
| HOST NAME                |         |                  |
| CNC-1                    |         |                  |
| DOMAIN                   |         |                  |
| FACTORY                  |         |                  |
|                          |         |                  |
|                          |         | 2⁄2              |
| A ) _                    |         |                  |
|                          |         |                  |
| MDI **** *** 12:00:      | 00      |                  |
| COMMON FOCAS2 DTSVR RMTD |         | PRT) +           |

COMMON screen (BASIC)

### **Settings items**

| ltem        | Description                                           |
|-------------|-------------------------------------------------------|
| IP ADDRESS  | Specify the IP address of the Fast Ethernet.          |
|             | (Example of specification format: "192.168.0.100")    |
| SUBNET MASK | Specify a mask address for the IP addresses of the    |
|             | network.                                              |
|             | (Example of specification format: "255.255.255.0")    |
| ROUTER IP   | Specify the IP address of the router.                 |
| ADDRESS     | Specify this item when the network contains a router. |
|             | (Example of specification format: "192.168.0.253")    |

### **Display items**

| ltem        | Description               |
|-------------|---------------------------|
| MAC ADDRESS | Fast Ethernet MAC address |

### NOTE

Set page 2 (DETAIL screen) of the COMMON screen when using the DNS/DHCP function. For details, see Appendix D, "DNS/DHCP Function".

APPENDIX

### COMMON screen (DETAIL)

When using the DNS function, press soft key [COMMON] then press page key  $\begin{array}{c} & \\ \hline \\ PAGE \end{array}$ . The COMMON screen (DETAIL) is displayed. Set the DNS IP address setting items.

| ETH_BRD SETTING     | 00000 N00000     |
|---------------------|------------------|
| COMMON: Settin      | g [BOARD]        |
| BASIC               |                  |
| MAC ADDRESS         | 00E0E4000001     |
| IP ADDRESS          | 192.168.0.100    |
| SUBNET MASK         | 255. 255. 255. 0 |
| ROUTER IP ADDRESS   | 192. 168. 0. 253 |
|                     |                  |
|                     |                  |
|                     |                  |
|                     |                  |
|                     | 1⁄2              |
| A <b>} _</b>        |                  |
|                     |                  |
| MDI **** ***   12   | 2:00:00          |
| COMMON FOCAS2 DTSVR | RMTDIAG (OPRT) + |

COMMON screen (DETAIL)

### **Display items**

| ltem         | Description                                      |
|--------------|--------------------------------------------------|
| DNS IP       | Up to two DNS IP addresses can be specified.     |
| ADDRESS 1, 2 | The CNC searches for the DNS server using DNS IP |
|              | addresses 1 and 2 in that order.                 |

### F. UNSOLICITED MESSAGING FUNCTION

APPENDIX B-64414EN/01

### **FOCAS2** screen

Press soft key [FOCAS2]. The FOCAS2 screen is displayed.

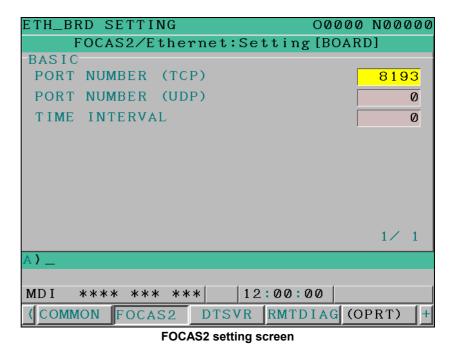

### Setting items

| Item          | Description                                           |
|---------------|-------------------------------------------------------|
| PORT NUMBER   | Specify a port number to be used with the unsolicited |
| (TCP)         | messaging function (FOCAS2/Ethernet function). The    |
|               | valid input range is 5001 to 65535.                   |
| PORT NUMBER   | Set this item to 0 when it is used as the unsolicited |
| (UDP)         | messaging function (FOCAS2/Ethernet function).        |
| TIME INTERVAL | Set this item to 0 when it is used as the unsolicited |
|               | messaging function (FOCAS2/Ethernet function).        |

### *F.1.1* Mode Selection

This subsection describes the selection of a mode for setting the unsolicited messaging function.

### **Unsolicited Message screen (BASIC)**

Press soft key [UNSOLI] ([UNSOLI MSG]). The Unsolicited Message screen (BASIC) is displayed.

| ETH_BRD SETTING | 00000 N00000           |
|-----------------|------------------------|
| CNC Unsolicited | Message:Setting[BOARD] |
| BASIC           |                        |
| MODE            | CNC MODE               |
| IP ADDRESS      |                        |
|                 |                        |
| STATUS          | Not Ready              |
|                 |                        |
|                 |                        |
|                 |                        |
|                 | 1/ 3                   |
| A               |                        |
|                 |                        |
| MDI **** *** ** | * 12:00:00             |
| (DS FMT         | UNSOL I (OPRT) +       |

Unsolicited Message screen 1 (BASIC)

### Setting items

| ltem | Description                                                                                                    |
|------|----------------------------------------------------------------------------------------------------|
| MODE | <ul> <li>Select a mode for setting the unsolicited messaging function.</li> <li>For the method of selection, see "Operation" described later.</li> <li>When "CNC MODE" is selected This mode enables setting on the CNC screen. In this case, setting on the personal computer is disabled. For details, see Appendix F.1.2, "Setting on the CNC Screen".</li> <li>When "PC MODE" is selected This mode enables setting on the personal computer. In this case, setting on the CNC screen is disabled. For details, see Appendix F.1.2, "Setting on the CNC Screen".</li> <li>When "PC MODE" is selected This mode enables setting on the personal computer. In this case, setting on the CNC screen is disabled. For details, see Appendix F.1.2, "Setting on the Personal Computer".</li> </ul> |

### F. UNSOLICITED MESSAGING FUNCTION

APPENDIX

### NOTE

- 1 The mode is set to "PC MODE" at the time of initial use.
- 2 The mode can be switched only in the "Not Ready" state. For the "Not Ready" state, see "**Display items**" provided later.
- 3 If the mode is switched from "CNC MODE" to "PC MODE", all parameters set on the CNC screen are cleared.

### Operation

The mode can be switched as described below.

| 1 | Press soft k | ey [(OPRT)]. | Soft key [MODE | ] is displayed. |
|---|--------------|--------------|----------------|-----------------|
| < | MODE         | CHA-EXT      | Ĭ              | Ĭ               |

- 2 Press soft key [MODE]. Soft keys [CNC MODE] and [PC MODE] are displayed.
   CNCMODE PC MODE
- 3 Press soft key of the mode that you want to change.

### **Display items**

| ltem       | Description                                                                                                    |
|------------|----------------------------------------------------------------------------------------------------|
| IP ADDRESS | Displays the IP address of the personal computer currently connected.<br>(Example of display format: "192.168.0.1")                                                                                                    |
| STATUS     | <ul> <li>Displays the current state.</li> <li>The following five states are available:</li> <li>&lt;1&gt; Not Ready</li> <li>State where data is not transmitted even when a request for data transmission is made from an NC program or ladder program</li> <li>&lt;2&gt; Ready</li> <li>State where data is transmitted when a request for data transmission is made from an NC program or ladder program</li> <li>&lt;3&gt; Sending</li> <li>State present from the acceptance of a request for data transmission from an NC program or ladder program until data transmission is completed</li> <li>&lt;4&gt; Receiving</li> <li>State present from completion of data transmission until response data is received</li> <li>&lt;5&gt; Completed</li> <li>State present from reception of response data until response data processing is completed</li> <li>[Supplement]</li> <li>Data transmission</li> <li>Means unsolicited message transmission (CNC→PC).</li> <li>Response data</li> </ul> |

### NOTE

- 1 To switch the state from "Not Ready" to "Ready", the FOCAS2 function cnc\_unsolicstart needs to be executed on the personal computer.
- 2 To switch the state from other than "Not Ready" to "Not Ready", the FOCAS2 function cnc\_unsolicstop needs to be executed on the personal computer.
- 3 For the timing charts of the states, see Appendix F.2, "Execution Methods".

### *F.1.2* Setting on the CNC Screen

This subsection describes the method of setting on the Unsolicited Message screen.

### NOTE

- 1 To enable the settings on the CNC screen and perform unsolicited messaging, the procedure below needs to be used.
  - (1) Set all setting items on the Unsolicited Message screen (CONNECT).
  - (2) Press soft key [(OPRT)] then press soft key [APPLY].
  - (3) Start unsolicited messaging (execute the FOCAS2 function cnc\_unsolicstart) on the personal computer.
- 2 Setting of the setting items on the Unsolicited Message screen (CONNECT) and execution of the soft keys ([(OPRT)] then [APPLY]) are possible only in the "Not Ready" state. For the "Not Ready" state, see "**Display items**" in Appendix F.1.1, "Mode Selection".

### Unsolicited Message screen (CONNECT)

Press soft key [UNSOLI] ([UNSOLI MSG]) then open page 2 and 1 PAGE PAGE page 3 with page keys The Unsolicited Message screen (CONNECT) is displayed. ETH\_BRD SETTING 00000 N00000 CNC Unsolicited Message:Setting[BOARD] CONNECT HOST NAME (IP ADDRESS) 192. 168. 0. 1 PORT NUMBER 8196 RETRY COUNT З TIMEOUT 10 ALIVE TIME 5 CONTROL PARAMETER TYPE 1 CONTROL PARAMETER R1000 2/ 3 . } 12:00:00 MD I \*\*\*\* \*\*\* \*\*\* UNSOLI (OPRT) (DS FMT **Unsolicited Message screen 2 (CONNECT)** ETH\_BRD SETTING 00000 N00000 CNC Unsolicited Message:Setting[BOARD] CONNECT TRANSMISSION NUMBER 3 TRANSMISSION PARAMETER NO. TYPE PMC ADDRESS SIZE MACRO NO. NUMBER 1 R1500 100 1 2 1 D1100 100 3 З 1:100 10 3/ 3

| ADI **** *** ***   12:00:00  <br>DS FMT | · —  |      |     |     |          |        |   |
|-----------------------------------------|------|------|-----|-----|----------|--------|---|
|                                         |      |      |     |     |          |        |   |
| DS EMT UNCOLI (ODDT)                    | AD I | **** | *** | *** | 12:00:00 |        |   |
| UNSULI (UFRI)                           | DS   | FMT  |     |     | UNSOL I  | (OPRT) | + |

Unsolicited Message screen 3 (CONNECT)

### F. UNSOLICITED MESSAGING FUNCTION

### Setting items

| Item                   | Description                                                                                                    |
|------------------------|----------------------------------------------------------------------------------------------------|
| HOST NAME (IP ADDRESS) | When the DNS function is disabled, specify the IP address of the                                                          |
|                        | communication destination personal computer.                                                                              |
|                        | (Example of specification format: "192.168.0.1")                                                                          |
|                        | When the DNS function is enabled, specify the host name of the                                                            |
|                        | communication destination personal computer. (Up to 63 characters can be                                                  |
|                        | specified.)                                                                                                    |
|                        | (Example of specification format: "UNSOLI-SRV.FACTORY")                                                                   |
| PORT NUMBER            | Specify the TCP port number and UDP port number of the communication                                                      |
|                        | destination personal computer.                                                                                            |
|                        | Usually, specify "8196".                                                                                                  |
|                        | The valid input range is 5001 to 65535.                                                                                   |
| RETRY COUNT            | Specify the number of retries to be made when there is no response to data                                                |
|                        | transmitted by the communication board.                                                                                   |
|                        | The valid input range is 0 to 32767.                                                                                      |
| TIMEOUT                | Specify a time-out period (in sec) from the transmission of data by the                                                   |
|                        | communication board until a response is made to the transmitted data.                                                     |
|                        | The valid input range is 1 to 32767.                                                                                      |
| ALIVE TIME             | Specify the time interval (in sec) of the alive signal to be transmitted while the                                        |
|                        | communication board is operating normally.                                                                                |
|                        | Specify a value not greater than the value of TIMEOUT.                                                                    |
|                        | The valid input range is 1 to 32767.                                                                                      |
| CONTROL PARAMETER      | Specify a type of control parameter. When this parameter is set to 0, the                                                 |
| TYPE                   | control parameter is invalid.                                                                                             |
|                        | When set to 1: PMC address (response notification method)                                                                 |
|                        | When set to 2: PMC address (simplified method)                                                                            |
|                        | When set to 3: Custom macro variable (simplified method)                                                                  |
| CONTROL PARAMETER      | Specify a control parameter for executing data transmission.                                                              |
|                        | When CONTROL PARAMETER TYPE is set to 1 Specify a PMC address for control.                                                |
|                        | A PMC address in the R area or E area may be specified.                                                                   |
|                        | Two bytes starting at a specified address are allocated in the area.                                                      |
|                        | When CONTROL PARAMETER TYPE is set to 2                                                                                   |
|                        | Specify a PMC address for control.                                                                                        |
|                        | A PMC address in the R area or E area may be specified.                                                                   |
|                        | Only a specified address (one byte) is allocated in the area.                                                             |
|                        | When CONTROL PARAMETER TYPE is set to 3                                                                                   |
|                        | Specify a custom macro variable number for control.<br>Only a volatile common variable may be specified as a custom macro |
|                        | variable.                                                                                                    |
|                        | Only the variable with a specified variable number is allocated in the area.                                              |
| TRANSMISSION NUMBER    | Specify the number of data items to be transmitted.                                                                       |
|                        | The valid input range is 1 to 3.                                                                                          |

| Item                                     | Description                                                                                                    |
|------------------------------------------|----------------------------------------------------------------------------------------------------|
| TRANSMISSION<br>PARAMETER<br>(NO.1 to 3) | Specify each parameter for transmission data.                                                                                                    |
| TYPE                                     | <ul> <li>Specify a transmission data type. When this parameter is set to 0, the transmission parameter is invalid.</li> <li>When set to 1 or 2: PMC address</li> <li>When set to 3: Custom macro variable</li> </ul>                                                                                                    |
| PMC ADDRESS or<br>MACRO NO.              | Specify the start of a transmission data area         When TYPE is set to 1 or 2         Specify a PMC address for transmission.         When TYPE is set to 3                                                                                                    |
| SIZE or NUMBER                           | Specify a custom macro variable number for transmission.         Specify the size of a transmission data area or the number of variables.         The maximum specifiable number of bytes is as follows:         • When TRANSMISSION NUMBER is set to 1: 2890 bytes         • When TRANSMISSION NUMBER is set to 2: 2874 bytes in total         • When TRANSMISSION NUMBER is set to 3: 2858 bytes in total         • When TRANSMISSION NUMBER is set to 3: 2858 bytes in total         • When using custom macro variables, use a conversion rate of one variable for eight bytes. |
|                                          | When TYPE is set to 1 or 2         Specify a PMC area size (bytes) for transmission.         When TYPE is set to 3         Specify the number of custom macro variables for transmission.         When a macro variable number of 1000 or greater (system variable) is used, this parameter can be set to 1 only.                                                                                                    |

### 

- 1 When setting a PMC address for control or a PMC address for transmission, observe the following:
  - (1) An R address or E address can be set.
  - (2) Ensure that a PMC address area for control never overlaps PMC areas used by other functions (PROFIBUS-DP).
- 2 When setting a macro variable for control or a macro variable for transmission, observe the following:
  - (1) When a multipath CNC is used, use the following input format: cpath-number>:<variable-number>

When specifying variable number #100 of the second CNC path, for example, input "2:100". When only the variable number (100) is input, the specification of the first path (1:100) is assumed for processing. When the key for ":" is unavailable, use the key for "/" or "EOB" instead.

(2) Ensure that a macro variable for control never be doubly specified as a variable to be used for a purpose other than the unsolicited messaging function.

### F. UNSOLICITED MESSAGING FUNCTION

APPENDIX

### NOTE

- 1 Two methods are available for PMC address specification in CONTROL PARAMETER TYPE: response notification method and simplified method. For details of the methods, see Appendix F.2, "EXECUTING THE UNSOLICITED MESSAGING FUNCTION".
- 2 The valid setting ranges of custom macro variable numbers depend on the selected options. For details, refer to "User's Manual (Common to Lathe System/Machining Center System) (B-64304EN)".
- 3 Ensure that the setting of TRANSMISSION NUMBER matches the settings of TRANSMISSION PARAMETER (NO. 1 to NO. 3). If TRANSMISSION NUMBER is set to 3, and an invalid value is specified in any of TRANSMISSION PARAMETER NO. 1 to NO. 3, for example, execution of soft key [APPLY] results in an error.

### Operation

The settings of all setting items on the Unsolicited Message screen (CONNECT) can be made effective as follows:

 1
 Press soft key [(OPRT)].
 Soft key [APPLY] is displayed.

 (CHA-EXT)
 APPLY
 INPUT)

2 Press soft key [APPLY].

### *F.1.3* Setting on the personal computer

For setting on the personal computer, create and set an application by using the following FOCAS2 functions:

- cnc\_wrunsolicprm2 Parameter setting 2 for unsolicited messaging
- cnc unsolicstart Start of unsolicited messaging

For details, refer to Chapter 5, "UNSOLICITED MESSAGING FUNCTION", in "FANUC Open CNC FOCAS1/FOCAS2 CNC/PMC Data Window Library Operator's Manual".

#### NOTE

- 1 To start unsolicited messaging, the FOCAS2 function cnc\_wrunsolicprm2 needs to be executed first then the FOCAS2 function cnc\_unsolicstart needs to be executed.
- 2 The FOCAS2 function cnc\_wrunsolicprm2 can be executed only in the "Not Ready" state. For details of the state, see "**Display items**" in Appendix F.1.1, "Mode Selection".
- 3 When the FOCAS2 function cnc\_wrunsolicprm2 is executed, the Unsolicited Message screen (CONNECT) displays the settings made on the personal computer.

### **F.2** EXECUTING THE UNSOLICITED MESSAGING FUNCTION

How to execute the unsolicited messaging function is described below.

To execute the unsolicited messaging function, three methods are available:

- Using a PMC address for control based on the response notification method in a ladder program
- Using a PMC address for control based on the simplified method in a ladder program
- Using a macro variable for control based on the simplified method in an NC program

### NOTE

- When a ladder program is used, the response notification method and the simplified method are available. A major difference is that the response notification method sends RES\_CODE to the ladder program in response to data transmission but the simplified method does not send a response. To utilize a ladder program based on logic used with the Series 16*i*, for example, use the response notification method. When RES\_CODE is unnecessary or a new ladder program is created, the simplified method can be used.
   RES\_CODE is recorded on the Ethernet log screen
- when a value other than 0x00 and 0x01 is detected.
  For details of RES\_CODE, refer to Chapter 5,
  "UNSOLICITED MESSAGING FUNCTION", in
  "FANUC Open CNC FOCAS1/FOCAS2 CNC/PMC Data Window Library Operator's Manual".

### *F.2.1* When a PMC Address for control is Used (Response Notification Method)

A description of using a PMC address for control in a ladder program according to the response notification method is provided below.

### NOTE

A combination of a PMC address for control and a macro variable for transmission is also usable. In this case, note that the read timing of the value of a macro variable to be transmitted cannot be identified when viewed from the ladder program. In the description below, a PMC address is used for both of control and transmission.

### Explanation of PMC address signals for control

A detailed description of PMC address signals for control used to execute the unsolicited messaging function is provided below. A PMC address area for control consists of 2 bytes.

The description below assumes that Rxxxx is used as a PMC address for control.

|                                | No.                                                                     | #7                                                                 | #6                                               | #5                             | #4                                   | #3                              | #2                                | #1                             | #0                    |
|--------------------------------|-------------------------------------------------------------------------|--------------------------------------------------------------------|--------------------------------------------------|--------------------------------|--------------------------------------|---------------------------------|-----------------------------------|--------------------------------|-----------------------|
|                                | Rxxxx                                                                   | REQ                                                                |                                                  |                                |                                      |                                 |                                   |                                |                       |
|                                |                                                                         |                                                                    |                                                  |                                |                                      |                                 |                                   |                                |                       |
|                                | <b>REQ</b> <rxxxx#7></rxxxx#7>                                          |                                                                    |                                                  |                                |                                      |                                 |                                   |                                |                       |
|                                | [Name]                                                                  | Messa                                                              | Message transmission request signal              |                                |                                      |                                 |                                   |                                |                       |
| [Cla                           | ssification]                                                            | Input s                                                            | Input signal                                     |                                |                                      |                                 |                                   |                                |                       |
|                                | [Function]                                                              | Reque                                                              | Requests transmission of an unsolicited message. |                                |                                      |                                 |                                   |                                |                       |
|                                | [Operation]                                                             | ation] After preparing a transmission message at a PMC address for |                                                  |                                |                                      |                                 |                                   |                                |                       |
|                                | transmission, the ladder program sets this signal to 1. The message     |                                                                    |                                                  |                                |                                      |                                 |                                   |                                |                       |
|                                | is then transmitted to the personal computer.                           |                                                                    |                                                  |                                |                                      |                                 |                                   |                                |                       |
|                                |                                                                         |                                                                    |                                                  |                                |                                      |                                 |                                   |                                |                       |
|                                | No. #7 #6 #5 #4 #3 #2 #1 #0                                             |                                                                    |                                                  |                                |                                      |                                 |                                   |                                |                       |
|                                | Rxxxx+1                                                                 | RES                                                                | RES COM RES_CODE                                 |                                |                                      |                                 |                                   |                                |                       |
|                                |                                                                         |                                                                    |                                                  |                                |                                      |                                 |                                   |                                |                       |
|                                | RES                                                                     |                                                                    | x+1#7>                                           |                                |                                      |                                 |                                   |                                |                       |
|                                | [Name] Message response reception signal                                |                                                                    |                                                  |                                |                                      |                                 |                                   |                                |                       |
| [Classification] Output signal |                                                                         |                                                                    |                                                  |                                |                                      |                                 |                                   |                                |                       |
| -                              | [Function] Posts the reception of a response to an unsolicited message. |                                                                    |                                                  |                                |                                      |                                 |                                   |                                |                       |
| _                              |                                                                         |                                                                    | -                                                |                                |                                      |                                 |                                   |                                | •                     |
| [Output                        | [Function]<br>condition]                                                | Upon                                                               | reception                                        | n of a m                       | essage by                            | y the per                       | rsonal co                         | omputer,                       | a respon              |
| [Output                        |                                                                         | Upon the m                                                         | reception<br>essage                              | n of a m<br>is transi          | essage by mitted to                  | y the per<br>o the C            | rsonal co<br>CNC (co              | omputer,<br>ommunic            | a respon<br>cation bo |
| [Output                        |                                                                         | Upon the m<br>When                                                 | reception<br>essage<br>the CN                    | n of a m<br>is trans<br>C (com | essage by<br>mitted to<br>munication | y the per<br>o the C<br>on boar | rsonal co<br>CNC (co<br>d) receiv | omputer,<br>ommunic<br>ves the | a respon              |

signal is set to 1. When this signal is set to 1, the ladder program reads RES\_CODE then clears REQ to 0. Next, the CNC (communication board) clears RES\_CODE to 0 then sets this signal to 0.

### F. UNSOLICITED MESSAGING FUNCTION

APPENDIX

| COM                | <rxxxx+1#6></rxxxx+1#6>                                                                    |
|--------------------|--------------------------------------------------------------------------------------------|
| [Name]             | Message transmission start signal                                                          |
| [Classification]   | Output signal                                                                              |
| [Function]         | Posts the start of transmission of an unsolicited message.                                 |
| [Output condition] | When transmission of a message to the personal computer is started,                        |
|                    | this signal is set to 1. Upon completion of message transmission, this signal is set to 0. |
| <b>RES_CODE</b>    | <rxxxx+1#0> to <rxxxx+1#5></rxxxx+1#5></rxxxx+1#0>                                         |
| [Name]             | Message response reception result signal                                                   |
| [Classification]   | Output signal                                                                              |
| [Function]         | Posts the reception result of a response to an unsolicited message.                        |
| [Output condition] | The reception result of a response to a message is set. After reading                      |
|                    | this signal, the ladder program clears REQ to 0. The CNC                                   |
|                    | (communication board) then clears this signal to 0.                                        |
|                    |                                                                                            |
|                    | NOTE                                                                                       |
|                    | For details of RES_CODE, refer to Chapter 5,<br>"UNSOLICITED MESSAGING FUNCTION", in       |
|                    |                                                                                            |

### Timing chart of PMC address signals for control

The timing chart of PMC address signals for control based on the response notification method is described below.

"FANUC Open CNC FOCAS1/FOCAS2 CNC/PMC

Data Window Library Operator's Manual".

In the example below, an unsolicited message is transmitted once after reception of the FOCAS2 function cnc\_unsolicstart then the FOCAS2 function cnc unsolicstop is received.

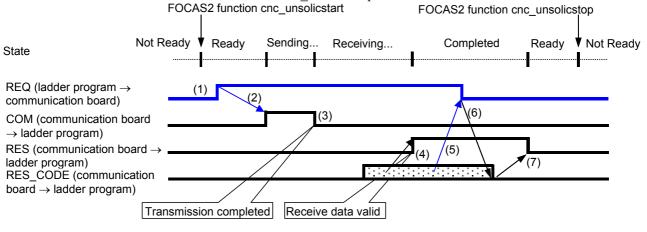

- (1) After checking that RES is set to 0, the ladder program prepares a message then sets REQ to 1.
- (2) Because of REQ set to 1, the communication board sets COM to 1 then transmits the message.
- (3) Upon completion of message transmission, the communication board sets COM to 0.

- (4) Upon reception of a response to the message, the communication board sets RES\_CODE then sets RES to 1.
- (5) Because of RES set to 1, the ladder program reads RES\_CODE then sets REQ to 0.
- (6) Because of REQ set to 0, the communication board clears RES CODE to 0.
- (7) The communication board sets RES to 0.

### NOTE

For details of the states, see "**Display items**" in F.1.1, "Mode Selection".

#### F.2.2 When a PMC Address for Control is Used (Simplified Method)

A description of using a PMC address for control in a ladder program according to the simplified method is provided below.

### NOTE

A combination of a PMC address for control and a macro variable for transmission is also usable. In this case, note that the read timing of the value of a macro variable to be transmitted cannot be identified when viewed from the ladder program. In the description below, a PMC address is used for both of control and transmission.

### Explanation of PMC address signals for control

A detailed description of PMC address signals for control used to execute the unsolicited messaging function is provided below. A PMC address area for control consists of 1 byte.

The description below assumes that Rxxxx is used as a PMC address for control.

| No.   | #7  | #6 | #5 | #4 | #3 | #2 | #1 | #0 |
|-------|-----|----|----|----|----|----|----|----|
| Rxxxx | REQ |    |    |    |    |    |    |    |

REQ <Rxxxx#7>

[Name] Message transmission request signal [Classification] [Function]

Input/Output signal

Requests transmission of an unsolicited message. [Operation]

After preparing a transmission message at a PMC address for transmission, the ladder program sets this signal to 1. The message is then transmitted to the personal computer. Upon reception of a response to the message, the CNC (communication board) clears this signal to 0.

### F.UNSOLICITED MESSAGING B-64414EN/01 APPENDIX FUNCTION

### Timing chart of PMC address signals for control

The timing chart of PMC address signals for control based on the simplified method is described below.

In the example below, an unsolicited message is transmitted once after reception of the FOCAS2 function cnc\_unsolicstart then the FOCAS2 function cnc\_unsolicstop is received.

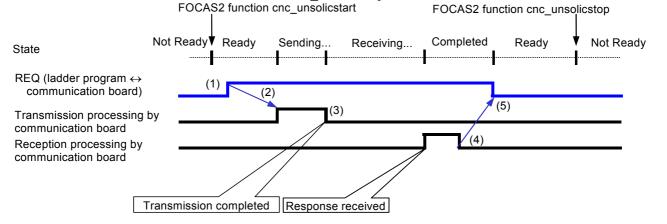

- (1) After checking that REQ is set to 0, the ladder program prepares a message then sets REQ to 1.
- (2) Because of REQ set to 1, the communication board transmits the message.
- (3) The communication board completes message transmission processing.
- (4) Upon reception of a response to the message, the communication board completes reception processing.
- (5) Because of reception processing completed, the communication board sets REQ to 0.

### NOTE

For details of the states, see "**Display items**" in F.1.1, "Mode Selection".

### *F.2.3* When a Macro Variable for Control is Used (Simplified Method)

A description of using a macro variable for control in an NC program according to the simplified method is provided below.

### NOTE

A combination of a macro variable for control and a PMC address for transmission is also usable. In this case, note that the read timing of the value of PMC data to be transmitted cannot be identified when viewed from the NC program. In the description below, a macro variable is used for both of control and transmission.

### Explanation of a macro variable for control

A detailed description of a macro variable for control used to execute the unsolicited messaging function is provided below. One macro variable for control is used.

The description below assumes that #xxxx (with no CNC path number specified) is used as a macro variable number for control. <#xxxx>

REQ [Name] [Classification]

> [Function] [Operation]

Message transmission request signal

Input/Output signal

Requests transmission of an unsolicited message.

After preparing a transmission message in a macro variable for transmission, the NC program sets this signal to 1. The message is then transmitted to the personal computer. Upon reception of a response to the message, the CNC (communication board) clears this signal to 0.

### NOTE

A REQ input/output value is a real number. So, "0" means "0.0", and "1" means "1.0".

### E-64414EN/01 F.UNSOLICITED MESSAGING FUNCTION

### Timing chart of a macro variable for control

The timing chart of a macro variable for control based on the simplified method is described below.

In the example below, an unsolicited message is transmitted once after reception of the FOCAS2 function cnc\_unsolicstart then the FOCAS2 function cnc\_unsolicstop is received.

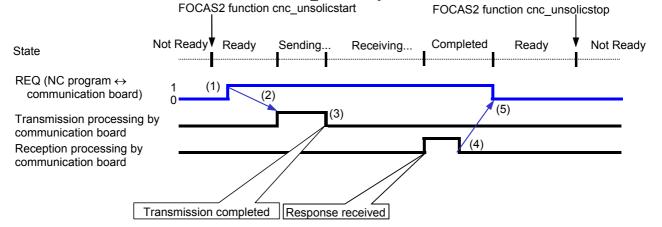

- (1) After checking that REQ is set to 0, the NC program prepares a message then sets REQ to 1.
- (2) Because of REQ set to 1, the communication board transmits the message.
- (3) The communication board completes message transmission processing.
- (4) Upon reception of a response to the message, the communication board completes reception processing.
- (5) Because of reception processing completed, the communication board sets REQ to 0.

### NOTE

For details of the states, see "**Display items**" in F.1.1, "Mode Selection".

#### *F.3* **RELATED NC PARAMETERS**

|                    |           | #7                                                             | #6                                                                                                    | #5          | #4           | #3        | #2              | #1      | #0            |  |  |  |
|--------------------|-----------|----------------------------------------------------------------|----------------------------------------------------------------------------------------------------|-------------|--------------|-----------|-----------------|---------|---------------|--|--|--|
|                    | 0904      |                                                                | DHC                                                                                                    | DNS         | UNM          | D1E       |                 |         |               |  |  |  |
|                    |           |                                                                |                                                                                                    |             |              |           |                 |         |               |  |  |  |
|                    | put type] | -                                                              | Setting input                                                                                                    |             |              |           |                 |         |               |  |  |  |
| [D                 | ata type] | Bit                                                            | Bit                                                                                                    |             |              |           |                 |         |               |  |  |  |
|                    | DIE       | 33.71                                                          |                                                                                                    |             |              |           |                 |         |               |  |  |  |
| #3                 | D1E       |                                                                | <ul><li>When the DHCP function is used:</li><li>0: Default parameters for the FOCAS2/Ethernet functions are set.</li></ul> |             |              |           |                 |         |               |  |  |  |
|                    |           |                                                                |                                                                                                    | ber (TCP    |              |           | 2/12/110111     |         | ons are set.  |  |  |  |
|                    |           |                                                                |                                                                                                    | ber (UDF    |              |           |                 |         |               |  |  |  |
|                    |           |                                                                | ime inte                                                                                                    | -           | 0            |           |                 |         |               |  |  |  |
|                    |           | 1: D                                                           | efault p                                                                                                    | arameter    | s for CII    | MPLICI    | ГҮ <i>і</i> СЕІ | LL comm | nunication an |  |  |  |
|                    |           |                                                                | et.                                                                                                    | (= ==       |              |           |                 |         |               |  |  |  |
|                    |           |                                                                |                                                                                                    | ber (TCP    |              |           |                 |         |               |  |  |  |
|                    |           |                                                                | ime inte                                                                                                    | per (UDF    | P) 819<br>50 | 92        |                 |         |               |  |  |  |
|                    |           | 1                                                              | inte inte                                                                                                    | i vai       | 50           |           |                 |         |               |  |  |  |
| #4                 | UNM       | The Cl                                                         | NC Unso                                                                                                    | olicited N  | /lessagin    | g functio | on is:          |         |               |  |  |  |
|                    |           |                                                                | lot used.                                                                                                    |             | C            | •         |                 |         |               |  |  |  |
|                    |           | 1: U                                                           | lsed.                                                                                                    |             |              |           |                 |         |               |  |  |  |
|                    | DNG       |                                                                | NG 1.                                                                                                    |             |              |           |                 |         |               |  |  |  |
| # 5                | DNS       |                                                                | NS clien<br>lot used.                                                                                                    | t functio   | n 1s:        |           |                 |         |               |  |  |  |
|                    |           |                                                                | lot used.<br>Ised.                                                                                                    |             |              |           |                 |         |               |  |  |  |
|                    |           | 1. 0                                                           | sea.                                                                                                    |             |              |           |                 |         |               |  |  |  |
| #6                 | DHC       | The D                                                          | HCP clie                                                                                                    | ent functi  | on is:       |           |                 |         |               |  |  |  |
|                    |           |                                                                | lot used.                                                                                                    |             |              |           |                 |         |               |  |  |  |
|                    |           | 1: Used.                                                       |                                                                                                    |             |              |           |                 |         |               |  |  |  |
|                    |           | NOTE                                                           |                                                                                                    |             |              |           |                 |         |               |  |  |  |
|                    |           | NOTE                                                           |                                                                                                    |             |              |           |                 |         |               |  |  |  |
|                    |           | If any parameter is changed, the power needs to be turned off. |                                                                                                    |             |              |           |                 |         |               |  |  |  |
|                    |           |                                                                |                                                                                                    |             | IS func      | tion it i | is nece         | ssarv t | o set DNS     |  |  |  |
|                    |           |                                                                |                                                                                                    | resses      |              |           |                 |         |               |  |  |  |
|                    |           |                                                                | screen                                                                                                    |             |              |           | 001111          |         | ,,            |  |  |  |
|                    |           |                                                                |                                                                                                    |             |              |           |                 |         |               |  |  |  |
|                    |           | #7                                                             | #6                                                                                                    | #5          | #4           | #3        | #2              | #1      | #0            |  |  |  |
|                    | 0905      |                                                                |                                                                                                    |             | UNS          |           |                 |         |               |  |  |  |
|                    |           |                                                                |                                                                                                    |             |              |           |                 |         |               |  |  |  |
|                    | put type] | Setting                                                        | g input                                                                                                    |             |              |           |                 |         |               |  |  |  |
| ١D                 | ata type] | Bit                                                            |                                                                                                    |             |              |           |                 |         |               |  |  |  |
| #4                 | UNS       | In the                                                         | CNC I                                                                                                    | Insolicité  | ed Mess      | aoino fi  | inction         | when th | ne end of th  |  |  |  |
| <i>''</i> <b>'</b> | 0116      |                                                                |                                                                                                    |             |              |           |                 |         | ed Messagin   |  |  |  |
|                    |           |                                                                |                                                                                                    | y connec    | -            |           |                 |         |               |  |  |  |
|                    |           |                                                                | •                                                                                                    | est for the |              | the funct | tion is re      | iected  |               |  |  |  |

- 0:
- The request for the end of the function is rejected. The request for the end of the function is accepted. 1:

# G FTP TRANSFER FUNCTION

This chapter describes the setting and operating procedures for using the FTP transfer function.

#### NOTE

- 1 With the FTP, the maximum number of FTP servers that can be connected per CNC is 1.
- 2 The FTP file transfer function does not support the passive mode (PASV command).
- 3 The FTP file transfer function does not work when the software option for the Data Server function is enabled.
- 4 The FTP file transfer function cannot perform M198-based subprogram calling or DNC operation.

Appendix G, "FTP TRANSFER FUNCTION", consists of the following sections:

| G.1 SETTING OF THE FTP TRANSFER FUNCTION              |  |
|-------------------------------------------------------|--|
| G.2 RELATED NC PARAMETERS                             |  |
| G.3 Example of setting the FTP file transfer function |  |

- G.4 OPERATING THE FTP FILE TRANSFER FUNCTIONS .....314

### **G.1** SETTING OF THE FTP TRANSFER FUNCTION

This chapter describes the setting required to operate the FTP transfer function.

### Procedure

- 1 Press the function key
- 2 Soft key [ETHBRD] ([ETHER BOARD]) appear. (When there is no soft keys, press the continue key.)

 $\left( \right)$ 

- 3 Press soft key [ETHBRD] ([ETHER BOARD]) to display the Ethernet Setting screen.
- 4 Press soft keys [COMMON] and [FTPTRNS] ([FTP TRANS]) and then enter parameters for the items that appear.

### **COMMON screen (BASIC)**

Press soft key [COMMON]. The COMMON screen (BASIC) is displayed.

| ETH_BRD SETTING       | 00000 N00000                  |  |  |  |  |  |
|-----------------------|-------------------------------|--|--|--|--|--|
| COMMON: Settin        | g [BOARD]                     |  |  |  |  |  |
| BASIC                 |                               |  |  |  |  |  |
| MAC ADDRESS           | 00E0E4000001                  |  |  |  |  |  |
| IP ADDRESS            | <mark>192. 168. 0. 100</mark> |  |  |  |  |  |
| SUBNET MASK           | 255. 255. 255. 0              |  |  |  |  |  |
| ROUTER IP ADDRESS     | 192. 168. 0. 253              |  |  |  |  |  |
|                       |                               |  |  |  |  |  |
|                       |                               |  |  |  |  |  |
|                       |                               |  |  |  |  |  |
|                       |                               |  |  |  |  |  |
|                       | 1⁄2                           |  |  |  |  |  |
| A <b>} _</b>          |                               |  |  |  |  |  |
|                       |                               |  |  |  |  |  |
| MDI **** *** 12       | :00:00                        |  |  |  |  |  |
| COMMON FOCAS2 FTPTRNS | RMTDIAG (OPRT) +              |  |  |  |  |  |
|                       |                               |  |  |  |  |  |

COMMON screen (BASIC)

### **Setting items**

| ltem        | Description                                           |  |  |  |  |  |
|-------------|-------------------------------------------------------|--|--|--|--|--|
| IP ADDRESS  | Specify the IP address of the Fast Ethernet.          |  |  |  |  |  |
|             | (Example of specification format: "192.168.0.100")    |  |  |  |  |  |
| SUBNET MASK | Specify a mask address for the IP addresses of the    |  |  |  |  |  |
|             | network.                                              |  |  |  |  |  |
|             | (Example of specification format: "255.255.255.0")    |  |  |  |  |  |
| ROUTER IP   | Specify the IP address of the router.                 |  |  |  |  |  |
| ADDRESS     | Specify this item when the network contains a router. |  |  |  |  |  |
|             | (Example of specification format: "192.168.0.253")    |  |  |  |  |  |

### **Display items**

| Item        | Description               |
|-------------|---------------------------|
| MAC ADDRESS | Fast Ethernet MAC address |

### NOTE

Set page 2 (DETAIL screen) of the COMMON screen when using the DNS/DHCP function. For details, see Appendix D, "DNS/DHCP Function".

### **COMMON screen (DETAIL)**

| When using the DNS functi | on, pre | ess soft key    | / [COMN  | ION | ] then p | oress |
|---------------------------|---------|-----------------|----------|-----|----------|-------|
| page key 🔒 PAGE .         | The     | COMMO           | N screen | (D  | ETAIL    | ) is  |
| displayed. Set the DNS IP | addres  | ss setting it   | ems.     |     |          |       |
| PAU DDD CPAAINO           |         |                 | 000      | 00  | NAAA     | 00    |
| ETH_BRD SETTING           |         |                 |          | 00  | N000     | ששו   |
| COMMON:                   | Set     | tting[E         | BOARD]   |     |          |       |
| DETAIL                    |         |                 |          |     |          | _ 1   |
| DNS IP ADDRESS            | 1       | <mark>19</mark> | 2.168.   | 0.  | 251      |       |
| DNS IP ADDRESS            | 2       | 19              | 2. 168.  | 0.  | 252      |       |
| HOST NAME                 |         |                 |          |     |          |       |
| CNC-1                     |         |                 |          |     |          |       |
| DOMAIN                    |         |                 |          |     |          |       |
| FACTORY                   |         |                 |          |     |          |       |
|                           |         |                 |          |     |          |       |
| ,                         |         |                 |          |     |          |       |
|                           |         |                 |          |     | ~ (      |       |
|                           |         |                 |          |     | 2/       | 2     |
| A ) _                     |         |                 |          |     |          |       |
|                           |         |                 |          |     |          |       |
| MDI **** *** *>           | * *     | 12:0            | 00:00    |     |          |       |
| (COMMON FOCAS2            | FΤΡ     | TRNSRM          | TDIAG    | (01 | PRT)     | +     |

COMMON screen (DETAIL)

### **Display items**

| ltem         | Description                                      |
|--------------|--------------------------------------------------|
| DNS IP       | Up to two DNS IP addresses can be specified.     |
| ADDRESS 1, 2 | The CNC searches for the DNS server using DNS IP |
|              | addresses 1 and 2 in that order.                 |

### FTP transfer screen (CONNECT1, CONNECT2, CONNECT3)

- 1 Press soft key [FTPTRNS] ([FTP TRANS]). The FTP transfer screen is displayed.
- 2 Page keys  $\begin{array}{c} & & \\ \hline P A GE \\ \hline P A GE \\ \hline \end{array}$  can be used to make settings for the three host computers for connection destinations 1 to 3.

| ETH_BF | RD SETTING             | 00000   | N00000 |
|--------|------------------------|---------|--------|
|        | FTP TRANS:Setting[BC   | ARD]    |        |
| CONNE  |                        |         |        |
| HOST   | NAME(IP ADDRESS)       |         |        |
|        | 192. 168. 0. 200       |         |        |
| PORT   | NUMBER                 |         | 21     |
| USER   | NAME                   |         |        |
|        | user                   |         |        |
| PASSV  | VORD                   |         |        |
|        | * * * *                |         |        |
|        |                        |         | 1⁄ 6   |
| A)_    |                        |         |        |
|        |                        |         |        |
| MD I   | **** *** *** 12:00:0   | 00      |        |
| (COMM  | ON FOCAS2 FTPTRNS RMTD | IAG (O) | PRT) + |

FTP transfer screen 1

| ETH_BRD          | SETI                | ING   |          |          | 00000  | N000 | 000 |
|------------------|---------------------|-------|----------|----------|--------|------|-----|
|                  | FΤΡ                 | TRAN: | S:Set    | ting [BO | ARD]   |      |     |
| CONNECT<br>LOGIN |                     | ER    |          |          |        |      |     |
| ·                | <sup>r</sup> nc d a | ta    |          |          |        |      |     |
|                  |                     |       |          |          |        |      |     |
|                  |                     |       |          |          |        |      |     |
|                  |                     |       |          |          |        |      |     |
|                  |                     |       |          |          |        | 0 (  | _   |
|                  |                     |       |          |          |        | 2/   | 6   |
| A)_              |                     |       |          |          |        |      |     |
| MDI **           | * * *               | ** ** | *        | 12:00:0  | 00     |      |     |
|                  | I FOC               | AS2   | FTPT     | RNS RMTD | IAG (O | PRT) | +   |
|                  |                     | FTP   | transfer | screen 2 |        |      |     |

### **Setting items**

| ltem         | Description                                               |  |  |  |  |  |  |
|--------------|-----------------------------------------------------------|--|--|--|--|--|--|
| HOST NAME    | Specify the IP address of the host computer.              |  |  |  |  |  |  |
|              | (Example of specification format: "192.168.0.200")        |  |  |  |  |  |  |
| PORT NUMBER  | Specify a port number to be used with the FTP file        |  |  |  |  |  |  |
|              | transfer function. An FTP session is used, so that "21"   |  |  |  |  |  |  |
|              | is to be specified usually.                               |  |  |  |  |  |  |
| USERNAME     | Specify a user name to be used for logging in to the      |  |  |  |  |  |  |
|              | host computer with FTP.                                   |  |  |  |  |  |  |
|              | (Up to 31 characters can be specified.)                   |  |  |  |  |  |  |
| PASSWORD     | Specify a password for the user name specified above.     |  |  |  |  |  |  |
|              | (Up to 31 characters can be specified.)                   |  |  |  |  |  |  |
|              | Be sure to set a password.                                |  |  |  |  |  |  |
| LOGIN FOLDER | Specify a work folder to be used when logging in to the   |  |  |  |  |  |  |
|              | host computer. (Up to 127 characters can be               |  |  |  |  |  |  |
|              | specified.)                                               |  |  |  |  |  |  |
|              | If nothing is specified, the home folder specified in the |  |  |  |  |  |  |
|              | host computer becomes the log-in folder.                  |  |  |  |  |  |  |

### Operation

Select a destination.

1 Pressing the [(OPRT)] soft key causes soft key [HOST] ([HOST SELECT]) to be displayed. Pressing this soft key causes soft keys [CONECT1], [CONECT2], and [CONECT3] to be displayed.

| ( HOST  | [CHA-EXT]                                   | Ĭ N | PUT |
|---------|---------------------------------------------|-----|-----|
|         |                                             |     |     |
| (CONECT | 1 <sup> </sup> CONECT2 <sup> </sup> CONECT3 | ·   | ]   |

2 Depending on the host computer to be connected, press soft key [CONECT 1], [CONECT 2], or [CONECT 3]. Destination 1, 2, or 3 is highlighted in the screen title field. The computer corresponding to the highlighted destination is selected as the target computer to be connected.

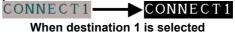

### **G.2** RELATED NC PARAMETERS

The NC parameters related to the FTP file transfer function are described below.

| 0020                                              | I/O CHA                       | ANNEL : I                                                                |                             | ut device<br>reground i |           |            | ce numbe  | r for a                 |  |
|---------------------------------------------------|-------------------------------|--------------------------------------------------------------------------|-----------------------------|-------------------------|-----------|------------|-----------|-------------------------|--|
| [Input type]<br>[Data type]<br>[Valid data range] | Setting<br>Byte<br>5 : Sele   | _                                                                        | TP trans                    | fer funct               | ion as th | ie input/o | output de | evice.                  |  |
|                                                   | ι Ū                           | <b>NOTE</b><br>Use the same number as that for the Data Server function. |                             |                         |           |            |           |                         |  |
| 0901                                              | #7                            | #6                                                                       | #5                          | #4                      | #3        | #2         | #1<br>EFT | #0                      |  |
| [Input type]<br>[Data type]                       | Setting<br>Bit                | input                                                                    |                             | 1                       | 1         | 1          | 1         | 1                       |  |
| #1 EFT                                            | 0: No                         | P file tra<br>ot used.<br>sed.                                           | ansfer fu                   | inction b               | y the Etl | hernet fu  | nction is | :                       |  |
|                                                   | 1   <br>tı<br>2 T<br>3 T      | turned off.<br>2 This parameter is valid only for the first path.        |                             |                         |           |            |           |                         |  |
|                                                   | #7                            | #6                                                                       | #5                          | #4                      | #3        | #2         | #1        | #0                      |  |
| 0905                                              |                               |                                                                          |                             |                         |           |            | РСН       |                         |  |
| [Input type]<br>[Data type]                       | Setting<br>Bit                | input                                                                    |                             |                         |           |            |           |                         |  |
| # 1 PCH                                           | transfer<br>the pres<br>0: Pe | function                                                                 | on, or ma<br>the serv<br>l. |                         | emote di  | agnosis    |           | tion, FTP f<br>checking |  |

### G.FTP TRANSFER FUNCTION APPENDIX

### NOTE

Usually, set 0.

If 1 is set not to check the presence of the server by using PING, it may take several tens of seconds to recognize an error when the server is not present in the network.

For mainly security reasons, a personal computer may be set so that it does not respond to the PING command. To communicate with such a personal computer, set 1.

| Selects the host computer 1 OS.                                                              |
|----------------------------------------------------------------------------------------------|
| Selects the host computer 2 OS.                                                              |
| Selects the host computer 3 OS.                                                              |
| Parameter input<br>Word<br>0 to 2<br>0: Windows 2000/XP/Vista.<br>1: UNIX, VMS.<br>2: Linux. |
|                                                                                              |

Some FTP server software products do not depend on the OS. So, even when the above parameters are set, it is sometimes impossible to display a list of files properly.

## **G.3** Example of setting the FTP file transfer function

The following shows a setting example required for the FTP file transfer function to operate.

In this example, one personal computer is connected to two CNCs through the FTP file transfer function.

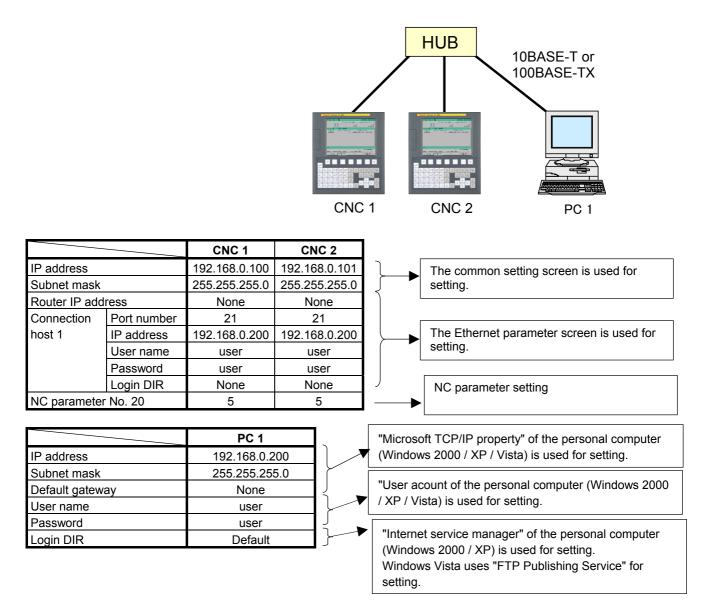

## **G.4** OPERATING THE FTP FILE TRANSFER FUNCTIONS

This chapter describes how to operate the Data Server functions.

The PROGRAM DIRECTORY screen allows you to manipulate files in the CNC memory, in a memory card, or on a host computer connected via an embedded Ethernet or FAST Ethernet board, by selecting a device.

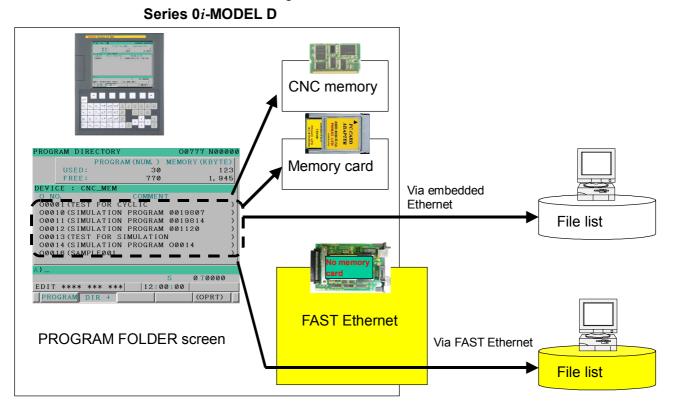

This section describes how to manipulate files on a host computer connected via a FAST Ethernet board.

#### NOTE

The ISO code input/output function is also effective for the FTP file transfer function. The parameters to be set are the same as those for the Data Server functions.

For details of the ISO code input/output function, see Section 2.6, "ISO CODE INPUT/OUTPUT FUNCTION" in Part I, "GENERAL".

## **G.4.1** Device Change on the Program Directory Screen

#### Procedure

- 1 Press the function key  $\boxed{\bigcirc}_{PROG}$
- 2 Press soft key [DIR +] to display the PROGRAM DIRECTORY screen. (When there is no soft keys, press the continue key.)

| PROGRA | AM DIREC' | TORY      |        | 00777              | N00000 |
|--------|-----------|-----------|--------|--------------------|--------|
|        | PH        | ROGRAM (N | UM.) N | MEMORY (           | KBYTE) |
|        | USED:     |           | 30     |                    | 123    |
|        | FREE:     |           | 770    |                    | 1,945  |
| DEVIC  | E : CNC_  | MEM       |        |                    |        |
| O NO.  |           | CC        | MMENT  |                    |        |
| 0000   | 1 (TEST F | OR CYCLI  | С      |                    | )      |
| 0001   | 0 (SIMULA | TION PRC  | GRAM   | 0019807            |        |
| 0001   | 1 (SIMULA | TION PRC  | GRAM   | 0019814            |        |
| 0001   | 2 (SIMULA | TION PRO  | GRAM   | 001120             | )      |
| 0001   | 3 (TEST F | OR SIMUL  | ATION  |                    | )      |
| 0001   | 4 (SIMULA | TION PRC  | GRAM   | 00014              | )      |
| 0001   | 6 (SAMPLE | 001       |        |                    | )      |
|        |           |           |        |                    |        |
| A)     |           |           |        |                    |        |
|        |           |           | (<br>) | <mark>с о</mark> т | 0000   |
| EDIT   | **** ***  | ***       | 12:00  | :00                |        |
| PROG   | RAM DIR   | +         |        | (0                 | PRT)   |

PROGRAM DIRECTORY screen

3 Press soft key [(OPRT)] then soft key [DEVICE] to display the soft keys for selectable devices.

| CNCMEM   | MEMCARD M-CARI | EMB | ETH |            |
|----------|----------------|-----|-----|------------|
|          | YE REVISE OF   |     | · Y |            |
| <u>(</u> | FTPHOST        | t   | . t | j <u>+</u> |

4 Press soft key [FTPHOST] ([FTP HOST]) to display the FTP TRANSFER HOST FILE LIST screen, which lists the files stored on the host computer connected via FAST Ethernet.

#### G.4.2 **FTP Transfer Host File List**

Host computer files can be operated on the FTP TRANSFER HOST FILE LIST screen.

| FTP HOST                                                                                        | FILE LIST           | 00777 N00000              |
|-------------------------------------------------------------------------------------------------|---------------------|---------------------------|
|                                                                                                 |                     |                           |
| CON HOST                                                                                        | 1 : HOST1           | REG NUM 36                |
| DEVICE :                                                                                        | FTP_HOST (          | / )                       |
| 00006<br>00010<br>00011<br>00040<br>00044<br>00050                                              |                     | <br><br>⊽                 |
| A)_                                                                                             |                     | с о тоооо                 |
| EDIT ***                                                                                        | < *** ***           | S 0 T0000<br>12:00:00     |
| - 1/                                                                                            | SEARCH              |                           |
| (DEVICE ]                                                                                       | F INPUTJFOUTP       | UT)                       |
|                                                                                                 | DELET               | E RENAME F CREAT +        |
| (SELECT                                                                                         |                     | [REFRESH]                 |
| <                                                                                               | CHA-EXTĬ HOST       | · [ ]+                    |
| FTP TR                                                                                          | ANSFER HOST FILE LI | IST screen (8.4-inch LCD) |
| FTP TRANSFER HOST                                                                               | FILE LIST           | 00777 N00000              |
| CONNECT HOST                                                                                    | 1 : H0ST1           | REGISTERED PROGRAM 36     |
| DEVICE : FTP_HOS                                                                                | CURRENT FOLDER: / ) |                           |
| 00006<br>00010<br>00011<br>00040<br>00050<br>00111<br>00123<br>01234<br>02032<br>07040<br>07041 |                     | <br><br><br>              |
|                                                                                                 | A>                  | -                         |
| SEARCH                                                                                          |                     | DIT **** ****   12:00:00  |

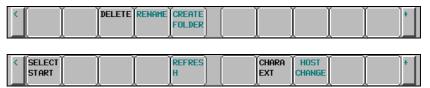

FTP TRANSFER HOST FILE LIST screen (10.4-inch LCD)

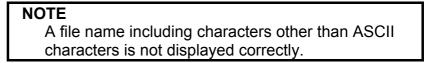

If the file list is longer than one page, you can scroll the screen by using page keys  $\boxed{1}_{PAGE}$ .

G.FTP TRANSFER FUNCTION APPENDIX B-64414EN/01

| Display item           |                                                                                                    |
|------------------------|----------------------------------------------------------------------------------------------------|
| CON HOST (CONNECT HOS  | <b>T)</b> Displays the number of the host computer currently connected.                                                 |
| REG NUM (REGISTERED PR | <b>ROGRAM)</b><br>Displays the number of files stored in the host computer currently connected.                         |
| DEVICE                 | Displays the current device. If the host file list of the Data Server is selected, "FTP_HOST" is indicated.             |
| CURRENT FOLDER         | Displays the work folder in the current host computer.                                                                  |
| File list              | Displays information about the files and folders in the host computer.                                                  |
|                        | NOTE<br>Character strings within parentheses are those<br>that are displayed when the display unit of 10.4" is<br>used. |

| B-64414EN/01            | APPENDIX                                                        | G.FTP TRANSFER FUNCTION                                                          |
|-------------------------|-----------------------------------------------------------------|----------------------------------------------------------------------------------|
| Operation list          |                                                                 |                                                                                  |
| DIR +                   | Switches the file list informati                                | on to overall display or detail display.                                         |
| SEARCH                  | Searches for a file in the curre                                | nt folder in the host computer                                                   |
| DEVICE (EDEVICE CHANGE) |                                                                 | n the PROGRAM DIRECTORY screen.<br>ist of the Fast Ethernet board, press soft    |
| F INPUT                 |                                                                 | host computer to the CNC memory.<br>Then the EDIT mode is on, and "5" is set     |
| FOUTPUT (F OUTPUT)      |                                                                 | the CNC memory to the host computer.<br>When the EDIT mode is on, and "5" is set |
| DELETE                  | Deletes a file or folder in the h                               | nost computer.                                                                   |
| RENAME                  | Renames a file or folder in the                                 | e host computer.                                                                 |
| F CREAT (CREATE FOLDER) |                                                                 | the current work folder in the host                                              |
| REFRESH                 | Updates the information disp<br>screen of the Fast Ethernet box | played on the FTP HOST FILE LIST ard.                                            |
| HOST (HOST CHANGE)      | Changes the connected host co                                   | omputer.                                                                         |
|                         |                                                                 | ithin parentheses are those<br>/hen the display unit of 10.4" is                 |

## **G.4.2.1** Displaying and operating the file list

#### DETAIL OFF, DETAIL ON

The content of the displayed file list can be changed.

Each time you press soft key [DIR +], the list changes from DETAIL OFF to DETAIL ON or vice versa.

In the DETAIL OFF mode, only file names are displayed while, in the DETAIL ON mode, other file information such as file sizes and creation dates are also displayed.

#### NOTE

- 1 The information displayed with soft key [DETAIL ON] depends on the setting of the FTP server on the host computer.
- 2 When a file operation is performed in the DETAIL ON mode, the information displayed at the right end of the screen is used as the file name. Therefore, the operation may not be performed properly, depending on the displayed content or file name. In that case, switch to the DETAIL OFF mode and perform the operation.

#### REFRESH

The content of the displayed file list can be refreshed. Pressing soft key [REFRESH] refreshes the content of the displayed file list.

#### MOVE FOLDER

A current folder can be moved.

By using cursor keys

1

- ♣ , select a folder to be moved.
- 2 Press the MDI key

#### **CREATE FOLDER**

A new folder can be created.

- 1 Move to the folder to create a new folder.
- 2 Key in a folder name.
- 3 Press soft key [F CREAT] ([CREATE FOLDER]).

| B-64414EN/01            | APPENDIX G.FTP TRANSFER FUNCTION                                                                                                    |
|-------------------------|----------------------------------------------------------------------------------------------------|
|                         |                                                                                                    |
| DELETE FILE/FOLDER      |                                                                                                    |
|                         | <ul> <li>A file or folder can be deleted.</li> <li>1 By using cursor keys , select a file or folder to be deleted.</li> <li>2 Press soft key [DELETE].</li> <li>Press soft key [EXEC] for execution.</li> <li>Press soft key [CANCEL] for cancellation.</li> </ul>                       |
| DELETE (multiple files) |                                                                                                    |
|                         | Multiple files can be deleted at a time.                                                                                                    |
|                         | 1 Press soft key [SELECT] ([SELECT START]).                                                                                                    |
|                         | 2 By using cursor keys <b>•</b> , select a file to be deleted.                                                                                                    |
|                         | <ul> <li>3 Press soft key [SELECT].<br/>A selected file is displayed in reverse video.<br/>Repeat steps 2 and 3 for files to be deleted.</li> <li>4 Press soft key [DELETE].</li> <li>Press soft key [EXEC] for execution.</li> <li>Press soft key [CANCEL] for cancellation.</li> </ul> |
|                         | <ul> <li>NOTE</li> <li>1 Up to 10 files can be selected at a time.</li> <li>2 It is only files that can be specified in plural. If more than one folder is specified, an error occurs when an attempt is made to delete any folder.</li> </ul>                                           |
| RENAME                  |                                                                                                    |
|                         | A file or folder can be renamed.                                                                                                    |
|                         | <ol> <li>By using cursor keys , select a file or folder to be renamed.</li> <li>Key a new file name or folder name.</li> <li>Press soft key [RENAME].</li> </ol>                                                                                                    |
| SEARCH                  |                                                                                                    |

In the current work folder, a file or folder can be found. The file or folder found is displayed at the top of the file list.

- 1 Enter a desired file name.
- 2 Press soft key [SEARCH],

#### **HOST CHANGE**

The connected host computer can be changed.

Press soft key [HOST] ([HOST CHANGE]). 1 The connected host number changes in the order  $1 \rightarrow 2 \rightarrow 3 \rightarrow$ 1.

## **G.4.3** Program Transfer Operation

A program can be transferred between the host computer and CNC.

#### NOTE

- 1 To input or output a program via FAST Ethernet, it is necessary to set "5" in NC parameter No. 20.
- 2 If an error occurs, see the "ETHERNET LOG screen" screen to identify the cause of the error.

#### Program input

A program on the host computer can be transferred to the CNC memory.

### 

If bit 2 (REP) of NC parameter No. 3201 is set to 1, when an NC program having the same file name as an NC program to be input is already present in CNC memory, the existing NC program is overwritten.

#### NOTE

The input of an NC program cannot be performed simultaneously with "NC program output".

- 1 Set the CNC to the EDIT mode.
- 2 Press soft key [F INPUT].

| A ) _             |          |        |
|-------------------|----------|--------|
| F NAME =          | 0 NO. =  |        |
| EDIT **** *** *** | 12:00:00 |        |
| (F NAME O SET     | CANCEL   | EXEC + |

3 Select a program on the host computer.

Place the cursor on the name of the host computer file to be input and press soft key [F GET], or key in the name of the file to be input.

- 4 Press soft key [F NAME].
- 5 To input a program with a different program name, key in a program number and press soft key [O SET].
- 6 Press soft key [EXEC].
- 7 During transferring, "INPUT" blinks in the lower right part of the screen.

#### G.FTP TRANSFER FUNCTION

The following table summarizes what happens if the input file name [F NAME] and input program number [O SET] are omitted.

| [FNAME]             | [OSET]           | Key input<br>buffer                                               | Input file name Input program                                    |                                                                             | Input file name Input program Input progr                                                                |  | Input program number |
|---------------------|------------------|-------------------------------------------------------------------|------------------------------------------------------------------|-----------------------------------------------------------------------------|----------------------------------------------------------------------------------------------------|--|----------------------|
| Not                 | Not<br>specified | Warning "NO PROGRAM SELECTED" is displayed, and nothing is input. |                                                                  |                                                                             |                                                                                                    |  |                      |
|                     | Not              | Other than<br>Oxxxx                                               | Warning "THE WRONG                                               | DATA IS USED" is displayed                                                  | d, and nothing is input.                                                                                 |  |                      |
| Not<br>specified    | specified        | Охххх                                                             | File name specified in<br>the key input buffer<br>(Note)         | All programs in the input file                                              | Sequential number<br>beginning with the<br>program number<br>specified in the key input<br>buffer (xxxx) |  |                      |
|                     | -9999            |                                                                   | Warning "NO PROGRAM                                              | I SELECTED" is displayed,                                                   | and nothing is input.                                                                                    |  |                      |
|                     | Specified        |                                                                   | Same file name as the<br>program number set in<br>[O SET] (Note) | All programs in the input file                                              | Sequential number<br>beginning with the<br>program number set in<br>[O SET]                              |  |                      |
|                     | Not<br>specified | Not<br>affected                                                   | File name set with [F<br>NAME]                                   | All programs in the file specified in [F NAME]                              | Program number used when saving                                                                          |  |                      |
|                     | -9999            |                                                                   | Warning "THE WRONG                                               | DATA IS USED" is displayed                                                  | d, and nothing is input.                                                                                 |  |                      |
| Specified Specified |                  | File name set with [F<br>NAME]                                    | All programs in the file specified in [F NAME]                   | Sequential number<br>beginning with the<br>program number set in<br>[O SET] |                                                                                                    |  |                      |

#### NOTE

An input file name consists of the letter "O" followed by a four-digit number. For example, when a program is input with program number 1 specified, the file is input with the file name "O0001". When the operation is performed for the second path, the extension "P-2" is appended to the file name. In the example stated above, the file name is "O0001.P-2". APPENDIX

#### Program output

A program in the CNC memory can be transferred to the host computer.

#### NOTE

The output of an NC program cannot be performed simultaneously with "NC program input".

#### Procedure

1 Set the CNC to the EDIT mode.

| 2 Press soft key [F OUTPUT]. |               |
|------------------------------|---------------|
| A ) _                        |               |
| F NAME=                      | O NO. =       |
| EDIT **** *** ***            | 12:00:00      |
| (F NAME   O SET              | CANCEL EXEC + |

- 3 Select a program on the CNC. Key in the number of the program to be output.
- 4 Press soft key [O SET].
- 5 To output the program with a different program name, key in the file name and press soft key [F NAME].
- 6 Press soft key [EXEC].
- 7 During transferring, "OUTPUT" blinks in the lower right part of the screen.

#### G.FTP TRANSFER FUNCTION

The following table summarizes what happens if the output file name [F NAME] and output program number [O SET] are omitted.

| [FNAME]          | [OSET]           | Key input<br>buffer | Output file name                                              | Output program                                        |  |  |
|------------------|------------------|---------------------|---------------------------------------------------------------|-------------------------------------------------------|--|--|
|                  |                  | Not<br>specified    | Currently selected main program name (Note 1, 2)              | Currently selected main program (Note 1)              |  |  |
| Not<br>specified |                  | Other than<br>Oxxxx | Warning "THE WRONG DATA IS USED                               | D" is displayed, and nothing is input.                |  |  |
| Not<br>specified | specified        | Oxxxx               | Program name set in the key input<br>buffer (Note 2)          | Program in the CNC memory set in the key input buffer |  |  |
|                  |                  | O-9999              | ALL-PROG.TXT (Note 3)                                         | All programs in the CNC memory                        |  |  |
|                  | -9999            |                     | ALL-FROG.TAT (Note 3)                                         | All programs in the CNC memory                        |  |  |
|                  | Specified        |                     | Same file name as the program<br>number set in [O SET] (Note) | Program in the CNC memory set in [O SET]              |  |  |
|                  | Not<br>specified | Not<br>affected     |                                                               | Currently selected main program (Note 1)              |  |  |
| Not<br>specified | -9999            | unootou             | File name set with [F NAME]                                   | All programs in the CNC memory                        |  |  |
|                  | Specified        |                     |                                                               | Program in the CNC memory set in [O SET]              |  |  |

#### NOTE

- 1 During background editing, the file being edited in the background is output.
- 2 An output file name consists of the letter "O" followed by a four-digit number. For example, when a program is output with program number 1 specified, it is output to the host computer with the file name "O0001". When the operation is performed for the second path, the extension "P-2" is appended to the file name. In the example stated above, the file name is "O0001.P-2".
  3 When the operation is performed for the second
- path, the file name is "ALL-PROG.P-2".

## **G.5** Input of Special Characters

By setting bits 4 and 5 (SI1 and SI2) of NC parameter No. 13115, it is possible to input special characters and lowercase characters that are not available on the MDI keys.

Setting this NC parameter displays soft key [CHA-EXT], and pressing this soft key displays the following set of soft keys.

| ( | ( | Ĭ | )                                     | Ĭ | ? | Ĭ | * | Ĭ  | &    | }+    |
|---|---|---|---------------------------------------|---|---|---|---|----|------|-------|
| ( | @ | Ĭ | · · · · · · · · · · · · · · · · · · · | Ì | ( | Ĭ | ) | Ĭ  | ¥    | }+    |
| ( | % | Ĭ | \$                                    | Į | ! | Ĭ | 2 | Ĭ  | :    | }+    |
|   | " | Ĭ | 1                                     | Ì |   | Ĭ |   | AE | C∕al | o c}+ |

Each time you press soft key [ABC/abc], you switch from uppercase input to lowercase input or vice versa. The uppercase/lowercase input state can be checked in the key input field.

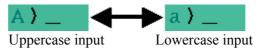

#### **Related NC parameters**

|                     |     | #7             | #6                                                  | #5  | #4       | #3      | #2       | #1 | #0                |
|---------------------|-----|----------------|-----------------------------------------------------|-----|----------|---------|----------|----|-------------------|
| 1311                | 5   |                |                                                     | SI2 | SI1      |         |          |    |                   |
| [Input t<br>[Data t |     | Param<br>Bit   | eter inpu                                           | t   |          |         |          |    |                   |
| # 4                 | SI1 | 0: D<br>1: E   | ey input o<br>Disabled.<br>Cnabled.<br>6 \$ ! ~ : ' |     | aracters | shown b | elow is: |    |                   |
| # 5                 | SI2 | the up<br>0: D | percase a<br>Disabled.<br>Inabled.                  |     |          |         |          |    | ching betw<br>re: |

## INDEX

#### <Number>

| 100BASE-TX CONNECTOR (CD38R) PIN |   |
|----------------------------------|---|
| ASSIGNMENTS11                    | 8 |

#### <A>

| A program cannot be selected as a main program170 |
|---------------------------------------------------|
| An alarm occurs when an NC program is performed   |
| long time                                         |
| APPLICABLE MODELS                                 |

#### <B>

| BACKING UP OR RESTORING COMMUNIC | ATION |
|----------------------------------|-------|
| PARAMETERS                       |       |
| BOARD                            |       |

#### <C>

| Cable Connection                   | 119 |
|------------------------------------|-----|
| CABLE CONNECTION                   | 115 |
| Cable Materials                    | 120 |
| CHECK ITEMS AT INSTALLATION        | 128 |
| CHECKING COMMUNICATION             | 159 |
| CHECKING COMMUNICATION WITH A HUB  | 156 |
| CHECKING CONNECTION WITH THE TRUNK | 157 |
| CHECKING SETTINGS                  | 158 |
| Clamping and Shielding Cables      | 123 |
| COMMUNICATION SOFTWARE             |     |
| CONFIRMATION                       | 148 |
| COMMUNICATION STATE CONFIRMATION   | 146 |
| Component Layout                   | 132 |
| CONNECTING TO Ethernet             | 116 |
| Connector Specification            | 122 |
| CONTROLLING THE MACHINE REMOTE     |     |
| DIAGNOSIS FUNCTIONS FROM THE PMC   | 271 |

#### <D>

| DATA SERVER FILE MANAGEMENT                   | 12  |
|-----------------------------------------------|-----|
| DATA SERVER FUNCTIONS                         |     |
| DATA SERVER MODES                             | 15  |
| DEFINITION OF WARNING, CAUTION, AND           |     |
| NOTE                                          | s-2 |
| Device Change on the Program Directory Screen |     |
| DEVICE CHANGE ON THE PROGRAM                  |     |
| DIRECTORY SCREEN                              |     |
| Diagnosis status                              |     |

| Displaying and operating the file list      |        |
|---------------------------------------------|--------|
| Displaying and Operating the File List      | 75,92  |
| DNC OPERATION                               |        |
| DNC Operation or M198-Based Subprogram Call | ing162 |
| DNS/DHCP FUNCTION                           | 234    |

#### <E>

| ELECTRICAL NOISE COUNTERMEASURES                  |
|---------------------------------------------------|
| ERROR MESSAGES DISPLAYED DURING                   |
| PARAMETER SETTING                                 |
| Error numbers and error messages                  |
| ETHERNET CONNECTION CONFIRMATION 143              |
| Ethernet LOG137                                   |
| EXAMPLE OF FTP SERVER SETUP172                    |
| EXAMPLE OF SETTING DNS/DHCP256                    |
| EXAMPLE OF SETTING THE DATA SERVER                |
| FUNCTIONS                                         |
| EXAMPLE OF SETTING THE FOCAS2/Ethernet            |
| FUNCTIONS                                         |
| Example of setting the FTP file transfer function |
| EXAMPLE OF SETTING THE MACHINE REMOTE             |
| DIAGNOSIS FUNCTIONS                               |
| Example of Setting Up DHCP Server of Windows 2000 |
| Server                                            |
| Example of Setting Up DNS Server of Windows 2000  |
| Server                                            |
| EXECUTING THE UNSOLICITED MESSAGING               |
| FUNCTION                                          |

#### <F>

| File Names of CNC File Management           | 13    |
|---------------------------------------------|-------|
| File Transfer Operation                     | 83,95 |
| Files cannot be transferred                 | 168   |
| Files which can be Created on a Data Server | 14    |
| FOCAS2/Ethernet FUNCTIONS                   |       |
| Forcibly Terminating Diagnosis              |       |
| FTP CLIENT OPERATION                        |       |
| FTP FILE TRANSFER FUNCTION                  |       |
| FTP SERVER FUNCTIONS                        |       |
| FTP TRANSFER FUNCTION                       |       |
| FTP Transfer Host File List                 | 316   |

### <G>

| GENERAL                           | 3 |
|-----------------------------------|---|
| GENERAL WARNINGS AND CAUTIONS s-3 | 3 |
| Grounding the Network             | 5 |

#### <H>

#### </>

| Input of Special Characters     | 327    |
|---------------------------------|--------|
|                                 |        |
| INPUT OF SPECIAL CHARACTERS     | 49,106 |
| INSTALLATION                    | 111    |
| Installation on an Control Unit | 111    |
| Installing a Memory Card        | 113    |
| ISO CODE INPUT/OUTPUT FUNCTION  | 25     |

#### <L>

| LEADING OUT THE Ethernet CABLE | 117 |
|--------------------------------|-----|
| LED Indications and Meanings   | 133 |
| LIST FILE FORMAT               | 21  |

#### <M>

| M198-BASED SUBPROGRAM CALL                    | 99     |
|-----------------------------------------------|--------|
| M198-Based Subprogram Calling Fails for an NC |        |
| Program                                       | 164    |
| MACHINE REMOTE DIAGNOSIS FUNCTIONS            | 30,262 |
| Mode Selection                                | 287    |

#### <N>

| NC PROGRAM FORMAT<br>NC PROGRAM INPUT | 19 |
|---------------------------------------|----|
| NC PROGRAM INPUT                      |    |
| NC PROGRAM OUTPUT                     |    |

### <0>

| Operating the DATA SERVER FILE LIST Screen 170 |
|------------------------------------------------|
| OPERATING THE DATA SERVER FILE LIST            |
| SCREEN                                         |
| OPERATING THE DATA SERVER FUNCTIONS 67         |
| Operating the DATA SERVER HOST FILE LIST       |
| Screen                                         |
| OPERATING THE DATA SERVER HOST FILE LIST       |
| SCREEN                                         |
| OPERATING THE DATA SERVER SETTING              |
| SCREEN                                         |
| OPERATING THE FOCAS2/Ethernet SETTING          |
| SCREEN                                         |

| OPERATING THE FTP FILE TRANSFER |  |
|---------------------------------|--|
|---------------------------------|--|

| FUNCTIONS                       |     |
|---------------------------------|-----|
| OPERATING THE MACHINE REMOTE    |     |
| DIAGNOSIS SCREEN                |     |
| OPERATION FROM A DATA SERVER    | 17  |
| OPERATION USING THE FTP COMMAND | 229 |
| ORGANIZATION                    | 4   |

#### <P>

| PREFACE                                     | 9  |
|---------------------------------------------|----|
| Preparations for File Operation             | 98 |
| Preparations for File Operation and Editing | 85 |
| Program Transfer Operation                  |    |

#### <R>

| RELATED MANUALS        | 6 |
|------------------------|---|
| Related NC Parameters  |   |
| RELATED NC PARAMETERS. |   |

#### <S>

| SAFETY PRECAUTIONSs-1                                                                                                    |
|----------------------------------------------------------------------------------------------------|
| SECURITY UNBLOCKING IN Windows232                                                                                                    |
| Selecting an Inquiry Destination                                                                                                    |
| Separating Signal Lines123                                                                                                    |
| SETTING                                                                                                    |
| SETTING OF THE FTP TRANSFER FUNCTION 306                                                                                                    |
| SETTING OF THE UNSOLICITED MESSAGING                                                                                                    |
| FUNCTION                                                                                                    |
| Setting on the CNC Screen                                                                                                    |
| Setting on the personal computer                                                                                                    |
| SETTING THE COMMUNICATION FUNCTION37                                                                                                    |
| SETTING THE DATA SERVER FUNCTIONS                                                                                                    |
| Setting the DHCP Client Function                                                                                                    |
| Setting the DITCI Chefit Function                                                                                                    |
| Setting the DNS Client Function                                                                                                    |
|                                                                                                    |
| Setting the DNS Client Function                                                                                                    |
| Setting the DNS Client Function                                                                                                    |
| Setting the DNS Client Function                                                                                                    |
| Setting the DNS Client Function                                                                                                    |
| Setting the DNS Client Function                                                                                                    |
| Setting the DNS Client Function235SETTING THE FOCAS2/Ethernet FUNCTIONS55SETTING THE MACHINE REMOTE DIAGNOSISSETTING SCREEN263SETTING UP FTP SERVER OF Windows 2000Professional (FOR INTERNET INFORMATION                                                                                       |
| Setting the DNS Client Function235SETTING THE FOCAS2/Ethernet FUNCTIONS55SETTING THE MACHINE REMOTE DIAGNOSISSETTING SCREEN263SETTING UP FTP SERVER OF Windows 2000Professional (FOR INTERNET INFORMATIONSERVICE)173                                                                            |
| Setting the DNS Client Function235SETTING THE FOCAS2/Ethernet FUNCTIONS55SETTING THE MACHINE REMOTE DIAGNOSISSETTING SCREEN263SETTING UP FTP SERVER OF Windows 2000Professional (FOR INTERNET INFORMATIONSERVICE)173SETTING UP FTP SERVER OF Windows Vista                                      |
| Setting the DNS Client Function235SETTING THE FOCAS2/Ethernet FUNCTIONS55SETTING THE MACHINE REMOTE DIAGNOSISSETTING SCREEN263SETTING UP FTP SERVER OF Windows 2000Professional (FOR INTERNET INFORMATIONSERVICE)173SETTING UP FTP SERVER OF Windows Vista(FOR INTERNET INFORMATION SERVICE)209 |

#### SETTING UP THE DNS/DHCP SERVER OF

| Windows 2000 Server                 | .242  |
|-------------------------------------|-------|
| SETTINGS ON THE COMMUNICATION BOARD |       |
| SIDE                                | .235  |
| Signal Timing Charts                | .274  |
| Signals                             | .271  |
| SOFTWARE MAINTENANCE INFORMATION    | . 136 |
| SPECIFICATIONS                      | .110  |
| Starting Diagnosis                  | . 280 |

#### <T>

| Text Files and Binary Files           | 14  |
|---------------------------------------|-----|
| The list of files cannot be displayed | 165 |
| Total Connection Diagram              | 112 |
| TROUBLESHOOTING                       | 155 |
| TROUBLESHOOTING DATA SERVER FUNCTION  | ON  |
| PROBLEMS                              | 162 |
| TWISTED-PAIR CABLE SPECIFICATION      | 119 |

#### <U>

#### <W>

| When a Macro Variable for Control is Used          |     |
|----------------------------------------------------|-----|
| (Simplified Method)                                | 02  |
| When a PMC Address for control is Used (Response   |     |
| Notification Method)2                              | 97  |
| When a PMC Address for Control is Used (Simplified |     |
| Method)3                                           | 00  |
| When DHCP Function is Used with                    |     |
| the FOCAS2/Ethernet Function2                      | 60  |
| When DHCP is Used with the FTP Server Function of  |     |
| the Data Server                                    | 58  |
| When DNS/DHCP is Used with the Data Server         | 56  |
| When machine remote diagnosis is forcibly          |     |
| terminated2                                        | 76  |
| When the start of machine remote diagnosis is      |     |
| accepted2                                          | 74  |
| When the start of machine remote diagnosis is      |     |
| rejected                                           | 275 |

**Revision Record** 

FANUC FAST Ethernet / FAST Data Server For FANUC Series 0i-MODEL D OPERATOR'S MANUAL (B-64414EN)

|  |  | 6          | Edition  |
|--|--|------------|----------|
|  |  | Jun., 2008 | Date     |
|  |  |            | Contents |
|  |  |            | Edition  |
|  |  |            | Date     |
|  |  |            | Contents |

## FANUC Series 0*i*-MODEL D Modbus/TCP Server function

#### 1. Type of applied technical documents

| Name             | FANUC FAST Ethernet<br>FANUC FAST Data Server<br>For FANUC Series 0 <i>i</i> -MODEL D<br>OPERATOR'S MANUAL |
|------------------|----------------------------------------------------------------------------------------------------|
| Spec.No./Version | B-64414EN/01                                                                                               |

## 2. Summary of change

| Group                | Name / Outline                                       | New,<br>Add, | Applicable<br>Date |
|----------------------|------------------------------------------------------|--------------|--------------------|
|                      |                                                      | Correct,     |                    |
|                      |                                                      | Delete       |                    |
| Basic<br>Function    |                                                      |              |                    |
| Optional<br>Function | Modbus/TCP Server function is added into APPENDIX H. | Add          | Immediately        |
| Unit                 |                                                      |              |                    |
| Maintenance<br>parts |                                                      |              |                    |
| Notice               |                                                      |              |                    |
| Correction           |                                                      |              |                    |
| Another              |                                                      |              |                    |

|      |              |                      |      |        |                     |              |         | Title       | FANUC Series 0 <i>i</i> –MODEL D<br>Modbus/TCP Server function |
|------|--------------|----------------------|------|--------|---------------------|--------------|---------|-------------|----------------------------------------------------------------|
|      |              |                      |      |        |                     |              |         | Draw<br>No. | B-64414EN/01-1                                                 |
| Edit | Date<br>Date | <b>Design</b> 2010.1 | 2.13 | Design | Description Y.Honda | on<br>Apprv. | N.Mutai | FA          | NUC CORPORATION Sheet 1/11                                     |

# Η

## **Modbus/TCP Server function**

## H.1 OVERVIEW

The Server function of Modbus/TCP functions is supported.

### NOTE

- 1 In this function, the client function of Modbus/TCP functions is not supported.
- 2 The Ethernet function (S707) is necessary to use Modbus/TCP Server function (R968).

## Modbus/TCP data model

The following four kinds of data formats are defined as Modbus/TCP data model.

| Table name        | Object type (Data type) | Type of READ/WRITE |
|-------------------|-------------------------|--------------------|
| Discrete input    | Single bit              | READ only          |
| Coils             | Single bit              | READ-WRITE         |
| Input Registers   | 16-bit word             | READ only          |
| Holding Registers | 16-bit word             | READ-WRITE         |

#### NOTE

- 1 In FANUC Modbus/TCP Server function, only "Holding Registers" can be used. "Discrete input", Coils", and "Input Registers" cannot be used.
- 2 "READ" means the input of data from the client, and "WRITE" means the data of output from the client.

## Modbus/TCP function code

In FANUC Modbus/TCP Server function, the following function codes are supported.

| Function code name            | Code |
|-------------------------------|------|
| Read Holding Registers        | 03h  |
| Write Multiple Registers      | 10h  |
| Read/Write Multiple Registers | 17h  |

## Modbus area (Holding Registers)

In Modbus/TCP Server function, the Modbus area (Holding Registers) of 64K words (128K bytes) is prepared.

|      |              |                       |             |                     |              |         | Title       | FANUC Series 0 <i>i</i> –MODEL D<br>Modbus/TCP Server function |
|------|--------------|-----------------------|-------------|---------------------|--------------|---------|-------------|----------------------------------------------------------------|
|      |              |                       |             |                     |              |         | Draw<br>No. | B-64414EN/01-1                                                 |
| Edit | Date<br>Date | <b>Design</b> 2010.12 | 2.13 Design | Description Y.Honda | on<br>Apprv. | N.Mutai | FA          | NUC CORPORATION Sheet 2/11                                     |

And the Modbus area can be allocated to the PMC area.

As a result, the data accessed from the client device to the Modbus area can be notified to the PMC area, and the user application (Ladder program etc.) can be accessed to the Modbus area through the PMC area. This allocation can be set up to three areas.

The minimum access unit of Modbus area is "a word" and the range of the address is 1-65536.

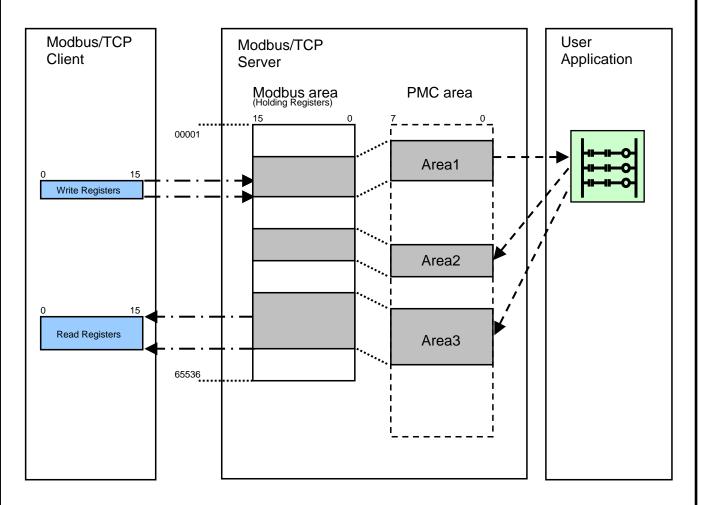

## **Specification of Modbus/TCP Server function**

The specification of FANUC Modbus/TCP Server function is shown in the following.

- 1 "Automatic TCP connection management" is implemented. This means that user application (such as Ladder program) does not need to take care of TCP connection.
- 2 "Non-priority connection pool" is implemented. This means that the oldest connection is disconnected when the requests from the multiple clients are received and the connections are full, FANUC Modbus/TCP Server function can receive the requests from the maximum 10 clients at the same time. "Priority connection pool" is not implemented.
- 3 "Access control service" is not implemented. This means that all of device can be accessed without authorization (user name, or password).

|      |           |                      |             |                    |                |         | Title       | FANUC Series 0 <i>i</i> –MODEL D<br>Modbus/TCP Server function |
|------|-----------|----------------------|-------------|--------------------|----------------|---------|-------------|----------------------------------------------------------------|
|      |           |                      |             |                    |                |         | Draw<br>No. | B-64414EN/01-1                                                 |
| Edit | Date Date | <b>Design</b> 2010.1 | 2.13 Design | Descrip<br>Y.Honda | tion<br>Apprv. | N.Mutai | FA          | NUC CORPORATION Sheet 3/11                                     |

## H.2 SETTING THE Modbus/TCP SERVER FUNCTION

This chapter describes the communication setting for the Modbus/TCP Server function.

#### Notes on using the Modbus/TCP Server function

#### NOTE

- 1 The client of Modbus/TCP functions is not supported.
- 2 The number of Modbus/TCP clients that can be connected with one CNC is maximum 10 at the same time. When more than ten connections are attempted, the oldest communication is disconnected.
- 3 Please confirm that there is no problem as the entire system when communicating with the device of the other companies.

## H.2.1 SETTING THE Modbus/TCP SERVER FUNCTION

This section describes the setting screen for operating the Modbus/TCP Server function.

### Procedure

1 Press function key

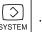

- 2 Soft key [ETHBRD] appears. (When soft key does not appear, press the continue key.)
- 3 Press soft key [ETHBRD] to display the Ethernet Setting screen.
- 4 Press soft keys [COMMON] and [ModSET], and then enter the parameters.

#### **COMMON screen (BASIC)**

Press soft key [COMMON] to display the COMMON screen (BASIC).

|      |              |                       |             |                     |              |         | Title       | FANUC Series 0 <i>i</i> –MODEL D<br>Modbus/TCP Server function |
|------|--------------|-----------------------|-------------|---------------------|--------------|---------|-------------|----------------------------------------------------------------|
|      |              |                       |             |                     |              |         | Draw<br>No. | B-64414EN/01-1                                                 |
| Edit | Date<br>Date | <b>Design</b> 2010.12 | 2.13 Design | Description Y.Honda | on<br>Apprv. | N.Mutai | FA          | NUC CORPORATION Sheet 4/11                                     |

| ETH_BRD SETTING       | 00000 N00000              |
|-----------------------|---------------------------|
| COMMON: Setting       | [BOARD]                   |
| BASIC                 |                           |
| MAC ADDRESS Ø         | 0E0E4000001               |
| IP ADDRESS 1          | <mark>92.168.0.100</mark> |
| SUBNET MASK 2         | 55. 255. 255. 0           |
| ROUTER IP ADDRESS     | 92. 168. 0. 253           |
|                       |                           |
|                       |                           |
|                       |                           |
|                       |                           |
|                       | 1⁄2                       |
| A ) _                 |                           |
|                       | S 0 T0000                 |
| MDI **** *** 12:0     | 00:00                     |
| COMMON FOCAS2 FTPTRNS | (OPRT) +                  |

COMMON screen (BASIC)

## Setting item

| Item              | Description                                                 |  |  |  |  |
|-------------------|-------------------------------------------------------------|--|--|--|--|
| IP ADDRESS        | Specify the IP address of the Fast Ethernet.                |  |  |  |  |
|                   | (Example of specification format "192.168.0.100")           |  |  |  |  |
| SUBNET MASK       | Specify a mask address for the IP addresses of the network. |  |  |  |  |
|                   | (Example of specification format "255.255.255.0")           |  |  |  |  |
| ROUTER IP ADDRESS | Specify the IP address of the router.                       |  |  |  |  |
|                   | Specify this item when the network contains a router.       |  |  |  |  |
|                   | (Example of specification format "192.168.0.253")           |  |  |  |  |

## Display item

| Item        | Description                      |
|-------------|----------------------------------|
| MAC ADDRESS | MAC address of the Fast Ethernet |

#### Modbus SERVER screens

Press soft key [ModSET] to display the Modbus SERVER screen.

|      |              |                         |   |                                                                                       |  |  |  | Title       | FANUC Series 0 <i>i</i> -MODEL D<br>Modbus/TCP Server function |
|------|--------------|-------------------------|---|---------------------------------------------------------------------------------------|--|--|--|-------------|----------------------------------------------------------------|
|      |              |                         |   |                                                                                       |  |  |  | Draw<br>No. | B-64414EN/01-1                                                 |
| Edit | Date<br>Date | <b>Design</b><br>2010.1 | L | Description           3         Design         Y.Honda         Apprv.         N.Mutai |  |  |  | FA          | NUC CORPORATION Sheet 5/11                                     |

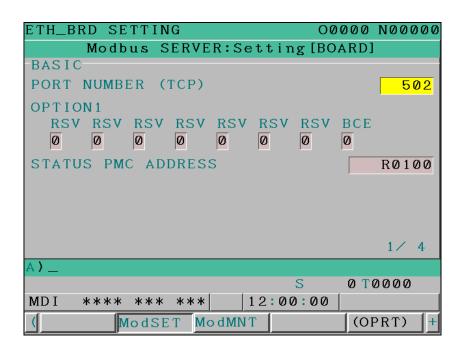

Modbus/TCP Server screen 1 (BASIC)

| ETH_BRD SETTING  |              | 00000 N | 00000 |
|------------------|--------------|---------|-------|
| Modbus SE        | RVER:Setting | [BOARD] |       |
| AREA1            |              |         |       |
| DATA Modbus ADI  | DRESS        |         | 1     |
| DATA PMC ADDRES  | SS           | F       | 80124 |
| DATA SIZE (WORD) |              |         | 100   |
|                  |              |         |       |
|                  |              |         |       |
|                  |              |         |       |
|                  |              |         |       |
|                  |              |         | 2⁄4   |
| A)^              |              |         |       |
|                  | S            | 0 T 0 0 | 000   |
| MDI **** *** *   | *** 12:00    | 00      |       |
| ( ModSET         | ModMNT       | (OPR    | RT) + |

Modbus/TCP Server screen 2 (AREA1-3)

### Setting item

Date

2010.12.13 Design Y.Honda

| Item              |  |  |  | Description                                                                                                    |  |  |                      |                                                                |  |
|-------------------|--|--|--|----------------------------------------------------------------------------------------------------|--|--|----------------------|----------------------------------------------------------------|--|
| PORT NUMBER (TCP) |  |  |  | Specify the port number for using Modbus/TCP Server function. The input range is from 0 to 65535. Usually, set 502.<br>When 0 is set, the Modbus/TCP Server function is not operated. |  |  |                      |                                                                |  |
|                   |  |  |  |                                                                                                    |  |  |                      |                                                                |  |
|                   |  |  |  |                                                                                                    |  |  | Title                | FANUC Series 0 <i>i</i> –MODEL D<br>Modbus/TCP Server function |  |
|                   |  |  |  |                                                                                                    |  |  | Title<br>Draw<br>No. |                                                                |  |

N.Mutai

Apprv.

| Item                | Description                                                                         |  |  |  |  |  |
|---------------------|-------------------------------------------------------------------------------------|--|--|--|--|--|
| OPTION1             | Bit 0 : BCE                                                                         |  |  |  |  |  |
|                     | Byte arrangement in the Modbus area is assumed to be                                |  |  |  |  |  |
|                     | 0 : a little endian                                                                 |  |  |  |  |  |
|                     | 1 : a big endian                                                                    |  |  |  |  |  |
|                     | Bit 1 – 7 : RSV                                                                     |  |  |  |  |  |
|                     | Be sure to set 0.                                                                   |  |  |  |  |  |
| STATUS PMC ADDRESS  | The top address in the E/R area of PMC that stores status is set. The setting range |  |  |  |  |  |
|                     | depends on an effective PMC area. This status is occupied by one byte. Specify a    |  |  |  |  |  |
|                     | space (blank) when not using this status. In this case, "" is displayed.            |  |  |  |  |  |
| DATA Modbus ADDRESS | The top address in Modbus area (Holding registers) where I/O is exchanged for the   |  |  |  |  |  |
|                     | Modbus/TCP client is set. The setting range is 1 – 65536.                           |  |  |  |  |  |
| DATA PMC ADDRESS    | The top address in E/R/D area of PMC that exchanges I/O for the Modbus/TCP          |  |  |  |  |  |
|                     | client is set. The setting range depends on an effective PMC area. Only the         |  |  |  |  |  |
|                     | even-numbered address can be set. Specify a space (blank) when not exchanging       |  |  |  |  |  |
|                     | I/O. In this case, "" is displayed.                                                 |  |  |  |  |  |
| DATA SIZE           | The data size (unit: word size) that exchanges I/O for the Modbus/TCP client is set |  |  |  |  |  |
|                     | The setting range depends on an effective PMC area. Set 0 when not exchanging       |  |  |  |  |  |
|                     | I/O.                                                                                |  |  |  |  |  |

# 1 Be careful not to cause an overlap between an area such as the input data area of the user program and a PMC area used for other purposes.

- 2 This parameter is backed up and stored with Fast Ethernet. When backing up or storing the parameter, please execute it by the common screen of Fast Ethernet.
- 3 The changed parameter is effective by turning the power off and on.
- Please set not to overlap the Modbus area in area 1-3. When the overlapping setting is done, operation is different in READ/WRITE as follows.
  In case of READ, the data in area n (n is the biggest number) is read.
  In case of WRITE, the same data as all the overlapping areas is written.

## Byte arrangement of Modbus area (Holding Registers)

The byte arrangement in Modbus area is normally a little endian.

|      |      |        |      |             |         |        |         | Title       | FANUC Series 0 <i>i</i> –MODEL D<br>Modbus/TCP Server function |
|------|------|--------|------|-------------|---------|--------|---------|-------------|----------------------------------------------------------------|
|      |      |        |      |             |         |        |         | Draw<br>No. | B-64414EN/01-1                                                 |
| Edit |      | Design |      | Description |         |        |         | FA          | NUC CORPORATION Sheet 7/11                                     |
|      | Date | 2010.1 | 2.13 | Design      | Y.Honda | Apprv. | N.Mutai |             |                                                                |

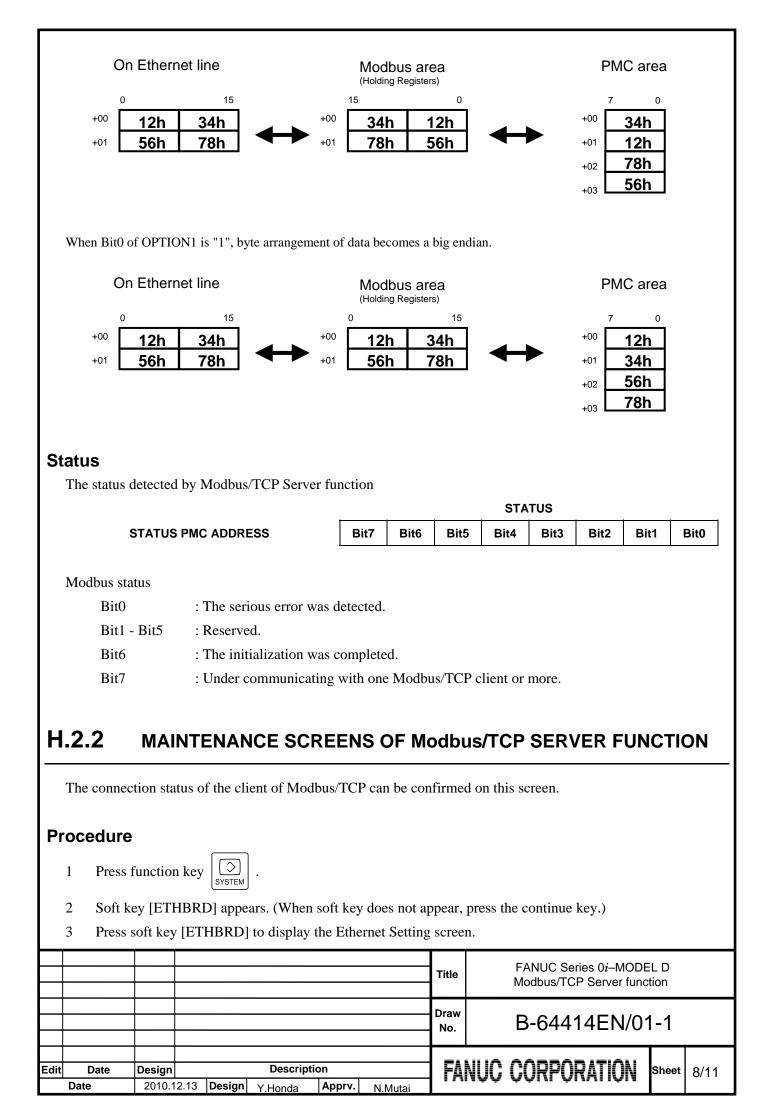

Press soft key [ModMNT], and then Modbus SERVER MAINTENANCE screen (CLIENT LIST) is 4 displayed.

| ETH_BRD SETTING            | 00000 N00000 |
|----------------------------|--------------|
| Modbus SERVER MAINTENANCE  |              |
| CLIENT LIST                |              |
| NO. CLIENT                 | TIME         |
| 1 192. 168. 0. 200         | 000:05:30    |
| 2 192. 168. 0. 201         | 000:00:22    |
| 3                          |              |
| 4                          |              |
| 5                          |              |
| 6                          |              |
| 7                          |              |
| 8                          |              |
| 9<br>10                    |              |
| A )                        |              |
| A7                         | 0 T0000      |
| MDI **** *** ***   12:00:0 |              |
|                            |              |
| ModSET ModMNT              | +            |

#### Modbus/TCP SERVER MAINTENANCE screen (CLIENT LIST)

## **Display item**

| Item   | Description                                                                                        |
|--------|----------------------------------------------------------------------------------------------------|
| CLIENT | IP address of the Modbus/TCP client communicating with this Modbus/TCP Server is displayed.        |
|        | (Example of display form "192.168.0.200")                                                          |
|        | It is displayed in order of communicating with this Server.                                        |
| TIME   | The connecting time of the Modbus/TCP client communicating with this Server is displayed.          |
|        | The displayed time is updated automatically.                                                       |
|        | The display form displays hour (hhh), minute (mm) and second (ss) in the form of "hhh:mm:ss". When |
|        | the maximum value is exceeded by "999: 59:59", the maximum value is not updated from "999: 59:59". |

#### H.2.3 LOG SCREEN OF Modbus/TCP SERVER FUNCTION

The communication log related to Modbus/TCP Server function is displayed.

### LOG screen for Modbus/TCP Server function

#### **Procedure**

- Press function key 1
- ? IESSAGE

|      |              |                         |                                                   | Title       | FANUC Series 0 <i>i</i> -MODEL D<br>Modbus/TCP Server function |
|------|--------------|-------------------------|---------------------------------------------------|-------------|----------------------------------------------------------------|
|      |              |                         |                                                   | Draw<br>No. | B-64414EN/01-1                                                 |
| Edit | Date<br>Date | <b>Design</b><br>2010.1 | Description<br>2.13 Design Y.Honda Apprv. N.Mutai | FA          | NUC CORPORATION Sheet 9/11                                     |

- 2 Press soft key [BRD LOG] to display the Ethernet log screen. (When soft key does not appear, press the continue key.)
- 3 Press soft key [Modbus], and then the information related to the Modbus/TCP Server function is displayed.

| ETH_BRD | LOG     |        |     | 00      | 000   | N00000  |
|---------|---------|--------|-----|---------|-------|---------|
|         | ЕТН     | ERNET  | LOG | [BOARD] |       |         |
| Modbus  | SERVE   | R      |     |         |       |         |
| E-041B  | Frame   | recept | ion | failed  | (TCF  | ?) [2   |
| 60]     |         |        |     | Dec. 09 | 11:2  | 22:22   |
|         |         |        |     |         |       |         |
|         |         |        |     |         |       |         |
|         |         |        |     |         |       |         |
|         |         |        |     |         |       |         |
|         |         |        |     |         |       |         |
|         |         |        |     |         |       |         |
|         |         |        |     |         |       |         |
|         |         |        |     |         |       |         |
|         |         |        |     | I       | PAGE  | : 1/30  |
| A)_     |         |        |     |         |       |         |
|         |         |        |     | S       | 0 T ( | 0000    |
| MDI **  | *** *** | * ***  | 12  | :00:00  |       |         |
| (Modbu  | s       |        |     |         | (OF   | PRT) [+ |

Modbus/TCP LOG screen

The latest log information is displayed at the top of the screen. At the right end of a log item, the occurrence date and time of the log item is indicated. Date and time data is indicated in the format "MMM.DD hh:mm:ss", where MMM represents a month, DD represents a day, hh represents hour, mm represents minute, and ss represents second.

The top item in the example above indicates "11:22:22 on December 9".

To clear the log information, press soft key [(OPRT)] then soft key [CLEAR].

### NOTE

The Modbus/TCP Server log information is stored in volatile memory and it is lost when the power of CNC is turned off. Check the log information when an error occurs.

|      |      |        |      |             |         |        |         | Title       | FANUC Series 0 <i>i</i> –MODEL D<br>Modbus/TCP Server function |
|------|------|--------|------|-------------|---------|--------|---------|-------------|----------------------------------------------------------------|
|      |      |        |      |             |         |        |         | Draw<br>No. | B-64414EN/01-1                                                 |
| Edit | Date | Design |      | Description |         |        |         | FΔ          | NUC CORPORATION Sheet 10/11                                    |
|      | Date | 2010.1 | 2.13 | Design      | Y.Honda | Apprv. | N.Mutai |             |                                                                |

The following lists major log message:

| Error Code | Log message                                | Meaning and action to be taken                        |
|------------|--------------------------------------------|-------------------------------------------------------|
| E-0B47     | TCP port number of Modbus/TCP Server is    | A value outside the valid setting range might be set. |
|            | wrong                                      |                                                       |
| E-0B48     | Status PMC address of Modbus/TCP Server    | A value outside the valid setting range might be set. |
|            | is out of range                            |                                                       |
| E-0B49     | Data PMC address of Modbus/TCP Server is   | The odd address might be set.                         |
|            | wrong                                      |                                                       |
| E-0B4A     | Data PMC address of Modbus/TCP Server is   | A value outside the valid setting range might be set. |
|            | out of range                               |                                                       |
| E-0B4B     | Modbus area of Modbus/TCP Server is out of | A value outside the valid setting range might be set. |
|            | range                                      |                                                       |
| E-1001     | All Modbus communication paths are busy    | The communication destination (Modbus/TCP client)     |
|            |                                            | exceeded 10 nodes.                                    |
|            |                                            | For a new communication destination (Modbus/TCP       |
|            |                                            | client), the oldest connection is disconnected.       |
| E-1003     | Version number of Modbus packet is wrong   | Please specify a correct version number according     |
|            |                                            | to the protocol of Modbus/TCP.                        |
| E-1004     | Length of Modbus packet is wrong           | Please specify a correct size according to the        |
|            |                                            | protocol of Modbus/TCP.                               |
| E-100B     | Function code of Modbus packet is wrong    | The specified function code might not be supported.   |
|            |                                            | Please refer to "1. Modbus/TCP SERVER                 |
|            |                                            | FUNCTION" about the supported function code.          |
| E-1015     | Data address of Modbus packet is wrong     | Please specify a correct data address according to    |
| E-1016     |                                            | the protocol of Modbus/TCP.                           |
| E-1017     | Data value of Modbus packet is wrong       | Please specify a correct data value according to the  |
| E-1018     |                                            | protocol of Modbus/TCP.                               |
| E-1019     |                                            |                                                       |
| E-XXXX     | (No message)                               | Internal error                                        |
|            |                                            | Report the error number to FANUC.                     |

|      |      |        |        |           |        |         | Title       | FANUC Series 0 <i>i</i> –MODEL D<br>Modbus/TCP Server function |
|------|------|--------|--------|-----------|--------|---------|-------------|----------------------------------------------------------------|
|      |      |        |        |           |        |         | Draw<br>No. | B-64414EN/01-1                                                 |
| Edit | Date | Design |        | Descripti | on     |         |             | NUC CORPORATION Sheet 11/11                                    |
| Lan  | Date | 2010.1 | Design | Y.Honda   | Apprv. | N.Mutai | TA          |                                                                |